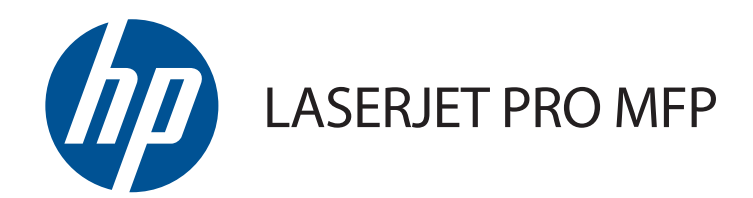

# Οδηγός Χρήσης

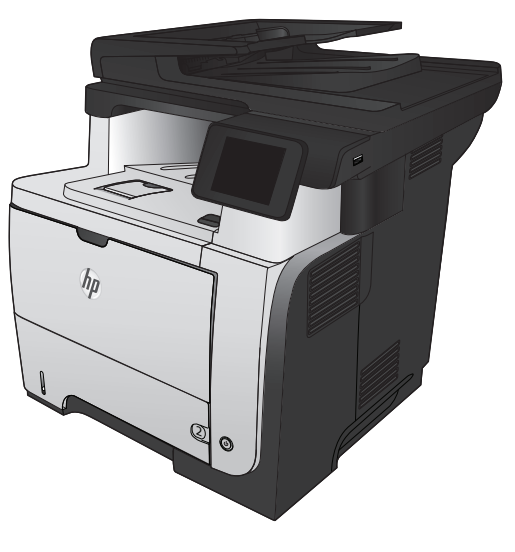

M521

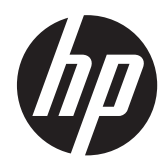

# HP LaserJet Pro MFP M521

Οδηγός Χρήσης

#### **Πνευματικά δικαιώματα και άδεια χρήσης**

© 2014 Copyright Hewlett-Packard Development Company, L.P.

Απαγορεύεται η αναπαραγωγή, η προσαρμογή ή η μετάφραση χωρίς προηγούμενη γραπτή άδεια, με εξαίρεση τα όσα επιτρέπονται από τους νόμους περί πνευματικών δικαιωμάτων.

Οι πληροφορίες που περιέχονται στο παρόν μπορεί να αλλάξουν χωρίς προειδοποίηση.

Οι μόνες εγγυήσεις που παρέχονται για τα προϊόντα και τις υπηρεσίες της HP ορίζονται στις ρητές δηλώσεις εγγύησης που συνοδεύουν τα εν λόγω προϊόντα και τις υπηρεσίες. Κανένα στοιχείο του παρόντος δεν πρέπει να θεωρηθεί ότι αποτελεί πρόσθετη εγγύηση. Η HP δεν φέρει ευθύνη για τεχνικά ή συντακτικά σφάλματα ή παραλήψεις του παρόντος.

Edition 1, 10/2014

Αριθμός εξαρτήματος: A8P80-91068

#### **Εμπορικά σήματα**

Οι ονομασίες Adobe®, Acrobat® και PostScript® είναι εμπορικά σήματα της Adobe Systems Incorporated.

Η ονομασία Apple και το λογότυπο της Apple είναι σήματα κατατεθέντα της Apple Computer, Inc. στις Η.Π.Α. και σε άλλες χώρες/περιοχές. Η ονομασία iPod είναι σήμα κατατεθέν της Apple Computer, Inc. Η χρήση του iPod μπορεί να γίνει μόνο με νόμιμη αντιγραφή ή αντιγραφή κατόπιν εξουσιοδότησης από τον κάτοχο των δικαιωμάτων. Μην αντιγράφετε παράνομα μουσική.

To Bluetooth είναι εμπορικό σήμα που ανήκει στον κάτοχό του και χρησιμοποιείται από την Εταιρεία Hewlett-Packard κατόπιν αδείας.

Οι ονομασίες Microsoft®, Windows®, Windows® XP και Windows Vista® είναι σήματα κατατεθέντα στις Η.Π.Α. της Microsoft Corporation.

Το UNIX® είναι σήμα κατατεθέν της The Open Group.

# Πίνακας περιεχομένων

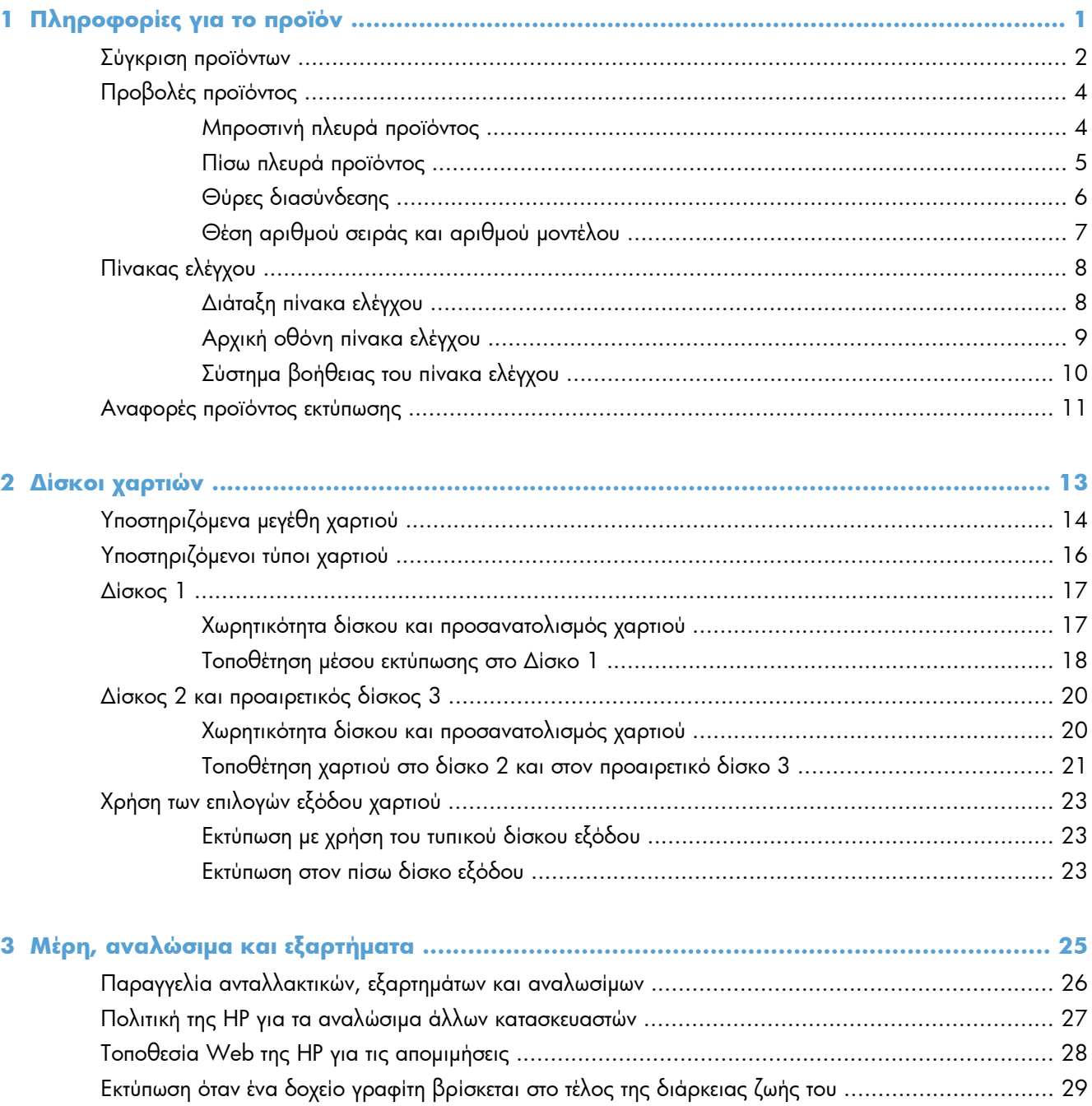

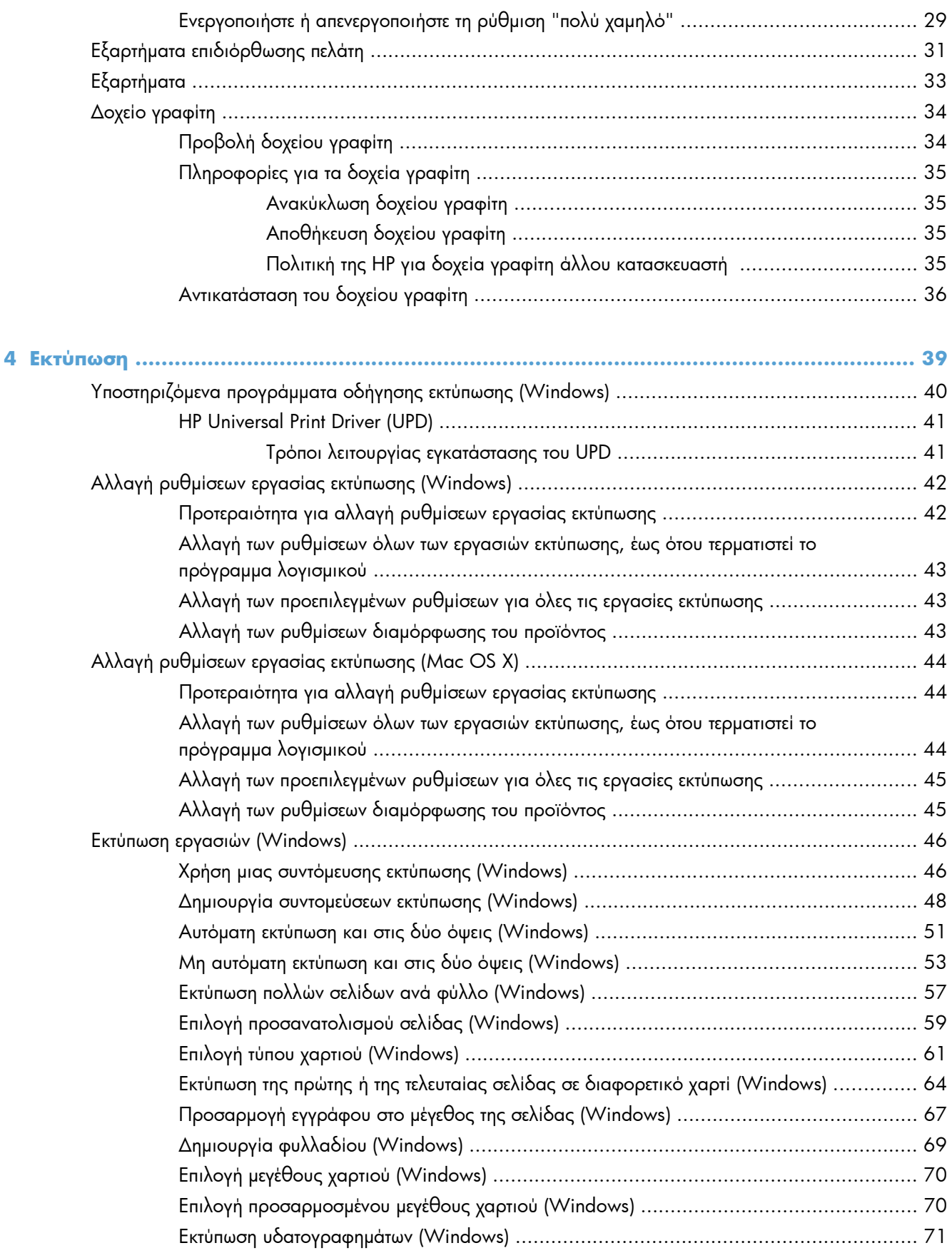

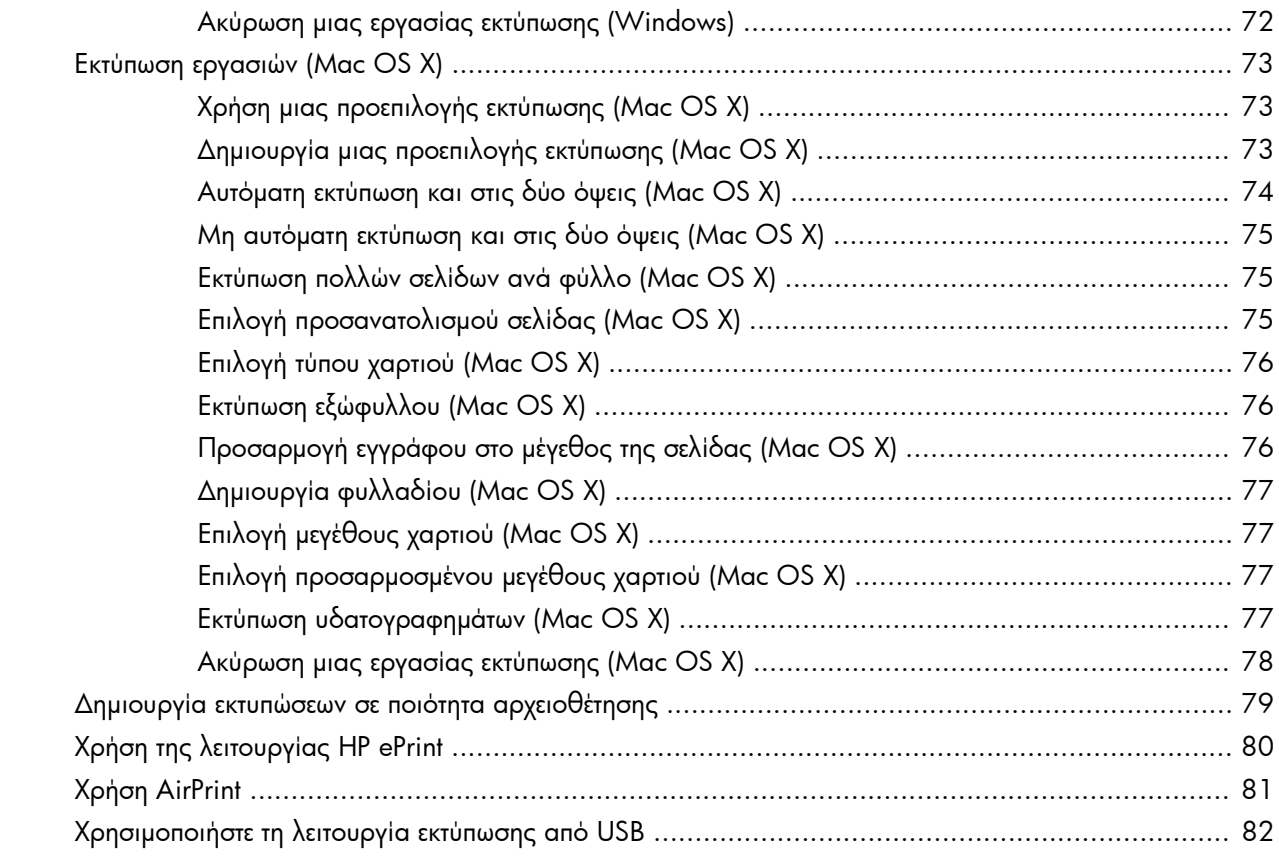

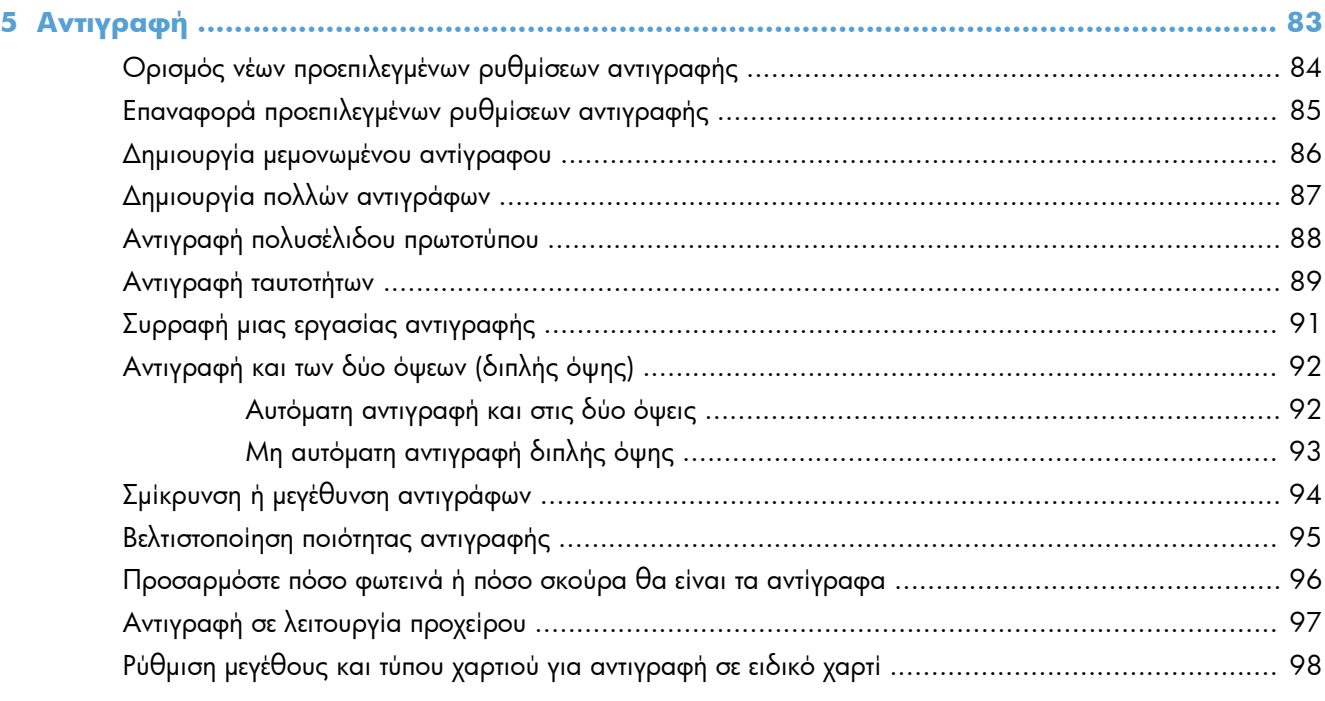

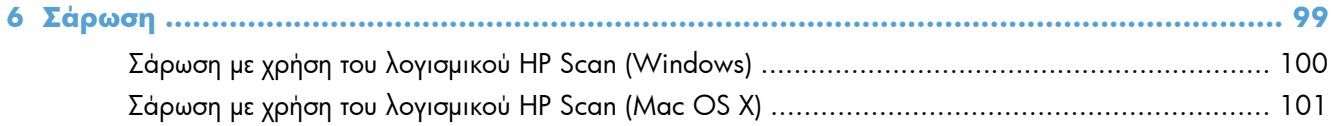

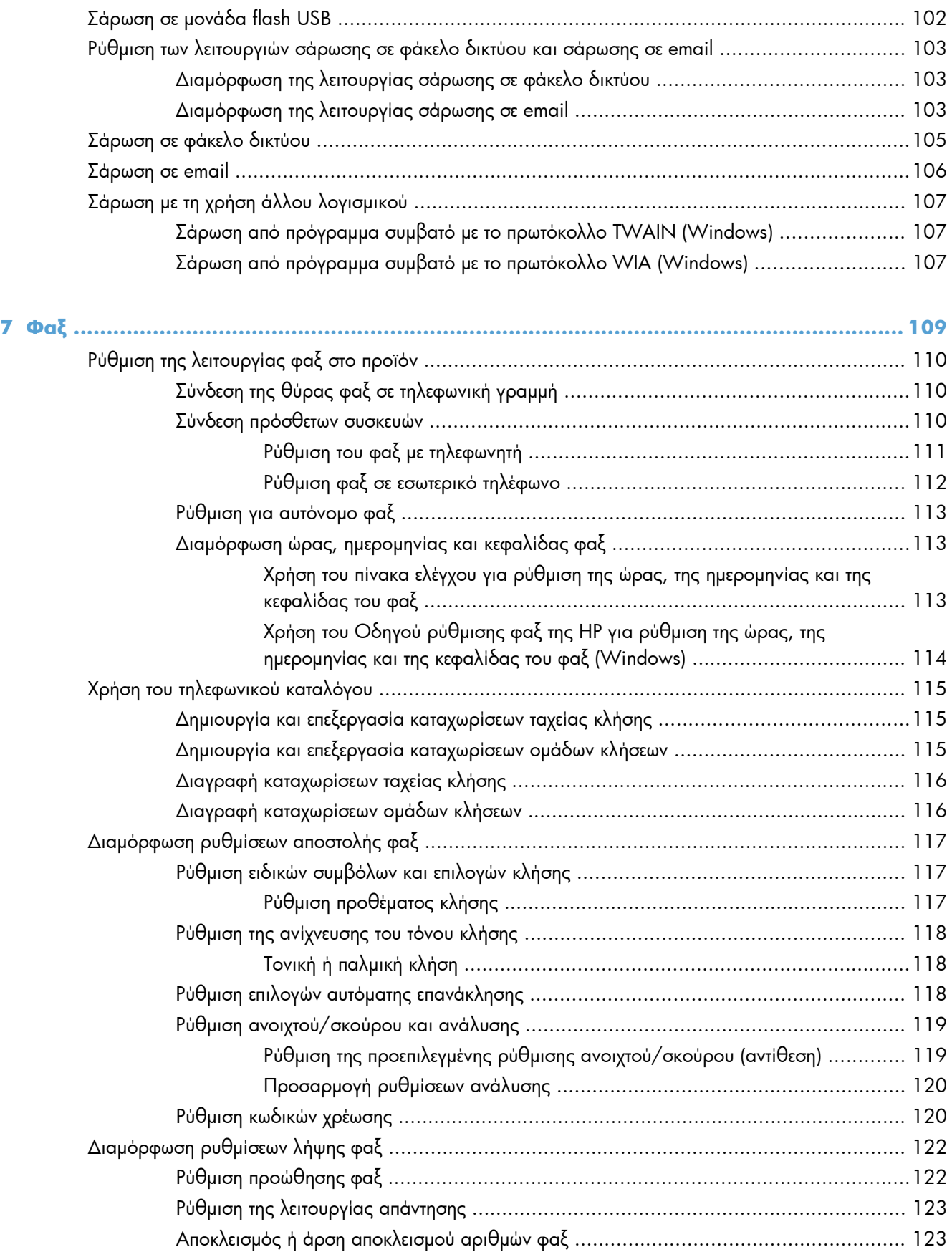

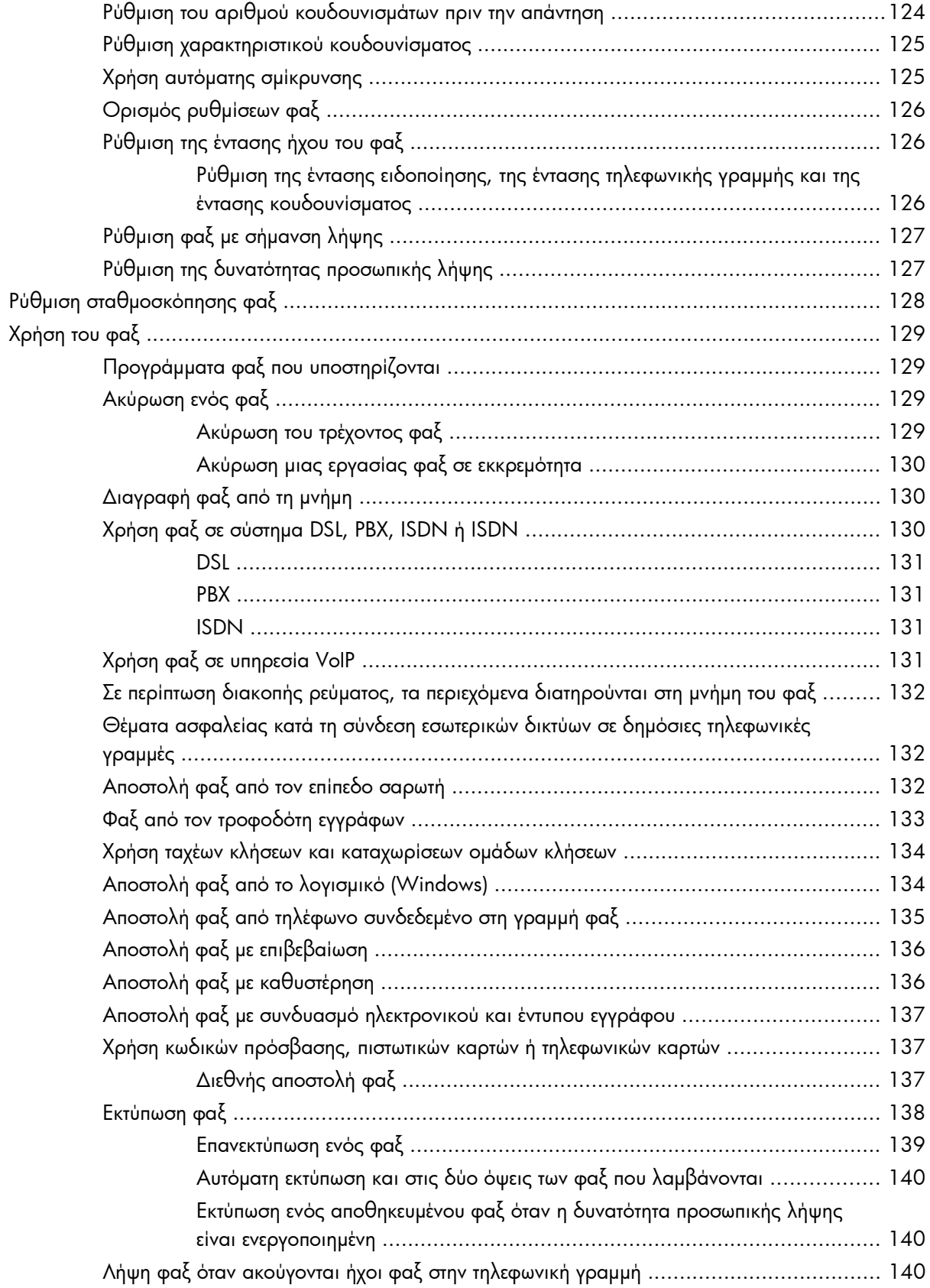

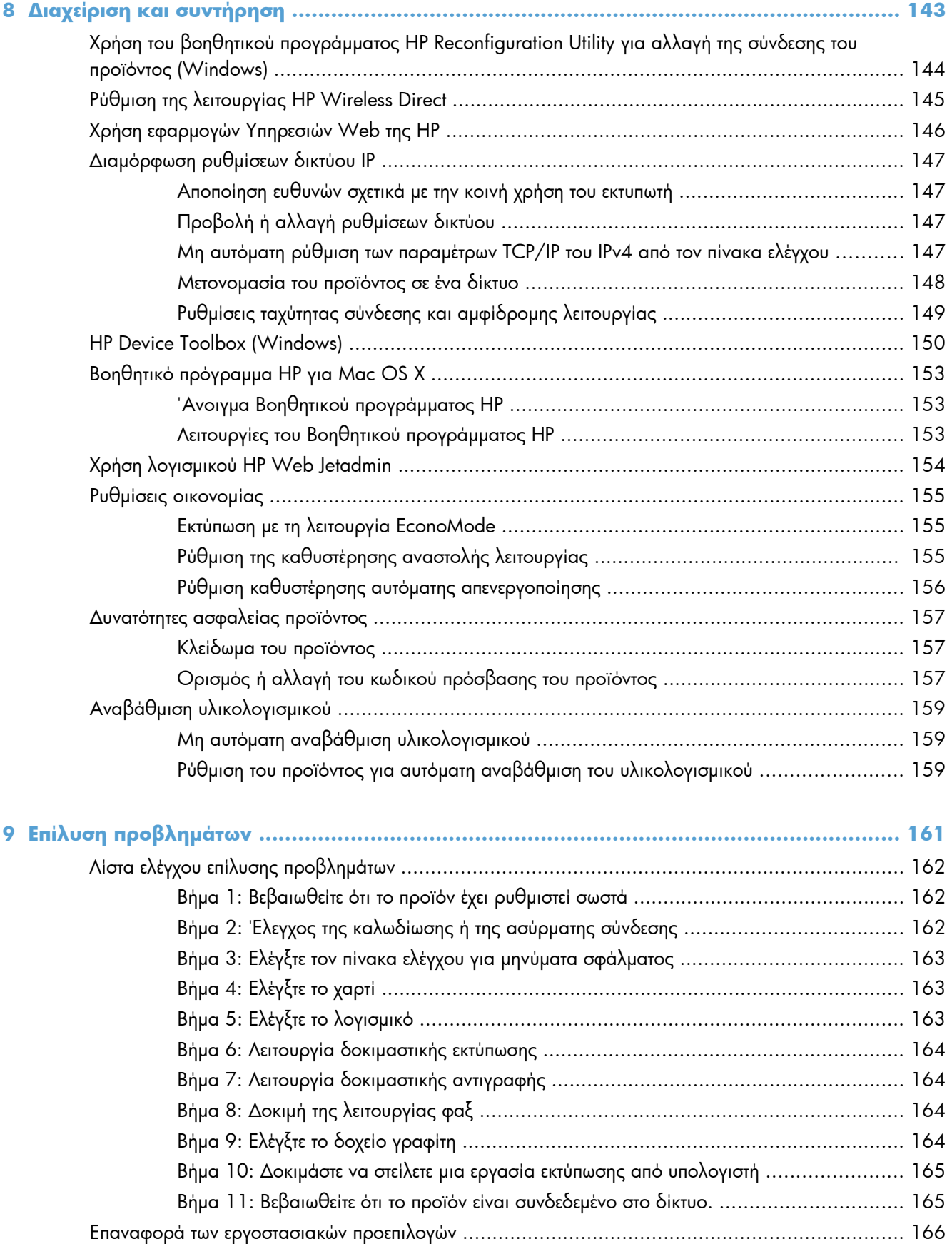

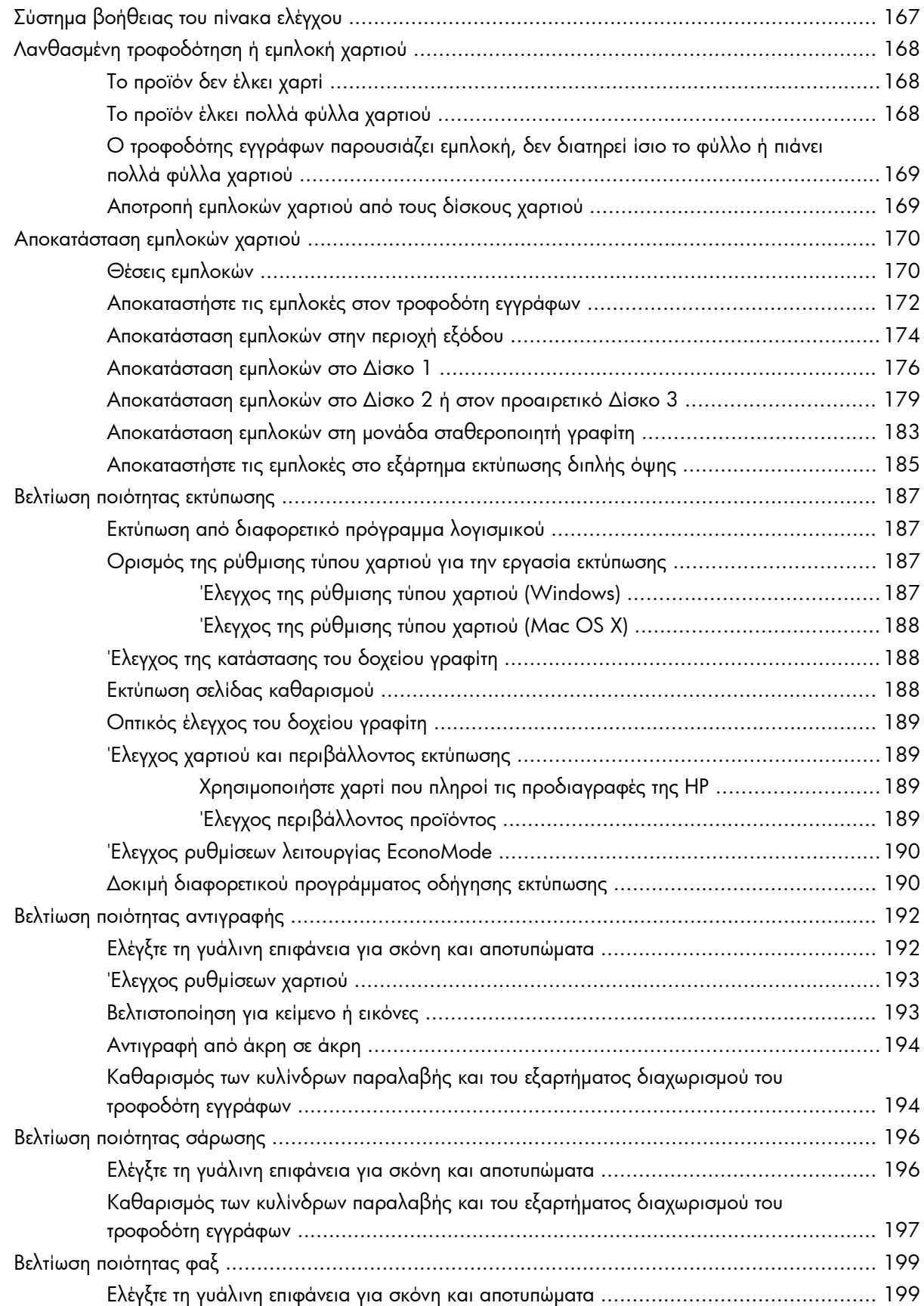

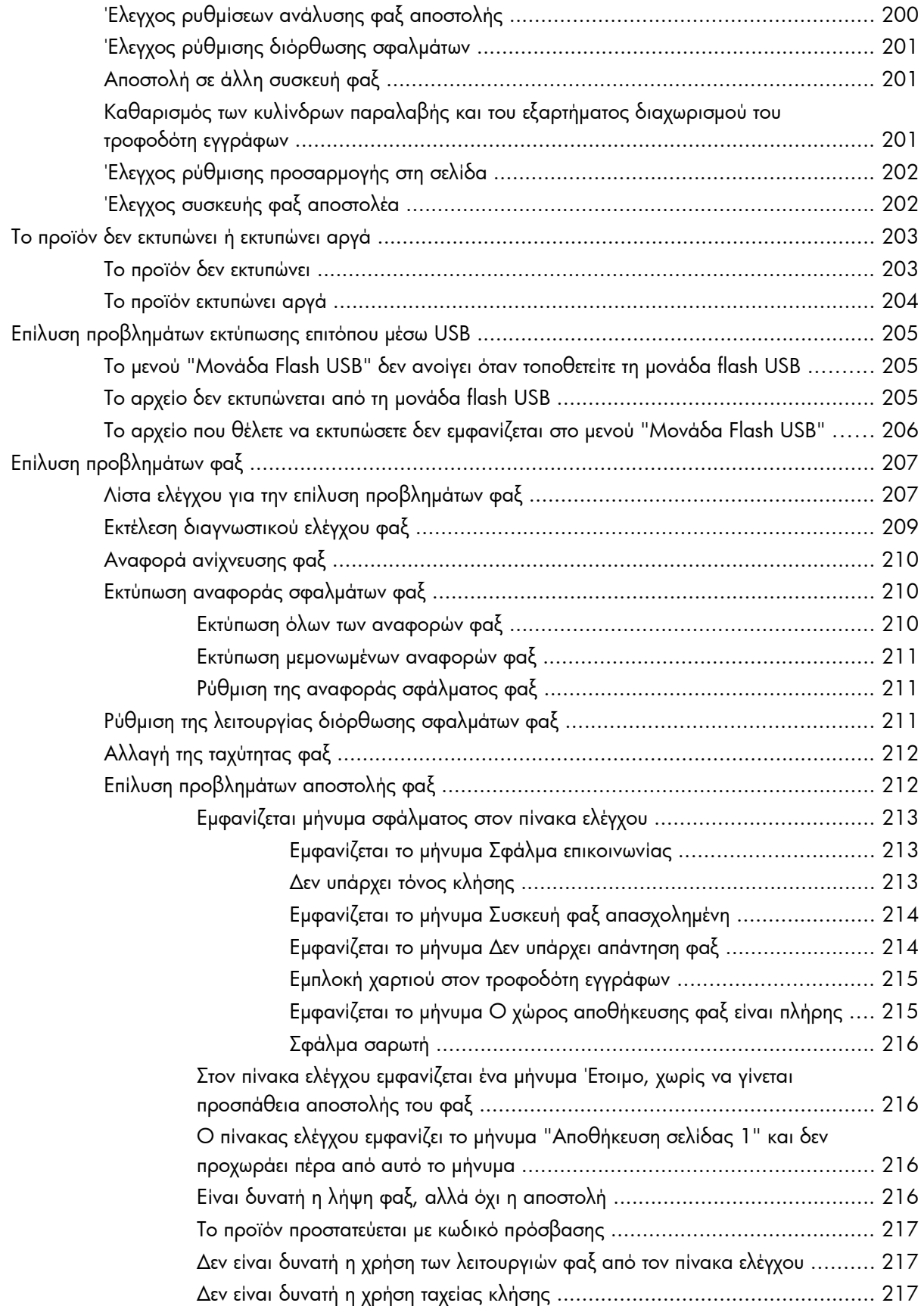

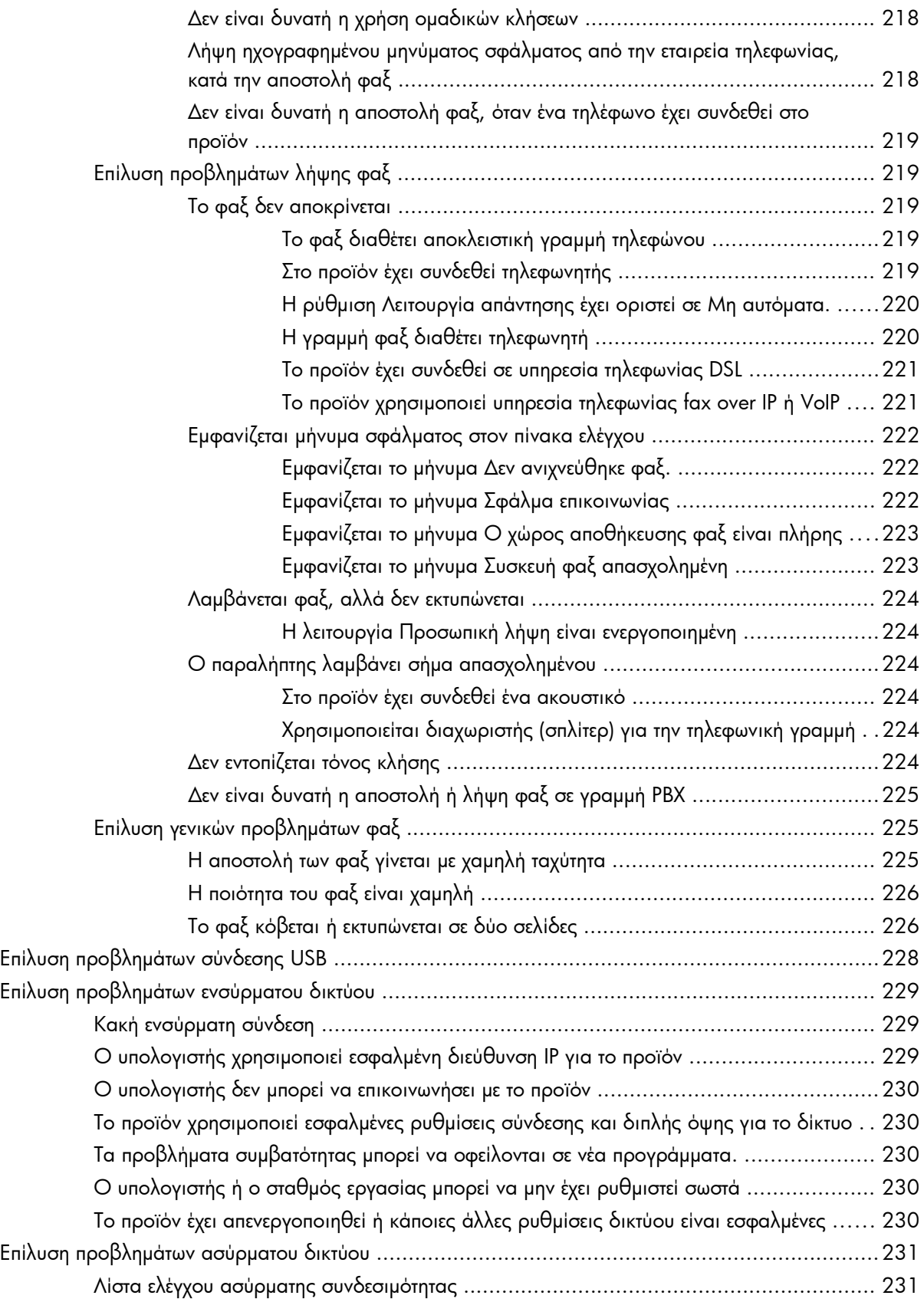

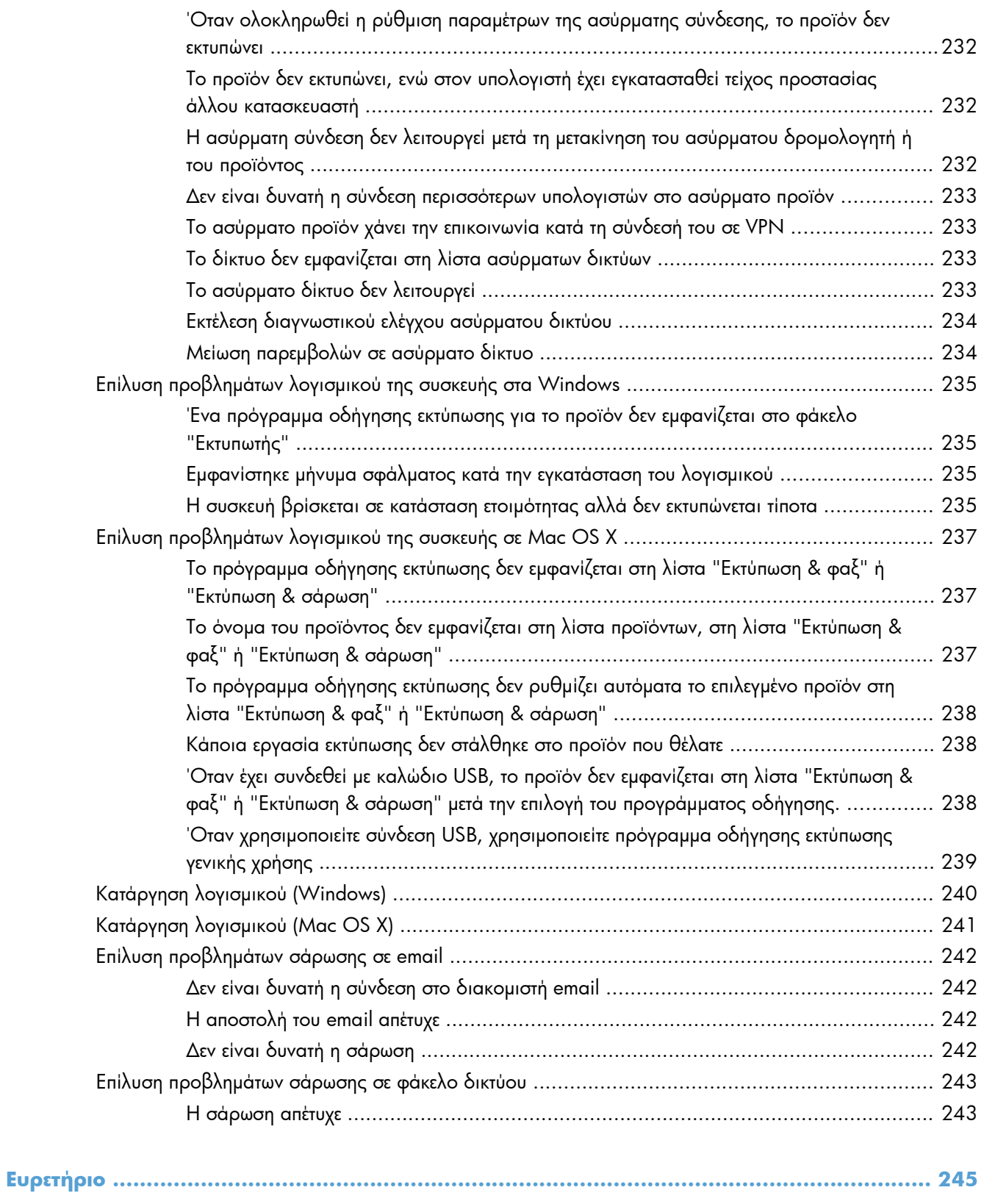

# <span id="page-14-0"></span>**1 Πληροφορίες για το προϊόν**

- Σύγκριση [προϊόντων](#page--1-0)
- [Προβολές](#page-17-0) προϊόντος
- **·** [Πίνακας](#page-21-0) ελέγχου
- Αναφορές προϊόντος [εκτύπωσης](#page-24-0)

# **Σύγκριση προϊόντων**

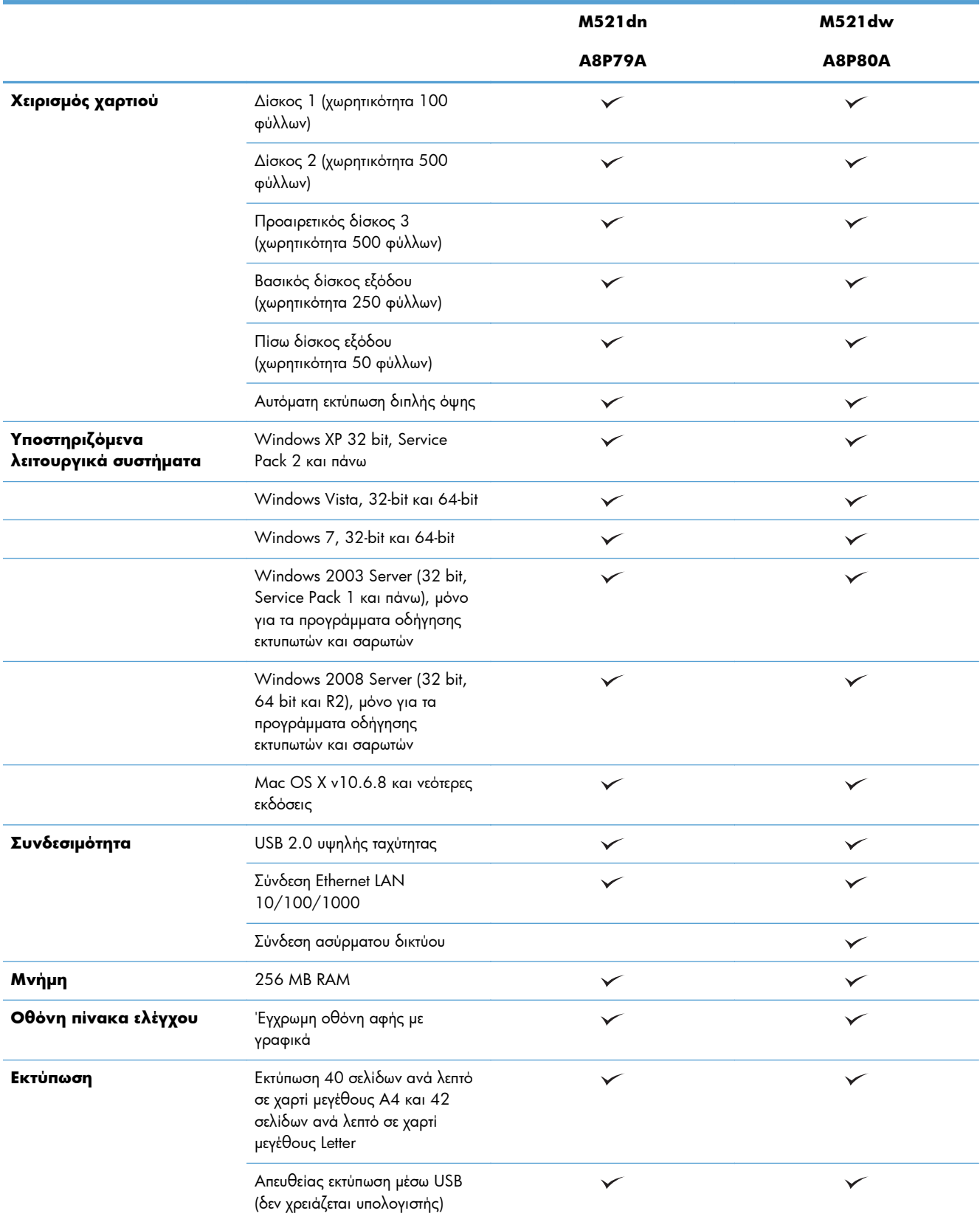

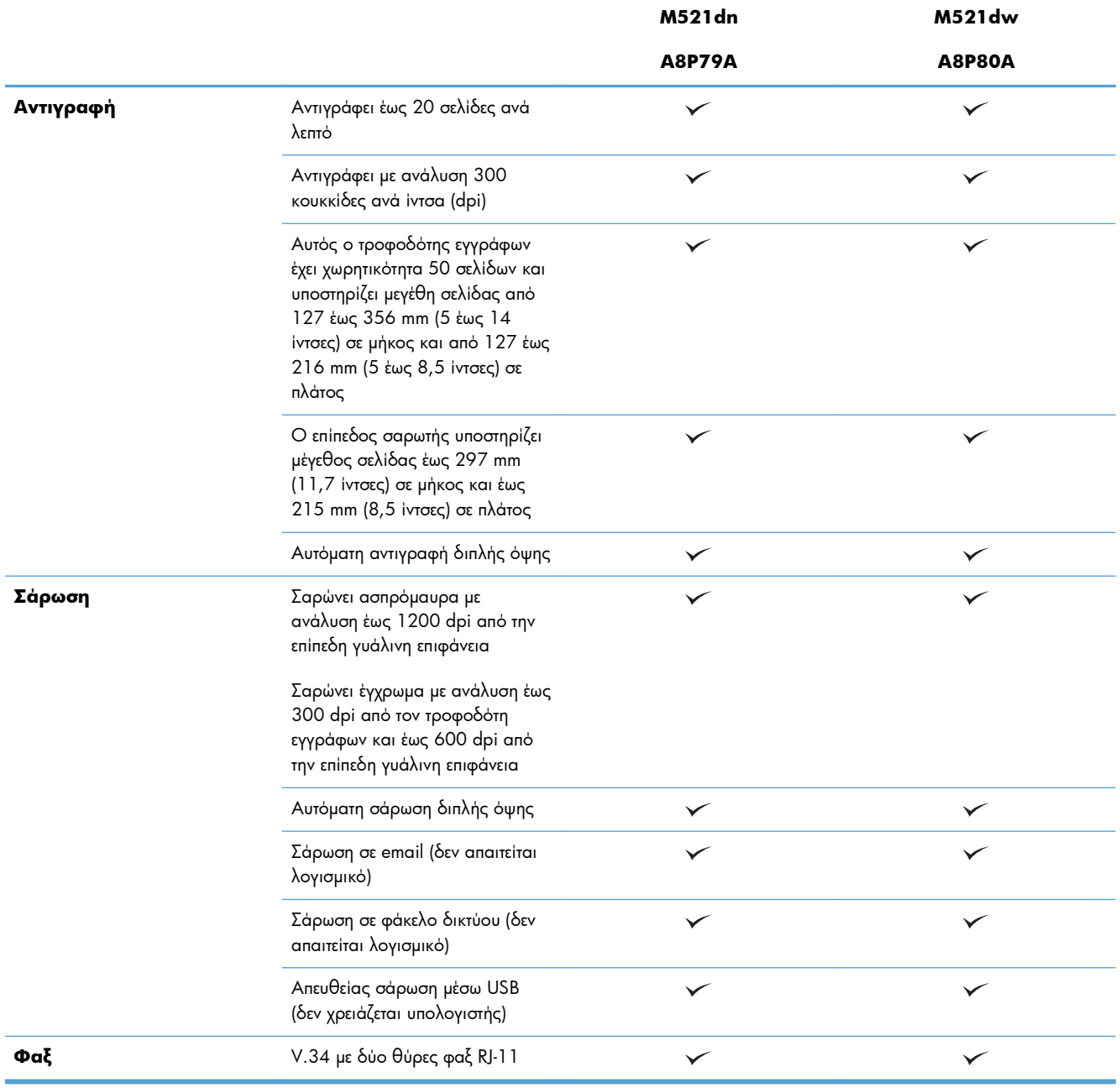

# <span id="page-17-0"></span>**Προβολές προϊόντος**

- Μπροστινή πλευρά προϊόντος
- Πίσω πλευρά [προϊόντος](#page-18-0)
- **·** Θύρες [διασύνδεσης](#page-19-0)
- Θέση αριθμού σειράς και αριθμού [μοντέλου](#page-20-0)

### **Μπροστινή πλευρά προϊόντος**

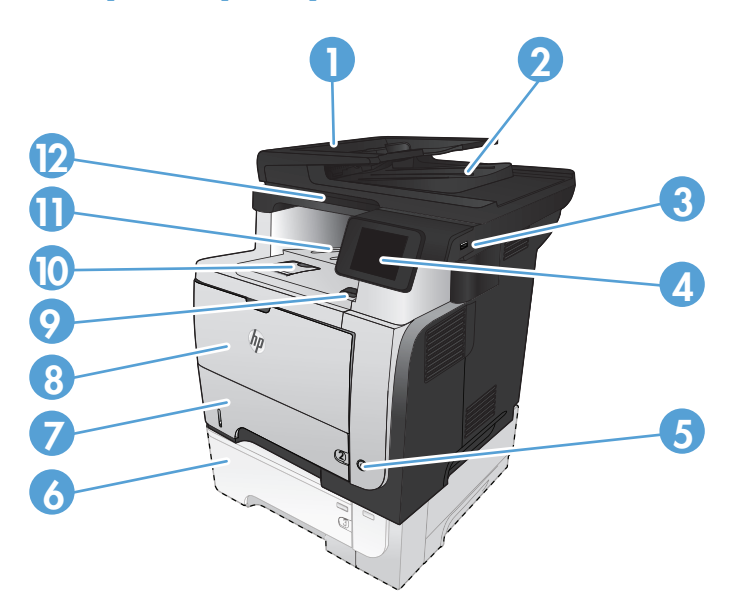

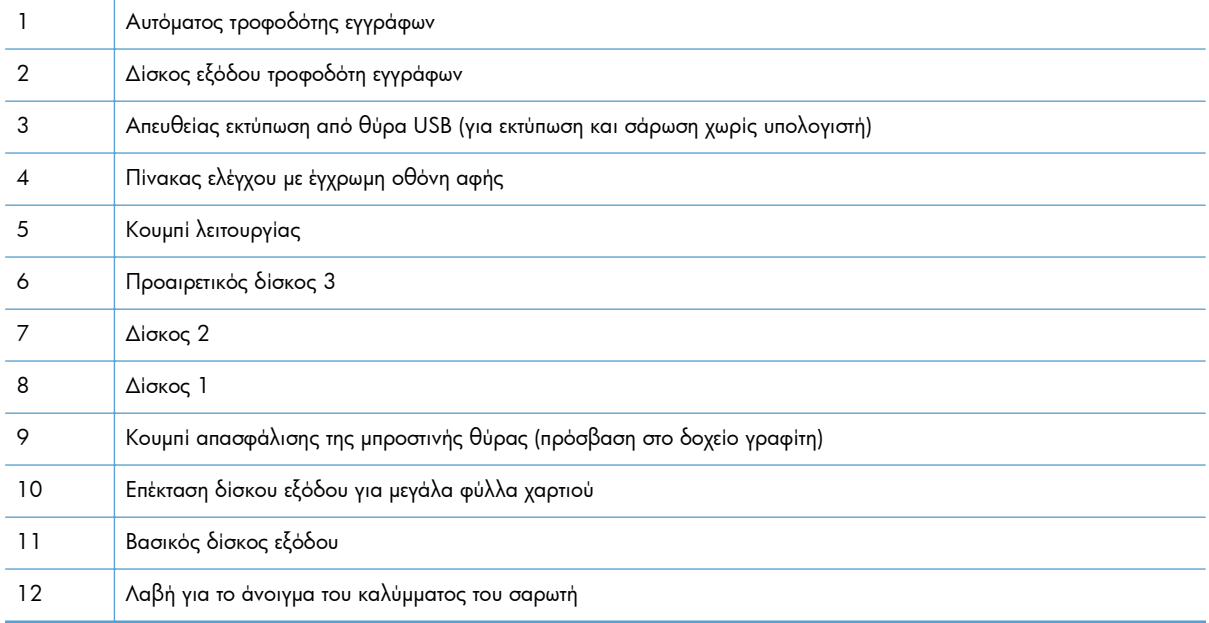

## <span id="page-18-0"></span>**Πίσω πλευρά προϊόντος**

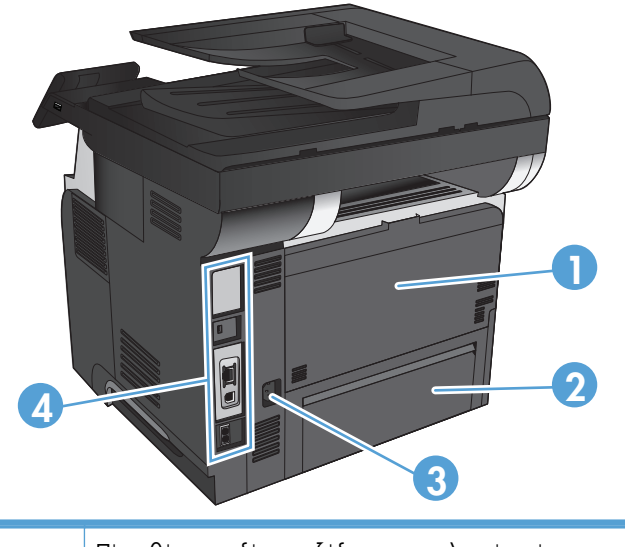

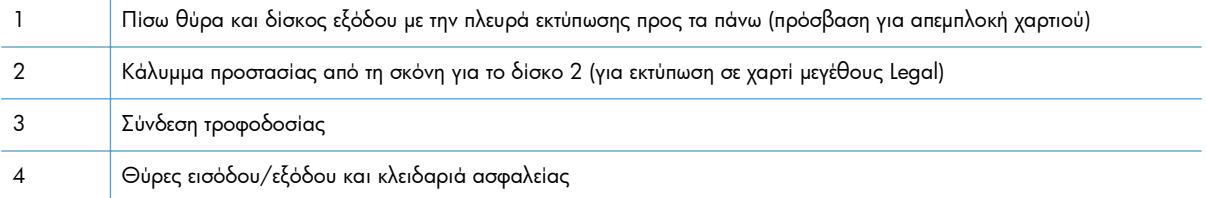

## <span id="page-19-0"></span>**Θύρες διασύνδεσης**

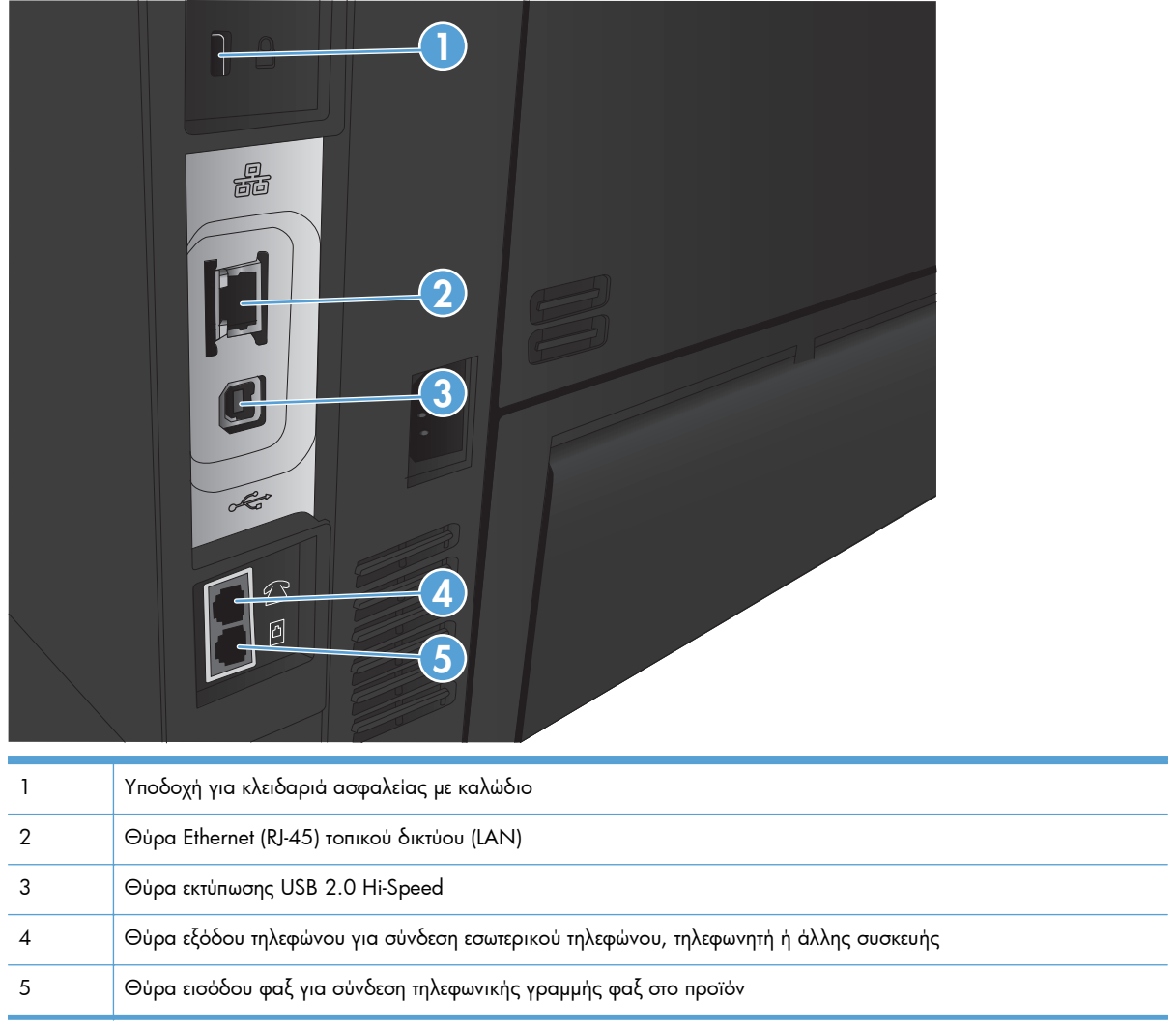

## <span id="page-20-0"></span>**Θέση αριθμού σειράς και αριθμού μοντέλου**

Ο αριθμός μοντέλου και ο αριθμός σειράς εμφανίζονται σε μια ετικέτα αναγνώρισης που βρίσκεται στο πίσω μέρος του προϊόντος. Αναγράφονται επίσης στην εσωτερική πλευρά της μπροστινής θύρας. Ο σειριακός αριθμός περιέχει πληροφορίες για τη χώρα/περιοχή προέλευσης, την έκδοση του προϊόντος, τον κωδικό παραγωγής και τον αριθμό παραγωγής του προϊόντος.

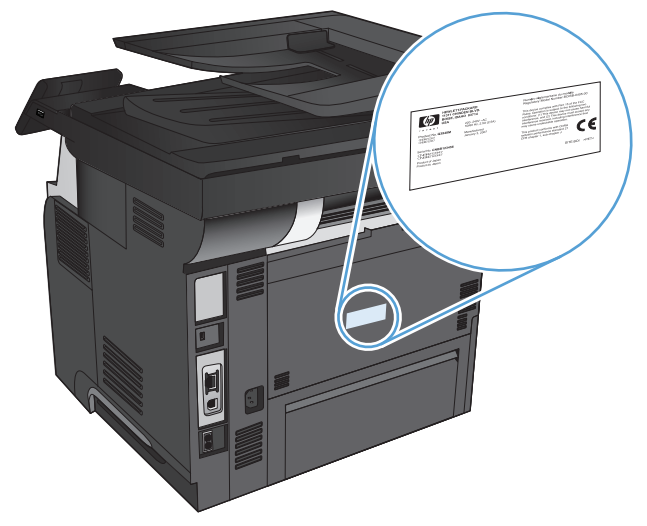

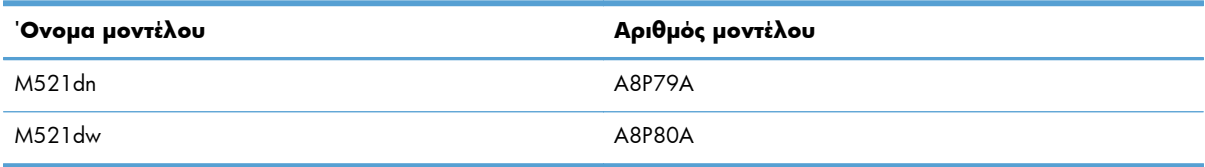

## <span id="page-21-0"></span>**Πίνακας ελέγχου**

- Διάταξη πίνακα ελέγχου
- **●** Αρχική οθόνη πίνακα [ελέγχου](#page-22-0)
- Σύστημα [βοήθειας](#page-23-0) του πίνακα ελέγχου

### **Διάταξη πίνακα ελέγχου**

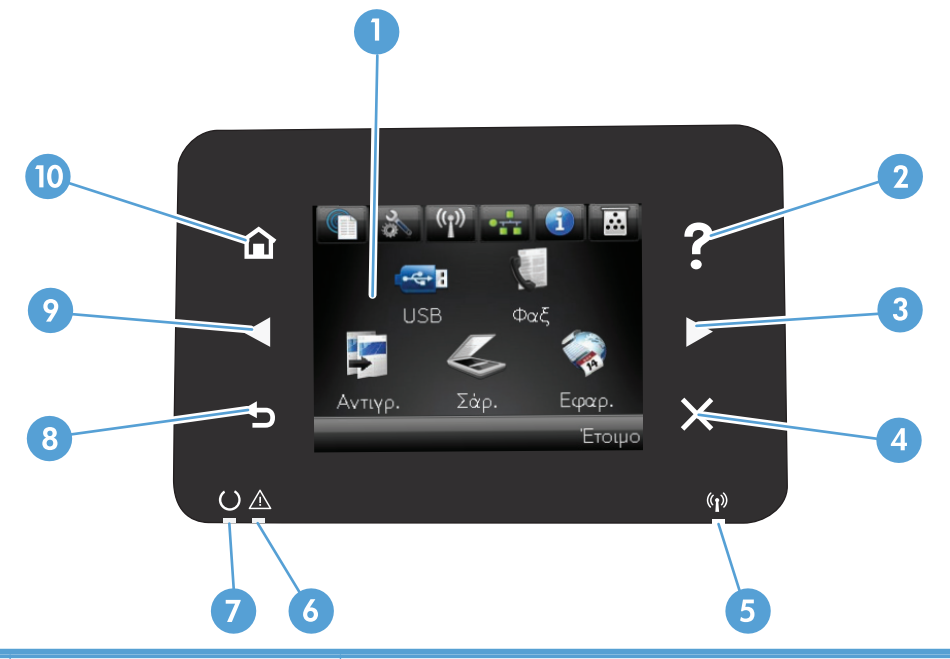

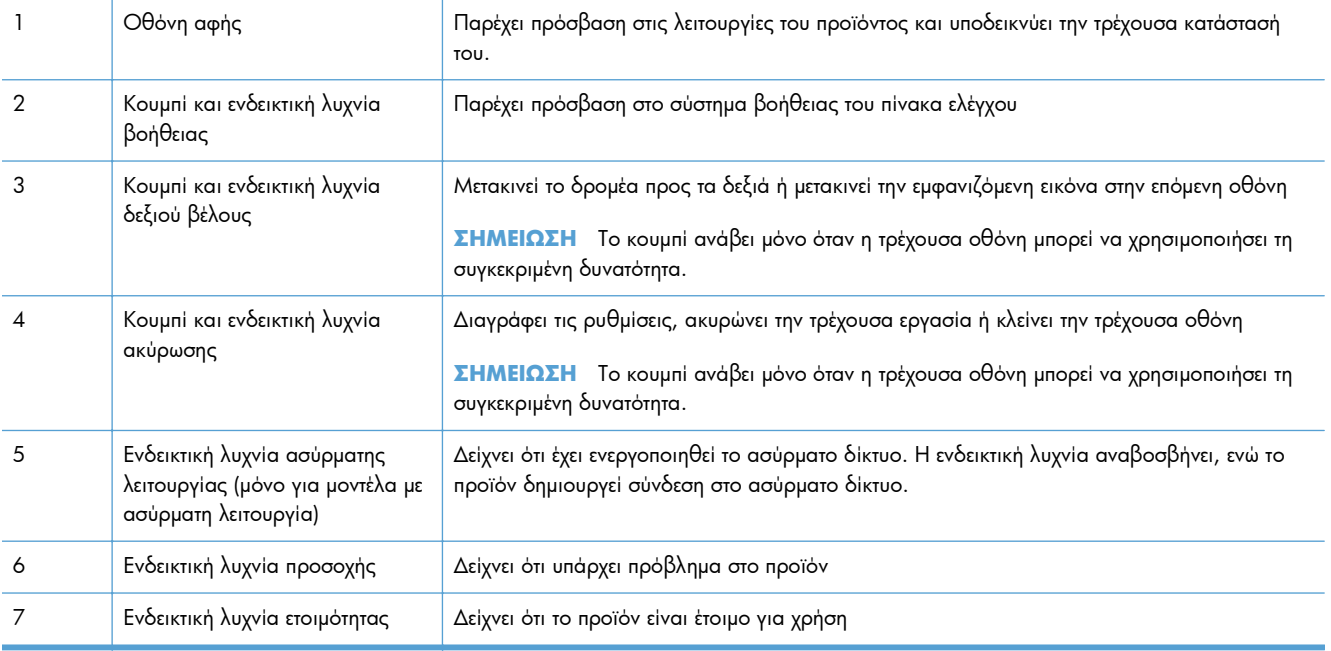

<span id="page-22-0"></span>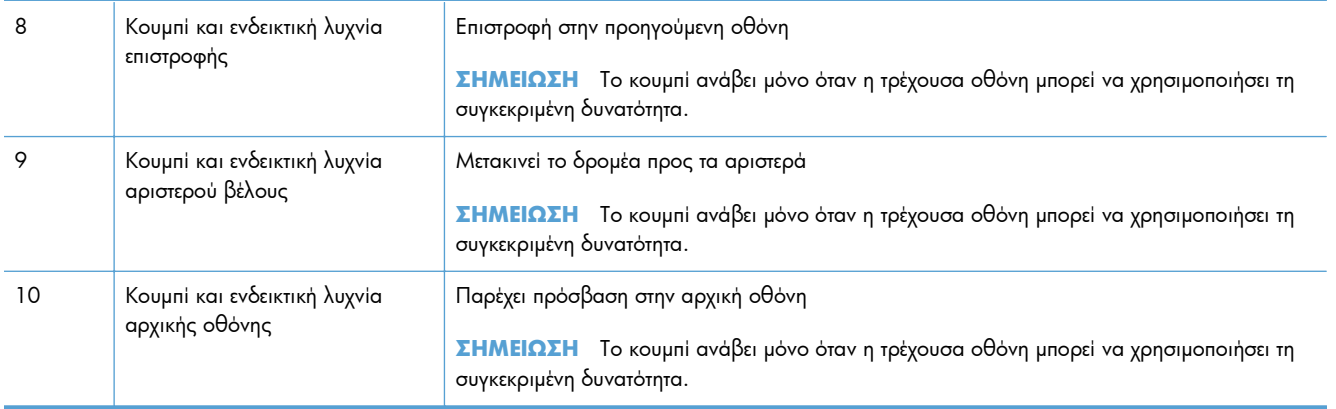

### **Αρχική οθόνη πίνακα ελέγχου**

Η αρχική οθόνη παρέχει πρόσβαση στις δυνατότητες του προϊόντος και δηλώνει την κατάσταση του προϊόντος.

**ΣΗΜΕΙΩΣΗ** Οι δυνατότητες που εμφανίζονται στην αρχική οθόνη ποικίλλουν, ανάλογα με τη διαμόρφωση του προϊόντος. Επίσης, για κάποιες γλώσσες μπορεί να αντιστρέφεται η διάταξη.

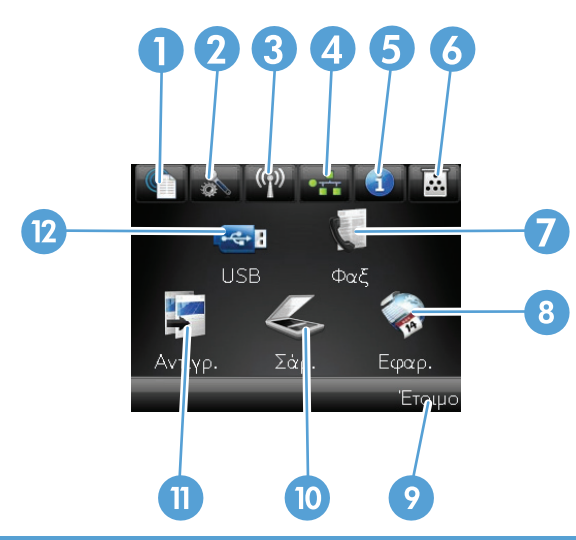

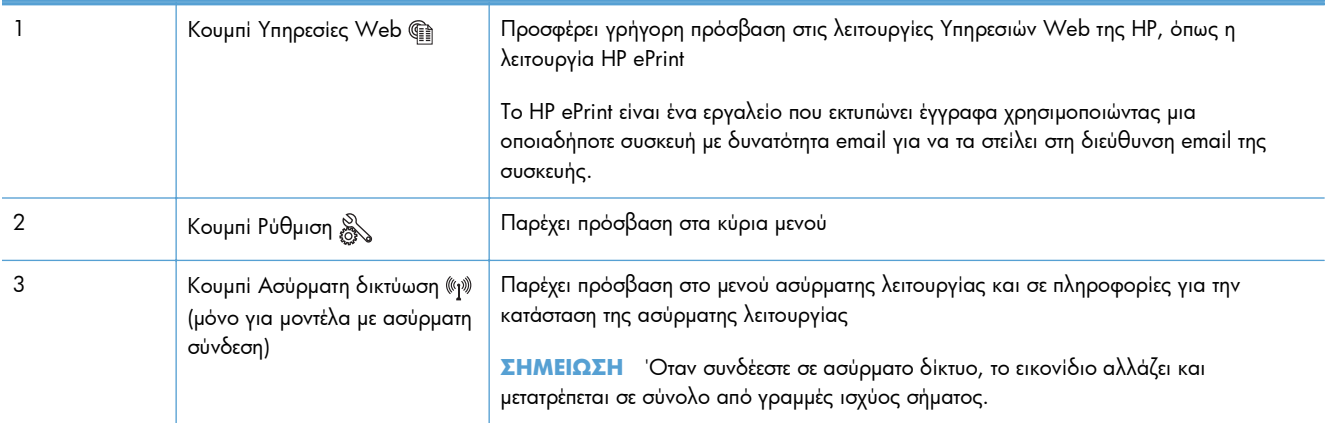

<span id="page-23-0"></span>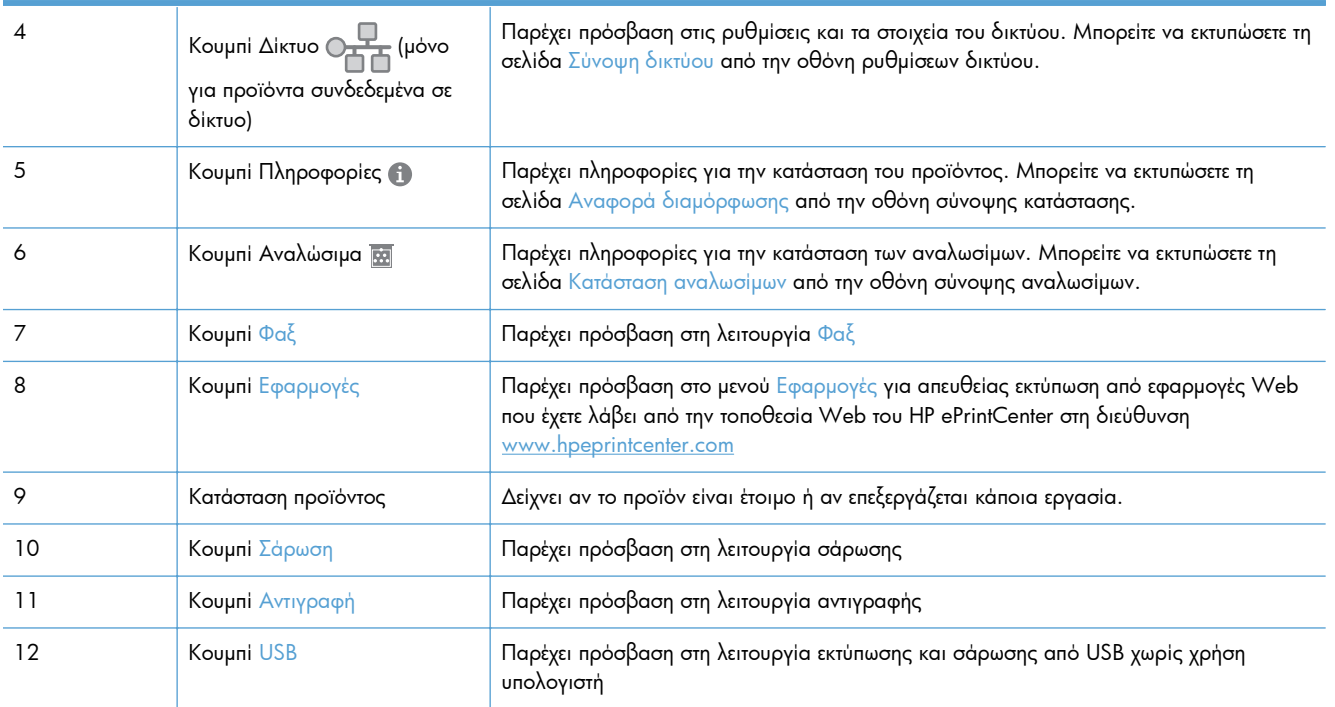

### **Σύστημα βοήθειας του πίνακα ελέγχου**

Το προϊόν διαθέτει ένα ενσωματωμένο σύστημα Βοήθειας, το οποίο εξηγεί τον τρόπο χρήσης κάθε οθόνης. Για να ανοίξετε το σύστημα βοήθειας, πατήστε το κουμπί Βοήθεια ? στην επάνω δεξιά γωνία της οθόνης.

Για ορισμένες οθόνες, το σύστημα βοήθειας ανοίγει σε γενικό μενού όπου μπορείτε να αναζητήσετε συγκεκριμένα θέματα. Μπορείτε να περιηγηθείτε στη δομή του μενού, πατώντας τα αντίστοιχα κουμπιά του μενού.

Μερικές οθόνες βοήθειας περιέχουν κινούμενες εικόνες που σας καθοδηγούν σε διάφορες διαδικασίες, όπως είναι η αποκατάσταση εμπλοκών.

Για οθόνες που περιέχουν ρυθμίσεις μεμονωμένων εργασιών, το σύστημα βοήθειας ανοίγει ένα θέμα που εξηγεί τις επιλογές που υπάρχουν στην οθόνη.

Αν το προϊόν σάς ειδοποιήσει για κάποιο σφάλμα ή προειδοποίηση, πατήστε το κουμπί Βοήθεια ?, για να ανοίξει ένα μήνυμα που περιγράφει το πρόβλημα. Το μήνυμα περιέχει επίσης πληροφορίες για να σας βοηθήσει να λύσετε το πρόβλημα.

## <span id="page-24-0"></span>**Αναφορές προϊόντος εκτύπωσης**

Από το μενού Αναφορές, μπορείτε να εκτυπώσετε διάφορες ενημερωτικές σελίδες σχετικά με το προϊόν.

- 1. Στην αρχική οθόνη του πίνακα ελέγχου της συσκευής, πατήστε το κουμπί Ρύθμιση ...
- **2.** Πατήστε το κουμπί Αναφορές.
- **3.** Πατήστε τα ονόματα της αναφοράς που θέλετε να εκτυπώσετε.

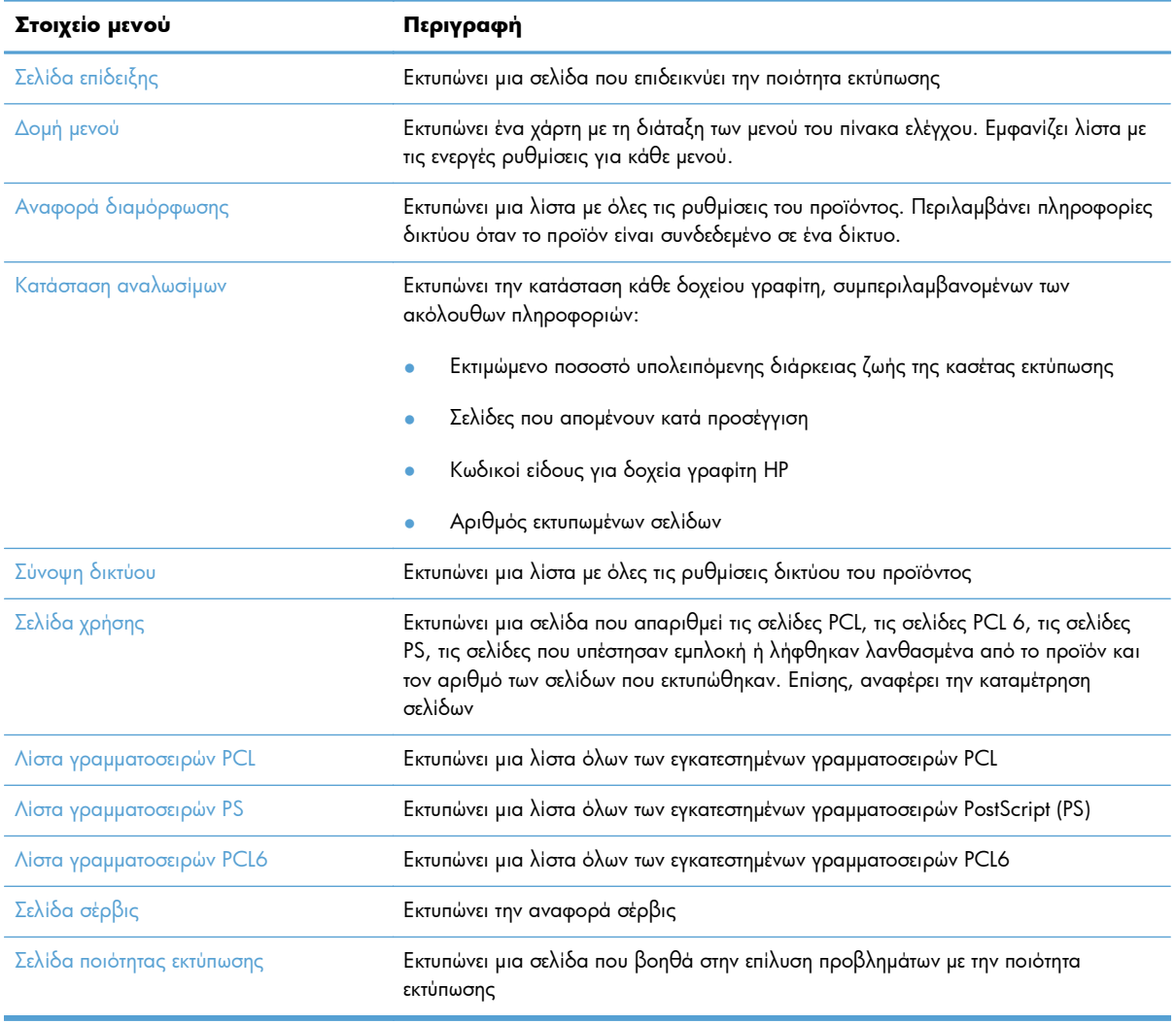

# <span id="page-26-0"></span>**2 Δίσκοι χαρτιών**

- [Υποστηριζόμενα](#page--1-0) μεγέθη χαρτιού
- [Υποστηριζόμενοι](#page--1-0) τύποι χαρτιού
- [Δίσκος](#page-30-0) 1
- Δίσκος 2 και [προαιρετικός](#page-33-0) δίσκος 3
- Χρήση των [επιλογών](#page-36-0) εξόδου χαρτιού

# **Υποστηριζόμενα μεγέθη χαρτιού**

**ΣΗΜΕΙΩΣΗ** Για βέλτιστα αποτελέσματα, επιλέξτε σωστό μέγεθος και τύπο χαρτιού στο πρόγραμμα οδήγησης εκτύπωσης πριν από την εκτύπωση.

### **Πίνακας 2-1 Υποστηριζόμενα μεγέθη χαρτιού**

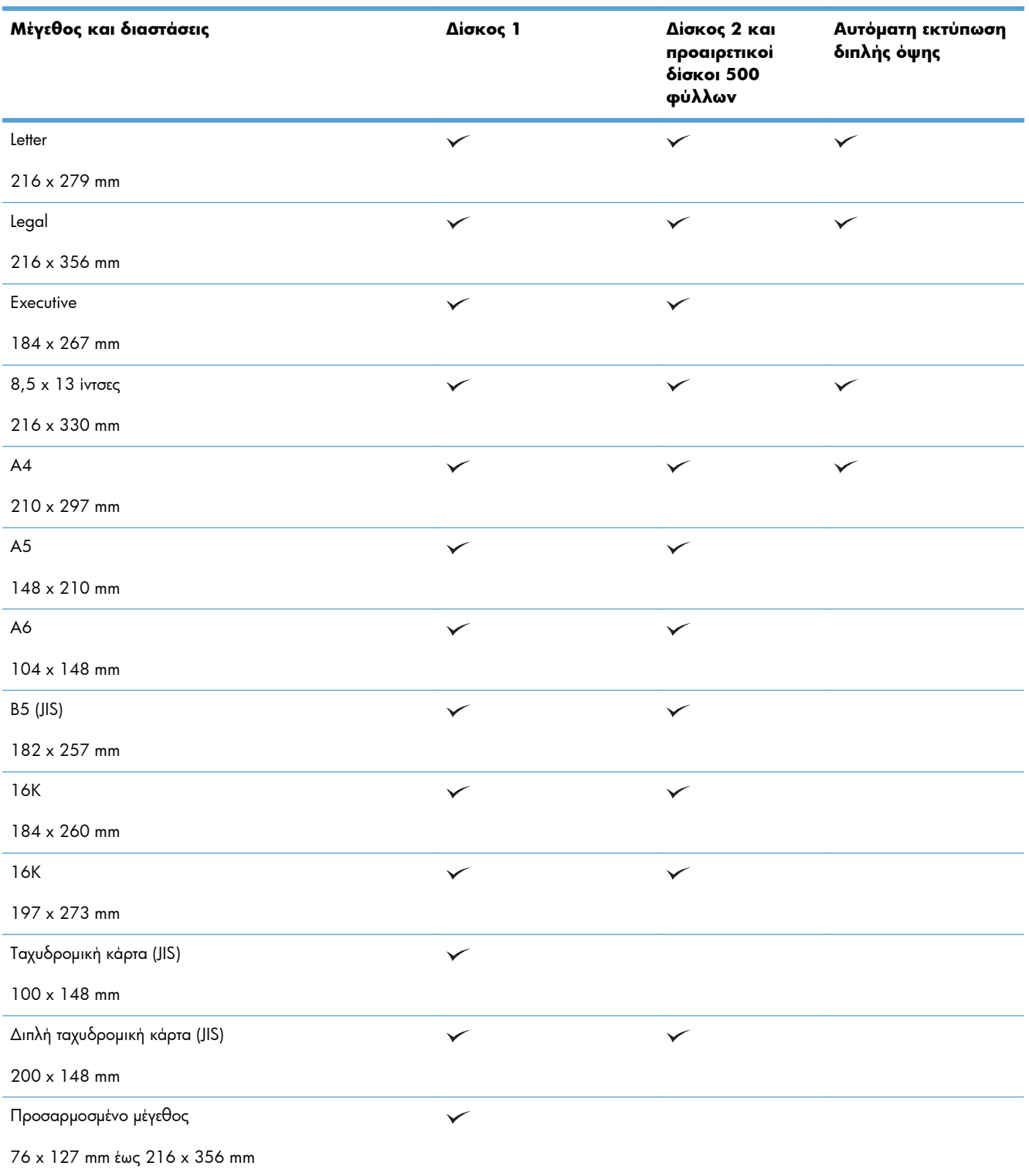

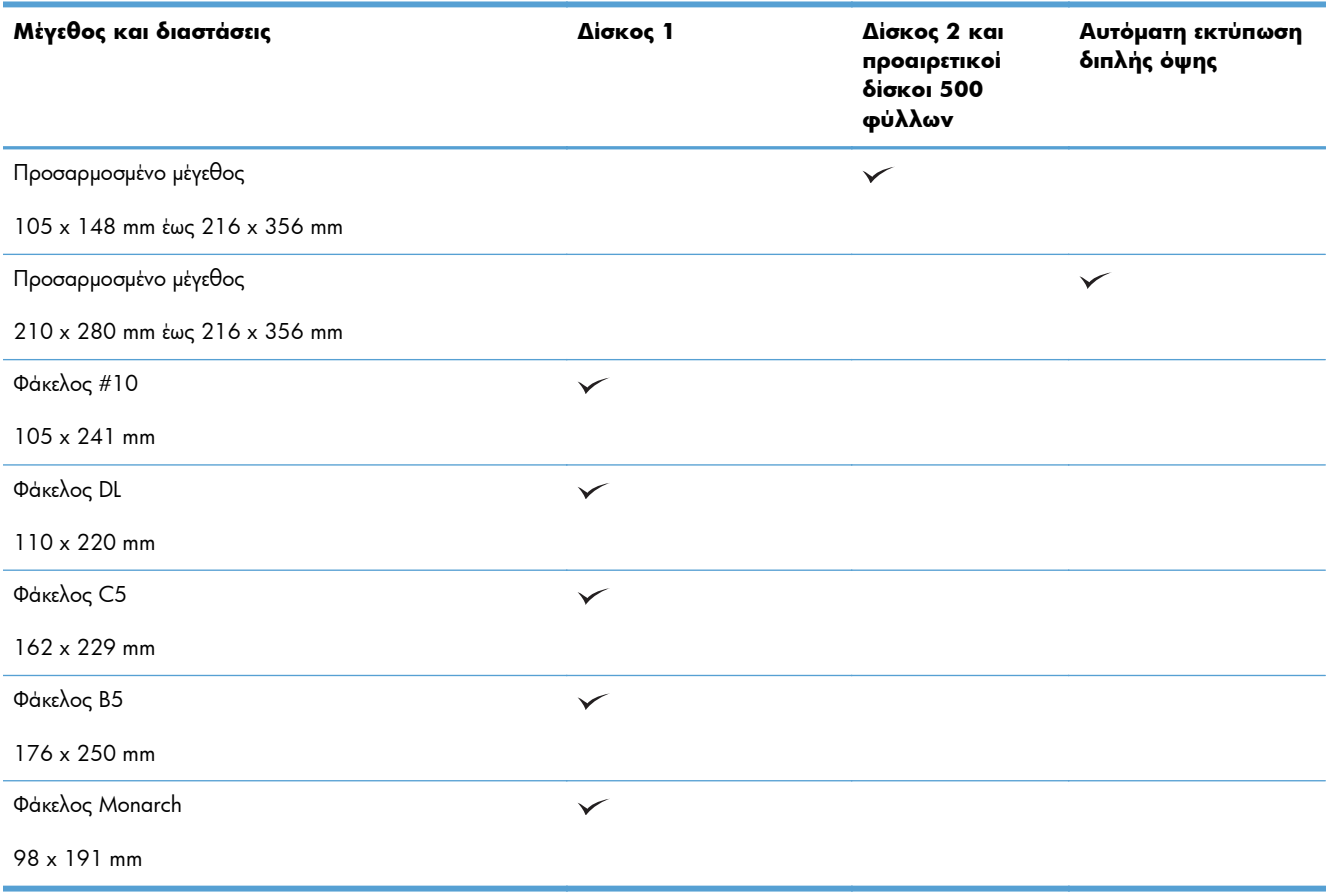

### **Πίνακας 2-1 Υποστηριζόμενα μεγέθη χαρτιού (συνέχεια)**

## **Υποστηριζόμενοι τύποι χαρτιού**

Για μια πλήρη λίστα των συγκεκριμένων χαρτιών της ΗΡ που υποστηρίζονται από αυτό το προϊόν, μεταβείτε στη διεύθυνση [www.hp.com/support/ljmfpM521series.](http://www.hp.com/support/ljmfpM521series)

**ΣΗΜΕΙΩΣΗ** Για βέλτιστα αποτελέσματα, επιλέξτε σωστό μέγεθος και τύπο χαρτιού στο πρόγραμμα οδήγησης εκτύπωσης πριν από την εκτύπωση.

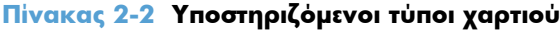

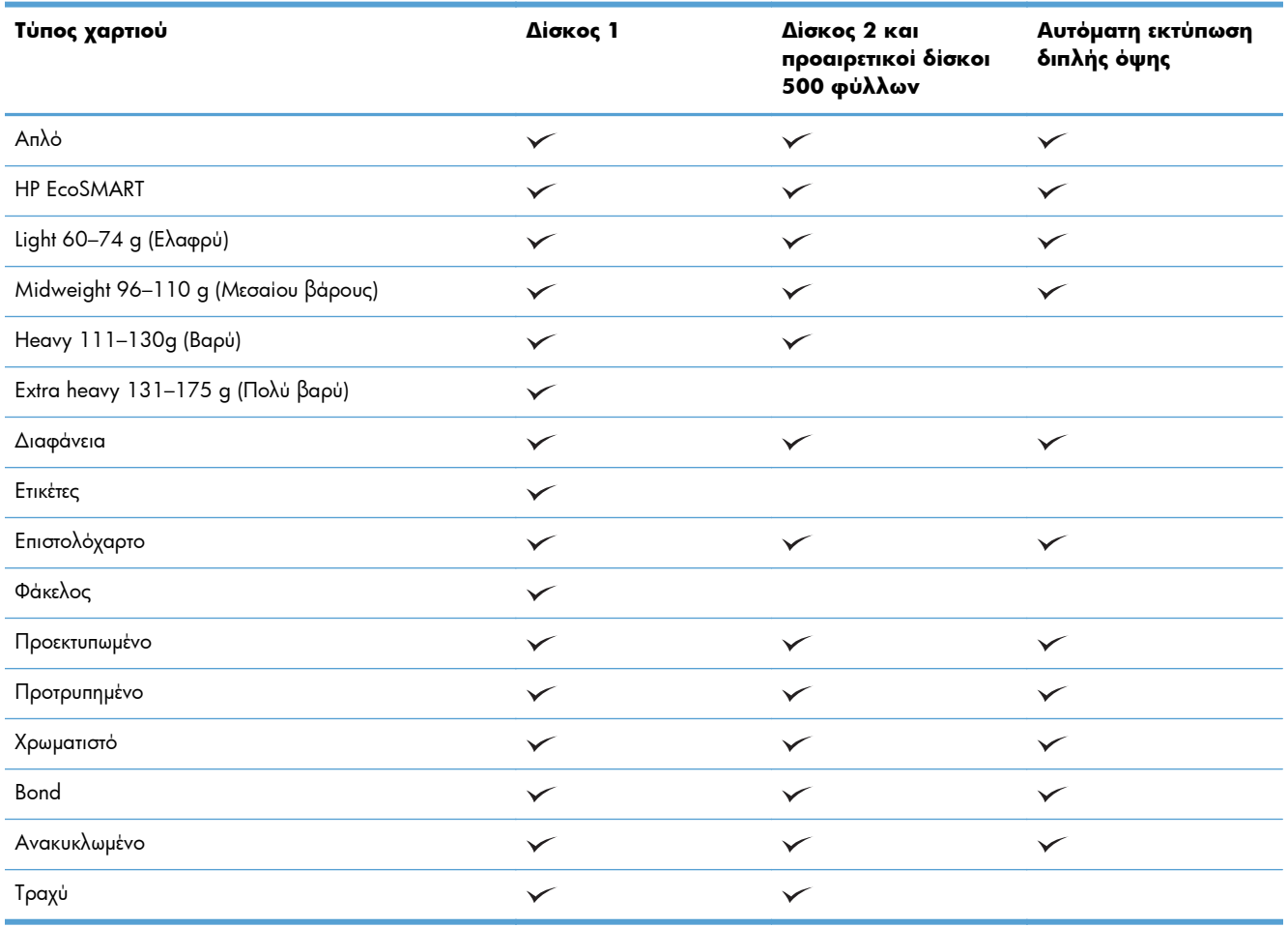

## <span id="page-30-0"></span>**Δίσκος 1**

- Χωρητικότητα δίσκου και προσανατολισμός χαρτιού
- [Τοποθέτηση](#page-31-0) μέσου εκτύπωσης στο Δίσκο 1

### **Χωρητικότητα δίσκου και προσανατολισμός χαρτιού**

Για να αποτρέψετε τις εμπλοκές, μην γεμίζετε υπερβολικά τους δίσκους. Βεβαιωθείτε ότι το επάνω μέρος της στοίβας βρίσκεται κάτω από την ένδειξη γεμάτου δίσκου. Για κοντό/στενό και βαρύ/γυαλιστερό χαρτί, φροντίστε το ύψος της στοίβας να αντιστοιχεί σε λιγότερο από το μισό των ενδείξεων γεμάτου δίσκου.

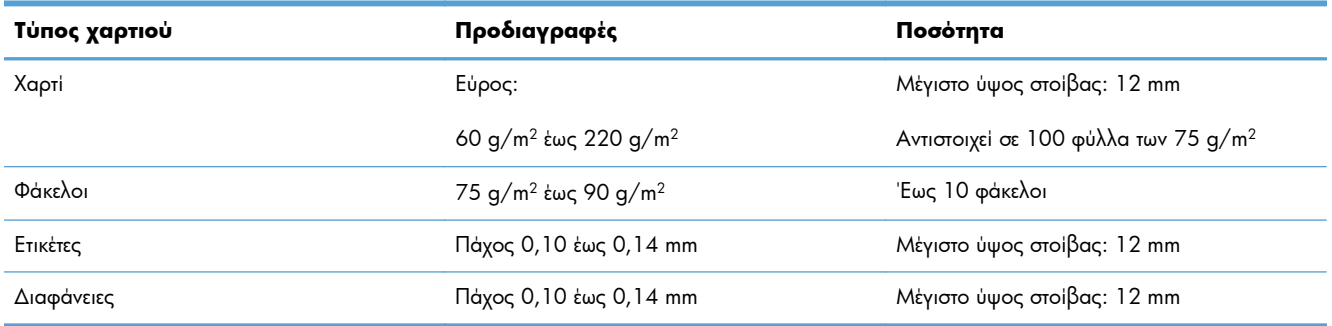

### **Πίνακας 2-3 Χωρητικότητα δίσκου 1**

#### **Πίνακας 2-4 Προσανατολισμός χαρτιού Δίσκου 1**

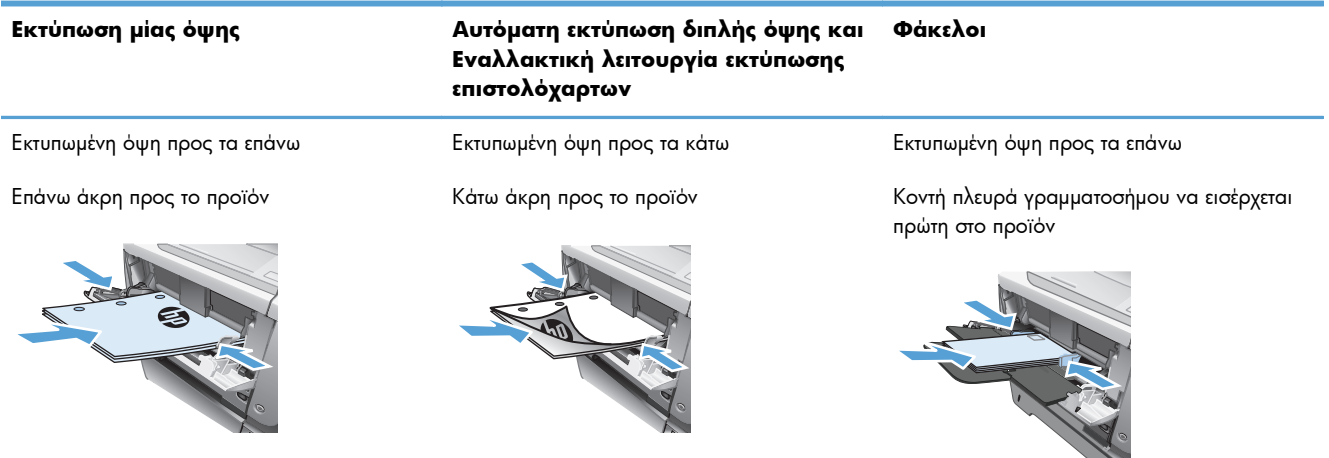

## <span id="page-31-0"></span>**Τοποθέτηση μέσου εκτύπωσης στο Δίσκο 1**

**1.** Ανοίξτε το Δίσκο 1.

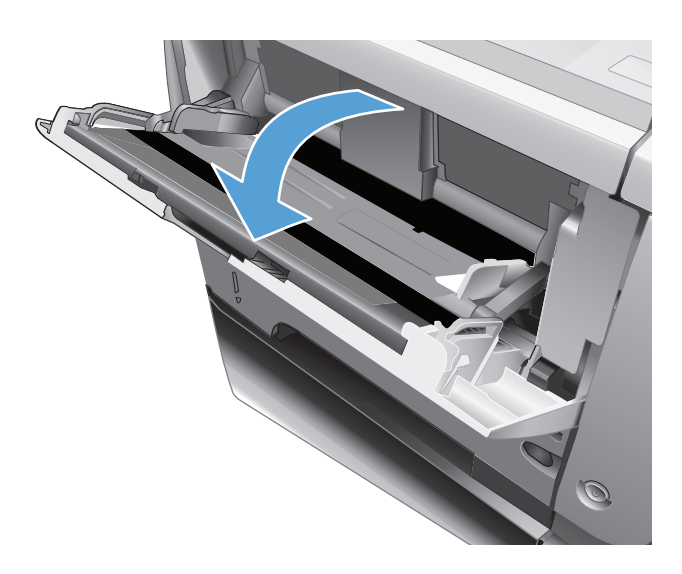

**2.** Τραβήξτε το στήριγμα χαρτιού και ανοίξτε την προέκταση.

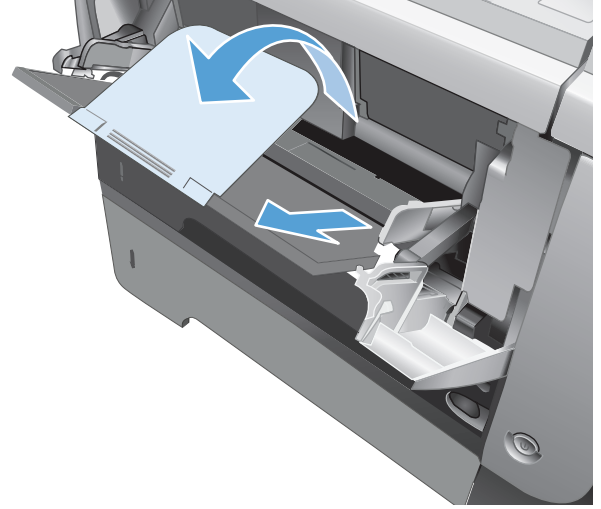

**3.** Τοποθετήστε το χαρτί στο δίσκο. Βεβαιωθείτε ότι το χαρτί χωρά κάτω από τις γλωττίδες και κάτω από τις ενδείξεις μέγιστου ύψους.

**4.** Ρυθμίστε τους πλευρικούς οδηγούς έτσι ώστε να αγγίζουν ελαφρά τη στοίβα του χαρτιού, χωρίς να το διπλώνουν.

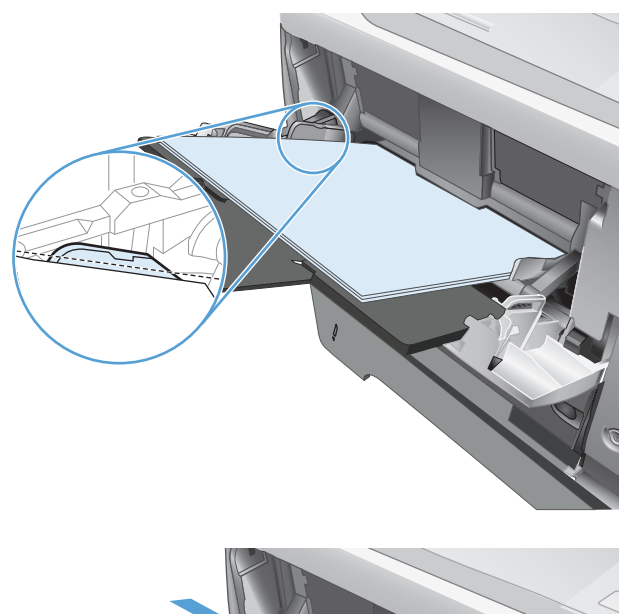

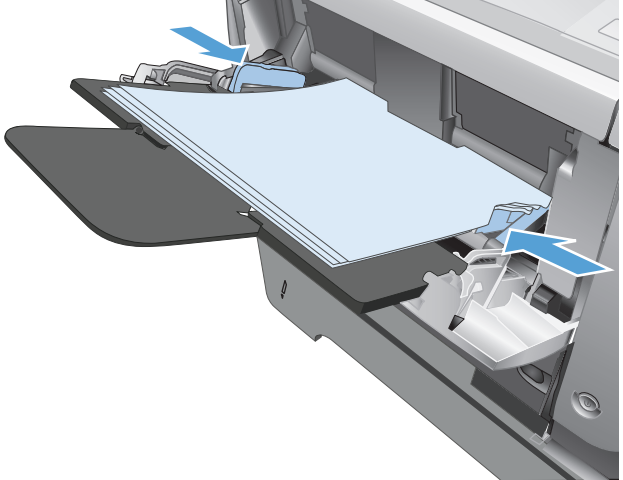

## <span id="page-33-0"></span>**Δίσκος 2 και προαιρετικός δίσκος 3**

- Χωρητικότητα δίσκου και προσανατολισμός χαρτιού
- Τοποθέτηση χαρτιού στο δίσκο 2 και στον [προαιρετικό](#page-34-0) δίσκο 3

### **Χωρητικότητα δίσκου και προσανατολισμός χαρτιού**

Για να αποτρέψετε τις εμπλοκές, μην γεμίζετε υπερβολικά τους δίσκους. Βεβαιωθείτε ότι το επάνω μέρος της στοίβας βρίσκεται κάτω από την ένδειξη γεμάτου δίσκου. Για κοντό/στενό και βαρύ/γυαλιστερό χαρτί, φροντίστε το ύψος της στοίβας να αντιστοιχεί σε λιγότερο από το μισό των ενδείξεων γεμάτου δίσκου.

### **Πίνακας 2-5 Χωρητικότητα δίσκου 2 και προαιρετικού δίσκου 3**

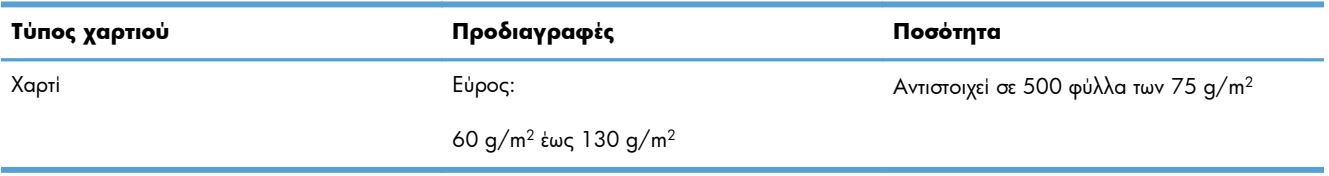

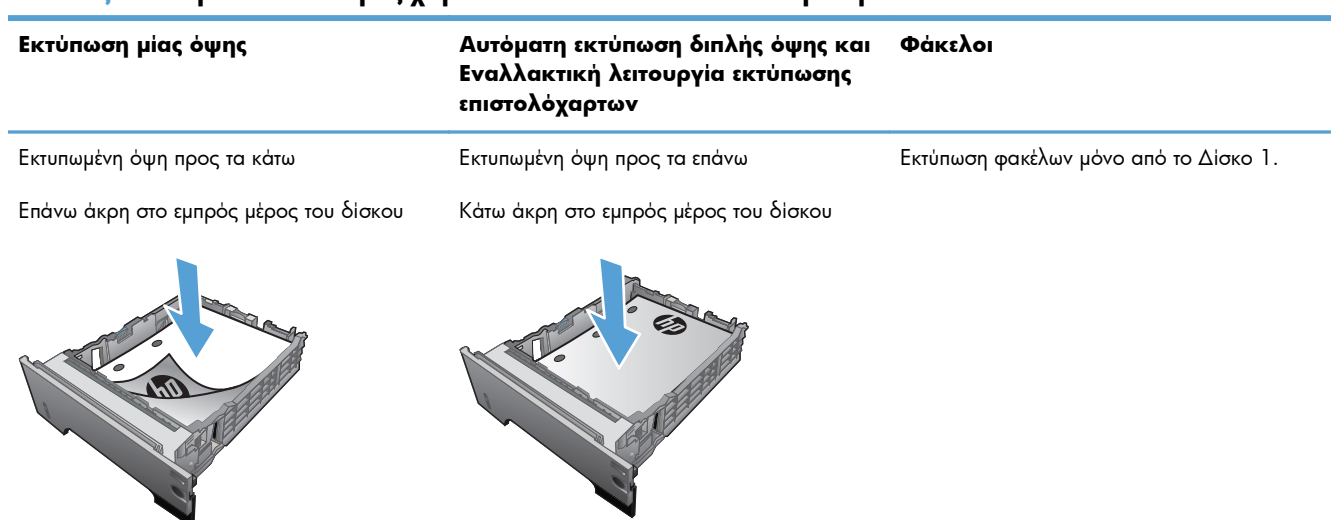

#### **Πίνακας 2-6 Προσανατολισμός χαρτιού στο δίσκο 2 και στον προαιρετικό δίσκο 3**

### <span id="page-34-0"></span>**Τοποθέτηση χαρτιού στο δίσκο 2 και στον προαιρετικό δίσκο 3**

**ΣΗΜΕΙΩΣΗ** Η διαδικασία τοποθέτησης χαρτιού στο Δίσκο 3 είναι η ίδια που ισχύει και για το Δίσκο 2. Εδώ απεικονίζεται μόνο ο Δίσκος 2.

**1.** Τραβήξτε το δίσκο έξω και ανασηκώστε τον ελαφρά, για να τον αφαιρέσετε εντελώς από το προϊόν.

**2.** Πιέστε το μοχλό απασφάλισης, ο οποίος βρίσκεται στον αριστερό οδηγό, και σύρετε τους πλευρικούς οδηγούς στην ένδειξη με το σωστό μέγεθος χαρτιού.

**3.** Πιέστε το μοχλό απασφάλισης ο οποίος βρίσκεται στον πίσω οδηγό χαρτιού και σύρετέ τον στο σωστό μέγεθος χαρτιού.

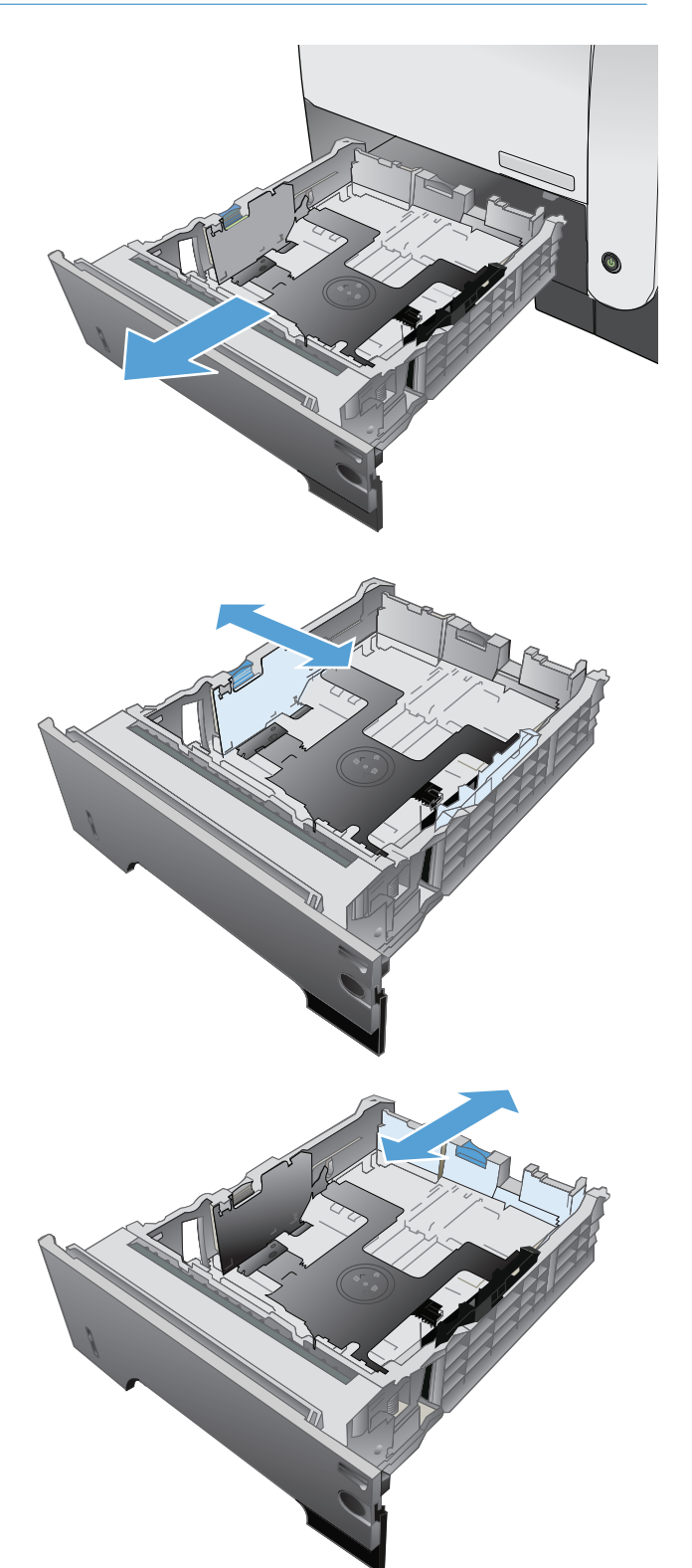

- **4.** Τοποθετήστε το χαρτί στο δίσκο. Βεβαιωθείτε ότι η στοίβα είναι τοποθετημένη επίπεδα και στις τέσσερις γωνίες και ότι το επάνω μέρος της στοίβας βρίσκεται κάτω από τις ενδείξεις μέγιστου ύψους.
- S
	- $\eta$ 1 O 2
- **5.** Σύρετε το δίσκο εντελώς μέσα στο προϊόν.
# **Χρήση των επιλογών εξόδου χαρτιού**

#### **Εκτύπωση με χρήση του τυπικού δίσκου εξόδου**

Ο τυπικός δίσκος εξόδου συλλέγει το χαρτί με την εκτυπωμένη πλευρά προς τα κάτω, με τις σελίδες στη σωστή σειρά. Χρησιμοποιήστε αυτό το δίσκο για τις περισσότερες εργασίες εκτύπωσης, περιλαμβανομένων των εκτυπώσεων σε διαφάνειες. Για να χρησιμοποιήσετε τον τυπικό δίσκο εξόδου, βεβαιωθείτε ότι ο πίσω δίσκος εξόδου είναι κλειστός. Για να αποφύγετε τις εμπλοκές, μην ανοίγετε και μην κλείνετε τον πίσω δίσκο εξόδου ενώ το προϊόν εκτυπώνει.

Ο τυπικός δίσκος εξόδου χωρά έως και 250 φύλλα χαρτιού 75 g/m2.

#### **Εκτύπωση στον πίσω δίσκο εξόδου**

Το προϊόν εκτυπώνει πάντα στην πίσω θήκη εξόδου, εάν είναι ανοικτή. Το χαρτί που εκτυπώνεται σε αυτή τη θήκη θα εξέλθει με την "καλή" όψη προς τα επάνω, ενώ η τελευταία σελίδα θα βρίσκεται στο επάνω μέρος (αντίστροφη σειρά).

Ο πίσω δίσκος εξόδου χωρά έως και 50 φύλλα χαρτιού 75 g/m2.

Η εκτύπωση από το Δίσκο 1 στην πίσω θήκη εξόδου παρέχει την πιο ευθεία διαδρομή. Το άνοιγμα της πίσω θήκης εξόδου ενδέχεται να βελτιώσει την απόδοση της εκτύπωσης με τα εξής στοιχεία:

- Φάκελοι
- **Ετικέτες**
- Μικρό χαρτί ειδικού μεγέθους
- Καρτ-ποστάλ
- Χαρτί με βάρος μεγαλύτερο από 120 g/m2 (32 lb)

Για να ανοίξετε την πίσω θήκη εξόδου, πιάστε τη λαβή που βρίσκεται στο επάνω μέρος της θήκης. Τραβήξτε τη θήκη προς τα κάτω σε γωνία 45° και σύρετε έξω την προέκταση.

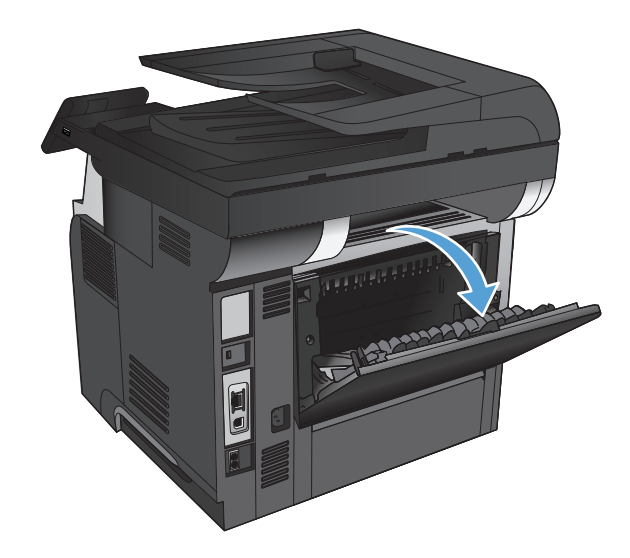

**ΣΗΜΕΙΩΣΗ** Το άνοιγμα του πίσω δίσκου εξόδου καθιστά μη διαθέσιμο το εξάρτημα εκτύπωσης διπλής όψης και τον επάνω δίσκο εξόδου. Για να αποφύγετε τις εμπλοκές, μην ανοίγετε και μην κλείνετε τον πίσω δίσκο εξόδου ενώ το προϊόν εκτυπώνει.

# **3 Μέρη, αναλώσιμα και εξαρτήματα**

- Παραγγελία [ανταλλακτικών](#page-39-0), εξαρτημάτων και αναλωσίμων
- Πολιτική της HP για τα αναλώσιμα άλλων [κατασκευαστών](#page-40-0)
- Τοποθεσία Web της HP για τις [απομιμήσεις](#page-41-0)
- Εκτύπωση όταν ένα δοχείο γραφίτη βρίσκεται στο τέλος της [διάρκειας](#page-42-0) ζωής του
- **●** Εξαρτήματα [επιδιόρθωσης](#page-44-0) πελάτη
- **●** [Εξαρτήματα](#page-46-0)
- Δοχείο [γραφίτη](#page-47-0)

# <span id="page-39-0"></span>**Παραγγελία ανταλλακτικών, εξαρτημάτων και αναλωσίμων**

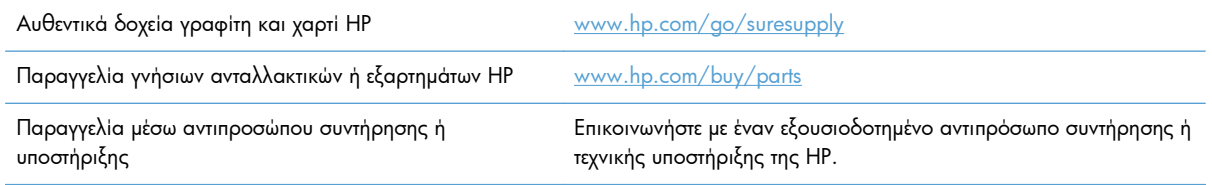

# <span id="page-40-0"></span>**Πολιτική της HP για τα αναλώσιμα άλλων κατασκευαστών**

Η Hewlett-Packard Company δεν μπορεί να συστήσει τη χρήση δοχείων γραφίτη άλλου κατασκευαστή, είτε αυτά είναι καινούργια είτε ανακατασκευασμένα.

**ΣΗΜΕΙΩΣΗ** Όσον αφορά τα προϊόντα εκτυπωτών HP, η χρήση δοχείου γραφίτη άλλου κατασκευαστή, καθώς και η αναγόμωση του δοχείου γραφίτη, δεν επηρεάζουν την εγγύηση ή τυχόν συμβάσεις υποστήριξης της HP προς τον πελάτη. Ωστόσο, αν η βλάβη ή η ζημιά του προϊόντος οφείλεται στη χρήση αναγομωμένου δοχείου γραφίτη ή δοχείου γραφίτη άλλου κατασκευαστή, η HP θα εφαρμόσει τις κανονικές της χρεώσεις εργασίας και υλικών για την επισκευή της συγκεκριμένης βλάβης ή ζημιάς.

## <span id="page-41-0"></span>**Τοποθεσία Web της HP για τις απομιμήσεις**

Αν έχετε εγκαταστήσει δοχείο γραφίτη της HP και το μήνυμα στον πίνακα ελέγχου δηλώνει ότι δεν είναι αυθεντικό, επισκεφθείτε τη διεύθυνση [www.hp.com/go/anticounterfeit.](http://www.hp.com/go/anticounterfeit) Η ΗΡ θα σας βοηθήσει να διαπιστώσετε αν το δοχείο είναι αυθεντικό και θα λάβει μέτρα για να επιλύσει το πρόβλημα.

Το δοχείο γραφίτη που αγοράσατε ενδέχεται να μην είναι γνήσιο δοχείο γραφίτη της ΗΡ, αν:

- Η σελίδα κατάστασης αναλωσίμων υποδεικνύει την τοποθέτηση αναλωσίμου που δεν κατασκευάζεται από την HP.
- Αντιμετωπίζετε πολλά προβλήματα με το δοχείο γραφίτη.
- Η κασέτα δεν έχει τη συνήθη εμφάνιση (για παράδειγμα, η συσκευασία διαφέρει από τη συσκευασία της HP).

# <span id="page-42-0"></span>**Εκτύπωση όταν ένα δοχείο γραφίτη βρίσκεται στο τέλος της διάρκειας ζωής του**

**Χαμηλή στάθμη μαύρου χρώματος:** Το προϊόν υποδεικνύει πότε η στάθμη ενός δοχείου γραφίτη είναι χαμηλή. Ο υπολειπόμενος πραγματικός χρόνος ζωής του δοχείου γραφίτη μπορεί να διαφέρει. Συνιστάται να έχετε ένα δοχείο αντικατάστασης, το οποίο θα χρησιμοποιήσετε όταν η ποιότητα εκτύπωσης του παλιού δοχείου δεν θα είναι πλέον αποδεκτή. Δεν απαιτείται άμεση αντικατάσταση του δοχείου γραφίτη.

**Πολύ χαμηλή στάθμη μαύρου χρώματος:** Το προϊόν υποδεικνύει πότε η στάθμη του δοχείου γραφίτη είναι πολύ χαμηλή. Ο υπολειπόμενος πραγματικός χρόνος ζωής του δοχείου γραφίτη μπορεί να διαφέρει. Συνιστάται να έχετε ένα δοχείο αντικατάστασης, το οποίο θα χρησιμοποιήσετε όταν η ποιότητα εκτύπωσης του παλιού δοχείου δεν θα είναι πλέον αποδεκτή. Το δοχείο γραφίτη δεν χρειάζεται να αντικατασταθεί τώρα, εκτός αν η ποιότητα εκτύπωσης δεν είναι πλέον αποδεκτή.

Όταν για τη στάθμη ενός δοχείου γραφίτη HP εμφανιστεί το μήνυμα "Πολύ χαμηλή", η εγγύηση Premium Protection της HP για το συγκεκριμένο δοχείο γραφίτη έχει λήξει.

Μπορείτε να αλλάξετε τον τρόπο που το προϊόν αντιδρά όταν η στάθμη των αναλώσιμων είναι σε κατάσταση "Πολύ χαμηλή". Δεν χρειάζεται να διαμορφώσετε εκ νέου αυτές τις ρυθμίσεις κατά την εγκατάσταση ενός νέου δοχείου γραφίτη.

#### **Ενεργοποιήστε ή απενεργοποιήστε τη ρύθμιση "πολύ χαμηλό"**

Μπορείτε να ενεργοποιήσετε ή να απενεργοποιήσετε τις προεπιλεγμένες ρυθμίσεις οποιαδήποτε στιγμή. Όταν τοποθετείτε νέο δοχείο γραφίτη, δεν χρειάζεται να τις ενεργοποιήσετε ξανά.

- **1.** Στην αρχική οθόνη του πίνακα ελέγχου της συσκευής, πατήστε το κουμπί Ρύθμιση .
- **2.** Ανοίξτε τα ακόλουθα μενού:
	- **●** Ρύθμιση συστήματος
	- **●** Ρυθμίσεις αναλώσιμου
	- **Δοχείο μαύρου χρώματος**
	- **●** Ρύθμιση πολύ χαμηλής στάθμης
- **3.** Επιλέξτε ένα από τα ακόλουθα:
	- Επιλέξτε Συνέχεια για να ρυθμίσετε το προϊόν να σας ειδοποιεί όταν η στάθμη του δοχείου γραφίτη είναι πολύ χαμηλή, αλλά να συνεχίζει την εκτύπωση.
	- Επιλέξτε Διακοπή για να ρυθμίσετε το προϊόν να διακόπτει την εκτύπωση (ακόμη και την εκτύπωση φαξ) μέχρι να αντικαταστήσετε το δοχείο γραφίτη.
	- Επιλέξτε Προτροπή για να ρυθμίσετε το προϊόν να διακόπτει την εκτύπωση (ακόμη και την εκτύπωση φαξ) και να σας ζητάει να αντικαταστήσετε το δοχείο γραφίτη. Μπορείτε να επιβεβαιώσετε το μήνυμα και να συνεχίσετε την εκτύπωση. Η συσκευή διαθέτει μια επιλογή "Υπενθύμιση σε 100 σελίδες, 200 σελίδες, 300 σελίδες, 400 σελίδες ή ποτέ", την οποία

μπορεί να διαμορφώσει ο χρήστης. Αυτή η επιλογή παρέχεται προς εξυπηρέτηση του χρήστη και δεν υποδηλώνει ότι η ποιότητα εκτύπωσης των σελίδων θα είναι αποδεκτή.

Όταν το προϊόν έχει οριστεί στην επιλογή Διακοπή, υπάρχει κίνδυνος να μην εκτυπώνονται τα φαξ μετά την εγκατάσταση της νέας κασέτας, αν το προϊόν έχει λάβει περισσότερα φαξ από όσα μπορεί να διαχειριστεί η μνήμη, ενώ έχει διακοπεί η λειτουργία του.

Όταν το προϊόν έχει οριστεί στην επιλογή Προτροπή, υπάρχει κίνδυνος να μην εκτυπώνονται τα φαξ μετά την εγκατάσταση της νέας κασέτας, αν το προϊόν έχει λάβει περισσότερα φαξ από όσα μπορεί να διαχειριστεί η μνήμη, ενώ το προϊόν περιμένει την επιβεβαίωση του μηνύματος.

Όταν για τη στάθμη ενός δοχείου γραφίτη HP εμφανιστεί το μήνυμα **Πολύ χαμηλή**, η εγγύηση Premium Protection της HP για το συγκεκριμένο δοχείο γραφίτη έχει λήξει. Σύμφωνα με τη Δήλωση εγγύησης για τα δοχεία γραφίτη ΗΡ, όλα τα ελαττώματα εκτύπωσης ή οι βλάβες δοχείων που προκύπτουν όταν ένα δοχείο γραφίτη ΗΡ χρησιμοποιείται με ενεργοποιημένη την επιλογή Συνέχεια σε λειτουργία πολύ χαμηλής στάθμης, δεν θα θεωρούνται ελαττώματα υλικού ή κατασκευής.

# <span id="page-44-0"></span>**Εξαρτήματα επιδιόρθωσης πελάτη**

Τα παρακάτω εξαρτήματα που είναι επισκευάσιμα από τον πελάτη είναι διαθέσιμα για το προϊόν σας.

- Τα εξαρτήματα που παρουσιάζονται ως **υποχρεωτικής** αντικατάστασης προορίζονται για τοποθέτηση από τους πελάτες, εκτός και αν θέλετε να πληρώσετε το προσωπικό σέρβις της HP για να πραγματοποιήσει την επισκευή. Για αυτά τα εξαρτήματα, δεν παρέχεται επί τόπου υποστήριξη ή υποστήριξη με επιστροφή στην εταιρεία σύμφωνα με την εγγύηση προϊόντος της HP.
- Τα εξαρτήματα που αναφέρεται ότι μπορούν να αντικατασταθούν **προαιρετικά** από τον ίδιο τον πελάτη μπορούν να εγκατασταθούν από το προσωπικό εξυπηρέτησης της HP, αφού το ζητήσετε, χωρίς επιπλέον χρέωση κατά τη διάρκεια ισχύος της εγγύησης της συσκευής.

**ΣΗΜΕΙΩΣΗ** Για περισσότερες πληροφορίες, μεταβείτε στη διεύθυνση [www.hp.com/go/](http://www.hp.com/go/learnaboutsupplies) [learnaboutsupplies](http://www.hp.com/go/learnaboutsupplies).

#### **Πίνακας 3-1 Εξαρτήματα επιδιόρθωσης πελάτη**

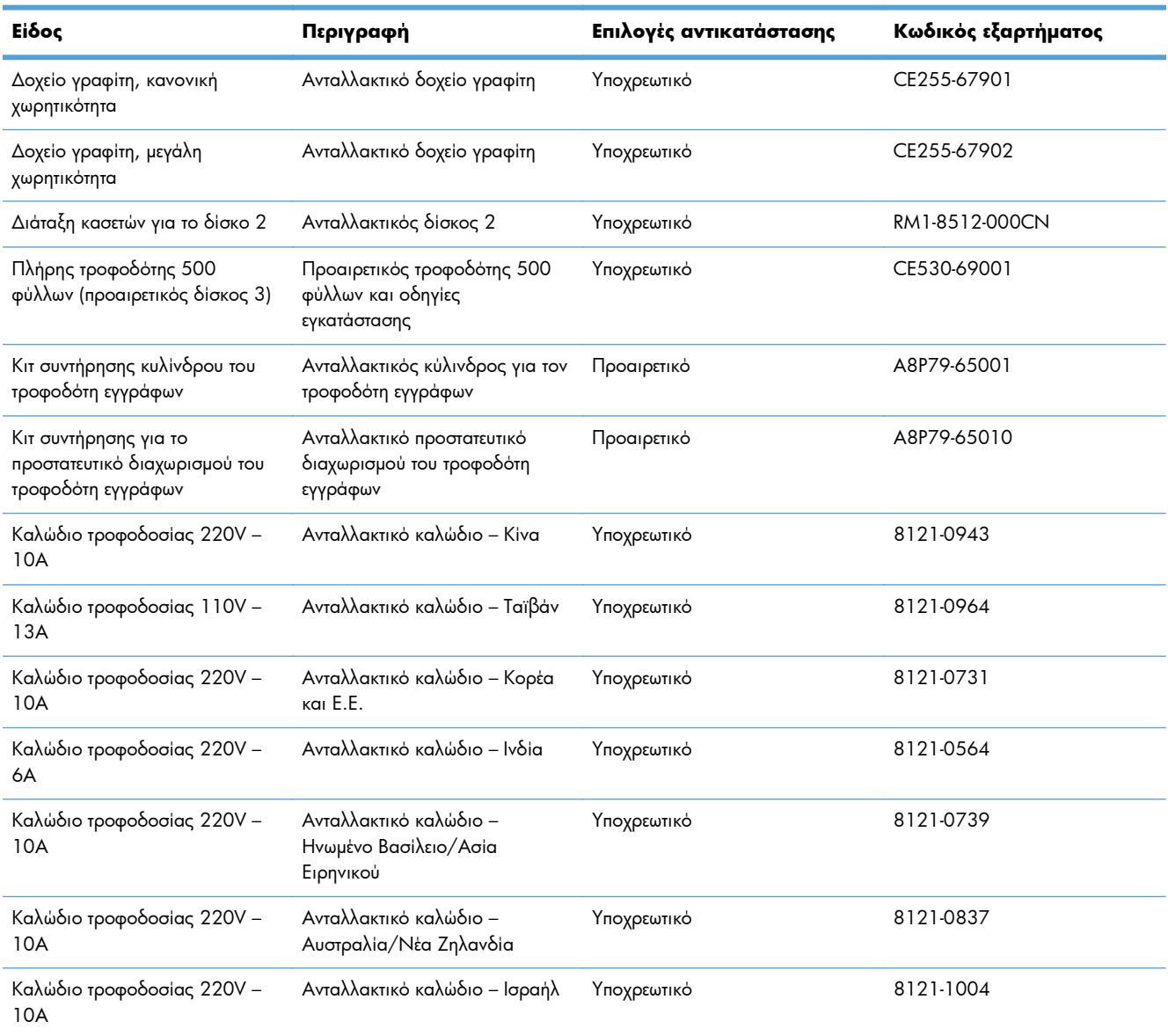

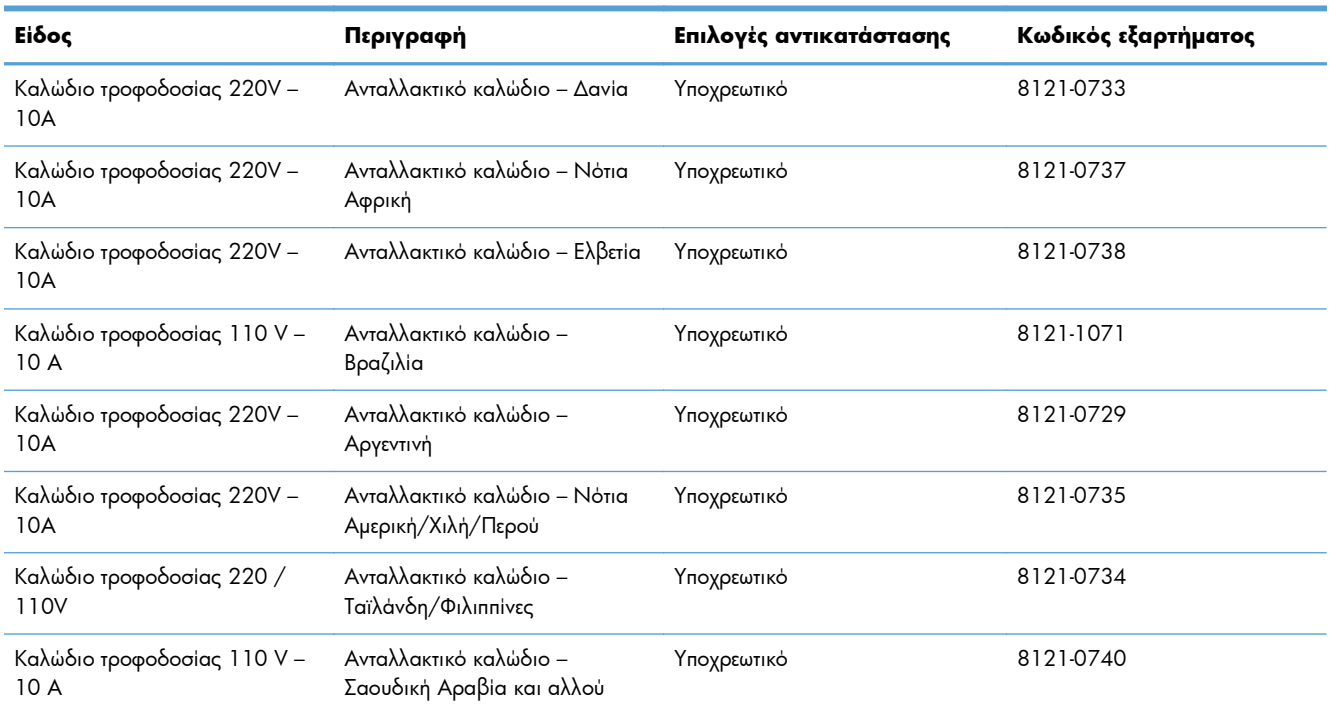

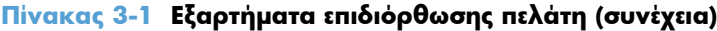

# <span id="page-46-0"></span>**Εξαρτήματα**

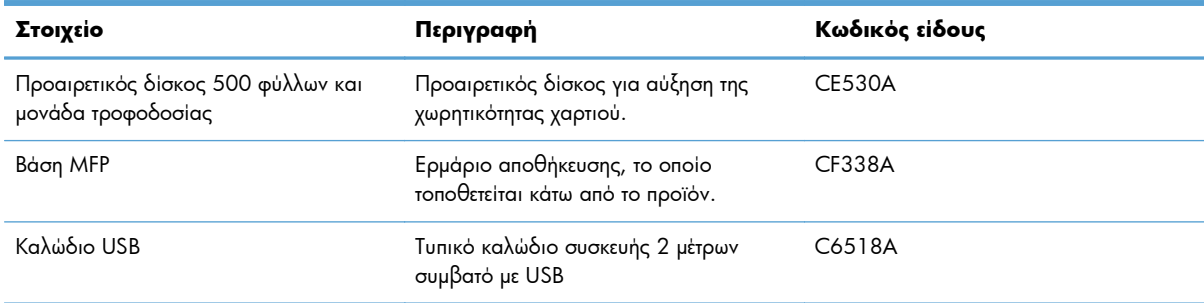

# <span id="page-47-0"></span>**Δοχείο γραφίτη**

- Προβολή δοχείου γραφίτη
- [Πληροφορίες](#page-48-0) για τα δοχεία γραφίτη
- [Αντικατάσταση](#page-49-0) του δοχείου γραφίτη

### **Προβολή δοχείου γραφίτη**

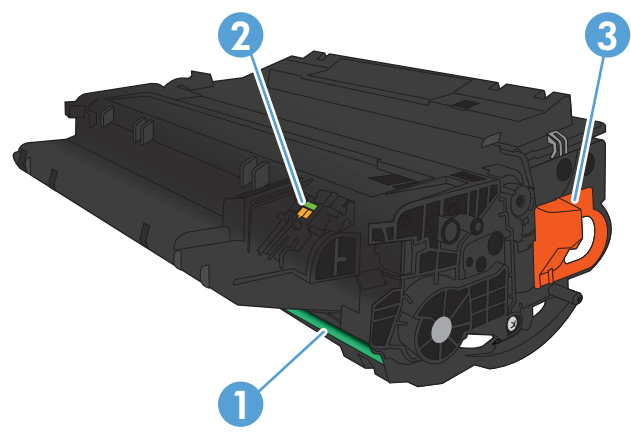

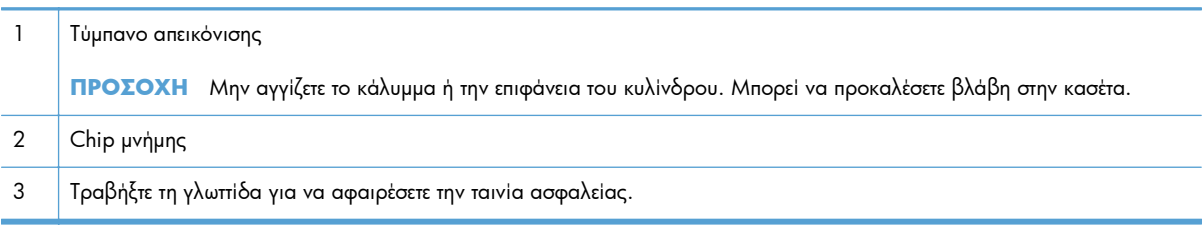

#### <span id="page-48-0"></span>**Πληροφορίες για τα δοχεία γραφίτη**

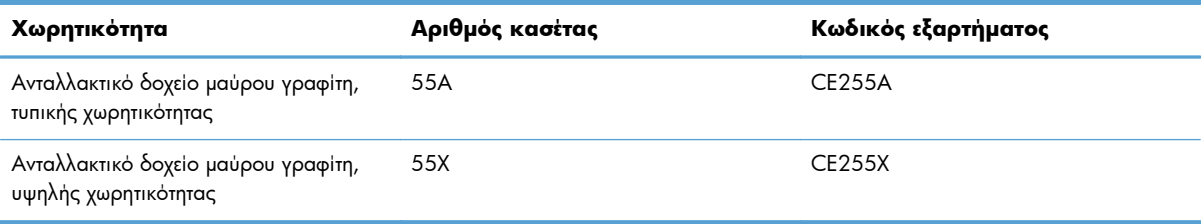

Για περισσότερες πληροφορίες σχετικά με τα αναλώσιμα, επισκεφθείτε τη διεύθυνση [www.hp.com/go/](http://www.hp.com/go/learnaboutsupplies) [learnaboutsupplies](http://www.hp.com/go/learnaboutsupplies).

Οι πληροφορίες που περιέχονται στο παρόν μπορεί να αλλάξουν χωρίς προειδοποίηση. Για πληροφορίες σχετικά με τα πιο πρόσφατα αναλώσιμα, μεταβείτε στη διεύθυνση [www.hp.com/support/](http://www.hp.com/support/ljmfpM521series) [ljmfpM521series.](http://www.hp.com/support/ljmfpM521series)

#### **Ανακύκλωση δοχείου γραφίτη**

Για να ανακυκλώσετε ένα αυθεντικό δοχείο γραφίτη HP, τοποθετήστε το χρησιμοποιημένο δοχείο στη συσκευασία μέσα στην οποία παραλάβατε το νέο δοχείο. Χρησιμοποιήστε την εσωκλειόμενη ετικέτα επιστροφής για να στείλετε το χρησιμοποιημένο αναλώσιμο στην HP για ανακύκλωση. Για περισσότερες πληροφορίες, ανατρέξτε στον οδηγό ανακύκλωσης που περιλαμβάνεται σε κάθε νέο αναλώσιμο HP.

#### **Αποθήκευση δοχείου γραφίτη**

Αφαιρείτε το δοχείο γραφίτη από τη συσκευασία του μόνο όταν είστε έτοιμοι να το χρησιμοποιήσετε.

**ΠΡΟΣΟΧΗ** Για να μην προκαλέσετε βλάβη στο δοχείο γραφίτη, μην το αφήνετε εκτεθειμένο στο φως πάνω από λίγα λεπτά.

#### **Πολιτική της HP για δοχεία γραφίτη άλλου κατασκευαστή**

Η Hewlett-Packard Company δεν μπορεί να συστήσει τη χρήση δοχείων γραφίτη άλλου κατασκευαστή, είτε αυτά είναι καινούργια είτε ανακατασκευασμένα.

**ΣΗΜΕΙΩΣΗ** Κάθε ζημιά η οποία προκαλείται από δοχείο γραφίτη που δεν είναι της HP δεν καλύπτεται από την εγγύηση HP και τις συμφωνίες παροχής σέρβις.

### <span id="page-49-0"></span>**Αντικατάσταση του δοχείου γραφίτη**

- **ΠΡΟΣΟΧΗ** Αν τα ρούχα σας λερωθούν με γραφίτη, σκουπίστε τα με ένα στεγνό πανί και πλύντε τα με κρύο νερό. Το ζεστό νερό επιτρέπει στο γραφίτη να εισχωρήσει στο ύφασμα.
- **ΣΗΜΕΙΩΣΗ** Πληροφορίες σχετικά με την ανακύκλωση χρησιμοποιημένων δοχείων γραφίτη παρέχονται στη συσκευασία του δοχείου.
- **1.** Πατήστε το κουμπί απελευθέρωσης της μπροστινής θύρας.

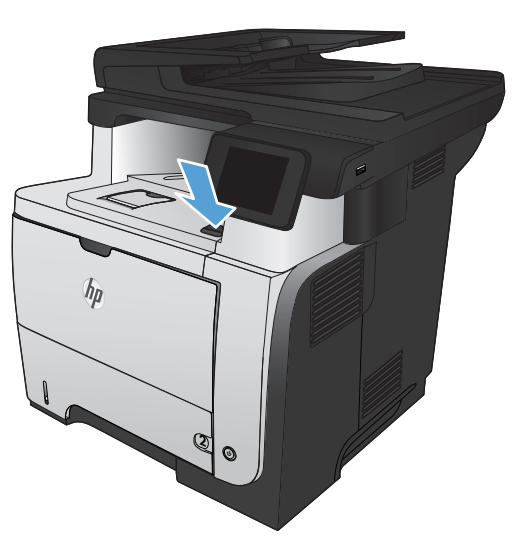

**2.** Ανοίξτε την μπροστινή θύρα.

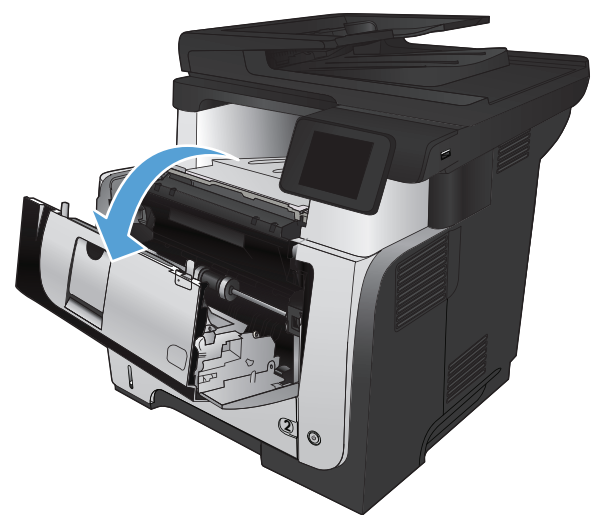

**3.** Αφαιρέστε το χρησιμοποιημένο δοχείο γραφίτη από το προϊόν.

**4.** Αφαιρέστε το νέα δοχείο γραφίτη από τη συσκευασία. Τοποθετήστε το χρησιμοποιημένο δοχείο γραφίτη στη συσκευασία για ανακύκλωση.

**5.** Πιάστε το δοχείο γραφίτη από το εμπρός και το πίσω μέρος του και ανακινήστε το ελαφρά πέντε με έξι φορές, ώστε να κατανεμηθεί ομοιόμορφα ο γραφίτης μέσα στο δοχείο.

**ΠΡΟΣΟΧΗ** Μην αγγίζετε το κάλυμμα ή την επιφάνεια του κυλίνδρου.

**6.** Αφαιρέστε την ταινία ασφαλείας από το νέο δοχείο γραφίτη. Ανακυκλώστε την ταινία μαζί με το χρησιμοποιημένο δοχείο γραφίτη.

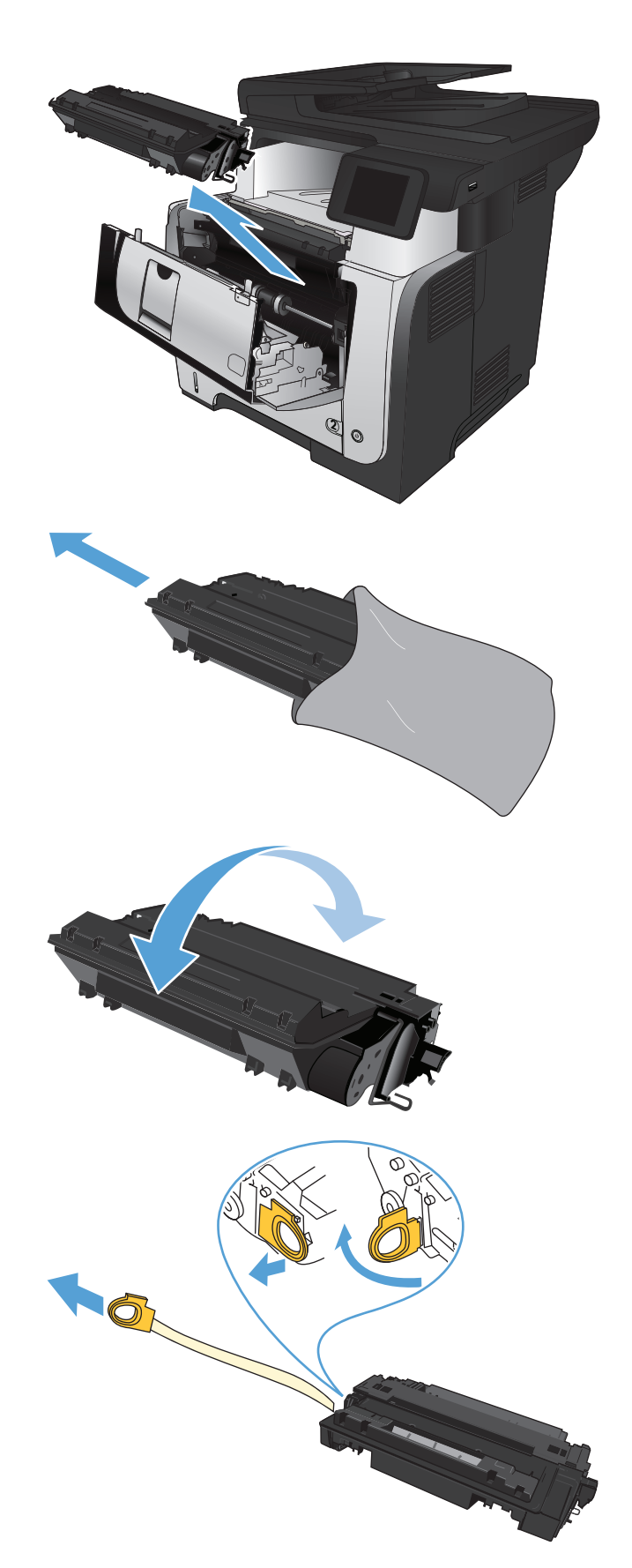

**7.** Ευθυγραμμίστε το δοχείο γραφίτη με τις εγκοπές στο εσωτερικό του προϊόντος και σπρώξτε το δοχείο προς τα μέσα έως ότου εφαρμόσει καλά στη θέση του.

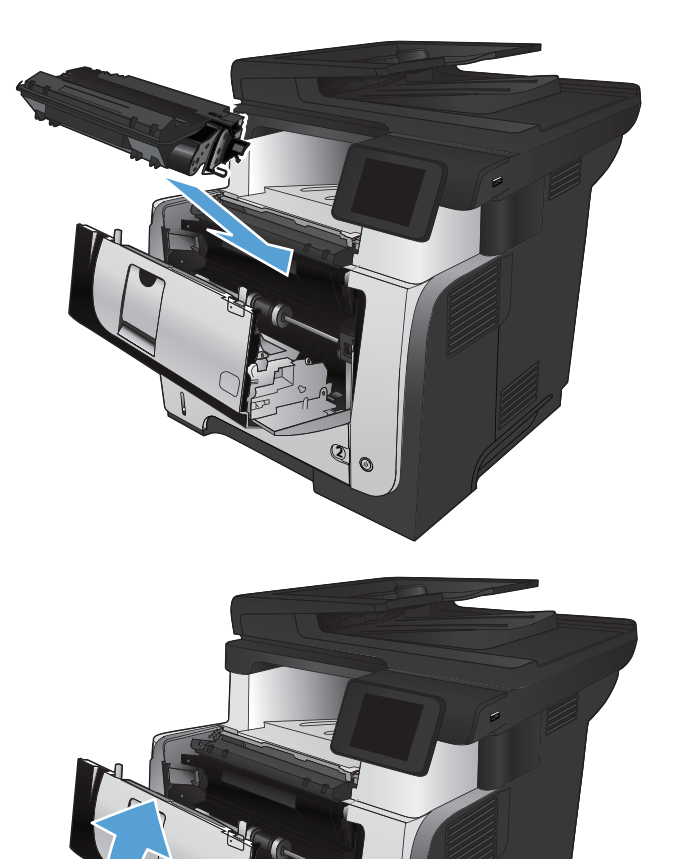

**2**

**8.** Κλείστε την μπροστινή θύρα.

# **4 Εκτύπωση**

- [Υποστηριζόμενα](#page-53-0) προγράμματα οδήγησης εκτύπωσης (Windows)
- Αλλαγή ρυθμίσεων εργασίας εκτύπωσης [\(Windows\)](#page-55-0)
- Αλλαγή ρυθμίσεων εργασίας εκτύπωσης [\(Mac OS X\)](#page-57-0)
- Εκτύπωση εργασιών [\(Windows\)](#page-59-0)
- Εκτύπωση εργασιών [\(Mac OS X\)](#page-86-0)
- Δημιουργία εκτυπώσεων σε ποιότητα [αρχειοθέτησης](#page-92-0)
- Χρήση της [λειτουργίας](#page-93-0) HP ePrint
- Χρήση [AirPrint](#page-94-0)
- [Χρησιμοποιήστε](#page-95-0) τη λειτουργία εκτύπωσης από USB

# <span id="page-53-0"></span>**Υποστηριζόμενα προγράμματα οδήγησης εκτύπωσης (Windows)**

Τα προγράμματα οδήγησης εκτύπωσης παρέχουν πρόσβαση στο σύστημα εκτυπώσεων του προϊόντος. Τα παρακάτω προγράμματα οδήγησης εκτύπωσης είναι διαθέσιμα στη διεύθυνση [www.hp.com/go/](http://www.hp.com/go/ljmfpM521series_software) [ljmfpM521series\\_software.](http://www.hp.com/go/ljmfpM521series_software)

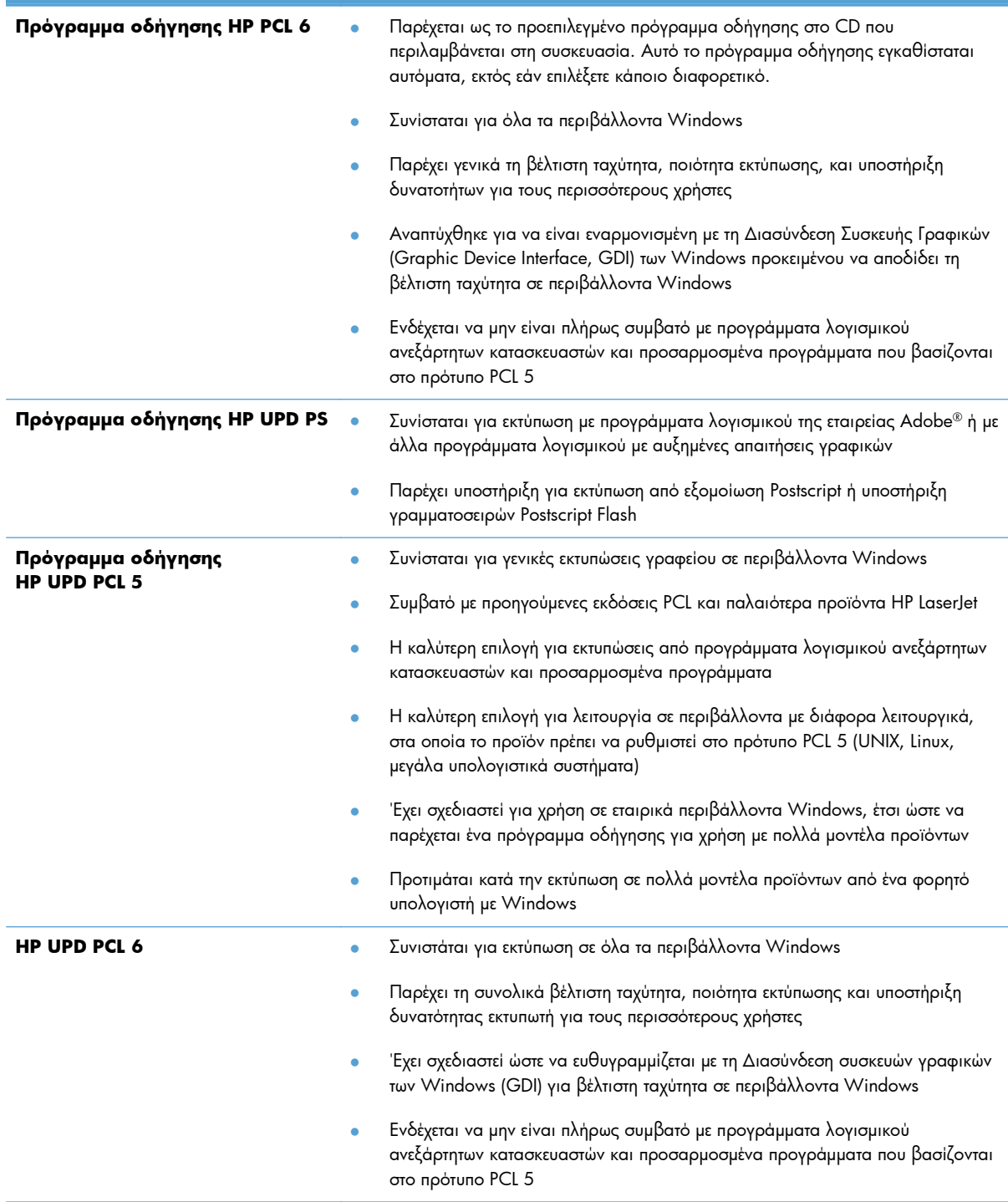

#### **HP Universal Print Driver (UPD)**

Το πρόγραμμα οδήγησης HP Universal Print Driver (UPD) για Windows είναι ένα πρόγραμμα οδήγησης εκτύπωσης που σας παρέχει άμεση πρόσβαση σχεδόν σε όλα τα προϊόντα HP LaserJet, από οποιαδήποτε θέση, χωρίς τη λήψη ξεχωριστών προγραμμάτων οδήγησης. Βασίζεται σε δοκιμασμένη τεχνολογία προγράμματος οδήγησης εκτύπωσης της HP και έχει ελεγχθεί σχολαστικά και χρησιμοποιηθεί με πολλά προγράμματα λογισμικού. Είναι μια ισχυρή λύση που αποδίδει σταθερά σε βάθος χρόνου.

Το UPD της HP επικοινωνεί απευθείας με κάθε προϊόν της HP, συλλέγει πληροφορίες διαμόρφωσης και, στη συνέχεια, προσαρμόζει το περιβάλλον χρήσης για να προβάλλει τις μοναδικές, διαθέσιμες δυνατότητες του προϊόντος. Ενεργοποιεί αυτόματα δυνατότητες που διατίθενται για το προϊόν, όπως εκτύπωση διπλής όψης και συρραφή, έτσι ώστε να μη χρειάζεται να τις ενεργοποιήσετε μη αυτόματα.

Για περισσότερες πληροφορίες, επισκεφτείτε τη διεύθυνση [www.hp.com/go/upd](http://www.hp.com/go/upd).

#### **Τρόποι λειτουργίας εγκατάστασης του UPD**

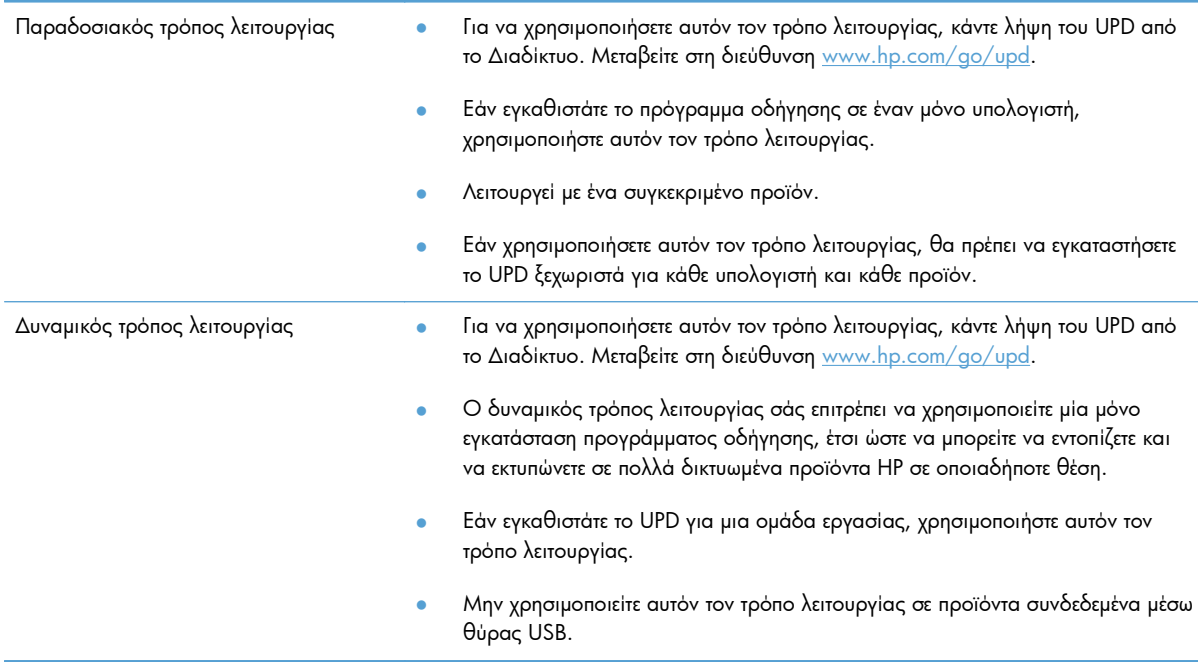

# <span id="page-55-0"></span>**Αλλαγή ρυθμίσεων εργασίας εκτύπωσης (Windows)**

- Προτεραιότητα για αλλαγή ρυθμίσεων εργασίας εκτύπωσης
- Αλλαγή των ρυθμίσεων όλων των εργασιών εκτύπωσης, έως ότου τερματιστεί το [πρόγραμμα](#page-56-0) [λογισμικού](#page-56-0)
- Αλλαγή των [προεπιλεγμένων](#page-56-0) ρυθμίσεων για όλες τις εργασίες εκτύπωσης
- Αλλαγή των ρυθμίσεων [διαμόρφωσης](#page-56-0) του προϊόντος

#### **Προτεραιότητα για αλλαγή ρυθμίσεων εργασίας εκτύπωσης**

Οι αλλαγές στις ρυθμίσεις εκτύπωσης γίνονται κατά προτεραιότητα, ανάλογα με το πού έγιναν οι αλλαγές:

**ΣΗΜΕΙΩΣΗ** Τα ονόματα των εντολών και των πλαισίων διαλόγου μπορεί να διαφέρουν, ανάλογα με το πρόγραμμα λογισμικού που χρησιμοποιείτε.

- **Πλαίσιο διαλόγου "Page Setup"**: Κάντε κλικ στο **Page Setup** (Ρυθμίσεις σελίδας) ή σε μια παρόμοια εντολή στο μενού **File** (Αρχείο) του προγράμματος που χρησιμοποιείτε, για να ανοίξετε αυτό το πλαίσιο διαλόγου. Οι αλλαγές που έγιναν στις ρυθμίσεις στο πρόγραμμα αυτό υπερισχύουν των αλλαγών που έγιναν οπουδήποτε αλλού.
- **Παράθυρο διαλόγου Print (Εκτύπωση)**: Κάντε κλικ στο **Print** (Εκτύπωση), στο **Print Setup** (Ρύθμιση εκτύπωσης) ή σε μια παρόμοια εντολή στο μενού **File** (Αρχείο) του προγράμματος στο οποίο εργάζεστε για να ανοίξετε αυτό το παράθυρο διαλόγου. Οι αλλαγές των ρυθμίσεων στο παράθυρο διαλόγου **Print** (Εκτύπωση) έχουν χαμηλότερη προτεραιότητα και συνήθως δεν υπερισχύουν των αλλαγών που έγιναν στο παράθυρο διαλόγου **Page Setup** (Διαμόρφωση σελίδας).
- **Παράθυρο διαλόγου Printer Properties (Ιδιότητες εκτυπωτή) [πρόγραμμα οδήγησης εκτύπωσης]**: Κάντε κλικ στο **Properties** (Ιδιότητες) στο παράθυρο διαλόγου **Print** (Εκτύπωση) για να ανοίξετε το πρόγραμμα οδήγησης εκτύπωσης. Οι αλλαγές των ρυθμίσεων στο παράθυρο διαλόγου **Printer Properties** (Ιδιότητες εκτυπωτή) συνήθως δεν αντικαθιστούν οποιεσδήποτε άλλες ρυθμίσεις έχουν γίνει στο λογισμικό εκτύπωσης. Εδώ μπορείτε να αλλάξετε τις περισσότερες ρυθμίσεις εκτύπωσης.
- **Προεπιλεγμένες ρυθμίσεις προγράμματος οδήγησης εκτύπωσης**: Οι προεπιλεγμένες ρυθμίσεις του προγράμματος οδήγησης εκτύπωσης καθορίζουν τις ρυθμίσεις που θα χρησιμοποιηθούν σε όλες τις εργασίες εκτύπωσης, *εκτός* αν αλλάξουν οι ρυθμίσεις στα παράθυρα διαλόγου **Page Setup** (Διαμόρφωση σελίδας), **Print** (Εκτύπωση) ή **Printer Properties** (Ιδιότητες εκτυπωτή).
- **Ρυθμίσεις στον πίνακα ελέγχου του προϊόντος**: Οι ρυθμίσεις που τροποποιούνται στον πίνακα ελέγχου του προϊόντος, έχουν μικρότερη προτεραιότητα από τις τροποποιήσεις που γίνονται οπουδήποτε αλλού.

#### <span id="page-56-0"></span>**Αλλαγή των ρυθμίσεων όλων των εργασιών εκτύπωσης, έως ότου τερματιστεί το πρόγραμμα λογισμικού**

Τα βήματα μπορεί να διαφέρουν κατά περίπτωση. Αυτή είναι η πιο κοινή μέθοδος.

- **1.** Στο πρόγραμμα λογισμικού, ορίστε την επιλογή **Εκτύπωση**.
- **2.** Επιλέξτε το προϊόν και, στη συνέχεια, κάντε κλικ στο κουμπί **Ιδιότητες** ή **Προτιμήσεις**.

#### **Αλλαγή των προεπιλεγμένων ρυθμίσεων για όλες τις εργασίες εκτύπωσης**

**1. Windows XP, Windows Server 2003 και Windows Server 2008 (με χρήση της προεπιλεγμένης προβολής του μενού Έναρξη)**: Κάντε κλικ στο **Start** (Έναρξη) και, στη συνέχεια, κάντε κλικ στο **Printers and Faxes** (Εκτυπωτές και Φαξ).

**Windows XP, Windows Server 2003 και Windows Server 2008 (με χρήση της κλασικής προβολής του μενού Έναρξη)**: Κάντε κλικ στο **Start** (Έναρξη), κάντε κλικ στο **Settings** (Ρυθμίσεις) και, στη συνέχεια, κάντε κλικ στο **Printers** (Εκτυπωτές).

**Windows Vista**: Κάντε κλικ στο εικονίδιο των Windows στην κάτω αριστερή γωνία της οθόνης, κάντε κλικ στην επιλογή **Control Panel** (Πίνακας Ελέγχου) και κατόπιν στην επιλογή **Printers** (Εκτυπωτές).

**Windows 7**: Κάντε κλικ στο εικονίδιο των Windows στην κάτω αριστερή γωνία της οθόνης και κατόπιν κάντε κλικ στην επιλογή **Devices and Printers** (Συσκευές και εκτυπωτές).

**2.** Κάντε δεξί κλικ στο εικονίδιο του προγράμματος οδήγησης που αντιστοιχεί στο συγκεκριμένο προϊόν και επιλέξτε **Προτιμήσεις εκτύπωσης**.

#### **Αλλαγή των ρυθμίσεων διαμόρφωσης του προϊόντος**

**1. Windows XP, Windows Server 2003 και Windows Server 2008 (με χρήση της προεπιλεγμένης προβολής του μενού Έναρξη)**: Κάντε κλικ στο **Start** (Έναρξη) και, στη συνέχεια, κάντε κλικ στο **Printers and Faxes** (Εκτυπωτές και Φαξ).

**Windows XP, Windows Server 2003 και Windows Server 2008 (με χρήση της κλασικής προβολής του μενού Έναρξη)**: Κάντε κλικ στο **Start** (Έναρξη), κάντε κλικ στο **Settings** (Ρυθμίσεις) και, στη συνέχεια, κάντε κλικ στο **Printers** (Εκτυπωτές).

**Windows Vista**: Κάντε κλικ στο εικονίδιο των Windows στην κάτω αριστερή γωνία της οθόνης, κάντε κλικ στην επιλογή **Control Panel** (Πίνακας Ελέγχου) και κατόπιν στην επιλογή **Printers** (Εκτυπωτές).

**Windows 7**: Κάντε κλικ στο εικονίδιο των Windows στην κάτω αριστερή γωνία της οθόνης και κατόπιν κάντε κλικ στην επιλογή **Devices and Printers** (Συσκευές και εκτυπωτές).

- **2.** Κάντε δεξί κλικ στο εικονίδιο του προγράμματος οδήγησης που αντιστοιχεί στο συγκεκριμένο προϊόν και επιλέξτε **Ιδιότητες** ή **Ιδιότητες εκτυπωτή**.
- **3.** Κάντε κλικ στην καρτέλα **Device Settings** (Ρυθμίσεις συσκευής).

# <span id="page-57-0"></span>**Αλλαγή ρυθμίσεων εργασίας εκτύπωσης (Mac OS X)**

- Προτεραιότητα για αλλαγή ρυθμίσεων εργασίας εκτύπωσης
- Αλλαγή των ρυθμίσεων όλων των εργασιών εκτύπωσης, έως ότου τερματιστεί το πρόγραμμα λογισμικού
- Αλλαγή των [προεπιλεγμένων](#page-58-0) ρυθμίσεων για όλες τις εργασίες εκτύπωσης
- Αλλαγή των ρυθμίσεων [διαμόρφωσης](#page-58-0) του προϊόντος

#### **Προτεραιότητα για αλλαγή ρυθμίσεων εργασίας εκτύπωσης**

Οι αλλαγές στις ρυθμίσεις εκτύπωσης γίνονται κατά προτεραιότητα, ανάλογα με το πού έγιναν οι αλλαγές:

**ΣΗΜΕΙΩΣΗ** Τα ονόματα των εντολών και των πλαισίων διαλόγου μπορεί να διαφέρουν, ανάλογα με το πρόγραμμα λογισμικού που χρησιμοποιείτε.

- **Παράθυρο διαλόγου Page Setup** (Διαμόρφωση σελίδας): Για να ανοίξετε αυτό το παραθυρο διαλόγου, κάντε κλικ στο **Page Setup** (Διαμόρφωση σελίδας) ή σε μια παρόμοια εντολή στο μενού **File** (Αρχείο) του προγράμματος που χρησιμοποιείτε. Οι ρυθμίσεις που αλλάζετε εδώ ενδέχεται να υπερισχύουν των ρυθμίσεων που αλλάζετε οπουδήποτε αλλού.
- **Παράθυρο διαλόγου "Print"**: Κάντε κλικ στο **Print** (Εκτύπωση), στο **Print Setup** (Ρυθμίσεις εκτύπωσης) ή σε μια παρόμοια εντολή στο μενού **File** (Αρχείο) του προγράμματος που χρησιμοποιείτε, για να ανοίξετε αυτό το πλαίσιο διαλόγου. Οι αλλαγές στις ρυθμίσεις που έγιναν στο πλαίσιο διαλόγου **Print** (Εκτύπωση) έχουν μικρότερη προτεραιότητα και *δεν* υπερισχύουν των αλλαγών που έγιναν στο πλαίσιο διαλόγου **Page Setup** (Ρυθμίσεις σελίδας).
- **Προεπιλεγμένες ρυθμίσεις του προγράμματος οδήγησης εκτυπωτή**: Οι προεπιλεγμένες ρυθμίσεις του προγράμματος οδήγησης εκτυπωτή καθορίζουν τις ρυθμίσεις που θα χρησιμοποιηθούν σε όλες τις εργασίες εκτύπωσης *εκτός αν* αλλάξουν οι ρυθμίσεις στα πλαίσια διαλόγου **Page Setup** (Ρυθμίσεις σελίδας), **Print** (Εκτύπωση) ή **Printer Properties** (Ιδιότητες εκτυπωτή).
- **Ρυθμίσεις στον πίνακα ελέγχου του προϊόντος**: Οι ρυθμίσεις που τροποποιούνται στον πίνακα ελέγχου του προϊόντος, έχουν μικρότερη προτεραιότητα από τις τροποποιήσεις που γίνονται οπουδήποτε αλλού.

#### **Αλλαγή των ρυθμίσεων όλων των εργασιών εκτύπωσης, έως ότου τερματιστεί το πρόγραμμα λογισμικού**

- **1.** Κάντε κλικ στο μενού **File (Αρχείο)** και κατόπιν στην επιλογή **Print (Εκτύπωση)**.
- **2.** Στο μενού **Εκτυπωτής**, επιλέξτε το προϊόν.
- **3.** Από προεπιλογή, το πρόγραμμα οδήγησης εκτύπωσης εμφανίζει το μενού **Αντίγραφα & σελίδες**. Ανοίξτε την αναπτυσσόμενη λίστα των μενού και κατόπιν ανοίξτε ένα μενού για το οποίο θέλετε να αλλάξετε τις ρυθμίσεις εκτύπωσης.
- <span id="page-58-0"></span>**4.** Για κάθε μενού, επιλέξτε τις ρυθμίσεις εκτύπωσης που θέλετε να αλλάξετε.
- **5.** Αλλάξτε τις ρυθμίσεις που θέλετε, στα διάφορα μενού.

#### **Αλλαγή των προεπιλεγμένων ρυθμίσεων για όλες τις εργασίες εκτύπωσης**

- **1.** Κάντε κλικ στο μενού **File (Αρχείο)** και κατόπιν στην επιλογή **Print (Εκτύπωση)**.
- **2.** Στο μενού **Εκτυπωτής**, επιλέξτε το προϊόν.
- **3.** Από προεπιλογή, το πρόγραμμα οδήγησης εκτύπωσης εμφανίζει το μενού **Αντίγραφα & σελίδες**. Ανοίξτε την αναπτυσσόμενη λίστα των μενού και κατόπιν ανοίξτε ένα μενού για το οποίο θέλετε να αλλάξετε τις ρυθμίσεις εκτύπωσης.
- **4.** Για κάθε μενού, επιλέξτε τις ρυθμίσεις εκτύπωσης που θέλετε να αποθηκεύσετε για εκ νέου χρήση.
- **5.** Στο μενού **Προρρυθμίσεις**, κάντε κλικ στην επιλογή **Αποθήκευση ως...** και πληκτρολογήστε ένα όνομα για την προρρύθμιση.
- **6.** Κάντε κλικ στο κουμπί **OK**.

Αυτές οι ρυθμίσεις αποθηκεύονται στο μενού **Προρρυθμίσεις**. Για να χρησιμοποιήσετε τις νέες ρυθμίσεις, κάθε φορά που ανοίγετε ένα πρόγραμμα και εκτυπώνετε θα πρέπει να επιλέγετε την αποθηκευμένη προρρύθμιση.

#### **Αλλαγή των ρυθμίσεων διαμόρφωσης του προϊόντος**

- **1.** Στον υπολογιστή, ανοίξτε το μενού Apple , κάντε κλικ στο στοιχείο **System Preferences (Προτιμήσεις συστήματος)** και μετά επιλέξτε το εικονίδιο **Print & Fax (Εκτύπωση και φαξ)** ή το εικονίδιο **Εκτύπωση & σάρωση**.
- **2.** Επιλέξτε το προϊόν από την αριστερή πλευρά του παραθύρου.
- **3.** Κάντε κλικ στο κουμπί **Options & Supplies (Επιλογές και αναλώσιμα)**.
- **4.** Κάντε κλικ στην καρτέλα **Driver (Πρόγραμμα οδήγησης)**.
- **5.** Διαμορφώστε τις εγκατεστημένες επιλογές.

### <span id="page-59-0"></span>**Εκτύπωση εργασιών (Windows)**

- Χρήση μιας συντόμευσης εκτύπωσης (Windows)
- Δημιουργία [συντομεύσεων](#page-61-0) εκτύπωσης (Windows)
- Αυτόματη εκτύπωση και στις δύο όψεις [\(Windows\)](#page-64-0)
- Μη αυτόματη εκτύπωση και στις δύο όψεις [\(Windows\)](#page-66-0)
- Εκτύπωση πολλών σελίδων ανά φύλλο [\(Windows\)](#page-70-0)
- Επιλογή [προσανατολισμού](#page-72-0) σελίδας (Windows)
- Επιλογή τύπου χαρτιού [\(Windows\)](#page-74-0)
- Εκτύπωση της πρώτης ή της τελευταίας σελίδας σε [διαφορετικό](#page-77-0) χαρτί (Windows)
- [Προσαρμογή](#page-80-0) εγγράφου στο μέγεθος της σελίδας (Windows)
- Δημιουργία φυλλαδίου [\(Windows\)](#page-82-0)
- Επιλογή μεγέθους χαρτιού [\(Windows\)](#page-83-0)
- Επιλογή [προσαρμοσμένου](#page-83-0) μεγέθους χαρτιού (Windows)
- Εκτύπωση [υδατογραφημάτων](#page-84-0) (Windows)
- Ακύρωση μιας εργασίας εκτύπωσης [\(Windows\)](#page-85-0)

#### **Χρήση μιας συντόμευσης εκτύπωσης (Windows)**

- **1.** Στο πρόγραμμα λογισμικού, ορίστε την επιλογή **Εκτύπωση**.
- **2.** Επιλέξτε το προϊόν και, στη συνέχεια, κάντε κλικ στο κουμπί **Ιδιότητες** ή **Προτιμήσεις**.

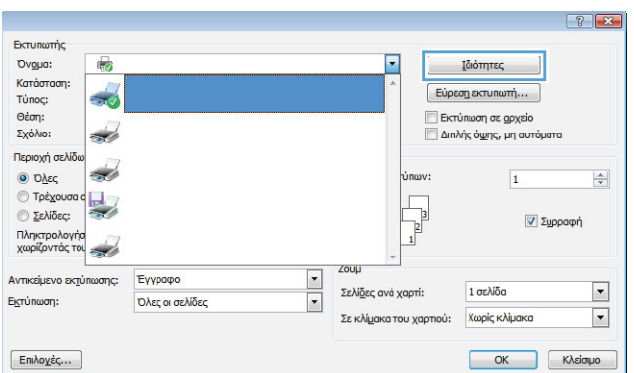

**3.** Κάντε κλικ στην καρτέλα **Συντομεύσεις εκτύπωσης**.

**4.** Επιλέξτε μία από τις συντομεύσεις. Κάντε κλικ στο κουμπί **OK** για να κλείσετε το παράθυρο διαλόγου **Document Properties** (Ιδιότητες εγγράφου).

**ΣΗΜΕΙΩΣΗ** Όταν επιλέγετε μια συντόμευση, αλλάζουν οι αντίστοιχες ρυθμίσεις στις υπόλοιπες καρτέλες του προγράμματος οδήγησης εκτύπωσης.

**5.** Στο παράθυρο διαλόγου **Print** (Εκτύπωση), κάντε κλικ στο κουμπί **OK** για να εκτυπώσετε την εργασία.

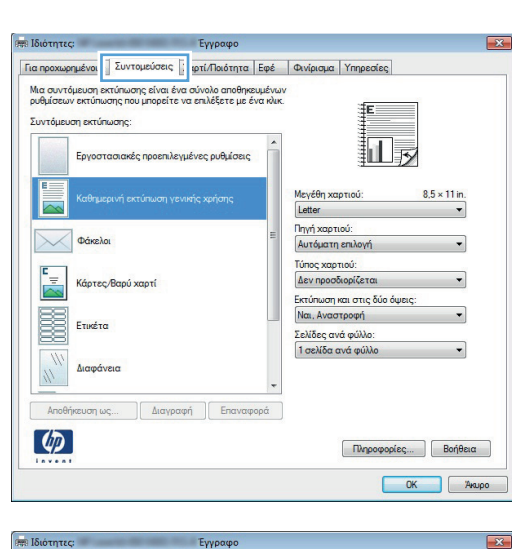

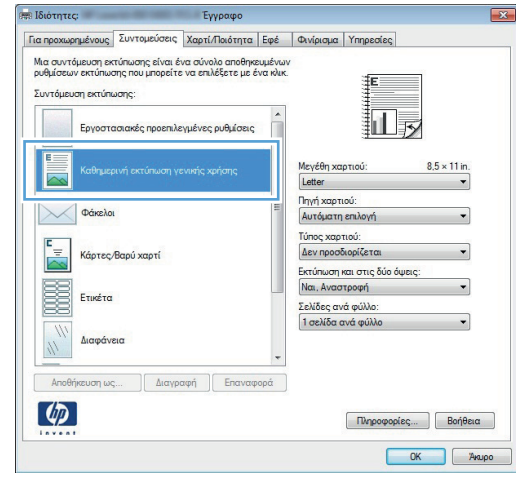

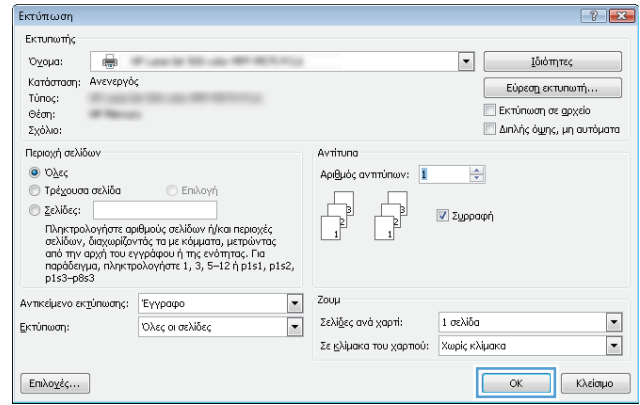

#### <span id="page-61-0"></span>**Δημιουργία συντομεύσεων εκτύπωσης (Windows)**

- **1.** Στο πρόγραμμα λογισμικού, ορίστε την επιλογή **Εκτύπωση**.
- **2.** Επιλέξτε το προϊόν και, στη συνέχεια, κάντε κλικ στο κουμπί **Ιδιότητες** ή **Προτιμήσεις**.

**3.** Κάντε κλικ στην καρτέλα **Συντομεύσεις εκτύπωσης**.

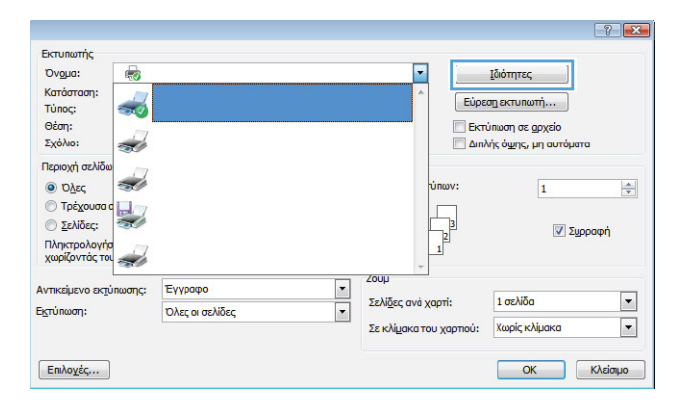

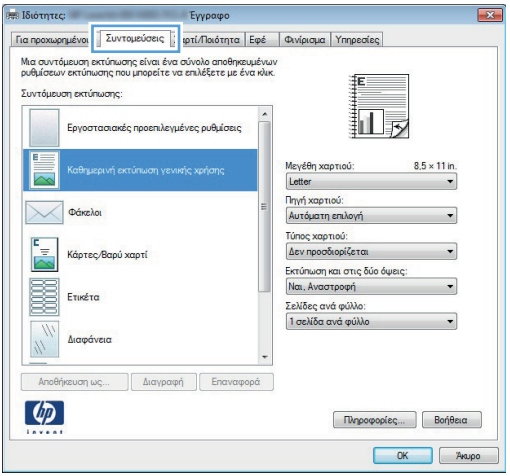

**4.** Επιλέξτε ως βάση μια υπάρχουσα συντόμευση.

**ΣΗΜΕΙΩΣΗ** Πάντα να επιλέγετε μια συντόμευση προτού προσαρμόσετε κάποια από τις ρυθμίσεις στη δεξιά πλευρά της οθόνης. Εάν προσαρμόσετε τις ρυθμίσεις και στη συνέχεια επιλέξετε μια συντόμευση, θα χαθούν όλες οι ρυθμίσεις σας.

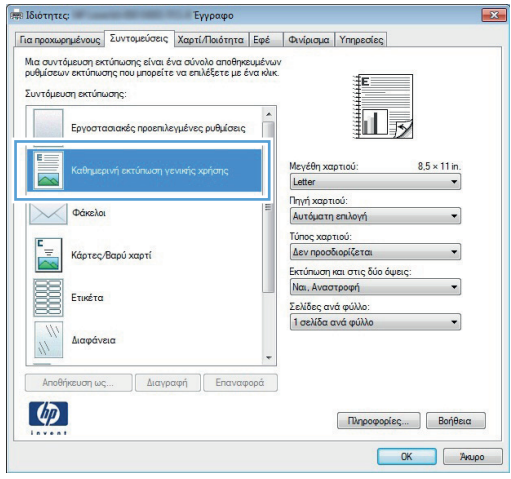

**5.** Κάντε τις επιλογές εκτύπωσης για τη νέα συντόμευση.

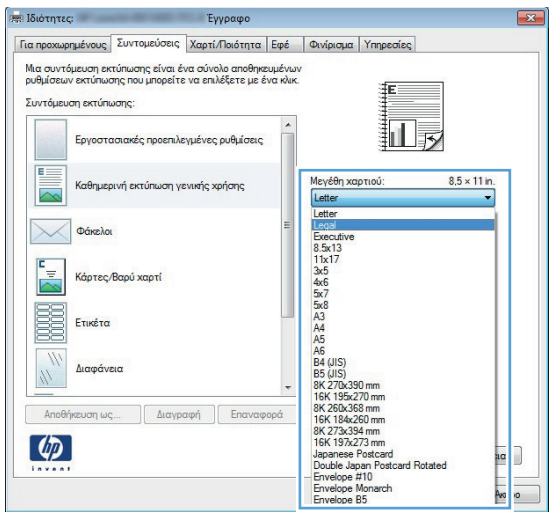

**6.** Κάντε κλικ στο κουμπί **Αποθήκευση ως**.

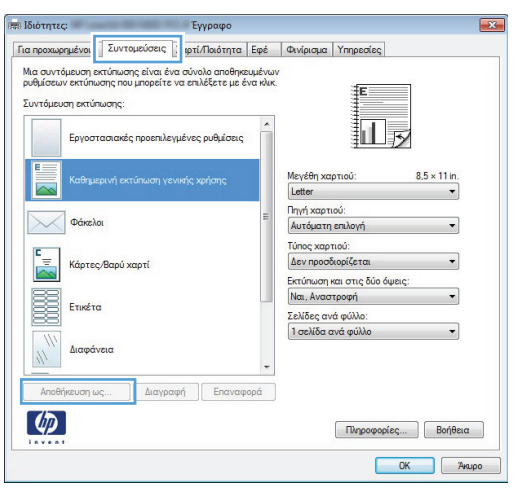

**7.** Πληκτρολογήστε ένα όνομα για τη συντόμευση και κατόπιν κάντε κλικ στο κουμπί **OK**.

**8.** Κάντε κλικ στο κουμπί **OK** για να κλείσετε το παράθυρο διαλόγου **Document Properties** (Ιδιότητες εγγράφου). Στο παράθυρο διαλόγου **Print** (Εκτύπωση), κάντε κλικ στο κουμπί **OK** για να εκτυπώσετε την εργασία.

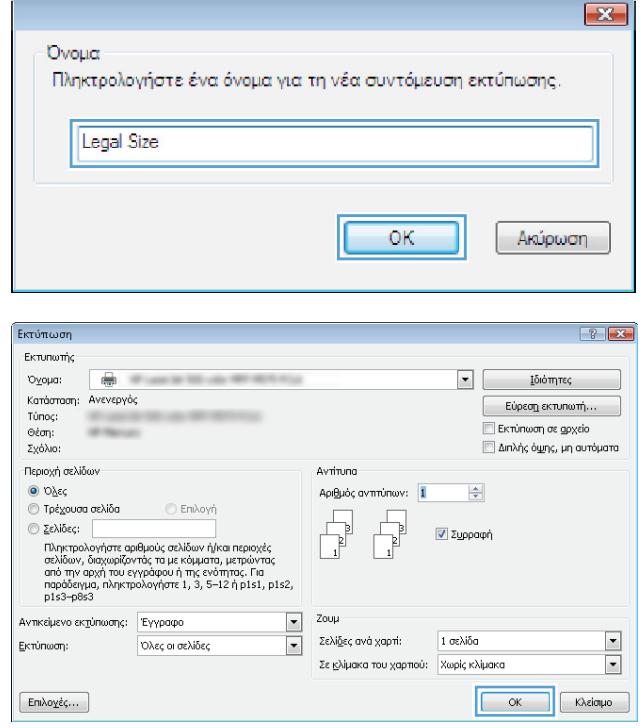

#### <span id="page-64-0"></span>**Αυτόματη εκτύπωση και στις δύο όψεις (Windows)**

Το προϊόν υποστηρίζει τα παρακάτω μεγέθη χαρτιού για αυτόματη εκτύπωση διπλής όψης:

- Letter
- Legal
- $A<sub>4</sub>$
- $8,5 \times 13$

Το προϊόν υποστηρίζει τους παρακάτω τύπους χαρτιού για αυτόματη εκτύπωση διπλής όψης:

- Μη καθορισμένο
- Απλό
- HP EcoSMART Lite
- Ελαφρύ 60–74 g
- Μεσαίου βάρους 96–110 g
- **Επιστολόχαρτο**
- **Προεκτυπωμένο**
- Προδιάτρητο
- **•** Χρωματιστό
- Bond
- **Ανακυκλωμένο**

Για άλλους τύπους ή μεγέθη χαρτιού, χρησιμοποιήστε μη αυτόματη εκτύπωση διπλής όψης.

- **1.** Στο πρόγραμμα λογισμικού, ορίστε την επιλογή **Εκτύπωση**.
- **2.** Επιλέξτε το προϊόν και, στη συνέχεια, κάντε κλικ στο κουμπί **Ιδιότητες** ή **Προτιμήσεις**.

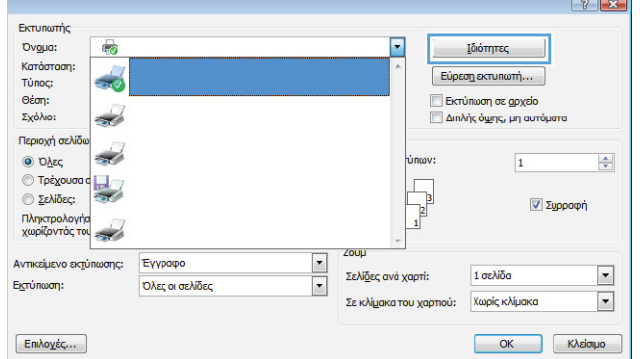

**3.** Κάντε κλικ στην καρτέλα **Φινίρισμα**.

**4.** Επιλέξτε το πλαίσιο ελέγχου **Εκτύπωση και στις δύο όψεις**. Κάντε κλικ στο κουμπί **OK** για να κλείσετε το παράθυρο διαλόγου **Ιδιότητες εγγράφου**.

**5.** Στο παράθυρο διαλόγου **Εκτύπωση**, κάντε κλικ στο κουμπί **OK** για να εκτυπώσετε την εργασία.

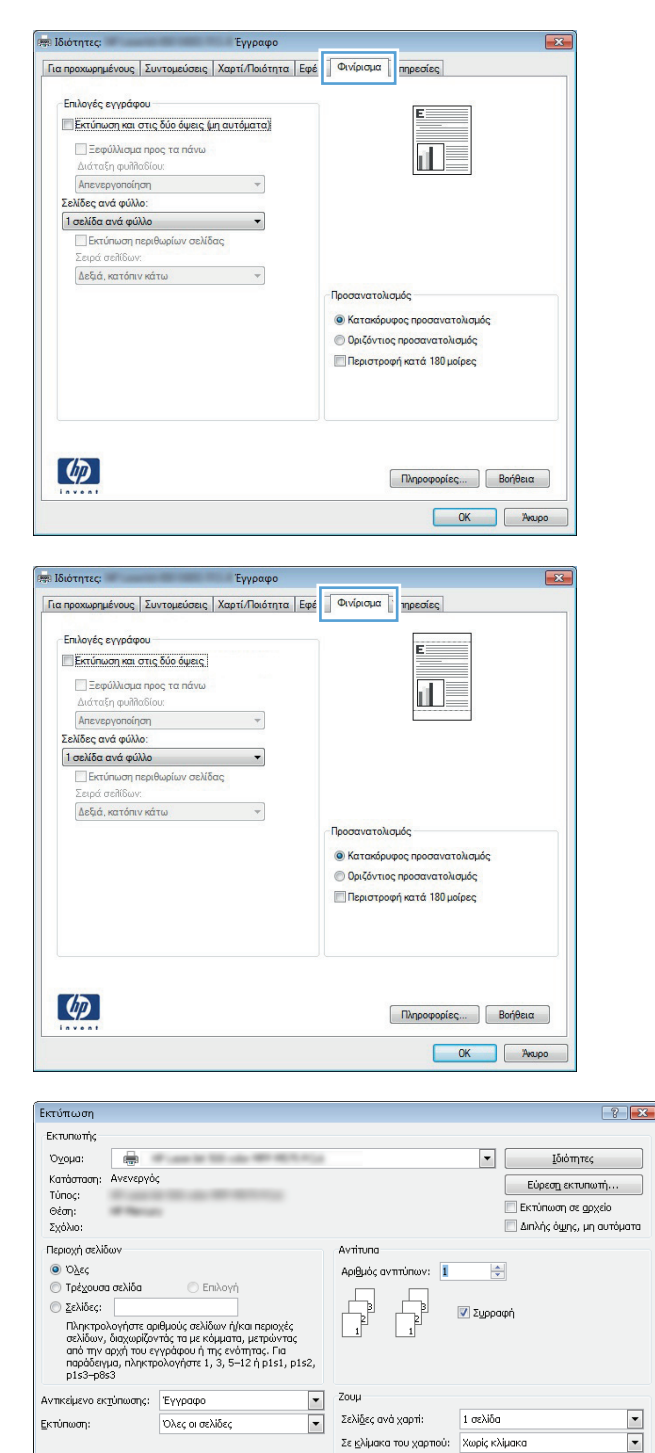

 $\boxed{\text{Enkoyég...}}$ 

 $\frac{1}{2}$ 

**K**kiapo

#### <span id="page-66-0"></span>**Μη αυτόματη εκτύπωση και στις δύο όψεις (Windows)**

Για μεγέθη και τύπους χαρτιού που δεν υποστηρίζονται από τη λειτουργία αυτόματης εκτύπωσης διπλής όψης, χρησιμοποιήστε μη αυτόματη εκτύπωση διπλής όψης. Για να χρησιμοποιήσετε τη λειτουργία αυτή, το προϊόν θα πρέπει να είναι κατάλληλα διαμορφωμένο ώστε να επιτρέπει τη μη αυτόματη εκτύπωση διπλής όψης. Τα πέντε πρώτα βήματα της ακόλουθης διαδικασίας χρειάζεται να εκτελεστούν μόνο την πρώτη φορά. Έπειτα, μπορείτε να δημιουργείτε μη αυτόματα εκτυπώσεις διπλής όψης ξεκινώντας από το βήμα 6.

**1. Windows XP, Windows Server 2003 και Windows Server 2008 (με χρήση της προεπιλεγμένης προβολής του μενού Έναρξη)**: Κάντε κλικ στο **Start** (Έναρξη) και, στη συνέχεια, κάντε κλικ στο **Printers and Faxes** (Εκτυπωτές και Φαξ).

**Windows XP, Windows Server 2003 και Windows Server 2008 (με χρήση της κλασικής προβολής του μενού Έναρξη)**: Κάντε κλικ στο **Start** (Έναρξη), κάντε κλικ στο **Settings** (Ρυθμίσεις) και, στη συνέχεια, κάντε κλικ στο **Printers** (Εκτυπωτές).

**Windows Vista**: Κάντε κλικ στο εικονίδιο των Windows στην κάτω αριστερή γωνία της οθόνης, κάντε κλικ στην επιλογή **Control Panel** (Πίνακας Ελέγχου) και κατόπιν στην επιλογή **Printers** (Εκτυπωτές).

**Windows 7**: Κάντε κλικ στο εικονίδιο των Windows στην κάτω αριστερή γωνία της οθόνης και κατόπιν κάντε κλικ στην επιλογή **Devices and Printers** (Συσκευές και εκτυπωτές).

- **2.** Κάντε δεξί κλικ στο εικονίδιο του προγράμματος οδήγησης του εκτυπωτή και επιλέξτε **Ιδιότητες εκτυπωτή**.
- **3.** Κάντε κλικ στην καρτέλα **Device Settings** (Ρυθμίσεις συσκευής).

**4.** Αναπτύξτε τη λίστα **Δυνατότητες επιλογών για εγκατάσταση**, και στην αναπτυσσόμενη λίστα, δίπλα στο στοιχείο **Να επιτρέπεται η μη αυτόματη εκτύπωση διπλής όψης:** επιλέξτε **Ενεργοποιημένη**.

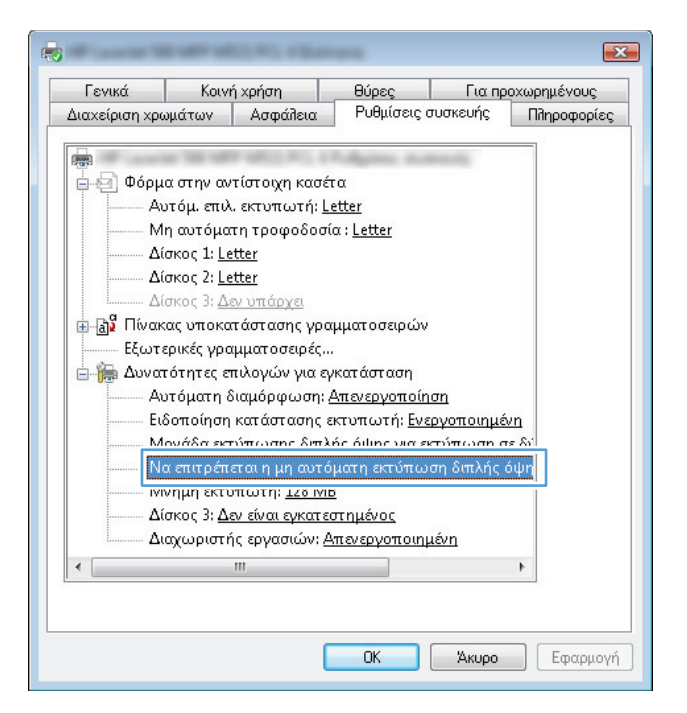

- **5.** Κάντε κλικ στο κουμπί **OK**.
- **6.** Τοποθετήστε στο Δίσκο 1 το επιθυμητό χαρτί.

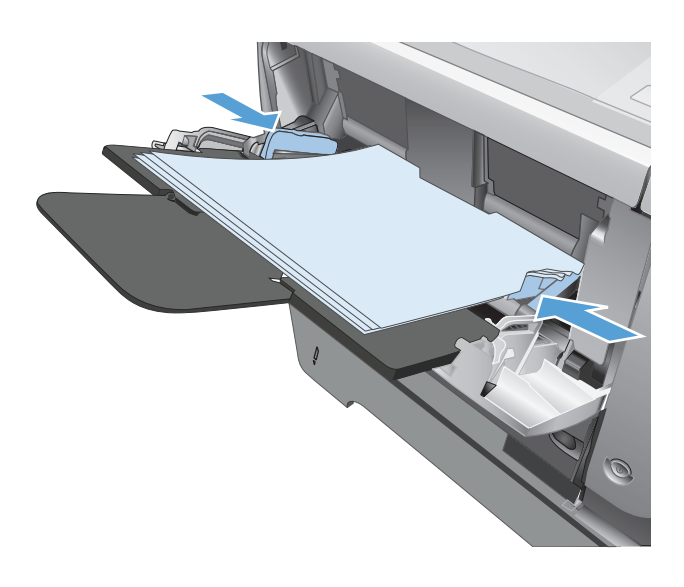

- **7.** Στο πρόγραμμα λογισμικού, ορίστε την επιλογή **Εκτύπωση**.
- **8.** Επιλέξτε το προϊόν και, στη συνέχεια, κάντε κλικ στο κουμπί **Ιδιότητες** ή **Προτιμήσεις**.

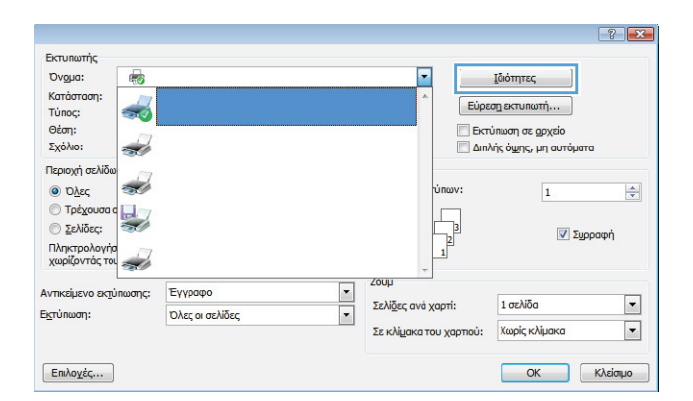

**9.** Κάντε κλικ στην καρτέλα **Χαρτί/Ποιότητα**.

**10.** Επιλέξτε το κατάλληλο μέγεθος χαρτιού για το έγγραφό σας και τον τύπο χαρτιού που χρησιμοποιείτε. Στην αναπτυσσόμενη λίστα **Πηγή χαρτιού**, κάντε την επιλογή **Μη αυτόματη τροφοδοσία στο Δίσκο 1**.

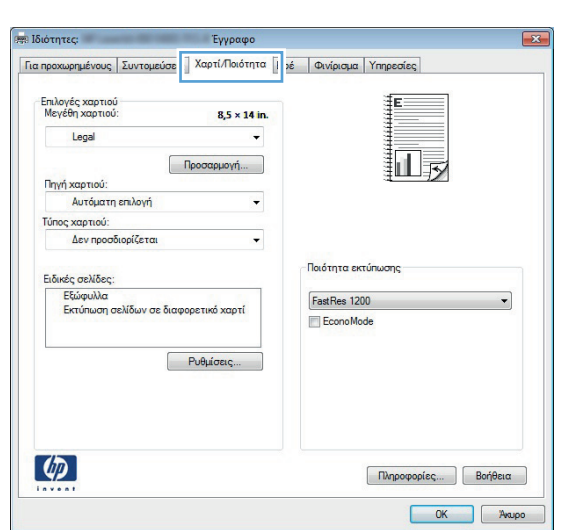

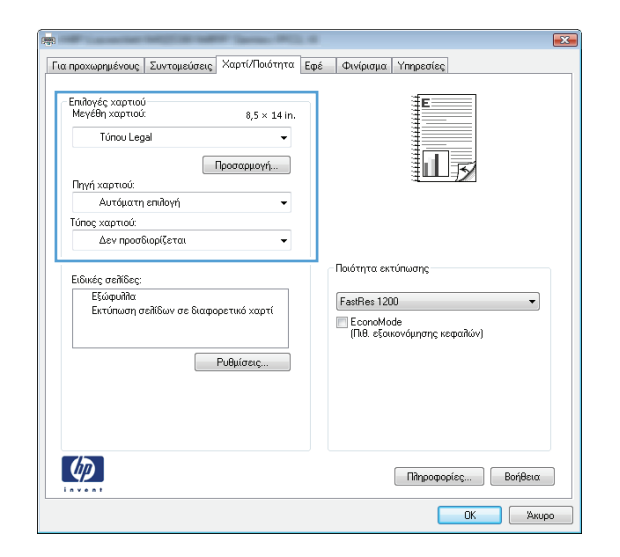

- και Ιδιότητες:<br>18 Ιδιότητες: Έγγραφο Για προχωρημένους | Συντομεύσεις | Χαρτί/Ποιότητα | Εφέ | | Φινίρισμα | <mark>πηρεσίες</mark> | Επιλογές εγγράφου -<br>-<br>-<br>Εκτύπωση και στις δύο όψεις (μη αυτόματα) Ξεφύλλισμα προς τα πάνω T Διάταξη φυλλαδίου **Anevepyonoinon**  $\overline{\phantom{a}}$ Σελίδες ανά φύλλο: |<br>|1 σελίδα ανά φύλλο<br>|| Εκτύπωση περιθωρίων σελίδας<br>| Σειρά σειλίδων -<br>Προσανατολισμός **Θ** Κατακόρυφος προσανατολισμός **Ο Οριζόντιος προσανατολισμός** Περιστροφή κατά 180 μοίρες  $\left[\phi\right]$ Πληροφορίες... | Βοήθεια OK Avapo
- **11.** Κάντε κλικ στην καρτέλα **Φινίρισμα**.
- **12.** Επιλέξτε το πλαίσιο ελέγχου **Εκτύπωση και στις δύο όψεις (μη αυτόματα)**. Κάντε κλικ στο κουμπί **OK** για να εκτυπώσετε την πρώτη όψη της εργασίας.
- **PRI Ιδιότητες:** Έγγραφο -<br>Για προχωρημένους | Συντομεύσεις | Χαρτί/Ποιότητα | Εφέ | Φινίρισμα | Υπηρεσίες .<br>Embourée espunémen .<br><mark>V Εκτύπωση και στις δύο όψεις (μη αυτόματα)</mark> |□ Ξεφύλλισμα προς τα πι 抓最 Απενεργοποίηση  $\cdot$ Σελίδες ανά φύλλο 1 σελίδα ανά φύλλο Εκτύπωση περιθωρίων σε Σειρά σελίδων Δεξιά, κατόπιν κάτω  $\overline{\phantom{a}}$ .<br>ατολισμός **Θ** Κατακόρυφος προσανατολισμός **Ο Οριζόντιος προσανατολισμός** Περιστροφή κατά 180 μοίρες  $\lbrack \varphi \rbrack$  $\boxed{\text{Rupopopicc}}$ ...  $\boxed{\text{Boq}$ θεια DK Avapo

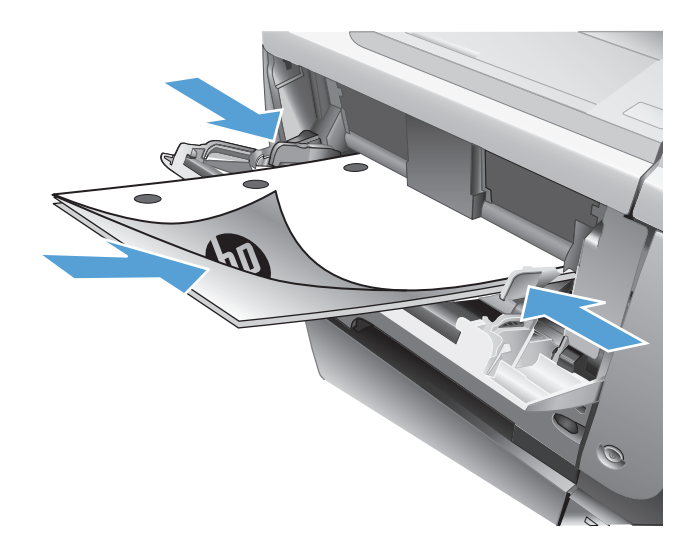

**13.** Πάρτε τη στοίβα που εκτυπώθηκε από το δίσκο εξόδου και τοποθετήστε την στο Δίσκο 1 με την εκτυπωμένη πλευρά προς τα κάτω.

**ΣΗΜΕΙΩΣΗ** Μην περιστρέφετε και μην αναποδογυρίζετε τις σελίδες.

**14.** Αν σας ζητηθεί, πατήστε το κατάλληλο κουμπί στον πίνακα ελέγχου, για να συνεχίσετε.

#### <span id="page-70-0"></span>**Εκτύπωση πολλών σελίδων ανά φύλλο (Windows)**

- **1.** Στο πρόγραμμα λογισμικού, ορίστε την επιλογή **Εκτύπωση**.
- **2.** Επιλέξτε το προϊόν και, στη συνέχεια, κάντε κλικ στο κουμπί **Ιδιότητες** ή **Προτιμήσεις**.

**3.** Κάντε κλικ στην καρτέλα **Φινίρισμα**.

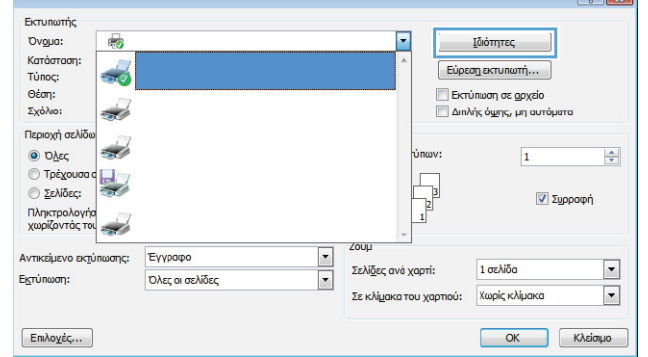

 $\sqrt{2}$ 

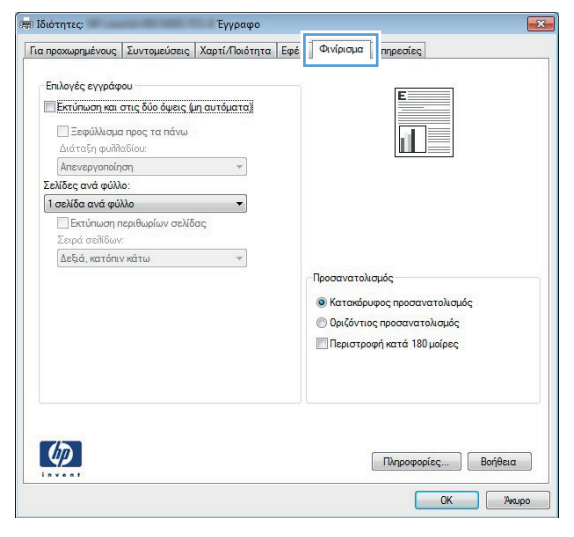

**4.** Επιλέξτε τον αριθμό σελίδων ανά φύλλο από την αναπτυσσόμενη λίστα **Σελίδες ανά φύλλο**.

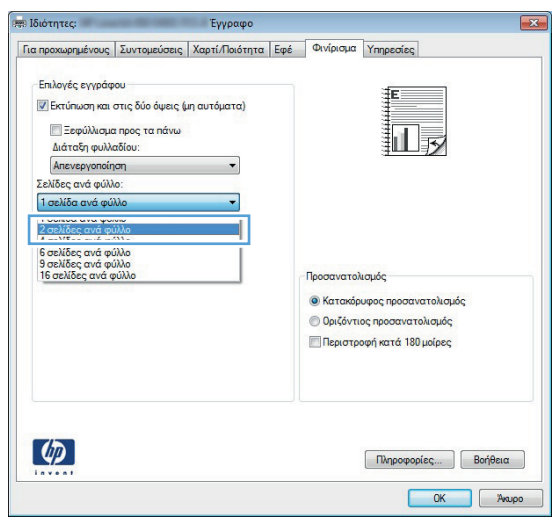

**5.** Κάντε τις σωστές επιλογές **Εκτύπωση περιθωρίων σελίδας**, **Σειρά σελίδων** και **Προσανατολισμός**. Κάντε κλικ στο κουμπί **OK** για να κλείσετε το παράθυρο διαλόγου **Document Properties** (Ιδιότητες εγγράφου).

**6.** Στο παράθυρο διαλόγου **Print** (Εκτύπωση),

εργασία.

κάντε κλικ στο κουμπί **OK** για να εκτυπώσετε την

- Για προχωρημένους | Συντομεύσεις | Χαρτί/Ποιότητα | Εφέ | Φινίρισμα | Υπηρεσίες | Επιλογές εγγράφου Σ Εκτύπωση και στις δύο όψεις (μη αυτόματα) 12 <mark>ι⊟</mark> Ξεφύλλισμα προς τα πάνω Διάταξη φυλλαδίου: Απενεργοποίηση  $\overline{\phantom{a}}$ Σειλίδες ανά φύλλο ι<br><mark>ν</mark> Εκτύπωση περιθωρίων σελίδας Σειρά σελίδων: Δεξιά, κατόπιν κάτω  $\ddot{\phantom{0}}$ .<br>Προσανατολισμός **Θ** Κατακόρυφος προσανατολισμός **Ο** Οριζόντιος προσανατολισμός | Περιστροφή κατά 180 μοίρες  $\left(\phi\right)$ Πληροφορίες... | Βοήθεια  $OK$   $Xxupo$
- Εκτύπωση  $\left| \cdot \right|$   $\left| \cdot \right|$ Εκτυπωτής :DuovO'  $\boxed{\bullet}$  [διότητες | . Κατάσταση: Ανενεργός Εύρεσ<u>η</u> εκτυπωτή... Túnoç: ≕ **Εκτύπωση σε αρχείο** ι οπος:<br>Θέση:<br>Σχόλιο: Διπλής όψης, μη αυτόματα Περιοχή σελίδων Avrinung  $\circ$  Όλες Αριθμός αντιτύπων: 1  $\frac{\Delta}{2}$ <sup>ο</sup> Τρέχουσα σελίδα © Επιλογή © Σελίδες: **V** Συρραφή ) ξελίδες:<br>Πληκτρολογήστε αριθμούς σελίδων ή/και περιοχές<br>σελίδων, διαχωρίζοντός τα με κόμματα, μετρώντας<br>από την αρχή του εγγράφου ή της ενότητας. Για<br>προδόειγμα, ηληκτρολογήστε 1, 3, 5–12 ή p.1s.1, p.1s2, Αντικείμενο εκτύπωσης: Έγγραφο  $\blacktriangledown$ Zoup  $\frac{1}{2}$ Σελίδες ανά χαρτί: 1 σελίδα **Εκτύπωση:** Όλες οι σελίδες  $\blacktriangledown$ Σε κλίμακα του χαρτιού: Χωρίς κλίμακα  $\boxed{\phantom{a}}$  OK  $\phantom{a}$   $\phantom{a}$  Kλείσιμο  $[Enikoy\acute{e}\varsigma...]$

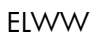
### **Επιλογή προσανατολισμού σελίδας (Windows)**

- **1.** Στο πρόγραμμα λογισμικού, ορίστε την επιλογή **Εκτύπωση**.
- **2.** Επιλέξτε το προϊόν και, στη συνέχεια, κάντε κλικ στο κουμπί **Ιδιότητες** ή **Προτιμήσεις**.

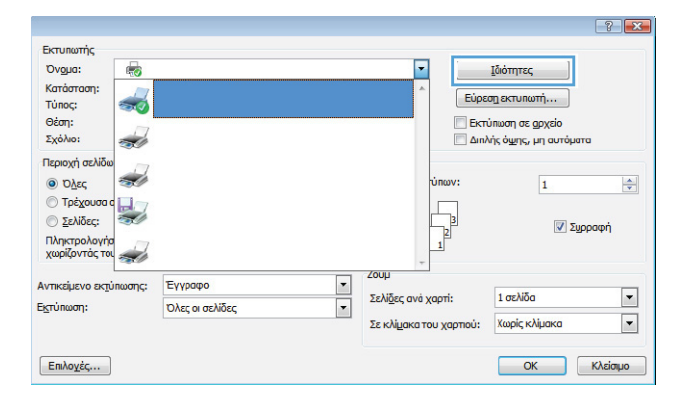

**3.** Κάντε κλικ στην καρτέλα **Φινίρισμα**.

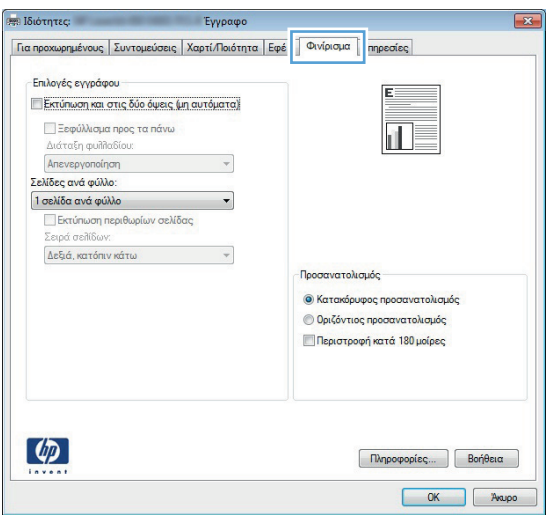

**4.** Στην περιοχή **Προσανατολισμός**, κάντε την επιλογή **Κατακόρυφος προσανατολισμός** ή **Οριζόντιος προσανατολισμός**.

Για να εκτυπώσετε ανάποδα την εικόνα της σελίδας, κάντε την επιλογή **Περιστροφή κατά 180 μοίρες**.

Κάντε κλικ στο κουμπί **OK** για να κλείσετε το παράθυρο διαλόγου **Document Properties** (Ιδιότητες εγγράφου).

**5.** Στο παράθυρο διαλόγου **Print** (Εκτύπωση), κάντε κλικ στο κουμπί **OK** για να εκτυπώσετε την εργασία.

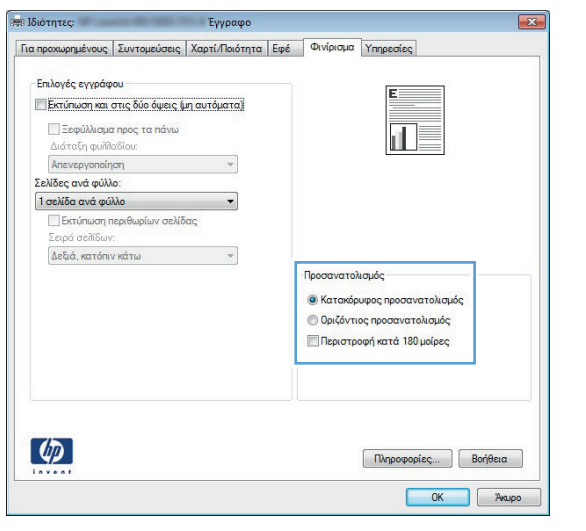

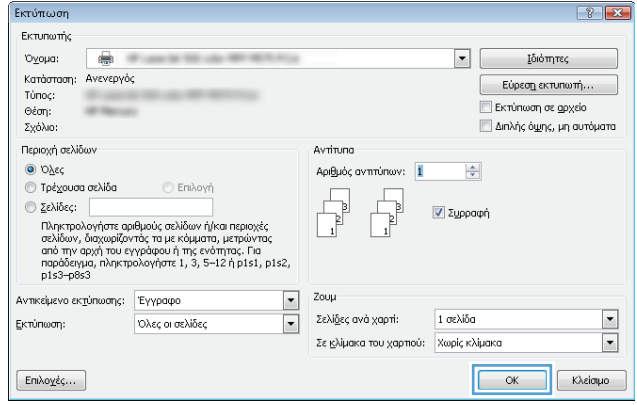

### **Επιλογή τύπου χαρτιού (Windows)**

- **1.** Στο πρόγραμμα λογισμικού, ορίστε την επιλογή **Εκτύπωση**.
- **2.** Επιλέξτε το προϊόν και, στη συνέχεια, κάντε κλικ στο κουμπί **Ιδιότητες** ή **Προτιμήσεις**.

**3.** Κάντε κλικ στην καρτέλα **Χαρτί/Ποιότητα**.

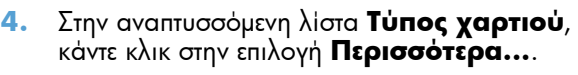

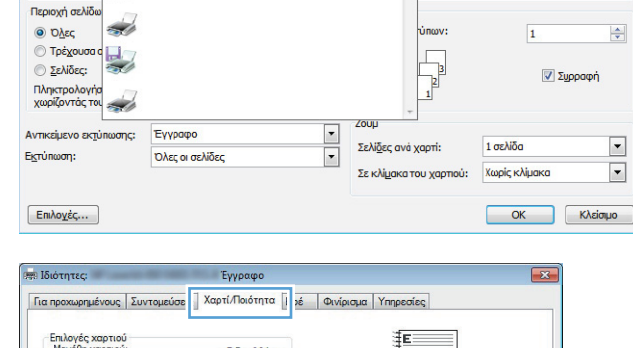

Εκτυπωτής<br>Όνομα:<br>Κατάσταση:<br>Τύπος:

- σπος:<br>Θέση:<br>Σχόλιο:

 $\overline{\mathbb{Q}}$  $\frac{1}{20}$ 

Ż

 $\boxed{?}$  X

 $\left|\frac{\mathbf{A}}{\mathbf{v}}\right|$ 

 $\blacksquare$ 

 $\overline{\phantom{a}}$ 

**Ιδιότητες** 

 $Eóρεση εκτυπωτή...$ 

**Εκτύπωση σε αρχείο** 

Διπλής όψης, μη αυτόματα

╔

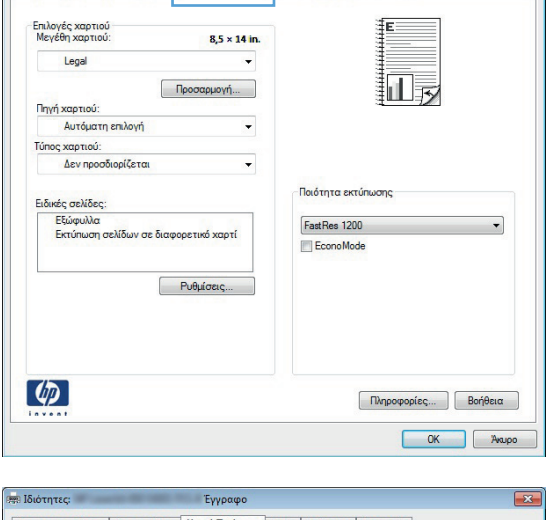

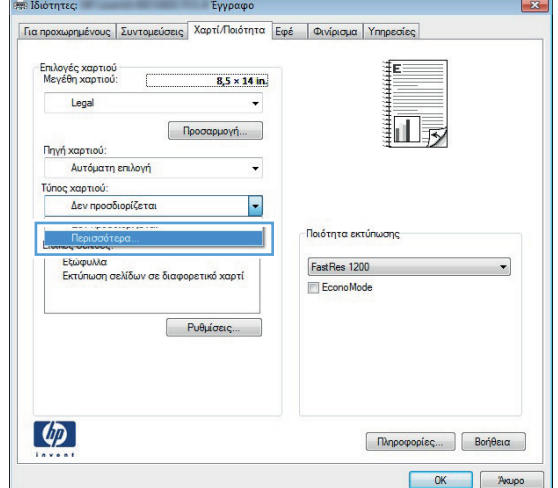

**5.** Αναπτύξτε τη λίστα επιλογών **Ο τύπος είναι:**.

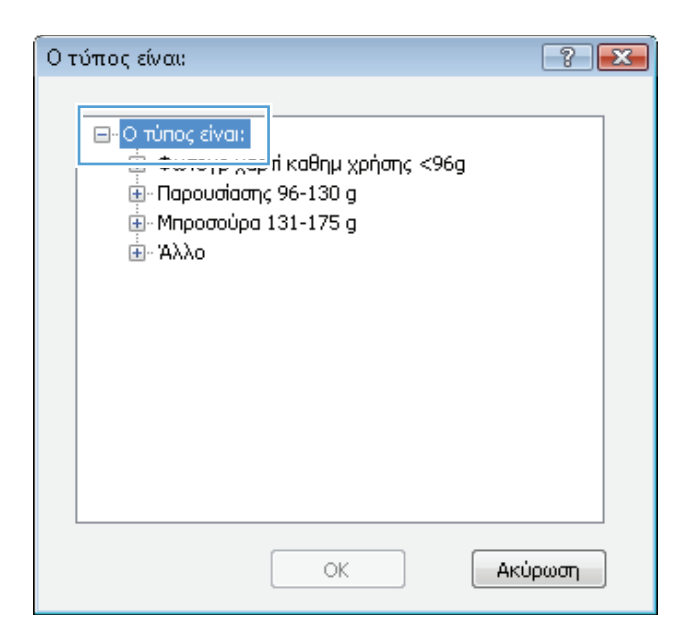

**6.** Αναπτύξτε την κατηγορία τύπων χαρτιού που ταιριάζει καλύτερα στο χαρτί σας.

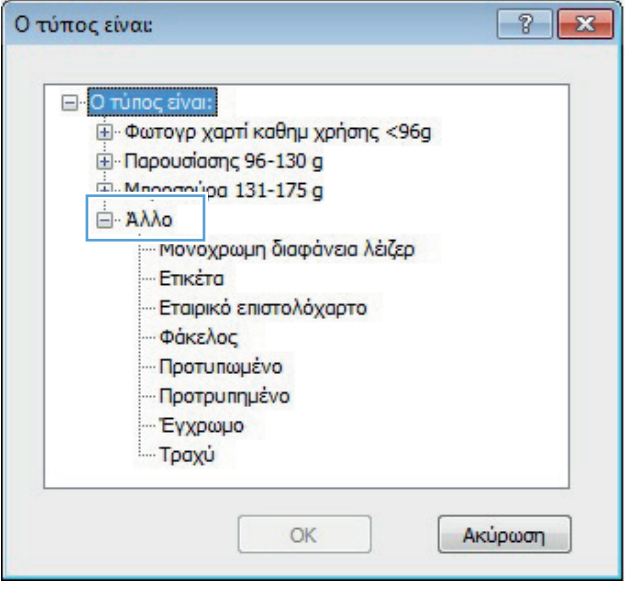

**7.** Επιλέξτε τον τύπο χαρτιού που χρησιμοποιείτε και κάντε κλικ στο κουμπί **OK**.

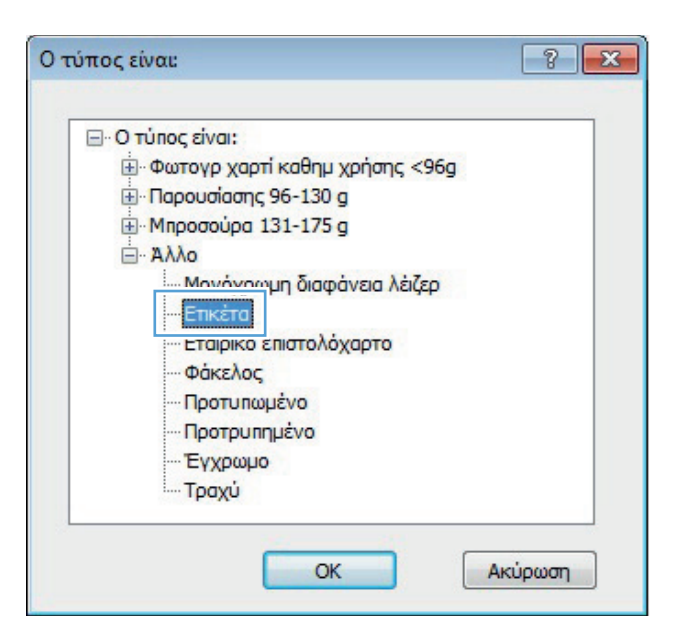

**8.** Κάντε κλικ στο κουμπί **OK** για να κλείσετε το παράθυρο διαλόγου **Document Properties** (Ιδιότητες εγγράφου). Στο παράθυρο διαλόγου **Print** (Εκτύπωση), κάντε κλικ στο κουμπί **OK** για να εκτυπώσετε την εργασία.

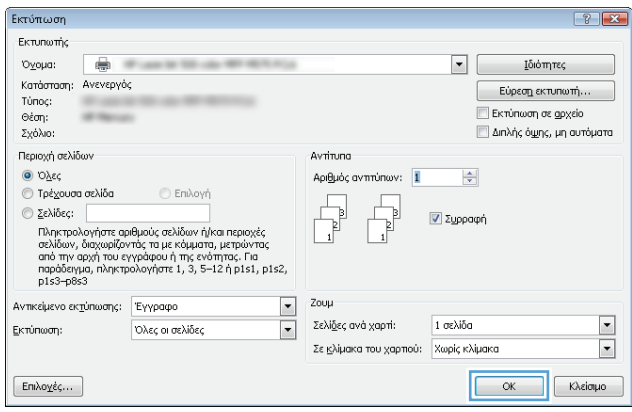

### **Εκτύπωση της πρώτης ή της τελευταίας σελίδας σε διαφορετικό χαρτί (Windows)**

- **1.** Στο πρόγραμμα λογισμικού, ορίστε την επιλογή **Εκτύπωση**.
- **2.** Επιλέξτε το προϊόν και, στη συνέχεια, κάντε κλικ στο κουμπί **Ιδιότητες** ή **Προτιμήσεις**.

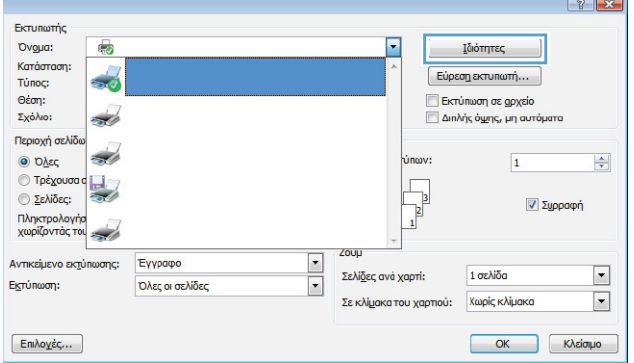

**3.** Κάντε κλικ στην καρτέλα **Χαρτί/Ποιότητα**.

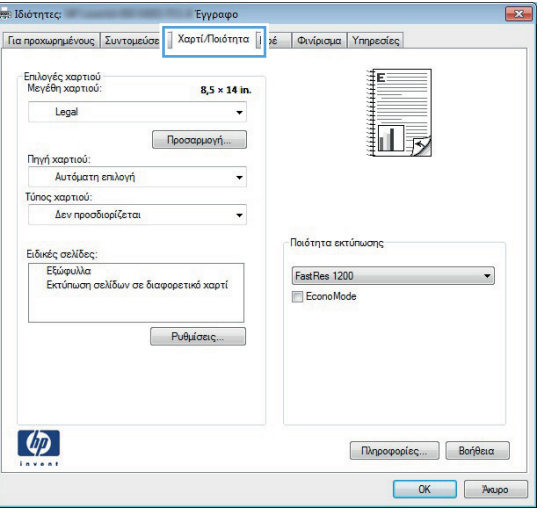

**4.** Στην περιοχή **Ειδικές σελίδες**, κάντε κλικ στην επιλογή **Εκτύπωση σελίδων σε διαφορετικό χαρτί** και, στη συνέχεια, κάντε κλικ στο κουμπί **Ρυθμίσεις**.

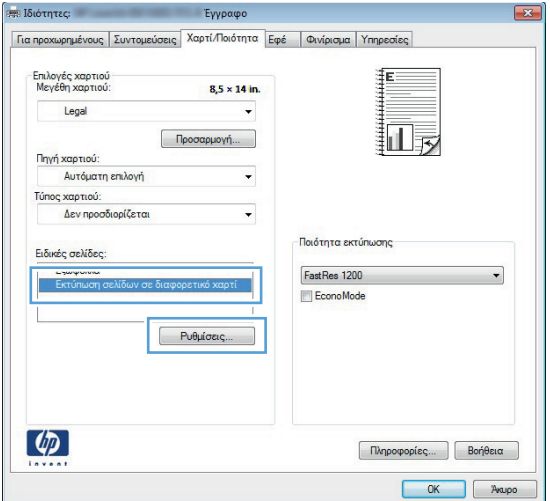

**5.** Στην περιοχή **Σελίδες εγγράφου**, κάντε την επιλογή **Πρώτη** ή **Τελευταία**.

**6.** Κάντε τις σωστές επιλογές στις αναπτυσσόμενες λίστες **Πηγή χαρτιού** και **Τύπος χαρτιού**. Κάντε κλικ στο κουμπί **Προσθήκη**.

**7.** Εάν εκτυπώνετε την πρώτη *και* την τελευταία σελίδα σε διαφορετικό χαρτί, επαναλάβετε τα βήματα 5 και 6, κάνοντας τις επιλογές για την άλλη σελίδα.

.<br>Ειδικές σελίδες Pages in document:

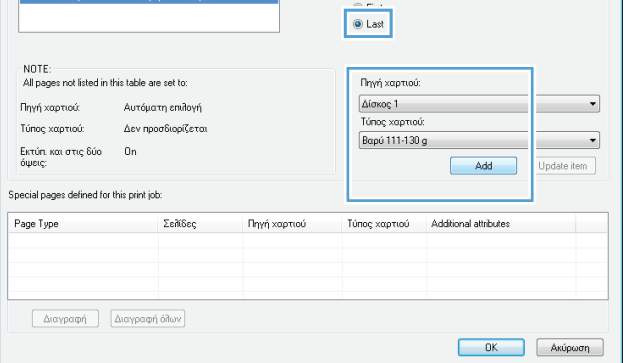

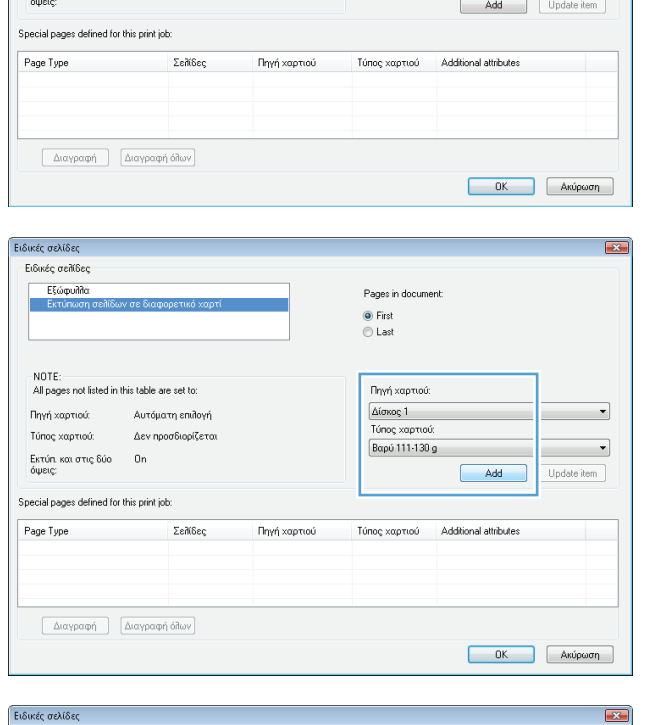

Pages in document:  $\boxed{\odot$  First

> .<br>Πηγή χαρτιού: Αυτόματη επιλογή

.<br>Τύπος χαρτιού:

Δεν προσδιορίζεται

 $\boxed{\mathbf{x}}$ 

 $\overline{\phantom{0}}$ 

 $\left| \cdot \right|$ 

-<br>Ειδικές σελίδες

.<br>Ειδικές σελίδες **Εξώφυλλα** 

**Dové xooxique** 

Τύπος χαρτιού:

τυπος χαρτισσ. - Δεντιρο<br>Εκτύπικαι στις δύο - Ο n

-<br>All pages not listed in this table are set to:

Αυτόματη επιλογή

Δεν προσδιορίζεται

**8.** Κάντε κλικ στο κουμπί **OK**.

**9.** Κάντε κλικ στο κουμπί **OK** για να κλείσετε το παράθυρο διαλόγου **Document Properties** (Ιδιότητες εγγράφου). Στο παράθυρο διαλόγου **Print** (Εκτύπωση), κάντε κλικ στο κουμπί **OK** για να εκτυπώσετε την εργασία.

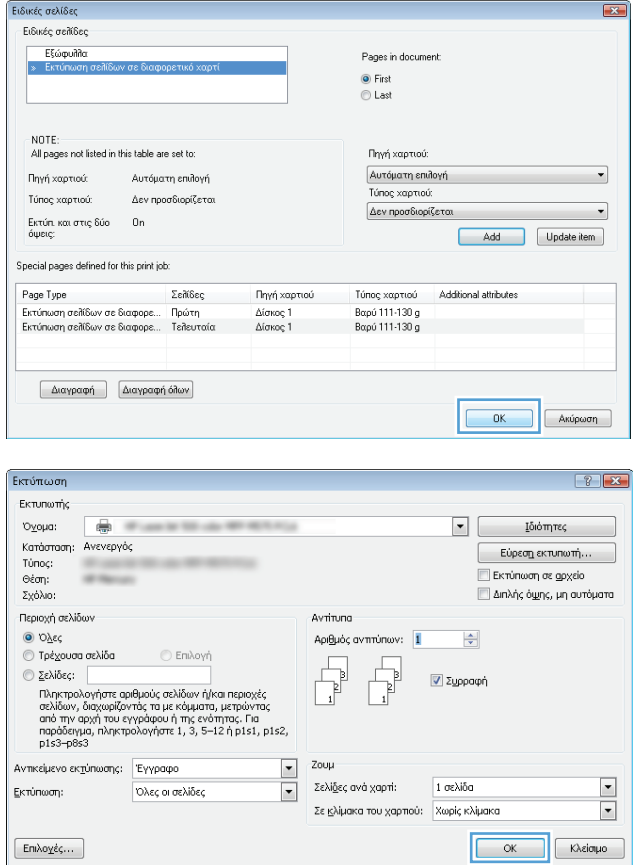

### **Προσαρμογή εγγράφου στο μέγεθος της σελίδας (Windows)**

- **1.** Στο πρόγραμμα λογισμικού, ορίστε την επιλογή **Εκτύπωση**.
- **2.** Επιλέξτε το προϊόν και, στη συνέχεια, κάντε κλικ στο κουμπί **Ιδιότητες** ή **Προτιμήσεις**.

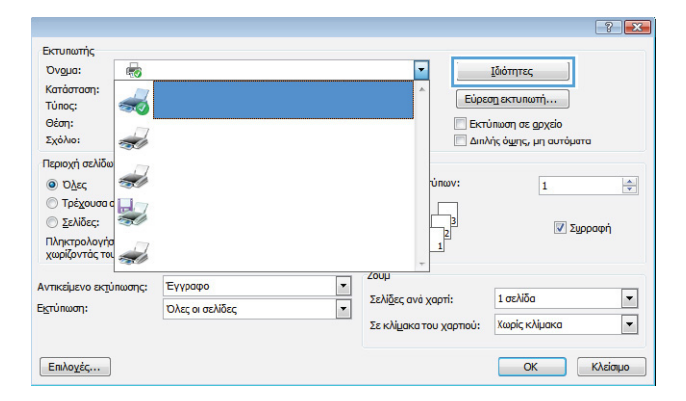

**3.** Κάντε κλικ στην καρτέλα **Εφέ**.

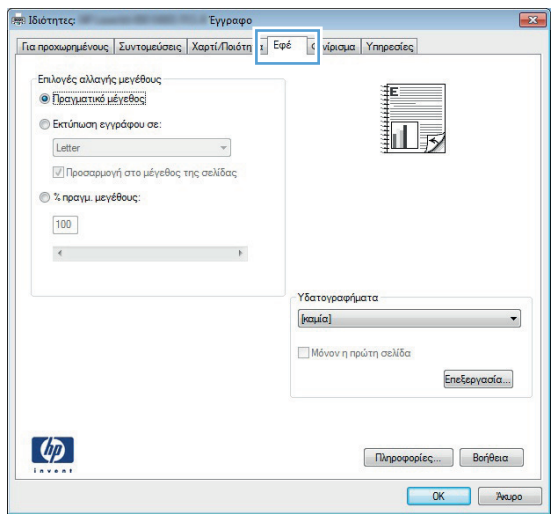

**4.** Κάντε την επιλογή **Print document on (Εκτύπωση εγγράφου σε)** και, στη συνέχεια, επιλέξτε ένα μέγεθος από την αναπτυσσόμενη λίστα.

> Κάντε κλικ στο κουμπί **OK** για να κλείσετε το παράθυρο διαλόγου **Document Properties** (Ιδιότητες εγγράφου).

**5.** Στο παράθυρο διαλόγου **Print** (Εκτύπωση), κάντε κλικ στο κουμπί **OK** για να εκτυπώσετε την εργασία.

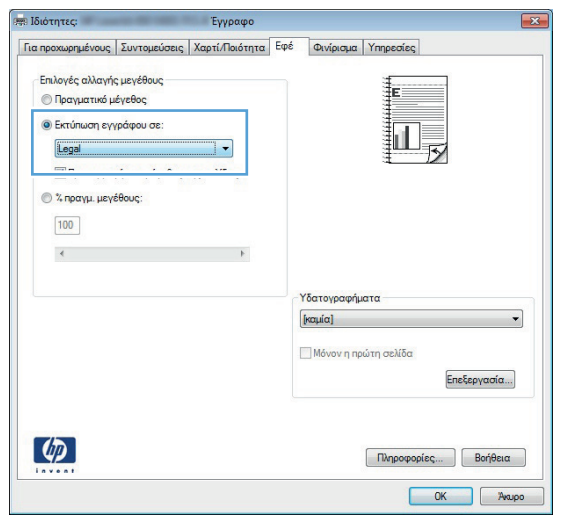

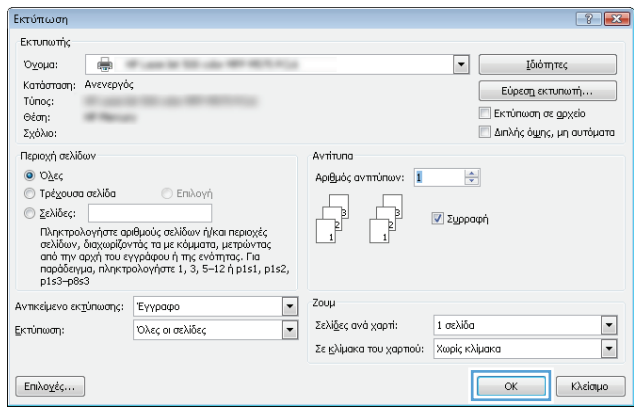

### **Δημιουργία φυλλαδίου (Windows)**

- **1.** Στο πρόγραμμα λογισμικού, ορίστε την επιλογή **Εκτύπωση**.
- **2.** Επιλέξτε το προϊόν και, στη συνέχεια, κάντε κλικ στο κουμπί **Ιδιότητες** ή **Προτιμήσεις**.

**3.** Κάντε κλικ στην καρτέλα **Φινίρισμα**.

**4.** Επιλέξτε το πλαίσιο ελέγχου **Εκτύπωση και στις δύο όψεις**.

Πληροφορίες... Βοήθεια OK Avapo

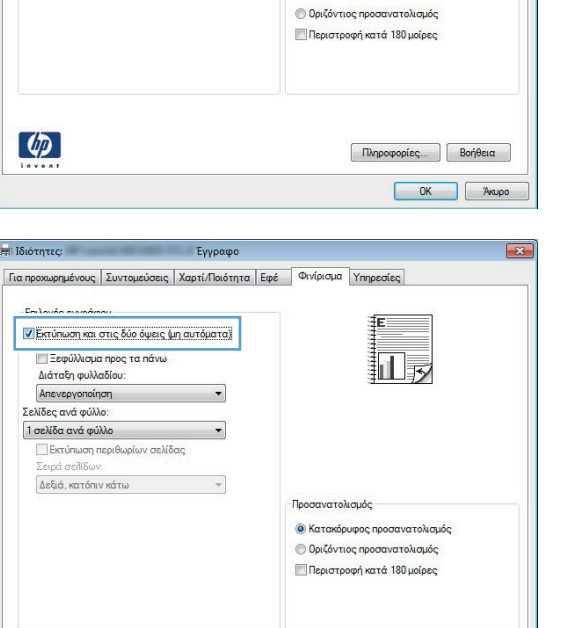

 $\left( \phi \right)$ 

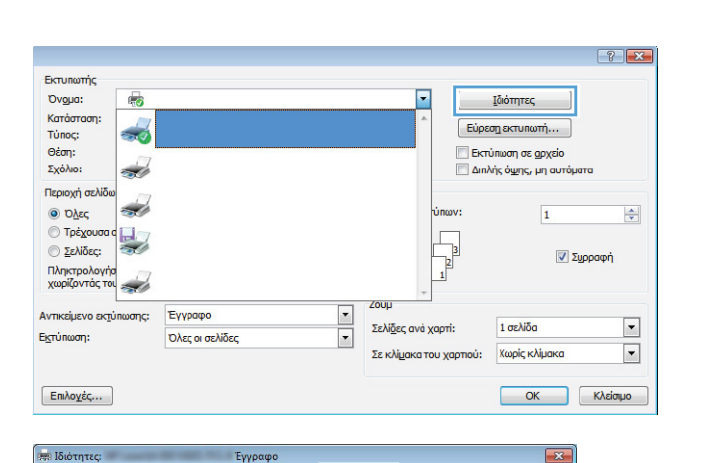

Επιλογές εγγράφου Εκτύπωση και στις δύο όψεις (μη αυτόματα) ∐Ξεφύλλισμα προς τα πάνω n.  $\overline{\cdot}$ Εκτύπωση περιθωρίων σελίδας Προσανατολισμός **Ο** Κατακόρυφος προσανατολισμός

|<br>| Για προχωρημένους || Συντομεύσεις || Χαρτί/Ποιότητα || Εφέ || Π<sup>Οινί</sup>ρισμα || <mark>πηρεσίες</mark> |

**5.** Στην αναπτυσσόμενη λίστα **Διάταξη φυλλαδίου**, κάντε κλικ στην επιλογή **Βιβλιοδεσία αριστερά** ή **Βιβλιοδεσία δεξιά**. Η επιλογή **Σελίδες ανά φύλλο** αλλάζει αυτόματα σε **2 σελίδες ανά φύλλο**.

Κάντε κλικ στο κουμπί **OK** για να κλείσετε το παράθυρο διαλόγου **Document Properties** (Ιδιότητες εγγράφου).

**6.** Στο παράθυρο διαλόγου **Print** (Εκτύπωση), κάντε κλικ στο κουμπί **OK** για να εκτυπώσετε την εργασία.

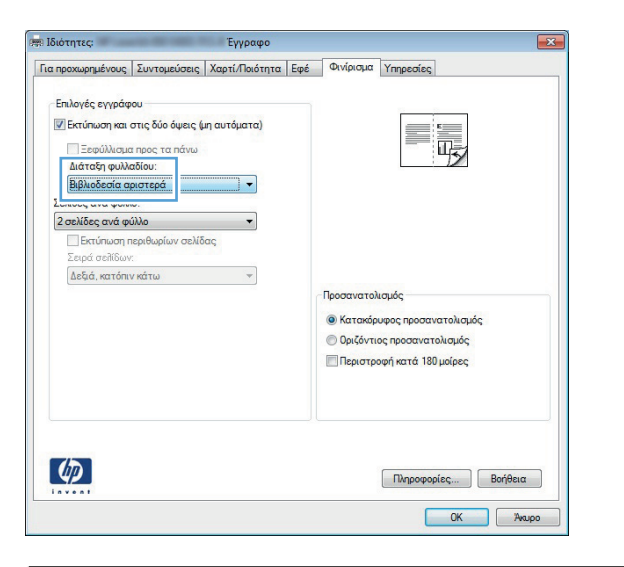

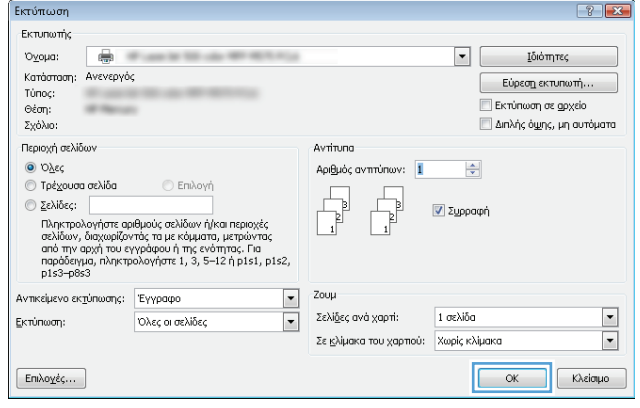

#### **Επιλογή μεγέθους χαρτιού (Windows)**

- **1.** Στο πρόγραμμα λογισμικού, ορίστε την επιλογή **Εκτύπωση**.
- **2.** Επιλέξτε το προϊόν και, στη συνέχεια, κάντε κλικ στο κουμπί **Ιδιότητες** ή **Προτιμήσεις**.
- **3.** Κάντε κλικ στην καρτέλα **Χαρτί/Ποιότητα**.
- **4.** Επιλέξτε ένα μέγεθος από την αναπτυσσόμενη λίστα **Μέγεθος χαρτιού**.
- **5.** Κάντε κλικ στο κουμπί **OK**.
- **6.** Στο παράθυρο διαλόγου **Print** (Εκτύπωση), κάντε κλικ στο κουμπί **OK** για να εκτυπώσετε την εργασία.

#### **Επιλογή προσαρμοσμένου μεγέθους χαρτιού (Windows)**

- **1.** Στο πρόγραμμα λογισμικού, ορίστε την επιλογή **Εκτύπωση**.
- **2.** Επιλέξτε το προϊόν και, στη συνέχεια, κάντε κλικ στο κουμπί **Ιδιότητες** ή **Προτιμήσεις**.
- **3.** Κάντε κλικ στην καρτέλα **Χαρτί/Ποιότητα**.
- **4.** Κάντε κλικ στο κουμπί **Προσαρμοσμένο**.
- **5.** Πληκτρολογήστε ένα όνομα για το προσαρμοσμένο μέγεθος και καθορίστε τις διαστάσεις.
	- Το πλάτος είναι η μικρή πλευρά του χαρτιού.
	- Το μήκος είναι η μεγάλη πλευρά του χαρτιού.
- **6.** Κάντε κλικ στο κουμπί **Αποθήκευση** και, στη συνέχεια, κάντε κλικ στο **Κλείσιμο**.
- **7.** Κάντε κλικ στο κουμπί **OK** για να κλείσετε το παράθυρο διαλόγου **Document Properties** (Ιδιότητες εγγράφου). Στο παράθυρο διαλόγου **Print** (Εκτύπωση), κάντε κλικ στο κουμπί **OK** για να εκτυπώσετε την εργασία.

#### **Εκτύπωση υδατογραφημάτων (Windows)**

- **1.** Στο πρόγραμμα λογισμικού, ορίστε την επιλογή **Εκτύπωση**.
- **2.** Επιλέξτε το προϊόν και, στη συνέχεια, κάντε κλικ στο κουμπί **Ιδιότητες** ή **Προτιμήσεις**.
- **3.** Κάντε κλικ στην καρτέλα **Εφέ**.
- **4.** Επιλέξτε ένα υδατογράφημα από την αναπτυσσόμενη λίστα **Watermarks (Υδατογραφήματα)**.

Ή, για προσθήκη νέου υδατογραφήματος στη λίστα, κάντε κλικ στο κουμπί **πρόγραμμα Edit**. Καθορίστε τις ρυθμίσεις για το υδατογράφημα και, στη συνέχεια, κάντε κλικ στο κουμπί **OK**.

- **5.** Για την εκτύπωση του υδατογραφήματος μόνο στην πρώτη σελίδα, επιλέξτε το πλαίσιο ελέγχου **Μόνο η πρώτη σελίδα**. Διαφορετικά, το υδατογράφημα εκτυπώνεται σε κάθε σελίδα.
- **6.** Κάντε κλικ στο κουμπί **OK** για να κλείσετε το παράθυρο διαλόγου **Document Properties** (Ιδιότητες εγγράφου). Στο παράθυρο διαλόγου **Print** (Εκτύπωση), κάντε κλικ στο κουμπί **OK** για να εκτυπώσετε την εργασία.

#### **Ακύρωση μιας εργασίας εκτύπωσης (Windows)**

- **1.** Εάν η εργασία εκτύπωσης εκτυπώνει τη δεδομένη στιγμή, ακυρώστε την πατώντας το κουμπί 'Ακυρο  $\times$  στον πίνακα ελέγχου του προϊόντος.
	- **ΣΗΜΕΙΩΣΗ** Εάν η εργασία εκτύπωσης βρίσκεται σε προχωρημένο στάδιο, μπορεί να μην έχετε τη δυνατότητα να την ακυρώσετε.

**[<u>\*\*</u>} ΣΗΜΕΙΩΣΗ** Με το πάτημα του κουμπιού 'Ακυρο Χ διαγράφεται η τρέχουσα εργασία, την οποία επεξεργάζεται η συσκευή. Εάν εκτελούνται περισσότερες από μία διεργασίες, με το πάτημα του κουμπιού 'Ακυρο  $\blacktriangleright$  διαγράφεται η διεργασία που προβάλλεται εκείνη τη στιγμή στον πίνακα ελέγχου του προϊόντος.

- **2.** Μπορείτε επίσης να ακυρώσετε μία εργασία εκτύπωσης από κάποιο πρόγραμμα λογισμικού ή κάποια ουρά εκτύπωσης.
	- **Πρόγραμμα λογισμικού:** Συνήθως, στην οθόνη του υπολογιστή εμφανίζεται για μικρό χρονικό διάστημα ένα παράθυρο διαλόγου, από το οποίο μπορείτε να ακυρώσετε την εργασία εκτύπωσης.
	- **Ουρά εκτύπωσης των Windows:** Αν μια εργασία εκτύπωσης αναμένει σε ουρά εκτύπωσης (στη μνήμη του υπολογιστή) ή σε ουρά εκτύπωσης του εκτυπωτή, διαγράψτε την εργασία από εκεί.
		- **Windows XP, Server 2003 ή Server 2008:** Κάντε κλικ στο κουμπί **Έναρξη**, επιλέξτε **Ρυθμίσεις** και έπειτα κάντε κλικ στην επιλογή **Εκτυπωτές και φαξ**. Κάντε διπλό κλικ στο εικονίδιο του προϊόντος για να ανοίξετε το παράθυρο, κάντε δεξί κλικ στην εργασία εκτύπωσης που θέλετε να ακυρώσετε και, στη συνέχεια, κάντε κλικ στο **Cancel** (Ακύρωση).
		- **Windows Vista:** Κάντε κλικ στο εικονίδιο των Windows στην κάτω αριστερή γωνία της οθόνης, κάντε κλικ στην επιλογή **Settings** (Ρυθμίσεις) και, στη συνέχεια, στην επιλογή **Printers** (Εκτυπωτές). Κάντε διπλό κλικ στο εικονίδιο του προϊόντος για να ανοίξετε το παράθυρο, κάντε δεξί κλικ στην εργασία εκτύπωσης που θέλετε να ακυρώσετε και, στη συνέχεια, κάντε κλικ στο **Cancel** (Ακύρωση).
		- **Windows 7:** Κάντε κλικ στο εικονίδιο των Windows στην κάτω αριστερή γωνία της οθόνης και, στη συνέχεια, κάντε κλικ στην επιλογή **Devices and Printers** (Συσκευές και εκτυπωτές). Κάντε διπλό κλικ στο εικονίδιο του προϊόντος για να ανοίξετε το παράθυρο, κάντε δεξί κλικ στην εργασία εκτύπωσης που θέλετε να ακυρώσετε και, στη συνέχεια, κάντε κλικ στο **Cancel** (Ακύρωση).

### **Εκτύπωση εργασιών (Mac OS X)**

- Χρήση μιας προεπιλογής εκτύπωσης (Mac OS X)
- Δημιουργία μιας προεπιλογής εκτύπωσης (Mac OS X)
- Αυτόματη εκτύπωση και στις δύο όψεις [\(Mac OS X\)](#page-87-0)
- Μη αυτόματη εκτύπωση και στις δύο όψεις [\(Mac OS X\)](#page-88-0)
- Εκτύπωση πολλών σελίδων ανά φύλλο [\(Mac OS X\)](#page-88-0)
- Επιλογή [προσανατολισμού](#page-88-0) σελίδας (Mac OS X)
- Επιλογή τύπου χαρτιού [\(Mac OS X\)](#page-89-0)
- Εκτύπωση εξώφυλλου [\(Mac OS X\)](#page-89-0)
- [Προσαρμογή](#page-89-0) εγγράφου στο μέγεθος της σελίδας (Mac OS X)
- Δημιουργία φυλλαδίου [\(Mac OS X\)](#page-90-0)
- Επιλογή μεγέθους χαρτιού [\(Mac OS X\)](#page-90-0)
- Επιλογή [προσαρμοσμένου](#page-90-0) μεγέθους χαρτιού (Mac OS X)
- Εκτύπωση [υδατογραφημάτων](#page-90-0) (Mac OS X)
- Ακύρωση μιας εργασίας εκτύπωσης [\(Mac OS X\)](#page-91-0)

#### **Χρήση μιας προεπιλογής εκτύπωσης (Mac OS X)**

- **1.** Κάντε κλικ στο μενού **File (Αρχείο)** και κατόπιν στην επιλογή **Print (Εκτύπωση)**.
- **2.** Στο μενού **Εκτυπωτής**, επιλέξτε το προϊόν.
- **3.** Στο μενού **Προρρυθμίσεις**, επιλέξτε την προρρύθμιση εκτύπωσης.
- **4.** Κάντε κλικ στο κουμπί **Print (Εκτύπωση)**.

**ΣΗΜΕΙΩΣΗ** Για να χρησιμοποιήσετε τις προεπιλεγμένες ρυθμίσεις του προγράμματος οδήγησης εκτύπωσης, ορίστε την επιλογή **τυπική**.

#### **Δημιουργία μιας προεπιλογής εκτύπωσης (Mac OS X)**

Χρησιμοποιήστε τις προρρυθμίσεις εκτύπωσης για να αποθηκεύσετε τις τρέχουσες ρυθμίσεις εκτύπωσης προκειμένου να τις χρησιμοποιήσετε και πάλι αργότερα.

- **1.** Κάντε κλικ στο μενού **File (Αρχείο)** και κατόπιν στην επιλογή **Print (Εκτύπωση)**.
- **2.** Στο μενού **Εκτυπωτής**, επιλέξτε το προϊόν.
- **3.** Από προεπιλογή, το πρόγραμμα οδήγησης εκτύπωσης εμφανίζει το μενού **Αντίγραφα & σελίδες**. Ανοίξτε την αναπτυσσόμενη λίστα των μενού και κατόπιν ανοίξτε ένα μενού για το οποίο θέλετε να αλλάξετε τις ρυθμίσεις εκτύπωσης.
- <span id="page-87-0"></span>**4.** Για κάθε μενού, επιλέξτε τις ρυθμίσεις εκτύπωσης που θέλετε να αποθηκεύσετε για εκ νέου χρήση.
- **5.** Στο μενού **Προρρυθμίσεις**, κάντε κλικ στην επιλογή **Αποθήκευση ως...** και πληκτρολογήστε ένα όνομα για την προεπιλογή.
- **6.** Κάντε κλικ στο κουμπί **OK**.

#### **Αυτόματη εκτύπωση και στις δύο όψεις (Mac OS X)**

Το προϊόν υποστηρίζει τα παρακάτω μεγέθη χαρτιού για αυτόματη εκτύπωση διπλής όψης:

- **Letter**
- **Legal**
- $A<sub>4</sub>$
- $8.5 \times 13$

Το προϊόν υποστηρίζει τους παρακάτω τύπους χαρτιού για αυτόματη εκτύπωση διπλής όψης:

- Μη καθορισμένο
- Απλό
- **•** HP EcoSMART Lite
- Ελαφρύ 60–74 g
- Μεσαίου βάρους 96–110 g
- Επιστολόχαρτο
- Προεκτυπωμένο
- Προδιάτρητο
- **●** Χρωματιστό
- **Bond**
- Ανακυκλωμένο

Για άλλους τύπους ή μεγέθη χαρτιού, χρησιμοποιήστε μη αυτόματη εκτύπωση διπλής όψης.

- **1.** Κάντε κλικ στο μενού **File (Αρχείο)** και κατόπιν στην επιλογή **Print (Εκτύπωση)**.
- **2.** Στο μενού **Εκτυπωτής**, επιλέξτε το προϊόν.
- **3.** Από προεπιλογή, το πρόγραμμα οδήγησης εκτύπωσης εμφανίζει το μενού **Αντίγραφα & σελίδες**. Ανοίξτε την αναπτυσσόμενη λίστα των μενού και κατόπιν κάντε κλικ στο μενού **Διάταξη**.
- **4.** Ορίστε μια επιλογή δεσίματος από την αναπτυσσόμενη λίστα **Two-Sided (Δύο όψεων)**.
- **5.** Κάντε κλικ στο κουμπί **Print (Εκτύπωση)**.

#### <span id="page-88-0"></span>**Μη αυτόματη εκτύπωση και στις δύο όψεις (Mac OS X)**

- **1.** Κάντε κλικ στο μενού **File (Αρχείο)** και έπειτα κάντε κλικ στην επιλογή **Print (Εκτύπωση)**.
- **2.** Στο μενού **Εκτυπωτής**, επιλέξτε αυτό το προϊόν.
- **3.** Από προεπιλογή, το πρόγραμμα οδήγησης του εκτυπωτή θα εμφανίσει το μενού **Αντίγραφα & σελίδες**. Ανοίξτε την αναπτυσσόμενη λίστα μενού και έπειτα κάντε κλικ στο μενού **Manual Duplex (Μη αυτόματη εκτύπωση διπλής όψης)**.
- **4.** Κάντε κλικ στο πλαίσιο **Manual Duplex (Μη αυτόματη εκτύπωση διπλής όψης)** και επιλέξτε βιβλιοδεσία.
- **5.** Κάντε κλικ στο κουμπί **Print (Εκτύπωση)**.
- **6.** Μεταβείτε στο προϊόν και αφαιρέστε το χαρτί που υπάρχει στο Δίσκο 1.
- **7.** Πάρτε τη στοίβα που εκτυπώθηκε από το δίσκο εξόδου και τοποθετήστε την στο δίσκο εισόδου με την εκτυπωμένη πλευρά προς τα κάτω.

**ΣΗΜΕΙΩΣΗ** Μην περιστρέφετε και μην αναποδογυρίζετε τις σελίδες.

**8.** Αν σας ζητηθεί, πατήστε το κατάλληλο κουμπί στον πίνακα ελέγχου, για να συνεχίσετε.

#### **Εκτύπωση πολλών σελίδων ανά φύλλο (Mac OS X)**

- **1.** Κάντε κλικ στο μενού **File (Αρχείο)** και κατόπιν στην επιλογή **Print (Εκτύπωση)**.
- **2.** Στο μενού **Εκτυπωτής**, επιλέξτε το προϊόν.
- **3.** Από προεπιλογή, το πρόγραμμα οδήγησης εκτύπωσης εμφανίζει το μενού **Αντίγραφα & σελίδες**. Ανοίξτε την αναπτυσσόμενη λίστα των μενού και κατόπιν κάντε κλικ στο μενού **Διάταξη**.
- **4.** Από την αναπτυσσόμενη λίστα **Σελίδες ανά φύλλο**, επιλέξτε τον αριθμό σελίδων που θέλετε να εκτυπώνονται σε κάθε φύλλο.
- **5.** Στην περιοχή **Κατεύθυνση διάταξης**, επιλέξτε τη σειρά και την τοποθέτηση των σελίδων επάνω στο φύλλο.
- **6.** Από το μενού **Περιγράμματα**, επιλέξτε τον τύπο περιγράμματος για εκτύπωση γύρω από κάθε σελίδα στο φύλλο.
- **7.** Κάντε κλικ στο κουμπί **Print (Εκτύπωση)**.

#### **Επιλογή προσανατολισμού σελίδας (Mac OS X)**

- **1.** Κάντε κλικ στο μενού **File (Αρχείο)** και κατόπιν στην επιλογή **Print (Εκτύπωση)**.
- **2.** Στο μενού **Εκτυπωτής**, επιλέξτε το προϊόν.
- **3.** Στο μενού **Αντίγραφα & σελίδες**, κάντε κλικ στο κουμπί **Διαμόρφωση σελίδας**.
- <span id="page-89-0"></span>**4.** Κάντε κλικ στο εικονίδιο που αντιπροσωπεύει τον προσανατολισμό σελίδας που θέλετε να χρησιμοποιήσετε και, στη συνέχεια, πατήστε το κουμπί **OK**.
- **5.** Κάντε κλικ στο κουμπί **Print (Εκτύπωση)**.

### **Επιλογή τύπου χαρτιού (Mac OS X)**

- **1.** Κάντε κλικ στο μενού **File (Αρχείο)** και κατόπιν στην επιλογή **Print (Εκτύπωση)**.
- **2.** Στο μενού **Εκτυπωτής**, επιλέξτε το προϊόν.
- **3.** Από προεπιλογή, το πρόγραμμα οδήγησης εκτύπωσης εμφανίζει το μενού **Αντίγραφα & σελίδες**. Ανοίξτε την αναπτυσσόμενη λίστα των μενού και κατόπιν κάντε κλικ στο μενού **Finishing (Τελική επεξεργασία)**.
- **4.** Επιλέξτε έναν τύπο από την αναπτυσσόμενη λίστα **Media-type (Τύπος μέσου)**.
- **5.** Κάντε κλικ στο κουμπί **Print (Εκτύπωση)**.

#### **Εκτύπωση εξώφυλλου (Mac OS X)**

- **1.** Κάντε κλικ στο μενού **File (Αρχείο)** και κατόπιν στην επιλογή **Print (Εκτύπωση)**.
- **2.** Στο μενού **Εκτυπωτής**, επιλέξτε το προϊόν.
- **3.** Από προεπιλογή, το πρόγραμμα οδήγησης εκτύπωσης εμφανίζει το μενού **Αντίγραφα & σελίδες**. Ανοίξτε την αναπτυσσόμενη λίστα των μενού και κατόπιν κάντε κλικ στο μενού **Εξώφυλλο**.
- **4.** Επιλέξτε τη θέση εκτύπωσης του εξώφυλλου. Κάντε κλικ είτε στο κουμπί **Πριν το έγγραφο** είτε στο κουμπί **Μετά το έγγραφο**.
- **5.** Στο μενού **Τύπος εξωφύλλου**, επιλέξτε το μήνυμα που θέλετε να εκτυπώσετε στο εξώφυλλο.

**ΣΗΜΕΙΩΣΗ** Για εκτύπωση κενού εξωφύλλου, επιλέξτε **τυπική** από το μενού **Τύπος εξωφύλλου**.

**6.** Κάντε κλικ στο κουμπί **Print (Εκτύπωση)**.

### **Προσαρμογή εγγράφου στο μέγεθος της σελίδας (Mac OS X)**

- **1.** Κάντε κλικ στο μενού **File (Αρχείο)** και κατόπιν στην επιλογή **Print (Εκτύπωση)**.
- **2.** Στο μενού **Εκτυπωτής**, επιλέξτε το προϊόν.
- **3.** Από προεπιλογή, το πρόγραμμα οδήγησης εκτύπωσης εμφανίζει το μενού **Αντίγραφα & σελίδες**. Ανοίξτε την αναπτυσσόμενη λίστα των μενού και κατόπιν κάντε κλικ στο μενού **Χειρισμός χαρτιού**.
- **4.** Στην περιοχή **Μέγεθος χαρτιού σάρωσης**, κάντε κλικ στο πλαίσιο **Προσαρμογή κλίμακας στο μέγεθος χαρτιού** και, στη συνέχεια, επιλέξτε το μέγεθος από την αναπτυσσόμενη λίστα.
- **5.** Κάντε κλικ στο κουμπί **Print (Εκτύπωση)**.

### <span id="page-90-0"></span>**Δημιουργία φυλλαδίου (Mac OS X)**

- **1.** Κάντε κλικ στο μενού **File (Αρχείο)** και κατόπιν στην επιλογή **Print (Εκτύπωση)**.
- **2.** Στο μενού **Εκτυπωτής**, επιλέξτε το προϊόν.
- **3.** Από προεπιλογή, το πρόγραμμα οδήγησης εκτύπωσης εμφανίζει το μενού **Αντίγραφα & σελίδες**. Ανοίξτε την αναπτυσσόμενη λίστα των μενού και κατόπιν κάντε κλικ στο μενού **Διάταξη**.
- **4.** Ορίστε μια επιλογή δεσίματος από την αναπτυσσόμενη λίστα **Two-Sided (Δύο όψεων)**.
- **5.** Ανοίξτε την αναπτυσσόμενη λίστα των μενού και κατόπιν κάντε κλικ στο μενού **Εκτύπωση φυλλαδίων**.
- **6.** Κάντε κλικ στο πλαίσιο **Μορφοποίηση εξόδου ως φυλλάδιο** και επιλέξτε βιβλιοδεσία.
- **7.** Επιλέξτε το μέγεθος χαρτιού.
- **8.** Κάντε κλικ στο κουμπί **Print (Εκτύπωση)**.

#### **Επιλογή μεγέθους χαρτιού (Mac OS X)**

- **1.** Κάντε κλικ στο μενού **File (Αρχείο)** και κατόπιν στην επιλογή **Print (Εκτύπωση)**.
- **2.** Στο μενού **Εκτυπωτής**, επιλέξτε το προϊόν.
- **3.** Στο μενού **Αντίγραφα & σελίδες**, κάντε κλικ στο κουμπί **Διαμόρφωση σελίδας**.
- **4.** Επιλέξτε ένα μέγεθος από την αναπτυσσόμενη λίστα **Μέγεθος χαρτιού** και, στη συνέχεια, κάντε κλικ στο κουμπί **OK**.
- **5.** Κάντε κλικ στο κουμπί **Print (Εκτύπωση)**.

#### **Επιλογή προσαρμοσμένου μεγέθους χαρτιού (Mac OS X)**

- **1.** Κάντε κλικ στο μενού **File (Αρχείο)** και κατόπιν στην επιλογή **Print (Εκτύπωση)**.
- **2.** Στο μενού **Εκτυπωτής**, επιλέξτε το προϊόν.
- **3.** Στο μενού **Αντίγραφα & σελίδες**, κάντε κλικ στο κουμπί **Διαμόρφωση σελίδας**.
- **4.** Στην αναπτυσσόμενη λίστα **Μέγεθος χαρτιού**, κάντε την επιλογή **Διαχείριση προσαρμοσμένων μεγεθών**.
- **5.** Καθορίστε τις διαστάσεις για το μέγεθος χαρτιού και, στη συνέχεια, κάντε κλικ στο κουμπί **OK**.
- **6.** Κάντε κλικ στο κουμπί **OK**, για να κλείσετε το παράθυρο διαλόγου **Διαμόρφωση σελίδας**.
- **7.** Κάντε κλικ στο κουμπί **Print (Εκτύπωση)**.

#### **Εκτύπωση υδατογραφημάτων (Mac OS X)**

- **1.** Κάντε κλικ στο μενού **File (Αρχείο)** και κατόπιν στην επιλογή **Print (Εκτύπωση)**.
- **2.** Στο μενού **Εκτυπωτής**, επιλέξτε το προϊόν.
- <span id="page-91-0"></span>**3.** Από προεπιλογή, το πρόγραμμα οδήγησης εκτύπωσης εμφανίζει το μενού **Αντίγραφα & σελίδες**. Ανοίξτε την αναπτυσσόμενη λίστα των μενού και κατόπιν κάντε κλικ στο μενού **Watermarks (Υδατογραφήματα)**.
- **4.** Από το μενού **Mode (Λειτουργία)**, ορίστε την επιλογή **Watermark (Υδατογράφημα)**.
- **5.** Από την αναπτυσσόμενη λίστα **Pages (Σελίδες)**, επιλέξτε εάν το υδατογράφημα θα εκτυπωθεί σε όλες τις σελίδες ή μόνο στην πρώτη σελίδα.
- **6.** Από την αναπτυσσόμενη λίστα **Text (Κείμενο)**, επιλέξτε ένα από τα τυπικά μηνύματα ή ορίστε την επιλογή **Custom (Προσαρμογή)** και πληκτρολογήστε ένα νέο μήνυμα στο πλαίσιο.
- **7.** Κάντε τις επιλογές για τις υπόλοιπες ρυθμίσεις.
- **8.** Κάντε κλικ στο κουμπί **Print (Εκτύπωση)**.

#### **Ακύρωση μιας εργασίας εκτύπωσης (Mac OS X)**

**1.** Εάν η εργασία εκτύπωσης εκτυπώνει τη δεδομένη στιγμή, ακυρώστε την πατώντας το κουμπί Άκυρο  $\times$  στον πίνακα ελέγχου του προϊόντος.

**ΣΗΜΕΙΩΣΗ** Εάν η εργασία εκτύπωσης βρίσκεται σε προχωρημένο στάδιο, μπορεί να μην έχετε τη δυνατότητα να την ακυρώσετε.

- **[<u>\*\*</u>} ΣΗΜΕΙΩΣΗ** Με το πάτημα του κουμπιού 'Ακυρο Χ διαγράφεται η τρέχουσα εργασία, την οποία επεξεργάζεται το προϊόν. Αν υπάρχουν περισσότερες από μία εργασίες εκτύπωσης σε αναμονή και πατήσετε το κουμπί 'Ακυρο Χ΄, διαγράφεται η εργασία εκτύπωσης που προβάλλεται εκείνη τη στιγμή στον πίνακα ελέγχου του προϊόντος.
- **2.** Μπορείτε επίσης να ακυρώσετε μία εργασία εκτύπωσης από κάποιο πρόγραμμα λογισμικού ή κάποια ουρά εκτύπωσης.
	- **Πρόγραμμα λογισμικού:** Συνήθως, στην οθόνη του υπολογιστή εμφανίζεται για μικρό χρονικό διάστημα ένα παράθυρο διαλόγου, από το οποίο μπορείτε να ακυρώσετε την εργασία εκτύπωσης.
	- **Ουρά εκτύπωσης σε Mac:** Ανοίξτε την ουρά εκτύπωσης κάνοντας διπλό κλικ στο εικονίδιο του προϊόντος, στο σταθμό. Επισημάνετε την εργασία εκτύπωσης και, στη συνέχεια, κάντε κλικ στο **Διαγραφή**.

### **Δημιουργία εκτυπώσεων σε ποιότητα αρχειοθέτησης**

Η εκτύπωση αρχείου παράγει εκτυπώσεις πιο ανθεκτικές στη μουτζούρα και στη σκόνη του γραφίτη. Χρησιμοποιήστε την εκτύπωση αρχείου για να δημιουργήσετε τα έγγραφα που θέλετε να διατηρήσετε σε αρχείο.

**ΣΗΜΕΙΩΣΗ** Η εκτύπωση σε ποιότητα αρχειοθέτησης επιτυγχάνεται αυξάνοντας τη θερμοκρασία στη μονάδα σταθεροποιητή γραφίτη. Λόγω των αυξημένων θερμοκρασιών, το προϊόν εκτυπώνει στη μισή ταχύτητα για την αποτροπή βλάβης.

- 1. Στην αρχική οθόνη του πίνακα ελέγχου της συσκευής, πατήστε το κουμπί Ρύθμιση ...
- **2.** Πατήστε το μενού Σέρβις.
- **3.** Πατήστε το κουμπί Εκτύπωση αρχείου και, στη συνέχεια, πατήστε το κουμπί Ενεργοποίηση.

# **Χρήση της λειτουργίας HP ePrint**

Χρησιμοποιήστε το HP ePrint για να εκτυπώσετε έγγραφα στέλνοντάς τα συνημμένα σε email στη διεύθυνση email της συσκευής από οποιαδήποτε συσκευή με δυνατότητα αποστολής και λήψης email.

**ΣΗΜΕΙΩΣΗ** Για να χρησιμοποιήσετε τη λειτουργία HP ePrint, πρέπει να έχετε συνδέσει το προϊόν σε ενσύρματο ή ασύρματο δίκτυο και να έχετε πρόσβαση στο Internet.

- **1.** Για να χρησιμοποιήσετε τη λειτουργία HP ePrint, πρέπει πρώτα να ενεργοποιήσετε τις Υπηρεσίες Web της ΗΡ.
	- **α.** Στην αρχική οθόνη του πίνακα ελέγχου της συσκευής, πατήστε το κουμπί Υπηρεσίες Web .
	- **β.** Πατήστε το κουμπί Ενεργοποίηση υπηρεσιών Web.
- **2.** Στο μενού Υπηρεσίες Web της HP, πατήστε το κουμπί Εμφάνιση διεύθυνσης E-Mail για την εμφάνιση της διεύθυνσης email του προϊόντος στον πίνακα ελέγχου.
- **3.** Χρησιμοποιήστε την τοποθεσία HP ePrintCenter στο web για να καθορίσετε τις ρυθμίσεις ασφαλείας και να διαμορφώσετε τις προεπιλεγμένες ρυθμίσεις εκτύπωσης για όλες τις εργασίες HP ePrint που θα αποστέλλονται σε αυτή τη συσκευή.
	- **α.** Επισκεφθείτε τη διεύθυνση [www.hpeprintcenter.com.](http://www.hpeprintcenter.com)
	- **β.** Επιλέξτε **Σύνδεση** και εισαγάγετε τα στοιχεία σύνδεσής σας στο HP ePrintCenter ή δημιουργήστε νέο λογαριασμό.
	- **γ.** Επιλέξτε τη συσκευή σας από τη λίστα ή κάντε κλικ στο κουμπί **+ Προσθήκη εκτυπωτή** για να την προσθέσετε. Για να προσθέσετε τη συσκευή, χρειάζεστε τον κωδικό του εκτυπωτή, ο οποίος είναι το κομμάτι της διεύθυνσης email της συσκευής που προηγείται του συμβόλου @. Μπορείτε να αποκτήσετε αυτόν τον κωδικό εκτυπώνοντας τη σελίδα Υπηρεσιών Web από τον πίνακα ελέγχου του προϊόντος.

Αφού προσθέσετε το προϊόν σας, έχετε τη δυνατότητα να προσαρμόσετε τη διεύθυνση email του προϊόντος.

**ΣΗΜΕΙΩΣΗ** Ο κωδικός αυτός ισχύει μόνο για 24 ώρες από τη στιγμή που θα ενεργοποιήσετε τις Υπηρεσίες Web της ΗΡ. Εάν λήξει, ακολουθήστε τις οδηγίες για να ενεργοποιήσετε ξανά τις Υπηρεσίες Web της ΗΡ και να λάβετε νέο κωδικό.

- **δ.** Για να αποτρέψετε την εκτύπωση μη αναμενόμενων εγγράφων στη συσκευή σας, επιλέξτε **Ρυθμίσεις ePrint** και κάντε κλικ στην καρτέλα **Επιτρεπόμενοι αποστολείς**. Επιλέξτε **Επιτρεπόμενοι αποστολείς μόνο** και προσθέστε τις διευθύνσεις email από τις οποίες θα επιτρέπονται οι εργασίες ePrint.
- **ε.** Για να ορίσετε τις προεπιλεγμένες ρυθμίσεις για όλες τις εργασίες ePrint που θα αποστέλλονται σε αυτή τη συσκευή, επιλέξτε **Ρυθμίσεις ePrint**, έπειτα **Επιλογές εκτύπωσης** και τέλος επιλέξτε τις ρυθμίσεις που θέλετε να χρησιμοποιήσετε.
- **4.** Για να εκτυπώσετε ένα έγγραφο, επισυνάψτε το σε ένα μήνυμα email και στείλτε το στη διεύθυνση email της συσκευής. Θα εκτυπωθεί και το μήνυμα email και το συνημμένο.

# **Χρήση AirPrint**

Η απευθείας εκτύπωση με τη λειτουργία AirPrint της Apple υποστηρίζεται για το λειτουργικό σύστημα iOS έκδοση 4.2 ή νεότερη. Χρησιμοποιήστε τη λειτουργία AirPrint για να εκτυπώσετε απευθείας στη συσκευή από iPad (iOS 4.2), iPhone (3GS ή νεότερη έκδοση) ή iPod touch (τρίτης γενιάς ή νεότερης) στις παρακάτω εφαρμογές:

- Mail
- Φωτογραφίες
- Safari
- Επιλεγμένες εφαρμογές άλλων κατασκευαστών

Για να χρησιμοποιήσετε τη λειτουργία AirPrint, η συσκευή πρέπει να είναι συνδεδεμένη σε δίκτυο. Για περισσότερες πληροφορίες σχετικά με τη χρήση της λειτουργίας AirPrint και για να μάθετε ποιες συσκευές της ΗΡ είναι συμβατές με τη λειτουργία AirPrint, μεταβείτε στη διεύθυνση [www.hp.com/go/airprint](http://www.hp.com/go/airprint).

**ΣΗΜΕΙΩΣΗ** Για να χρησιμοποιήσετε τη λειτουργία AirPrint μπορεί να χρειαστεί να αναβαθμίσετε το υλικολογισμικό της συσκευής. Επισκεφθείτε τη διεύθυνση [www.hp.com/go/ljmfpM521series\\_firmware](http://www.hp.com/go/ljmfpM521series_firmware).

# **Χρησιμοποιήστε τη λειτουργία εκτύπωσης από USB**

**1.** Τοποθετήστε τη μονάδα flash USB στη θύρα USB στην πρόσοψη του προϊόντος.

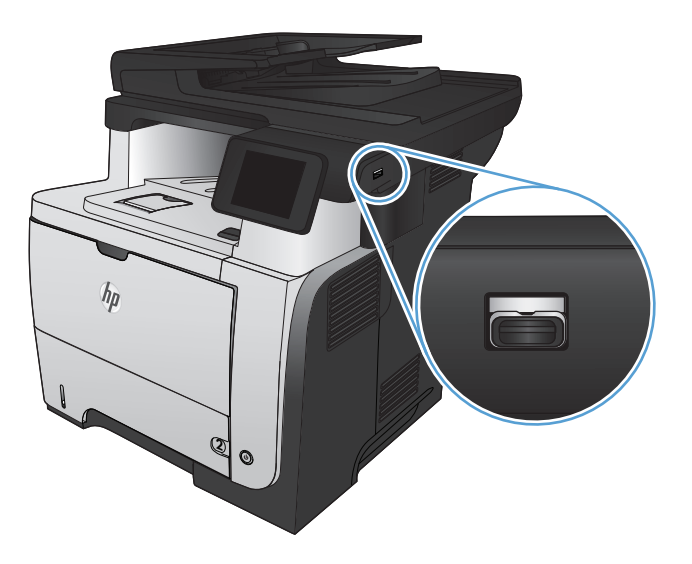

- **2.** Ανοίγει το μενού Μονάδα Flash USB. Για να περιηγηθείτε στις επιλογές, πατήστε τα κουμπιά βέλους.
	- **•** Εκτύπωση εγγράφων
	- Προβολή και εκτύπωση φωτογραφιών
	- Σάρωση σε μονάδα USB
- **3.** Για να εκτυπώσετε ένα έγγραφο, αγγίξτε την οθόνη Εκτύπωση εγγράφων και, στη συνέχεια, πατήστε το όνομα του φακέλου στον οποίο έχει αποθηκευτεί το έγγραφο, στη μονάδα USB. Όταν ανοίξει η οθόνη σύνοψης, αγγίξτε τη για να προσαρμόσετε τις ρυθμίσεις. Για να εκτυπώσετε το έγγραφο, πατήστε το κουμπί Εκτύπωση.
- **4.** Για να εκτυπώσετε φωτογραφίες, αγγίξτε την οθόνη Προβολή και εκτύπωση φωτογραφιών. Στη συνέχεια, αγγίξτε την εικόνα προεπισκόπησης για να επιλέξετε κάθε φωτογραφία που θέλετε να εκτυπώσετε. Πατήστε το κουμπί Ολοκληρώθηκε. Όταν ανοίξει η οθόνη σύνοψης, αγγίξτε τη για να προσαρμόσετε τις ρυθμίσεις. Για να εκτυπώσετε τις φωτογραφίες, πατήστε το κουμπί Εκτύπωση.
- **5.** Πάρτε την εκτυπωμένη εργασία από το δίσκο εξόδου και αφαιρέστε τη μονάδα flash USB.

# **5 Αντιγραφή**

- **Ορισμός νέων [προεπιλεγμένων](#page-97-0) ρυθμίσεων αντιγραφής**
- Επαναφορά [προεπιλεγμένων](#page-98-0) ρυθμίσεων αντιγραφής
- Δημιουργία [μεμονωμένου](#page-99-0) αντίγραφου
- **Δημιουργία πολλών [αντιγράφων](#page-100-0)**
- Αντιγραφή [πολυσέλιδου](#page-101-0) πρωτοτύπου
- **Αντιγραφή [ταυτοτήτων](#page-102-0)**
- **Συρραφή μιας εργασίας [αντιγραφής](#page-104-0)**
- [Αντιγραφή](#page-105-0) και των δύο όψεων (διπλής όψης)
- **●** Σμίκρυνση ή μεγέθυνση [αντιγράφων](#page-107-0)
- **[Βελτιστοποίηση](#page-108-0) ποιότητας αντιγραφής**
- [Προσαρμόστε](#page-109-0) πόσο φωτεινά ή πόσο σκούρα θα είναι τα αντίγραφα
- **[Αντιγραφή](#page-110-0) σε λειτουργία προχείρου**
- Ρύθμιση μεγέθους και τύπου χαρτιού για [αντιγραφή](#page-111-0) σε ειδικό χαρτί

# <span id="page-97-0"></span>**Ορισμός νέων προεπιλεγμένων ρυθμίσεων αντιγραφής**

Μπορείτε να αποθηκεύσετε οποιοδήποτε συνδυασμό ρυθμίσεων αντιγραφής ως προεπιλεγμένες ρυθμίσεις για χρήση σε κάθε εργασία.

- **1.** Στην αρχική οθόνη, πατήστε το κουμπί Αντιγραφή.
- **2.** Πατήστε το κουμπί Ρυθμίσεις.
- **3.** Διαμορφώστε τις ρυθμίσεις αντιγραφής βάσει των προτιμήσεών σας και, στη συνέχεια, μεταβείτε στο κουμπί Ορισμός ως νέων προεπιλογών και πατήστε το.
- **4.** Πατήστε το κουμπί Ναι.

# <span id="page-98-0"></span>**Επαναφορά προεπιλεγμένων ρυθμίσεων αντιγραφής**

Χρησιμοποιήστε αυτή τη διαδικασία για να επαναφέρετε τις εργοστασιακές προεπιλεγμένες ρυθμίσεις αντιγραφής.

- **1.** Στην αρχική οθόνη, πατήστε το κουμπί Αντιγραφή.
- **2.** Πατήστε το κουμπί Ρυθμίσεις.
- **3.** Μετακινηθείτε διαδοχικά και πατήστε το κουμπί Επαναφορά προεπιλογών.
- **4.** Πατήστε το κουμπί OK για επαναφορά των προεπιλογών.

### <span id="page-99-0"></span>**Δημιουργία μεμονωμένου αντίγραφου**

**1.** Τοποθετήστε το έγγραφο πάνω στη γυάλινη επιφάνεια του σαρωτή ή στον τροφοδότη εγγράφων.

**ΣΗΜΕΙΩΣΗ** Εάν υπάρχει ταυτόχρονα έγγραφο τόσο στον τροφοδότη εγγράφων όσο και στη γυάλινη επιφάνεια του σαρωτή, το προϊόν επεξεργάζεται το έγγραφο που βρίσκεται στον τροφοδότη εγγράφων και όχι αυτό που βρίσκεται στη γυάλινη επιφάνεια του σαρωτή.

**2.** Εάν τοποθετήσατε το έγγραφο στον τροφοδότη εγγράφων, ρυθμίστε τους οδηγούς ώστε να εφάπτονται στα άκρα του χαρτιού.

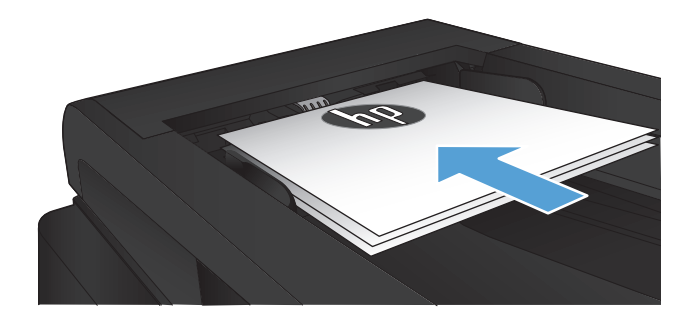

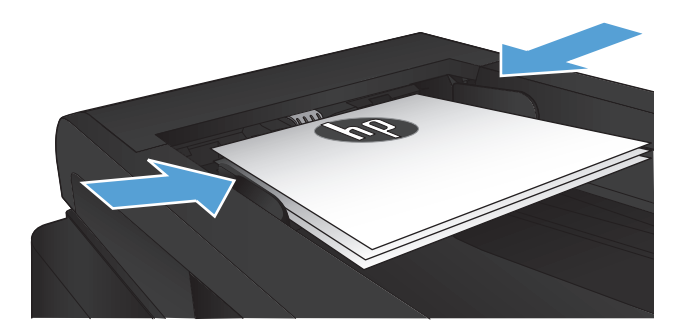

- **3.** Στην αρχική οθόνη του πίνακα ελέγχου της συσκευής, πατήστε το κουμπί Αντιγραφή.
- **4.** Για να ξεκινήσει η αντιγραφή, πατήστε το κουμπί Έναρξη αντιγραφής.

# <span id="page-100-0"></span>**Δημιουργία πολλών αντιγράφων**

**1.** Τοποθετήστε το έγγραφο πάνω στη γυάλινη επιφάνεια του σαρωτή ή στον τροφοδότη εγγράφων.

> **ΣΗΜΕΙΩΣΗ** Εάν υπάρχει ταυτόχρονα έγγραφο τόσο στον τροφοδότη εγγράφων όσο και στη γυάλινη επιφάνεια του σαρωτή, το προϊόν επεξεργάζεται το έγγραφο που βρίσκεται στον τροφοδότη εγγράφων και όχι αυτό που βρίσκεται στη γυάλινη επιφάνεια του σαρωτή.

**2.** Εάν τοποθετήσατε το έγγραφο στον τροφοδότη εγγράφων, ρυθμίστε τους οδηγούς ώστε να εφάπτονται στα άκρα του χαρτιού.

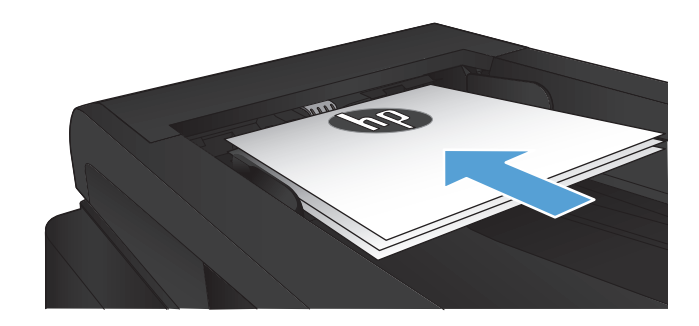

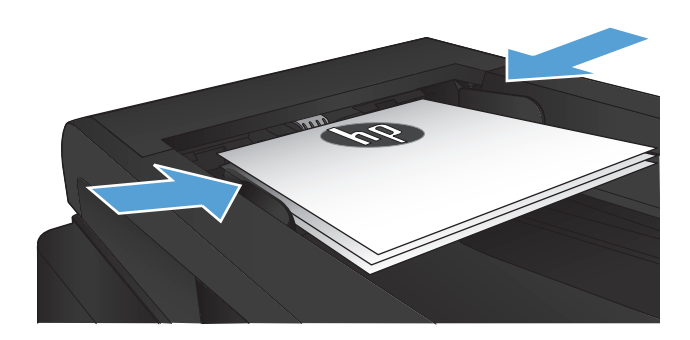

- **3.** Στην αρχική οθόνη του πίνακα ελέγχου της συσκευής, πατήστε το κουμπί Αντιγραφή.
- **4.** Πατήστε τα βέλη για να αλλάξετε τον αριθμό των αντιγράφων ή πατήστε τον αριθμό που ήδη υπάρχει και εισαγάγετε τον αριθμό των αντιγράφων.
- **5.** Για να ξεκινήσει η αντιγραφή, πατήστε το κουμπί Έναρξη αντιγραφής.

# <span id="page-101-0"></span>**Αντιγραφή πολυσέλιδου πρωτοτύπου**

**1.** Εισαγάγετε τα πρωτότυπα έγγραφα στον τροφοδότη εγγράφων με την όψη προς τα πάνω.

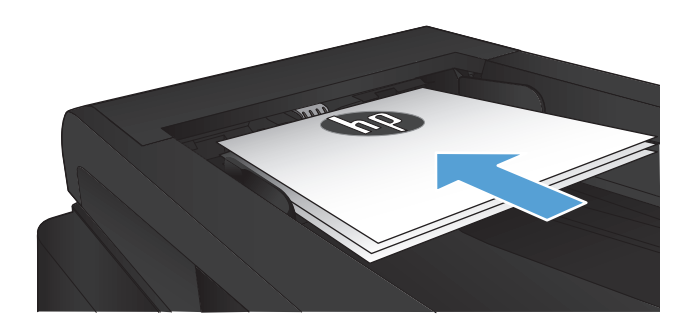

**2.** Ρυθμίστε τους οδηγούς χαρτιού μέχρι να εφαρμόσουν στο χαρτί.

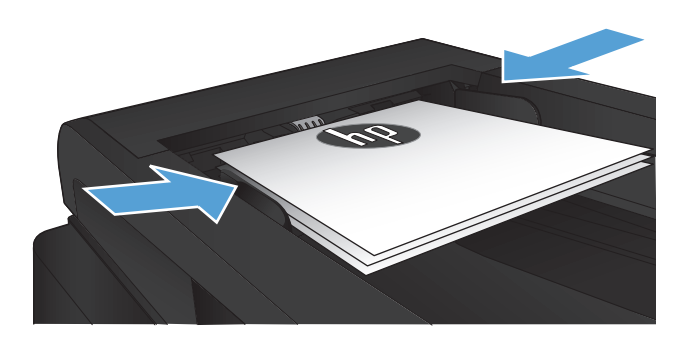

- **3.** Στην αρχική οθόνη, πατήστε το κουμπί Αντιγραφή.
- **4.** Για να ξεκινήσει η αντιγραφή, πατήστε το κουμπί Έναρξη αντιγραφής.

# <span id="page-102-0"></span>**Αντιγραφή ταυτοτήτων**

Χρησιμοποιήστε τη λειτουργία Αντιγραφή ID για να αντιγράψετε και τις δύο όψεις ταυτοτήτων ή άλλων εγγράφων μικρού μεγέθους στην ίδια όψη ενός φύλλου χαρτιού. Το προϊόν σάς ζητάει να αντιγράψετε πρώτα την πρώτη όψη και, στη συνέχεια, να τοποθετήσετε τη δεύτερη όψη σε μια διαφορετική περιοχή της γυάλινης επιφάνειας του σαρωτή και να αντιγράψετε ξανά. Το προϊόν εκτυπώνει και τις δύο εικόνες ταυτόχρονα.

**1.** Τοποθετήστε το έγγραφο πάνω στη γυάλινη επιφάνεια του σαρωτή.

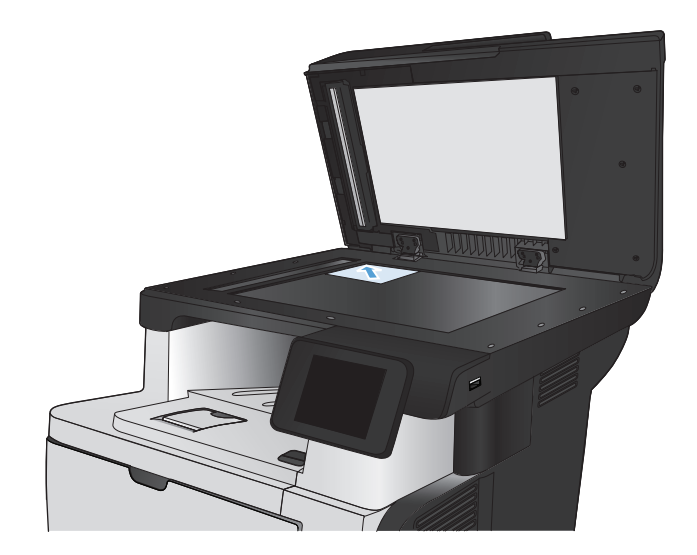

- **2.** Στην αρχική οθόνη, πατήστε το κουμπί Αντιγραφή.
- **3.** Πατήστε το κουμπί Αντιγραφή ID.
- **4.** Για να ξεκινήσει η αντιγραφή, πατήστε το κουμπί Έναρξη αντιγραφής.
- **5.** Το προϊόν σάς ζητάει να τοποθετήσετε την επόμενη σελίδα σε διαφορετικό μέρος της γυάλινης επιφάνειας του σαρωτή.

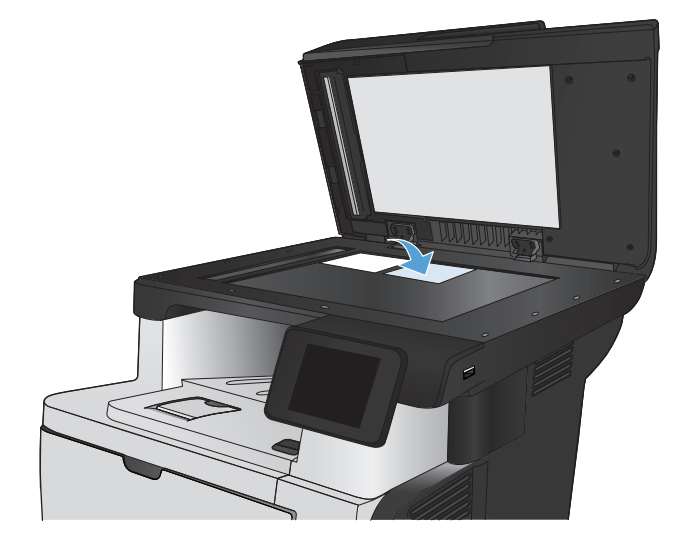

- **6.** Αν έχετε περισσότερες σελίδες, πατήστε το κουμπί OK. Αν πρόκειται για την τελευταία σελίδα, πατήστε το κουμπί Ολοκληρώθηκε.
- **7.** Το προϊόν αντιγράφει όλες τις σελίδες στη μία όψη ενός φύλλου χαρτιού.

# <span id="page-104-0"></span>**Συρραφή μιας εργασίας αντιγραφής**

**1.** Τοποθετήστε το έγγραφο πάνω στη γυάλινη επιφάνεια του σαρωτή ή στον τροφοδότη εγγράφων.

> **ΣΗΜΕΙΩΣΗ** Εάν υπάρχει ταυτόχρονα έγγραφο τόσο στον τροφοδότη εγγράφων όσο και στη γυάλινη επιφάνεια του σαρωτή, το προϊόν επεξεργάζεται το έγγραφο που βρίσκεται στον τροφοδότη εγγράφων και όχι αυτό που βρίσκεται στη γυάλινη επιφάνεια του σαρωτή.

- **2.** Στην αρχική οθόνη του πίνακα ελέγχου της συσκευής, πατήστε το κουμπί Αντιγραφή.
- **3.** Πατήστε το κουμπί Ρυθμίσεις και, στη συνέχεια, περιηγηθείτε και πατήστε το κουμπί Ταξινόμηση. Για να περιηγηθείτε στις επιλογές, πατήστε τα κουμπιά βέλους. Στη συνέχεια, για να ενεργοποιήσετε μια επιλογή, πατήστε τη.
- **4.** Για να ξεκινήσει η αντιγραφή, πατήστε το κουμπί Έναρξη αντιγραφής.

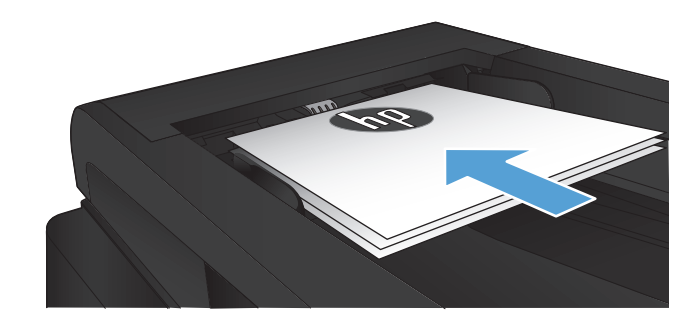

# <span id="page-105-0"></span>**Αντιγραφή και των δύο όψεων (διπλής όψης)**

#### **Αυτόματη αντιγραφή και στις δύο όψεις**

**1.** Τοποθετήστε τα πρωτότυπα έγγραφα στον τροφοδότη εγγράφων με την πρώτη σελίδα προς τα επάνω και με την κορυφή της σελίδας εμπρός.

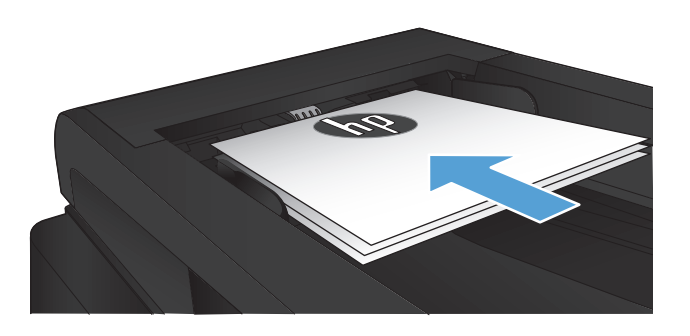

**2.** Προσαρμόστε τους οδηγούς χαρτιού στο μέγεθος του εγγράφου.

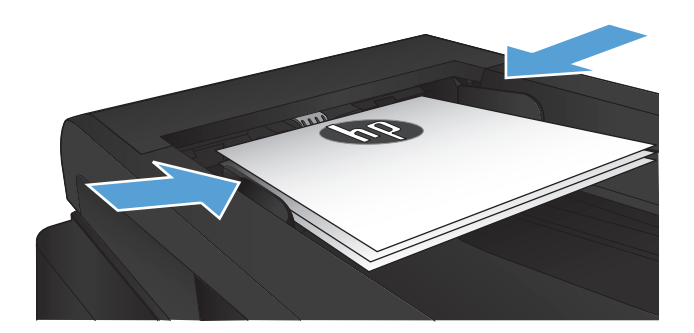

- **3.** Στην αρχική οθόνη του πίνακα ελέγχου της συσκευής, πατήστε το κουμπί Αντιγραφή.
- **4.** Πατήστε το κουμπί Ρυθμίσεις.
- **5.** Κάντε κύλιση και πατήστε το κουμπί Δύο όψεων.
- **6.** Για να περιηγηθείτε στις επιλογές, πατήστε τα κουμπιά βέλους. Στη συνέχεια, για να ενεργοποιήσετε μια επιλογή, πατήστε τη.
- **7.** Για να ξεκινήσει η αντιγραφή, πατήστε το κουμπί Έναρξη αντιγραφής.

### **Μη αυτόματη αντιγραφή διπλής όψης**

**1.** Τοποθετήστε το έγγραφο με την όψη προς τα κάτω στη γυάλινη επιφάνεια του σαρωτή, με την επάνω αριστερή γωνία της σελίδας στην επάνω αριστερή γωνία της γυάλινης επιφάνειας. Κλείστε το σαρωτή.

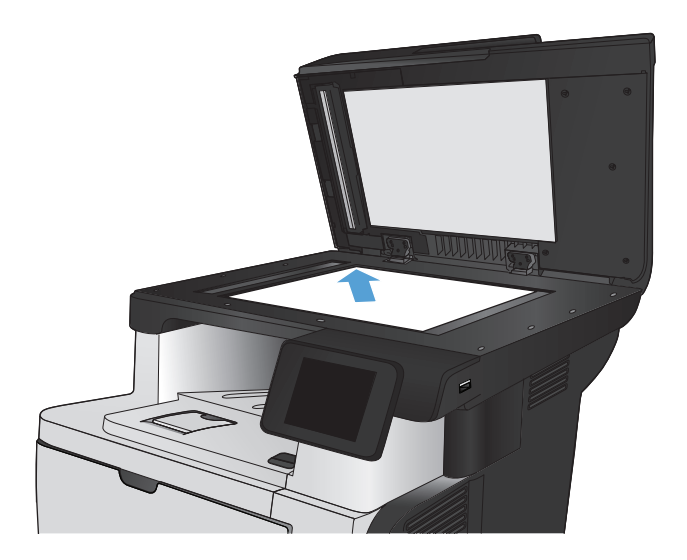

- **2.** Στην αρχική οθόνη του πίνακα ελέγχου της συσκευής, πατήστε το κουμπί Αντιγραφή.
- **3.** Πατήστε το κουμπί Ρυθμίσεις.
- **4.** Κάντε κύλιση και πατήστε το κουμπί Δύο όψεων.
- **5.** Για να περιηγηθείτε στις επιλογές, πατήστε τα κουμπιά βέλους. Στη συνέχεια, για να ενεργοποιήσετε μια επιλογή, πατήστε τη.
- **6.** Για να ξεκινήσει η αντιγραφή, πατήστε το κουμπί Έναρξη αντιγραφής.
- **7.** Το προϊόν σάς ζητά να τοποθετήσετε το επόμενο πρωτότυπο έγγραφο. Τοποθετήστε το στη γυάλινη επιφάνεια και, στη συνέχεια, πατήστε το κουμπί OK.
- **8.** Επαναλάβετε αυτήν τη διαδικασία μέχρι να σαρώσετε και την τελευταία σελίδα. Πατήστε το κουμπί Ολοκληρώθηκε για να ολοκληρωθεί η εκτύπωση των αντιγράφων.

# <span id="page-107-0"></span>**Σμίκρυνση ή μεγέθυνση αντιγράφων**

**1.** Τοποθετήστε το έγγραφο πάνω στη γυάλινη επιφάνεια του σαρωτή ή στον τροφοδότη εγγράφων.

**ΣΗΜΕΙΩΣΗ** Εάν υπάρχει ταυτόχρονα έγγραφο τόσο στον τροφοδότη εγγράφων όσο και στη γυάλινη επιφάνεια του σαρωτή, το προϊόν επεξεργάζεται το έγγραφο που βρίσκεται στον τροφοδότη εγγράφων και όχι αυτό που βρίσκεται στη γυάλινη επιφάνεια του σαρωτή.

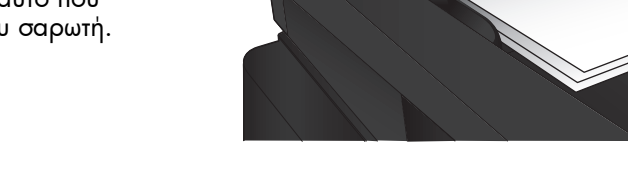

- **2.** Στην αρχική οθόνη του πίνακα ελέγχου της συσκευής, πατήστε το κουμπί Αντιγραφή.
- **3.** Πατήστε το κουμπί Ρυθμίσεις και, στη συνέχεια, πατήστε το κουμπί Σμίκρυνση/Μεγέθυνση. Για να περιηγηθείτε στις επιλογές, πατήστε τα κουμπιά βέλους. Στη συνέχεια, για να ενεργοποιήσετε μια επιλογή, πατήστε τη.
- **4.** Για να ξεκινήσει η αντιγραφή, πατήστε το κουμπί Έναρξη αντιγραφής.
## **Βελτιστοποίηση ποιότητας αντιγραφής**

Διατίθενται οι ακόλουθες ρυθμίσεις ποιότητας αντιγράφων:

- Αυτόματη επιλογή: Χρησιμοποιήστε τη ρύθμιση αυτή όταν δεν σας απασχολεί η ποιότητα αντιγραφής. Αυτή είναι η προεπιλεγμένη ρύθμιση.
- Μικτή: Χρησιμοποιήστε τη ρύθμιση αυτή για έγγραφα που περιέχουν κείμενο και γραφικά.
- Κείμενο: Επιλέξτε τη ρύθμιση αυτή για έγγραφα που περιέχουν κυρίως κείμενο.
- Εικόνα: Επιλέξτε τη ρύθμιση αυτή για έγγραφα που περιέχουν κυρίως γραφικά.
- **1.** Τοποθετήστε το έγγραφο πάνω στη γυάλινη επιφάνεια του σαρωτή ή στον τροφοδότη εγγράφων.

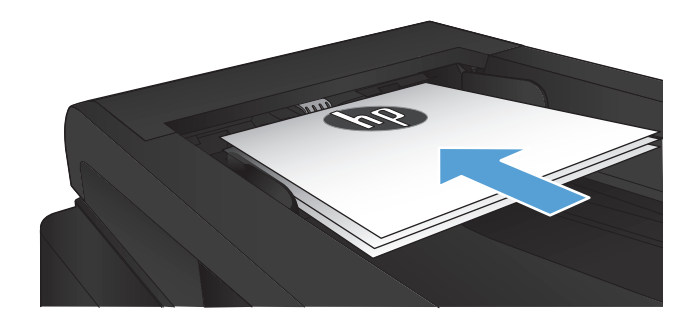

- **2.** Στην αρχική οθόνη, πατήστε το κουμπί Αντιγραφή.
- **3.** Πατήστε το κουμπί Ρυθμίσεις και, στη συνέχεια, περιηγηθείτε και πατήστε το κουμπί Βελτιστοποίηση. Για να περιηγηθείτε στις επιλογές, πατήστε τα κουμπιά βέλους. Στη συνέχεια, για να ενεργοποιήσετε μια επιλογή, πατήστε τη.
- **4.** Για να ξεκινήσει η αντιγραφή, πατήστε το κουμπί Έναρξη αντιγραφής.

## **Προσαρμόστε πόσο φωτεινά ή πόσο σκούρα θα είναι τα αντίγραφα**

**1.** Τοποθετήστε το έγγραφο πάνω στη γυάλινη επιφάνεια του σαρωτή ή στον τροφοδότη εγγράφων.

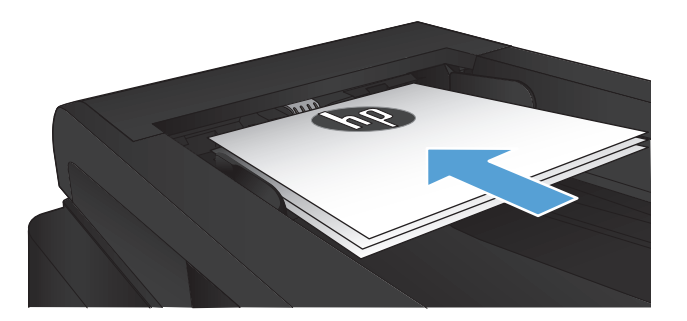

- **2.** Στην αρχική οθόνη, πατήστε το κουμπί Αντιγραφή.
- **3.** Πατήστε το κουμπί Ρυθμίσεις.
- **4.** Πατήστε το κουμπί Φωτεινότερο/Σκουρότερο.
- **5.** Πατήστε το κουμπί "+" ή "-" για να προσαρμόσετε τη ρύθμιση και έπειτα πατήστε το κουμπί OK.
- **6.** Για να ξεκινήσει η αντιγραφή, πατήστε το κουμπί Έναρξη αντιγραφής.

## **Αντιγραφή σε λειτουργία προχείρου**

Η πρόχειρη λειτουργία καταναλώνει λιγότερο γραφίτη. Ωστόσο, με τη λειτουργία προχείρου μειώνεται επίσης η ποιότητα της εκτύπωσης.

Η HP δεν συνιστά τη μόνιμη χρήση της λειτουργίας προχείρου. Αν χρησιμοποιείτε συνέχεια την πρόχειρη λειτουργία, ο γραφίτης θα διαρκέσει περισσότερο από τα μηχανικά μέρη του δοχείου γραφίτη. Αν η ποιότητα της εκτύπωσης αρχίσει να υποβαθμίζεται και δεν είναι πλέον αποδεκτή, αντικαταστήστε το δοχείο γραφίτη.

**1.** Τοποθετήστε το έγγραφο πάνω στη γυάλινη επιφάνεια του σαρωτή ή στον τροφοδότη εγγράφων.

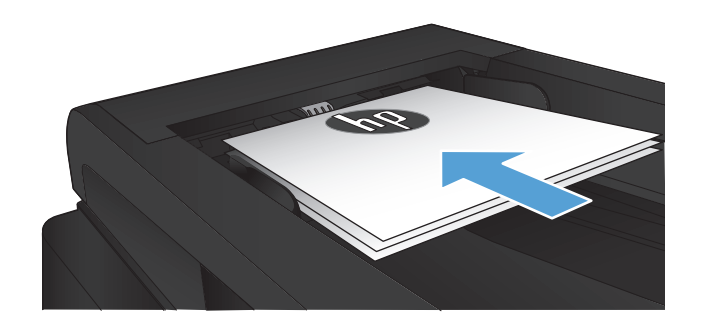

- **2.** Στην αρχική οθόνη, πατήστε το κουμπί Αντιγραφή.
- **3.** Πατήστε το κουμπί Ρυθμίσεις.
- **4.** Μετακινηθείτε διαδοχικά και πατήστε το κουμπί Πρόχειρο.
- **5.** Πατήστε το κουμπί Ενεργοποίηση.
- **6.** Για να ξεκινήσει η αντιγραφή, πατήστε το κουμπί Έναρξη αντιγραφής.

## **Ρύθμιση μεγέθους και τύπου χαρτιού για αντιγραφή σε ειδικό χαρτί**

- **1.** Στην αρχική οθόνη, πατήστε το κουμπί Αντιγραφή.
- **2.** Πατήστε το κουμπί Ρυθμίσεις και, στη συνέχεια, περιηγηθείτε και πατήστε το κουμπί Χαρτί.
- **3.** Στη λίστα με τα μεγέθη χαρτιού, πατήστε το όνομα του μεγέθους χαρτιού που βρίσκεται στο δίσκο 1.

**ΣΗΜΕΙΩΣΗ** Το προϊόν υποστηρίζει αυτά τα μεγέθη για την αντιγραφή: Letter, Legal και A4.

- **4.** Στη λίστα με τους τύπους χαρτιού, πατήστε το όνομα του τύπου χαρτιού που βρίσκεται στο δίσκο 1.
- **5.** Για να ξεκινήσει η αντιγραφή, πατήστε το κουμπί Έναρξη αντιγραφής.

# **6 Σάρωση**

- Σάρωση με χρήση του λογισμικού [HP Scan \(Windows\)](#page-113-0)
- Σάρωση με χρήση του λογισμικού [HP Scan \(Mac OS X\)](#page-114-0)
- Σάρωση σε μονάδα [flash USB](#page-115-0)
- Ρύθμιση των [λειτουργιών](#page-116-0) σάρωσης σε φάκελο δικτύου και σάρωσης σε email
- [Σάρωση](#page-118-0) σε φάκελο δικτύου
- $\bullet$   $\Sigma$ άρωση σε email
- Σάρωση με τη χρήση άλλου [λογισμικού](#page-120-0)

## <span id="page-113-0"></span>**Σάρωση με χρήση του λογισμικού HP Scan (Windows)**

- **1.** Κάντε διπλό κλικ στο εικονίδιο **HP Scan** στην επιφάνεια εργασίας του υπολογιστή. Αν το εικονίδιο δεν εμφανίζεται στην επιφάνεια εργασίας του υπολογιστή, ανοίξτε το φάκελο **Προγράμματα**, επιλέξτε **HP**, ανοίξτε το φάκελο του προϊόντος και πατήστε **HP Scan**.
- **2.** Επιλέξτε συντόμευση σάρωσης και, αν χρειαστεί, προσαρμόστε τις ρυθμίσεις.
- **3.** Κάντε κλικ στο **Scan** (Σάρωση).

**ΣΗΜΕΙΩΣΗ** Κάντε κλικ στην περιοχή **Ρυθμίσεις για προχωρημένους**, για να αποκτήσετε πρόσβαση σε περισσότερες επιλογές.

Κάντε κλικ στην επιλογή **Δημιουργία νέας συντόμευσης**, για να δημιουργήσετε προσαρμοσμένο σύνολο ρυθμίσεων και να το αποθηκεύσετε στη λίστα συντομεύσεων.

## <span id="page-114-0"></span>**Σάρωση με χρήση του λογισμικού HP Scan (Mac OS X)**

- **1.** Ανοίξτε το λογισμικό **HP Scan**, το οποίο βρίσκεται στο φάκελο **Hewlett-Packard** μέσα στο φάκελο **Εφαρμογές**.
- **2.** Ακολουθήστε τις οδηγίες που εμφανίζονται στην οθόνη για να σαρώσετε το έγγραφο.
- **3.** Αφού σαρώσετε όλες τις σελίδες, κάντε κλικ στο κουμπί **Αποστολή** για να εκτυπώσετε τις σελίδες ή για να τις αποθηκεύσετε σε κάποιο αρχείο.

## <span id="page-115-0"></span>**Σάρωση σε μονάδα flash USB**

- **1.** Τοποθετήστε το έγγραφο πάνω στη γυάλινη επιφάνεια του σαρωτή ή στον τροφοδότη εγγράφων.
- **2.** Τοποθετήστε μια μονάδα flash USB στη θύρα που βρίσκεται στην πρόσοψη του προϊόντος.
- **3.** Στην αρχική οθόνη του πίνακα ελέγχου της συσκευής, πατήστε το κουμπί Σάρωση.
- **4.** Αγγίξτε την οθόνη Σάρωση σε μονάδα USB.
- **5.** Για να ξεκινήσει η σάρωση και να αποθηκεύσετε το αρχείο, πατήστε το κουμπί Σάρωση. Το προϊόν δημιουργεί ένα φάκελο με το όνομα **HPSCANS** στη μονάδα USB και αποθηκεύει το αρχείο σε μορφή .PDF ή .JPG, δημιουργώντας αυτόματα όνομα αρχείου.

**ΣΗΜΕΙΩΣΗ** Όταν ανοίξει η οθόνη σύνοψης, αγγίξτε τη για να προσαρμόσετε τις ρυθμίσεις.

Μπορείτε επίσης να αλλάξετε το όνομα φακέλου.

## <span id="page-116-0"></span>**Ρύθμιση των λειτουργιών σάρωσης σε φάκελο δικτύου και σάρωσης σε email**

Για να χρησιμοποιήσετε αυτές τις λειτουργίες σάρωσης, το προϊόν πρέπει να είναι συνδεδεμένο σε δίκτυο. Αυτές οι λειτουργίες σάρωσης δεν είναι διαθέσιμες μέχρι να τις διαμορφώσετε. Για να τις διαμορφώσετε, χρησιμοποιήστε τον Οδηγό ρύθμισης σάρωσης σε φάκελο δικτύου (Windows) και τον Οδηγό σάρωσης σε email (Windows), τους οποίους θα βρείτε στο τέλος της διαδικασίας εγκατάστασης λογισμικού του προϊόντος, ή εναλλακτικά χρησιμοποιήστε τον Ενσωματωμένο διακομιστή web της HP. Οι παρακάτω οδηγίες περιγράφουν τη διαμόρφωση των λειτουργιών σάρωσης με χρήση του Ενσωματωμένου διακομιστή web της HP.

## **Διαμόρφωση της λειτουργίας σάρωσης σε φάκελο δικτύου**

- **1.** Από την Αρχική οθόνη στον πίνακα ελέγχου του προϊόντος, πατήστε το κουμπί Δίκτυο Ο<del>ΣΑ</del> για να βρείτε τη διεύθυνση IP του προϊόντος.
- **2.** Για να ανοίξετε τον Ενσωματωμένο διακομιστή web της ΗΡ, πληκτρολογήστε τη διεύθυνση ΙP του προϊόντος στη γραμμή διεύθυνσης ενός προγράμματος περιήγησης στο Web.

**ΣΗΜΕΙΩΣΗ** Μπορείτε, επίσης, να μεταβείτε στον Ενσωματωμένο διακομιστή web της HP από το HP Device Toolbox για Windows ή το Βοηθητικό πρόγραμμα HP για Mac OS X.

- **3.** Πατήστε την καρτέλα **Σάρωση**.
- **4.** Πατήστε το σύνδεσμο **Ρύθμιση σάρωσης σε φάκελο δικτύου**, στο αριστερό τμήμα της οθόνης.
- **5.** Για να δημιουργήσετε νέο φάκελο, πατήστε το κουμπί **Νέο**.
- **6.** Συμπληρώστε τα πεδία που εμφανίζονται στην οθόνη.
- **7.** Πατήστε το κουμπί **Αποθήκευση και δοκιμή** στο κάτω μέρος της οθόνης, για να αποθηκεύσετε τις ρυθμίσεις και να δοκιμάσετε αυτό που δημιουργήσατε.

## **Διαμόρφωση της λειτουργίας σάρωσης σε email**

- **1.** Από την Αρχική οθόνη στον πίνακα ελέγχου του προϊόντος, πατήστε το κουμπί Δίκτυο Ο<del>ΣΑ</del> για να βρείτε τη διεύθυνση IP του προϊόντος.
- **2.** Για να ανοίξετε τον Ενσωματωμένο διακομιστή web της ΗΡ, πληκτρολογήστε τη διεύθυνση ΙP του προϊόντος στη γραμμή διεύθυνσης ενός προγράμματος περιήγησης στο Web.

**ΣΗΜΕΙΩΣΗ** Μπορείτε, επίσης, να μεταβείτε στον Ενσωματωμένο διακομιστή web της HP από το HP Device Toolbox για Windows ή το Βοηθητικό πρόγραμμα HP για Mac OS X.

- **3.** Πατήστε την καρτέλα **Σάρωση**.
- **4.** Πατήστε το σύνδεσμο **Ρύθμιση σάρωσης σε email**, στο αριστερό τμήμα της οθόνης.
- **5.** Πατήστε το σύνδεσμο **Προφίλ εξερχόμενων email** και πατήστε το κουμπί **Νέο**.
- **6.** Συμπληρώστε τα πεδία που εμφανίζονται στην οθόνη. Όσο για τα στοιχεία του διακομιστή SMTP, ζητήστε τα από το διαχειριστή δικτύου ή από τον πάροχο υπηρεσιών Διαδικτύου. Εάν ο διακομιστής SMTP απαιτεί έλεγχο ταυτότητας, πρέπει επίσης να γνωρίζετε το αναγνωριστικό χρήστη και τον κωδικό πρόσβασης SMTP.
- **7.** Πατήστε το κουμπί **Αποθήκευση και δοκιμή** στο κάτω μέρος της οθόνης, για να αποθηκεύσετε τις ρυθμίσεις και να δοκιμάσετε αυτό που δημιουργήσατε.
- **8.** Μπορείτε να προσθέσετε επαφές στο βιβλίο διευθύνσεων email ή να διαμορφώσετε άλλες προεπιλεγμένες ρυθμίσεις για τα email. Αυτά τα βήματα είναι προαιρετικά. Για να διαμορφώσετε αυτές τις λειτουργίες, πατήστε το σύνδεσμο **Βιβλίο διευθύνσεων email** και τους συνδέσμους **Επιλογές email** στο αριστερό τμήμα της οθόνης.

## <span id="page-118-0"></span>**Σάρωση σε φάκελο δικτύου**

Χρησιμοποιήστε τον πίνακα ελέγχου του προϊόντος για να σαρώσετε ένα έγγραφο και να το αποθηκεύσετε σε ένα φάκελο του δικτύου.

**ΣΗΜΕΙΩΣΗ** Για να χρησιμοποιήσετε αυτήν τη λειτουργία, το προϊόν πρέπει να είναι συνδεδεμένο σε δίκτυο και η λειτουργία σάρωσης πρέπει να έχει ρυθμιστεί με τη χρήση του Ενσωματωμένου διακομιστή Web της HP.

- **1.** Τοποθετήστε το έγγραφο πάνω στη γυάλινη επιφάνεια του σαρωτή ή στον τροφοδότη εγγράφων.
- **2.** Στην αρχική οθόνη του πίνακα ελέγχου της συσκευής, πατήστε το κουμπί Σάρωση.
- **3.** Πατήστε το στοιχείο Σάρωση σε φάκελο δικτύου.
- **4.** Στη λίστα με τους φακέλους δικτύου, επιλέξτε το φάκελο στον οποίο θέλετε να αποθηκεύσετε το έγγραφο.
- **5.** Στην οθόνη του πίνακα ελέγχου εμφανίζονται οι ρυθμίσεις σάρωσης.
	- Εάν θέλετε να αλλάξετε κάποιες ρυθμίσεις, πατήστε το κουμπί Ρυθμίσεις και, στη συνέχεια, αλλάξτε τις ρυθμίσεις.
	- Εάν οι ρυθμίσεις είναι σωστές, μεταβείτε στο επόμενο βήμα.
- **6.** Πατήστε το κουμπί Σάρωση για να ξεκινήσετε την εργασία σάρωσης.

## <span id="page-119-0"></span>**Σάρωση σε email**

Χρησιμοποιήστε τον πίνακα ελέγχου του προϊόντος για να σαρώσετε ένα αρχείο απευθείας σε μια διεύθυνση email. Το σαρωμένο αρχείο αποστέλλεται στη διεύθυνση ως συνημμένο μηνύματος email.

**ΣΗΜΕΙΩΣΗ** Για να χρησιμοποιήσετε αυτήν τη λειτουργία, το προϊόν πρέπει να είναι συνδεδεμένο σε δίκτυο και η λειτουργία σάρωσης πρέπει να έχει ρυθμιστεί με τη χρήση του Ενσωματωμένου διακομιστή Web της HP.

- **1.** Τοποθετήστε το έγγραφο πάνω στη γυάλινη επιφάνεια του σαρωτή ή στον τροφοδότη εγγράφων.
- **2.** Στην αρχική οθόνη του πίνακα ελέγχου της συσκευής, πατήστε το κουμπί Σάρωση.
- **3.** Πατήστε το στοιχείο Σάρωση σε email.
- **4.** Πατήστε το στοιχείο Αποστολή μηνύματος ηλεκτρονικού ταχυδρομείου.
- **5.** Επιλέξτε τη διεύθυνση Από που θέλετε να χρησιμοποιήσετε. Αυτή είναι επίσης γνωστή ως "προφίλ εξερχόμενων email".

**ΣΗΜΕΙΩΣΗ** Εάν έχει ρυθμιστεί η λειτουργία PIN, εισαγάγετε το PIN και πατήστε το κουμπί OK. Ωστόσο, δεν απαιτείται PIN για τη χρήση αυτής της λειτουργίας.

- **6.** Πατήστε το κουμπί Προς και επιλέξτε τη διεύθυνση ή την ομάδα στην οποία θέλετε να στείλετε το αρχείο. Πατήστε το κουμπί Ολοκληρώθηκε όταν τελειώσετε.
- **7.** Πατήστε το κουμπί Θέμα εάν θέλετε να προσθέσετε μια γραμμή θέματος.
- **8.** Πατήστε το κουμπί Επόμενο.
- **9.** Στην οθόνη του πίνακα ελέγχου εμφανίζονται οι ρυθμίσεις σάρωσης.
	- Εάν θέλετε να αλλάξετε κάποιες ρυθμίσεις, πατήστε το κουμπί Ρυθμίσεις και, στη συνέχεια, αλλάξτε τις ρυθμίσεις.
	- Εάν οι ρυθμίσεις είναι σωστές, μεταβείτε στο επόμενο βήμα.
- **10.** Πατήστε το κουμπί Σάρωση για να ξεκινήσετε την εργασία σάρωσης.

## <span id="page-120-0"></span>**Σάρωση με τη χρήση άλλου λογισμικού**

Εάν κάνετε πλήρη εγκατάσταση του λογισμικού για το προϊόν, το προϊόν θα έχει συμβατότητα με το πρωτόκολλο TWAIN και με το πρωτόκολλο Windows Imaging Application (WIA). Εάν κάνετε τη βασική εγκατάσταση του λογισμικού για το προϊόν, το προϊόν θα έχει συμβατότητα με το πρωτόκολλο WIA. Το προϊόν λειτουργεί με προγράμματα για Windows, τα οποία υποστηρίζουν συσκευές συμβατές με το πρωτόκολλο TWAIN ή με το πρωτόκολλο WIA.

Μέσα από ένα πρόγραμμα συμβατό με TWAIN ή WIA, μπορείτε να αποκτήσετε πρόσβαση στις λειτουργίες σάρωσης και είστε σε θέση να σαρώνετε μια εικόνα απευθείας στο ανοικτό πρόγραμμα. Για περισσότερες πληροφορίες, ανατρέξτε στο αρχείο Βοήθειας ή την τεκμηρίωση του συμβατού με TWAIN ή WIA προγράμματος λογισμικού που χρησιμοποιείτε.

## **Σάρωση από πρόγραμμα συμβατό με το πρωτόκολλο TWAIN (Windows)**

Γενικά, ένα πρόγραμμα λογισμικού είναι συμβατό με το πρότυπο TWAIN εάν διαθέτει εντολές όπως **Acquire** (Λήψη), **File Acquire** (Λήψη αρχείου), **Scan** (Σάρωση), **Import New Object** (Εισαγωγή νέου αντικειμένου), **Insert from** (Εισαγωγή από) ή **Scanner** (Σαρωτής). Εάν δεν είστε βέβαιοι ότι το πρόγραμμα είναι συμβατό ή δεν γνωρίζετε την ονομασία της εντολής, ανατρέξτε στη Βοήθεια ή στην τεκμηρίωση του προγράμματος.

Όταν εκτελείτε σάρωση από πρόγραμμα συμβατό με TWAIN, το πρόγραμμα λογισμικού HP Scan μπορεί να ξεκινήσει αυτόματα. Αν ξεκινήσει το πρόγραμμα HP Scan, μπορείτε να κάνετε αλλαγές κατά την προεπισκόπηση της εικόνας. Εάν το πρόγραμμα δεν ξεκινήσει αυτόματα, η εικόνα μεταφέρεται αμέσως στο πρόγραμμα που είναι συμβατό με TWAIN.

Εκκινήστε τη σάρωση μέσα από το συμβατό με TWAIN πρόγραμμα. Ανατρέξτε στη Βοήθεια του προγράμματος λογισμικού ή στην τεκμηρίωσή του για πληροφορίες σχετικά με τις εντολές και τα βήματα που πρέπει να ακολουθήσετε.

## **Σάρωση από πρόγραμμα συμβατό με το πρωτόκολλο WIA (Windows)**

Το πρότυπο WIA είναι μια ακόμα μέθοδος απευθείας σάρωσης εικόνων σε ένα πρόγραμμα. Το πρότυπο WIA χρησιμοποιεί λογισμικό της Microsoft για τη σάρωση, αντί για το λογισμικό HP Scan.

Γενικά, ένα πρόγραμμα λογισμικού, θεωρείται συμβατό με το πρότυπο WIA εάν διαθέτει μια εντολή όπως **Picture/From Scanner or Camera** (Εικόνα/Από σαρωτή ή κάμερα) στο μενού Insert (Εισαγωγή) ή File (Αρχείο). Εάν δεν είστε βέβαιοι ότι το πρόγραμμα είναι συμβατό με WIA, ανατρέξτε στη Βοήθεια ή στην τεκμηρίωση του προγράμματος λογισμικού.

Εκκινήστε τη σάρωση μέσα από το συμβατό με WIA πρόγραμμα. Ανατρέξτε στη Βοήθεια του προγράμματος λογισμικού ή στην τεκμηρίωσή του για πληροφορίες σχετικά με τις εντολές και τα βήματα που πρέπει να ακολουθήσετε.

**-ή-**

Στον πίνακα ελέγχου των Windows, στο φάκελο **Κάμερες και σαρωτής** [βρίσκεται στο φάκελο **Υλικό και ήχος** στα Windows Vista και στα Windows 7], κάντε διπλό κλικ στο εικονίδιο του προϊόντος. Αυτό ανοίγει τον τυπικό oδηγό Microsoft WIA Wizard, που σας επιτρέπει να σαρώσετε σε ένα αρχείο.

# **7 Φαξ**

- Ρύθμιση της [λειτουργίας](#page--1-0) φαξ στο προϊόν
- **●** Χρήση του [τηλεφωνικού](#page-128-0) καταλόγου
- [Διαμόρφωση](#page-130-0) ρυθμίσεων αποστολής φαξ
- [Διαμόρφωση](#page-135-0) ρυθμίσεων λήψης φαξ
- Ρύθμιση [σταθμοσκόπησης](#page-141-0) φαξ
- [Χρήση](#page-142-0) του φαξ

## **Ρύθμιση της λειτουργίας φαξ στο προϊόν**

## **Σύνδεση της θύρας φαξ σε τηλεφωνική γραμμή**

**1.** Συνδέστε το καλώδιο του τηλεφώνου στη θύρα φαξ του προϊόντος και στην πρίζα τηλεφώνου στον τοίχο.

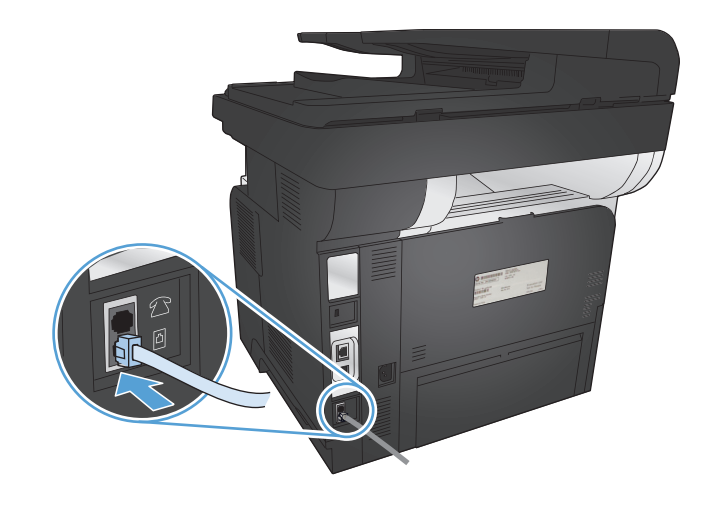

Το προϊόν είναι μια αναλογική συσκευή. Η HP συνιστά να χρησιμοποιείτε το προϊόν σε μια αποκλειστική αναλογική τηλεφωνική γραμμή.

**ΣΗΜΕΙΩΣΗ** Σε μερικές χώρες/περιοχές ενδέχεται να χρειάζεται αντάπτορας για το καλώδιο τηλεφώνου που παρέχεται μαζί με το προϊόν.

### **Σύνδεση πρόσθετων συσκευών**

Το προϊόν περιλαμβάνει δύο θύρες φαξ:

- Τη θύρα "εισόδου" για φαξ  $\pm\pi$ , που συνδέει το προϊόν με τη πρίζα τηλεφώνου του τοίχου.
- Τη θύρα "εξόδου τηλεφώνου" για φαξ  $\{\}$ , που συνδέει πρόσθετες συσκευές στο προϊόν.

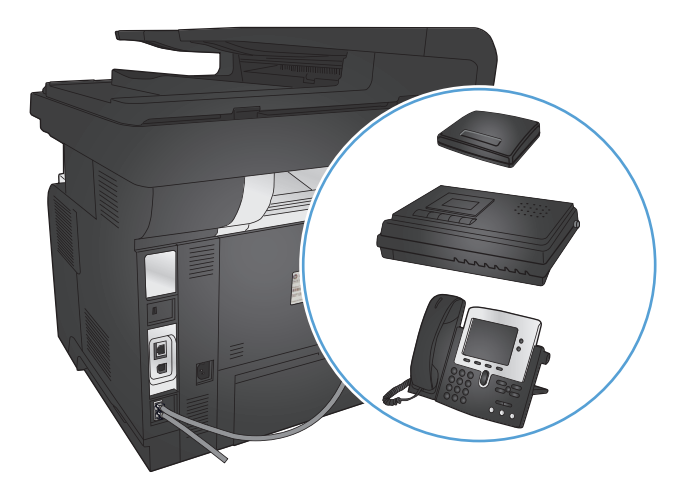

Τα τηλέφωνα που χρησιμοποιούνται σε συνδυασμό με το προϊόν μπορούν να τοποθετηθούν με δύο τρόπους:

- Ένα εσωτερικό τηλέφωνο είναι συνδεδεμένο στην ίδια τηλεφωνική γραμμή, σε κάποια άλλη θέση.
- Ένα τηλέφωνο υποδοχής (downstream) είναι συνδεδεμένο στο προϊόν ή σε μια άλλη συσκευή που είναι συνδεδεμένη στο προϊόν.

Συνδέστε τις πρόσθετες συσκευές με τη σειρά που περιγράφεται στα ακόλουθα βήματα. Η θύρα εξόδου κάθε συσκευής συνδέεται στη θύρα εισόδου της επόμενης, σχηματίζοντας μια "αλυσίδα". Εάν δεν θέλετε να συνδέσετε μια συγκεκριμένη συσκευή, παραλείψτε το βήμα που εξηγεί τη σύνδεσή της και συνεχίστε με την επόμενη συσκευή.

**ΣΗΜΕΙΩΣΗ** Μη συνδέετε περισσότερες από τρεις συσκευές στην τηλεφωνική γραμμή.

**ΣΗΜΕΙΩΣΗ** Το φωνητικό ταχυδρομείο δεν υποστηρίζεται από αυτό το προϊόν.

- **1.** Αποσυνδέστε τα καλώδια τροφοδοσίας όλων των συσκευών που θέλετε να συνδέσετε.
- **2.** Συνδέστε το προϊόν σε πρίζα τηλεφώνου.
- **3.** Αφαιρέστε το πλαστικό καπάκι από τη θύρα "εξόδου τηλεφώνου"  $\cap$ .
- **4.** Για να συνδέσετε εσωτερικό ή εξωτερικό μόντεμ σε υπολογιστή, συνδέστε το ένα άκρο ενός τηλεφωνικού καλωδίου στη θύρα "εξόδου τηλεφώνου" του προϊόντος. Συνδέστε το άλλο άκρο του τηλεφωνικού καλωδίου στη θύρα "εισόδου" φαξ ⊣⊽ του μόντεμ ή του υπολογιστή.
- **ΣΗΜΕΙΩΣΗ** Ορισμένα μόντεμ διαθέτουν μια δεύτερη θύρα "line" για σύνδεση με μια αποκλειστική γραμμή φωνής. Εάν διαθέτετε δύο θύρες "line", δείτε την τεκμηρίωση του μόντεμ σας για να βεβαιωθείτε ότι θα συνδεθείτε στη σωστή θύρα "line".
- **5.** Για να συνδέσετε συσκευή αναγνώρισης καλούντος, συνδέστε ένα τηλεφωνικό καλώδιο στη θύρα "τηλεφώνου" της προηγούμενης συσκευής. Συνδέστε το άλλο άκρο του τηλεφωνικού καλωδίου στη θύρα "γραμμής" της συσκευής αναγνώρισης καλούντος.
- **6.** Για να συνδέσετε τηλεφωνητή, συνδέστε ένα τηλεφωνικό καλώδιο στη θύρα "τηλεφώνου" της προηγούμενης συσκευής. Συνδέστε το άλλο άκρο του τηλεφωνικού καλωδίου στη θύρα "γραμμής" του τηλεφωνητή.
- **7.** Για να συνδέσετε τηλέφωνο, συνδέστε ένα τηλεφωνικό καλώδιο στη θύρα "τηλεφώνου" της προηγούμενης συσκευής. Συνδέστε το άλλο άκρο του τηλεφωνικού καλωδίου στη θύρα "γραμμής" του τηλεφώνου.
- **8.** Αφού ολοκληρώσετε τη σύνδεση των επιπλέον συσκευών, συνδέστε όλες τις συσκευές στις πηγές τροφοδοσίας τους.

### **Ρύθμιση του φαξ με τηλεφωνητή**

Αν συνδέσετε τηλεφωνητή στο προϊόν, ακολουθήστε τα παρακάτω βήματα για να διαμορφώσετε το προϊόν:

**ΣΗΜΕΙΩΣΗ** Εάν ένας τηλεφωνητής είναι συνδεδεμένος στην ίδια τηλεφωνική γραμμή αλλά σε μια διαφορετική πρίζα (για παράδειγμα, σε κάποιο άλλο δωμάτιο), ενδέχεται να παρεμβάλλεται στη δυνατότητα του προϊόντος να λαμβάνει φαξ.

- 1. Στην αρχική οθόνη του πίνακα ελέγχου της συσκευής, πατήστε το κουμπί Ρύθμιση ...
- **2.** Πατήστε το κουμπί Ρύθμιση φαξ.
- **3.** Πατήστε το κουμπί Βασική ρύθμιση.
- **4.** Πατήστε το κουμπί Αριθμός κουδουνισμάτων μέχρι την απάντηση.
- **5.** Ρυθμίστε την τιμή κουδουνισμάτων πριν την απάντηση, έτσι ώστε να είναι τουλάχιστον ένα κουδούνισμα μεγαλύτερη από τον αριθμό των κουδουνισμάτων στα οποία έχει ρυθμιστεί ο τηλεφωνητής. Χρησιμοποιήστε το πληκτρολόγιο για να εισαγάγετε τον αριθμό των κουδουνισμάτων και, στη συνέχεια, πατήστε το κουμπί OK.
- **6.** Πατήστε το κουμπί επιστροφής για να επιστρέψετε στο μενού Βασική ρύθμιση.
- **7.** Κάντε κύλιση και πατήστε το κουμπί Λειτουργία απάντησης.
- **8.** Πατήστε το κουμπί TAM. Με αυτή τη ρύθμιση, το προϊόν ακούει ήχους φαξ αφού ο τηλεφωνητής απαντήσει στην κλήση. Αν εντοπιστούν ήχοι φαξ, το προϊόν απαντάει στην κλήση.

#### **Ρύθμιση φαξ σε εσωτερικό τηλέφωνο**

Αν συνδέσετε εσωτερικό τηλέφωνο στο προϊόν, ακολουθήστε τα παρακάτω βήματα για να διαμορφώσετε το προϊόν:

- 1. Στον πίνακα ελέγχου, πατήστε το κουμπί Ρύθμιση ...
- **2.** Κάντε κύλιση και πατήστε το κουμπί Ρύθμιση φαξ.
- **3.** Μετακινηθείτε διαδοχικά και πατήστε το κουμπί Ρύθμιση για προχωρημένους.
- **4.** Βρείτε το κουμπί Εσωτερικό τηλέφωνο και πατήστε το. Έπειτα βεβαιωθείτε ότι είναι επιλεγμένη η Ενεργοποίηση.

Με αυτή τη ρύθμιση ενεργοποιημένη, μπορείτε να ειδοποιήσετε το προϊόν να παραλάβει την εισερχόμενη κλήση φαξ, πατώντας διαδοχικά 1-2-3 στα πλήκτρα του τηλεφώνου. Απενεργοποιήστε αυτή τη ρύθμιση μόνον αν χρησιμοποιείτε παλμική κλήση ή εάν διαθέτετε κάποια υπηρεσία από την εταιρεία τηλεφωνίας σας που χρησιμοποιεί επίσης την ακολουθία 1-2-3. Η υπηρεσία της εταιρείας τηλεφωνίας δεν θα λειτουργεί αν έχει διένεξη με το προϊόν.

- 5. Πατήστε δύο φορές το κουμπί επιστροφής *η, για να επιστρέψετε στο μενού Ρύθμιση φαξ.*
- **6.** Πατήστε το κουμπί Βασική ρύθμιση.
- **7.** Κάντε κύλιση και πατήστε το κουμπί Λειτουργία απάντησης.
- **8.** Πατήστε το κουμπί Φαξ/Τηλ.. Με αυτή τη ρύθμιση, το προϊόν απαντάει αυτόματα σε κάθε κλήση και προσδιορίζει αν πρόκειται για φωνητική κλήση ή κλήση φαξ. Αν πρόκειται για κλήση φαξ, το προϊόν χειρίζεται την κλήση ως εισερχόμενη κλήση. Αν η εισερχόμενη κλήση ανιχνευτεί ως φωνητική κλήση, το προϊόν παράγει ένα ευκρινές κουδούνισμα, που σας ειδοποιεί για την εισερχόμενη φωνητική κλήση.
- 9. Πατήστε δύο φορές το κουμπί επιστροφής <sup>4</sup>, για να επιστρέψετε στο μενού Ρύθμιση φαξ.
- **10.** Κάντε κύλιση και πατήστε το κουμπί Ρύθμιση για προχωρημένους.
- **11.** Κάντε κύλιση και πατήστε το κουμπί Χρόνος κουδουνίσματος φαξ/τηλ..
- **12.** Επιλέξτε το χρονικό διάστημα (σε δευτερόλεπτα) μετά το οποίο το προϊόν θα σταματήσει τον ήχο φαξ/τηλεφώνου που σας ειδοποιεί για εισερχόμενη φωνητική κλήση.

### **Ρύθμιση για αυτόνομο φαξ**

Μπορείτε να χρησιμοποιήσετε το προϊόν ως αυτόνομο μηχάνημα φαξ, χωρίς να το συνδέσετε σε υπολογιστή ή δίκτυο.

- **1.** Αποσυσκευάστε και ρυθμίστε το προϊόν.
- **2.** Στην αρχική οθόνη του πίνακα ελέγχου της συσκευής, πατήστε το κουμπί Ρύθμιση ...
- **3.** Πατήστε το κουμπί Ρύθμιση φαξ.
- **4.** Πατήστε το κουμπί Βοηθητικό πρόγραμμα ρύθμισης φαξ.
- **5.** Ακολουθήστε τις οδηγίες της οθόνης και επιλέξτε την κατάλληλη απάντηση για κάθε ερώτηση.

**ΣΗΜΕΙΩΣΗ** Ο μέγιστος αριθμός χαρακτήρων για τον αριθμό φαξ είναι 20.

**ΣΗΜΕΙΩΣΗ** Ο μέγιστος αριθμός χαρακτήρων για την κεφαλίδα του φαξ είναι 25.

### **Διαμόρφωση ώρας, ημερομηνίας και κεφαλίδας φαξ**

Αν δεν ολοκληρώσατε τη διαδικασία ρύθμισης του φαξ τη στιγμή που εγκαταστήσατε το λογισμικό, μπορείτε να την ολοκληρώσετε οποιαδήποτε στιγμή με μία από τις παρακάτω μεθόδους.

#### **Χρήση του πίνακα ελέγχου για ρύθμιση της ώρας, της ημερομηνίας και της κεφαλίδας του φαξ**

- **1.** Στην αρχική οθόνη του πίνακα ελέγχου της συσκευής, πατήστε το κουμπί Ρύθμιση ...
- **2.** Πατήστε το κουμπί Ρύθμιση φαξ.
- **3.** Πατήστε το κουμπί Βασική ρύθμιση.
- **4.** Μετακινηθείτε διαδοχικά και πατήστε το κουμπί Ημερομηνία/Ώρα.
- **5.** Επιλέξτε 12ωρη ή 24ωρη μορφή ρολογιού.
- **6.** Χρησιμοποιήστε το πληκτρολόγιο για να εισαγάγετε την τρέχουσα ώρα και, στη συνέχεια, πατήστε το κουμπί OK.
- **7.** Επιλέξτε τη μορφή της ημερομηνίας.
- **8.** Χρησιμοποιήστε το πληκτρολόγιο για να εισαγάγετε την τρέχουσα ημερομηνία και, στη συνέχεια, πατήστε το κουμπί OK.
- **9.** Πατήστε το κουμπί Κεφαλίδα φαξ.
- **10.** Χρησιμοποιήστε το πληκτρολόγιο για να εισαγάγετε τον αριθμό του φαξ και, στη συνέχεια, πατήστε το κουμπί OK.

**ΣΗΜΕΙΩΣΗ** Ο μέγιστος αριθμός χαρακτήρων για τον αριθμό φαξ είναι 20.

**11.** Χρησιμοποιήστε το πληκτρολόγιο για να εισαγάγετε το όνομα ή την κεφαλίδα της εταιρείας σας και, στη συνέχεια, πατήστε το κουμπί OK.

Αν θέλετε να εισαγάγετε ειδικούς χαρακτήρες που δεν υπάρχουν στο τυπικό πληκτρολόγιο, πατήστε το κουμπί 123. Έτσι ανοίγει ένα πληκτρολόγιο με ειδικούς χαρακτήρες.

**ΣΗΜΕΙΩΣΗ** Ο μέγιστος αριθμός χαρακτήρων για την κεφαλίδα του φαξ είναι 25.

### **Χρήση του Οδηγού ρύθμισης φαξ της ΗΡ για ρύθμιση της ώρας, της ημερομηνίας και της κεφαλίδας του φαξ (Windows)**

- **1.** Κάντε κλικ στο **Έναρξη** και, στη συνέχεια, κάντε κλικ στο **Programs** (Προγράμματα).
- **2.** Κάντε κλικ στο **HP**, κάντε κλικ στο όνομα του προϊόντος και, στη συνέχεια, κάντε κλικ στο **Οδηγός ρύθμισης φαξ της ΗΡ**.
- **3.** Για να διαμορφώσετε τις ρυθμίσεις του φαξ, ακολουθήστε τις οδηγίες που εμφανίζονται στην οθόνη στον Οδηγό ρύθμισης φαξ HP.

## <span id="page-128-0"></span>**Χρήση του τηλεφωνικού καταλόγου**

Μπορείτε να αποθηκεύσετε ως καταχωρίσεις γρήγορων κλήσεων εκείνους τους αριθμούς φαξ που καλείτε συχνά (μέχρι 120 καταχωρίσεις). Οι καταχωρίσεις γρήγορων κλήσεων μπορεί να είναι μεμονωμένοι αριθμοί φαξ ή και ομάδες αριθμών φαξ.

- Δημιουργία και επεξεργασία καταχωρίσεων ταχείας κλήσης
- Δημιουργία και επεξεργασία καταχωρίσεων ομάδων κλήσεων
- **Διαγραφή [καταχωρίσεων](#page-129-0) ταχείας κλήσης**
- Διαγραφή [καταχωρίσεων](#page-129-0) ομάδων κλήσεων

### **Δημιουργία και επεξεργασία καταχωρίσεων ταχείας κλήσης**

- **1.** Στην αρχική οθόνη του πίνακα ελέγχου της συσκευής, πατήστε το κουμπί Φαξ.
- **2.** Πατήστε στο κουμπί Μενού "Φαξ".
- **3.** Πατήστε στο κουμπί Ρύθμιση τηλεφωνικού καταλόγου.
- **4.** Πατήστε στο κουμπί Μεμονωμένη ρύθμιση.
- **5.** Πατήστε έναν μη καταχωρισμένο αριθμό της λίστας.
- **6.** Χρησιμοποιήστε το πληκτρολόγιο για να εισαγάγετε όνομα για την καταχώριση και, στη συνέχεια, πατήστε το κουμπί OK.
- **7.** Χρησιμοποιήστε το πληκτρολόγιο για να εισαγάγετε τον αριθμό φαξ της καταχώρισης και, στη συνέχεια, πατήστε το κουμπί OK.

## **Δημιουργία και επεξεργασία καταχωρίσεων ομάδων κλήσεων**

- **1.** Δημιουργήστε μια μεμονωμένη καταχώριση για κάθε αριθμό φαξ που θέλετε να ανήκει στην ομάδα.
	- **α.** Στην αρχική οθόνη του πίνακα ελέγχου της συσκευής, πατήστε το κουμπί Φαξ.
	- **β.** Πατήστε το κουμπί Μενού "Φαξ".
	- **γ.** Πατήστε το κουμπί Ρύθμιση τηλεφωνικού καταλόγου.
	- **δ.** Πατήστε το κουμπί Μεμονωμένη ρύθμιση.
	- **ε.** Πατήστε έναν μη καταχωρισμένο αριθμό της λίστας.
	- **ζ.** Χρησιμοποιήστε το πληκτρολόγιο για να εισαγάγετε όνομα για την καταχώριση και, στη συνέχεια, πατήστε το κουμπί OK.
	- **η.** Χρησιμοποιήστε το πληκτρολόγιο για να εισαγάγετε τον αριθμό φαξ της καταχώρισης και, στη συνέχεια, πατήστε το κουμπί OK.
- **2.** Στο μενού Ρύθμιση τηλεφωνικού καταλόγου, πατήστε το κουμπί Ρύθμιση ομάδας.
- **3.** Πατήστε έναν μη καταχωρισμένο αριθμό της λίστας.
- <span id="page-129-0"></span>**4.** Χρησιμοποιήστε το πληκτρολόγιο για να εισαγάγετε όνομα για την ομάδα και, στη συνέχεια, πατήστε το κουμπί OK.
- **5.** Πατήστε το όνομα κάθε μεμονωμένης καταχώρισης που θέλετε να συμπεριλάβετε στην ομάδα. Όταν ολοκληρώσετε τη διαδικασία, πατήστε το κουμπί Ολοκληρώθηκε η επιλογή.

## **Διαγραφή καταχωρίσεων ταχείας κλήσης**

- **1.** Στην αρχική οθόνη του πίνακα ελέγχου της συσκευής, πατήστε το κουμπί Φαξ.
- **2.** Πατήστε το κουμπί Μενού "Φαξ".
- **3.** Πατήστε το κουμπί Ρύθμιση τηλεφωνικού καταλόγου.
- **4.** Πατήστε το κουμπί Διαγραφή καταχώρισης. Αλλιώς, για να διαγράψετε όλες τις καταχωρίσεις, πατήστε το κουμπί Διαγραφή όλων των καταχωρίσεων.
- **5.** Πατήστε την καταχώριση που θέλετε να διαγράψετε.
- **6.** Πατήστε το κουμπί OK για να επιβεβαιώσετε τη διαγραφή.

### **Διαγραφή καταχωρίσεων ομάδων κλήσεων**

- **1.** Στην αρχική οθόνη του πίνακα ελέγχου της συσκευής, πατήστε το κουμπί Φαξ.
- **2.** Πατήστε το κουμπί Μενού "Φαξ".
- **3.** Πατήστε το κουμπί Ρύθμιση τηλεφωνικού καταλόγου.
- **4.** Πατήστε το κουμπί Διαγραφή καταχώρισης. Αλλιώς, για να διαγράψετε όλες τις καταχωρίσεις, πατήστε το κουμπί Διαγραφή όλων των καταχωρίσεων.
- **5.** Πατήστε την καταχώριση που θέλετε να διαγράψετε.
- **6.** Πατήστε το κουμπί OK για να επιβεβαιώσετε τη διαγραφή.

## <span id="page-130-0"></span>**Διαμόρφωση ρυθμίσεων αποστολής φαξ**

- Ρύθμιση ειδικών συμβόλων και επιλογών κλήσης
- Ρύθμιση της [ανίχνευσης](#page-131-0) του τόνου κλήσης
- **Ρύθμιση επιλογών αυτόματης [επανάκλησης](#page-131-0)**
- Ρύθμιση ανοιχτού/σκούρου και [ανάλυσης](#page-132-0)
- Ρύθμιση κωδικών [χρέωσης](#page-133-0)

## **Ρύθμιση ειδικών συμβόλων και επιλογών κλήσης**

Μπορείτε να εισαγάγετε παύσεις σε έναν αριθμό φαξ που καλείτε. Οι παύσεις χρειάζονται συχνά για διεθνείς κλήσεις ή για σύνδεση σε μια εξωτερική γραμμή.

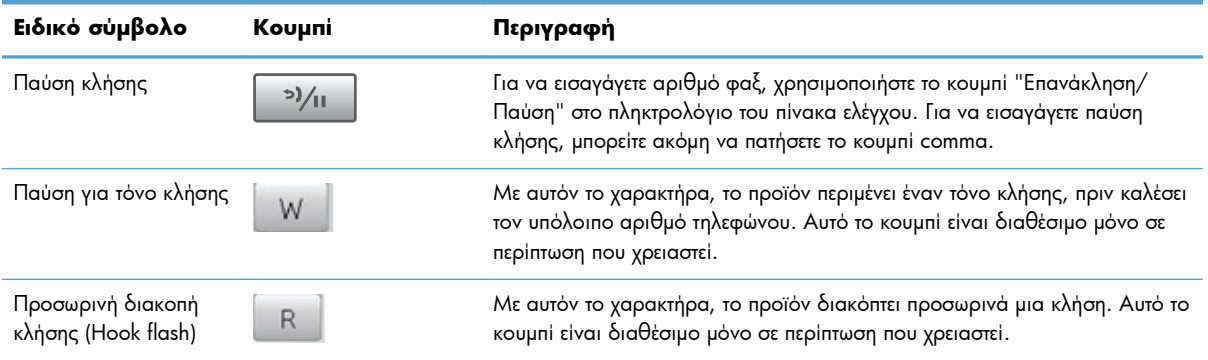

### **Ρύθμιση προθέματος κλήσης**

Το πρόθεμα κλήσης είναι ένας αριθμός ή μια ομάδα αριθμών που προστίθενται αυτόματα στην αρχή κάθε αριθμού φαξ που εισάγετε στον πίνακα ελέγχου ή από το λογισμικό. Ο μέγιστος αριθμός χαρακτήρων για ένα πρόθεμα κλήσης είναι 50.

Η προεπιλεγμένη ρύθμιση είναι Απενεργοποίηση. Ενδέχεται να θέλετε να ενεργοποιήσετε αυτή τη ρύθμιση και να εισαγάγετε ένα πρόθεμα εάν, για παράδειγμα, χρειάζεται να καλέσετε έναν αριθμό όπως το 9 για πρόσβαση σε μια τηλεφωνική γραμμή που βρίσκεται έξω από το τηλεφωνικό σύστημα της εταιρείας σας. Όσο είναι ενεργοποιημένη αυτή η ρύθμιση, μπορείτε να καλέσετε έναν αριθμό φαξ χωρίς το πρόθεμα κλήσης, με μη αυτόματη κλήση.

- **1.** Στην αρχική οθόνη του πίνακα ελέγχου της συσκευής, πατήστε το κουμπί Ρύθμιση ...
- **2.** Πατήστε το μενού Ρύθμιση φαξ.
- **3.** Πατήστε το μενού Βασική ρύθμιση.
- **4.** Περιηγηθείτε, πατήστε πρώτα το κουμπί Πρόθεμα κλήσης και, στη συνέχεια, το κουμπί Ενεργοποίηση.
- **5.** Χρησιμοποιήστε το πληκτρολόγιο για να εισαγάγετε το πρόθεμα και, στη συνέχεια, πατήστε το κουμπί OK. Μπορείτε να χρησιμοποιήσετε αριθμούς, παύσεις και σύμβολα κλήσης.

## <span id="page-131-0"></span>**Ρύθμιση της ανίχνευσης του τόνου κλήσης**

Κανονικά, το προϊόν αρχίζει αμέσως την κλήση ενός αριθμού φαξ. Εάν χρησιμοποιείτε το προϊόν στην ίδια γραμμή με το τηλέφωνό σας, ενεργοποιήστε τη ρύθμιση εντοπισμού ήχου κλήσης. Αυτό αποτρέπει το προϊόν από την αποστολή φαξ, ενόσω κάποιος μιλάει στο τηλέφωνο.

H εργοστασιακή προεπιλογή για τον εντοπισμό ήχου κλήσης είναι Ενεργοποίηση για τη Γαλλία και την Ουγγαρία και Απενεργοποίηση για όλες τις άλλες χώρες/περιοχές.

- **1.** Στην αρχική οθόνη του πίνακα ελέγχου της συσκευής, πατήστε το κουμπί Ρύθμιση .
- **2.** Πατήστε το μενού Ρύθμιση φαξ.
- **3.** Πατήστε το μενού Ρύθμιση για προχωρημένους.
- **4.** Περιηγηθείτε, πατήστε πρώτα το κουμπί Ανίχνευση τόνου κλήσης και, στη συνέχεια, το κουμπί Ενεργοποίηση ή Απενεργοποίηση.

#### **Τονική ή παλμική κλήση**

Χρησιμοποιήστε αυτή τη διαδικασία για να ρυθμίσετε το προϊόν σε λειτουργία τονικής κλήσης ή παλμικής κλήσης. Η εργοστασιακή προεπιλογή είναι Τονική. Μην αλλάζετε αυτή τη ρύθμιση, εκτός εάν γνωρίζετε ότι η τηλεφωνική γραμμή δεν μπορεί να χρησιμοποιήσει τονική κλήση.

**ΣΗΜΕΙΩΣΗ** Η επιλογή παλμικής κλήσης δεν είναι διαθέσιμη σε όλες τις χώρες/περιοχές.

- **1.** Στην αρχική οθόνη του πίνακα ελέγχου της συσκευής, πατήστε το κουμπί Ρύθμιση ...
- **2.** Πατήστε το μενού Ρύθμιση φαξ.
- **3.** Πατήστε το μενού Ρύθμιση για προχωρημένους.
- **4.** Περιηγηθείτε, πατήστε πρώτα το κουμπί Λειτουργία κλήσης και, στη συνέχεια, το κουμπί Τονική ή Παλμική.

## **Ρύθμιση επιλογών αυτόματης επανάκλησης**

Αν το προϊόν δεν μπόρεσε να στείλει ένα φαξ επειδή προέκυψε σφάλμα επικοινωνίας ή επειδή η συσκευή φαξ προορισμού δεν απάντησε ή ήταν απασχολημένη, το προϊόν επιχειρεί επανάκληση με βάση τις επιλογές "επανάκληση όταν είναι απασχολημένο", "επανάκληση όταν δεν υπάρχει απάντηση" και "επανάκληση όταν προκύψει σφάλμα επικοινωνίας".

#### **Ρύθμιση της επιλογής "επανάκληση όταν είναι απασχολημένο"**

Αν είναι ενεργοποιημένη αυτή η επιλογή, το προϊόν εκτελεί αυτόματα επανάκληση, σε περίπτωση που λάβει σήμα απασχολημένου. Η εργοστασιακή προεπιλογή για την επιλογή "επανάκληση όταν είναι απασχολημένο" είναι Ενεργοποίηση.

- 1. Στην αρχική οθόνη του πίνακα ελέγχου της συσκευής, πατήστε το κουμπί Ρύθμιση ...
- **2.** Πατήστε το μενού Ρύθμιση φαξ.
- <span id="page-132-0"></span>**3.** Πατήστε το μενού Ρύθμιση για προχωρημένους.
- **4.** Περιηγηθείτε, πατήστε πρώτα το κουμπί Επανάκληση αν είναι απασχολημένο και, στη συνέχεια, το κουμπί Ενεργοποίηση ή Απενεργοποίηση.

#### **Ρύθμιση της επιλογής "επανάκληση όταν δεν υπάρχει απάντηση"**

Αν είναι ενεργοποιημένη αυτή η επιλογή, το προϊόν εκτελεί αυτόματα επανάκληση, σε περίπτωση που η συσκευή προορισμού δεν απαντά. Η εργοστασιακή προεπιλογή για την επιλογή "επανάκληση όταν δεν υπάρχει απάντηση" είναι Απενεργοποίηση.

- **1.** Στην αρχική οθόνη του πίνακα ελέγχου της συσκευής, πατήστε το κουμπί Ρύθμιση ...
- **2.** Πατήστε το μενού Ρύθμιση φαξ.
- **3.** Πατήστε το μενού Ρύθμιση για προχωρημένους.
- **4.** Περιηγηθείτε, πατήστε πρώτα το κουμπί Επανάκληση αν δεν υπάρχει απάντηση και, στη συνέχεια, το κουμπί Ενεργοποίηση ή Απενεργοποίηση.

#### **Ρύθμιση της επιλογής "επανάκληση όταν προκύψει σφάλμα επικοινωνίας"**

Αν είναι ενεργοποιημένη αυτή η επιλογή, το προϊόν εκτελεί αυτόματα επανάκληση, σε περίπτωση που προκύψει κάποιο σφάλμα επικοινωνίας. Η εργοστασιακή προεπιλογή για την επιλογή "επανάκληση όταν προκύψει σφάλμα επικοινωνίας" είναι Ενεργοποίηση.

- **1.** Στην αρχική οθόνη του πίνακα ελέγχου της συσκευής, πατήστε το κουμπί Ρύθμιση ...
- **2.** Πατήστε το μενού Ρύθμιση φαξ.
- **3.** Πατήστε το μενού Ρύθμιση για προχωρημένους.
- **4.** Περιηγηθείτε, πατήστε πρώτα το κουμπί Επανάκληση μετά από σφάλμα επικοινωνίας και, στη συνέχεια, το κουμπί Ενεργοποίηση ή Απενεργοποίηση.

### **Ρύθμιση ανοιχτού/σκούρου και ανάλυσης**

### **Ρύθμιση της προεπιλεγμένης ρύθμισης ανοιχτού/σκούρου (αντίθεση)**

Η αντίθεση επηρεάζει τη φωτεινότητα και σκοτεινότητα ενός εξερχόμενου φαξ, καθώς αποστέλλεται.

Η προεπιλεγμένη ρύθμιση ανοιχτού/σκούρου είναι η αντίθεση που ισχύει κανονικά για στοιχεία που αποστέλλονται με φαξ. Ως προεπιλεγμένη ρύθμιση, το ρυθμιστικό βρίσκεται στο μέσο.

- **1.** Στην αρχική οθόνη του πίνακα ελέγχου της συσκευής, πατήστε το κουμπί Ρύθμιση ....
- **2.** Πατήστε το μενού Ρύθμιση φαξ.
- **3.** Πατήστε το μενού Ρύθμιση για προχωρημένους.
- **4.** Πατήστε το κουμπί Φωτεινότερο/Σκουρότερο και, στη συνέχεια, πατήστε ένα από τα βέλη για να προσαρμόσετε το ρυθμιστικό.

### <span id="page-133-0"></span>**Προσαρμογή ρυθμίσεων ανάλυσης**

**ΣΗΜΕΙΩΣΗ** Η αύξηση της ανάλυσης αυξάνει το μέγεθος του αρχείου φαξ. Τα μεγαλύτερα φαξ αυξάνουν το χρόνο αποστολής και μπορεί να υπερβούν τη διαθέσιμη μνήμη του προϊόντος.

Είναι διαθέσιμες οι εξής ρυθμίσεις:

- Τυπική: Αυτή η ρύθμιση παρέχει την χαμηλότερη ποιότητα και την υψηλότερη ταχύτητα μετάδοσης.
- $\bullet$  Καλή: Αυτή η ρύθμιση παρέχει μια υψηλότερη ποιότητα ανάλυσης από τη Τυπική, που συνήθως είναι κατάλληλη για έγγραφα κειμένου.
- Πολύ καλή: Αυτή η ρύθμιση χρησιμοποιείται βέλτιστα για έγγραφα που συνδυάζουν κείμενο και εικόνες. Ο χρόνος μετάδοσης είναι μεγαλύτερος από αυτόν της Καλή, αλλά μικρότερος από αυτόν της Φωτογραφία.
- Φωτογραφία: Αυτή η ρύθμιση παράγει τις βέλτιστες εικόνες, αλλά αυξάνει πολύ το χρόνο μετάδοσης.

#### **Ρύθμιση της ανάλυσης φαξ για την τρέχουσα εργασία φαξ**

- **1.** Στην αρχική οθόνη του πίνακα ελέγχου της συσκευής, πατήστε το κουμπί Φαξ.
- **2.** Πατήστε το κουμπί Μενού "Φαξ".
- **3.** Πατήστε το κουμπί Επιλογές αποστολής.
- **4.** Πατήστε το κουμπί Ανάλυση φαξ και, στη συνέχεια, πατήστε μία από τις επιλογές.

**ΣΗΜΕΙΩΣΗ** Η εργοστασιακή προεπιλεγμένη ρύθμιση για την ανάλυση είναι Καλή.

#### **Ορίστε την προεπιλεγμένη ανάλυση για όλες τις εργασίες φαξ**

- **1.** Στην αρχική οθόνη του πίνακα ελέγχου της συσκευής, πατήστε το κουμπί Ρύθμιση ....
- **2.** Πατήστε το μενού Ρύθμιση φαξ.
- **3.** Πατήστε το μενού Ρύθμιση για προχωρημένους.
- **4.** Πατήστε το κουμπί Ανάλυση φαξ και, στη συνέχεια, πατήστε μία από τις επιλογές.

**ΣΗΜΕΙΩΣΗ** Η εργοστασιακή προεπιλεγμένη ρύθμιση για την ανάλυση είναι Καλή.

### **Ρύθμιση κωδικών χρέωσης**

Αν έχει ενεργοποιηθεί η δυνατότητα κωδικών χρέωσης, θα ζητηθεί από το χρήστη να εισάγει κωδικό χρέωσης για κάθε φαξ. Το προϊόν αυξάνει τη μέτρηση του κωδικού χρέωσης για κάθε απεσταλμένη σελίδα φαξ. Περιλαμβάνονται όλοι οι τύποι φαξ, εκτός από λήψεις μέσω σταθμοσκόπησης, προωθήσεις φαξ και λήψεις φαξ από υπολογιστή. Για φαξ σε μη καθορισμένη ομάδα ή σε ομάδα κλήσεων, το προϊόν αυξάνει τη μέτρηση του κωδικού χρέωσης για κάθε φαξ που αποστέλλεται επιτυχώς σε κάθε προορισμό.

Η εργοστασιακή προεπιλεγμένη ρύθμιση του κωδικού χρέωσης είναι Απενεργοποίηση. Ο κωδικός χρέωσης μπορεί να είναι οποιοσδήποτε αριθμός από 1 έως 250.

#### **Προσαρμογή της ρύθμισης κωδικού χρέωσης**

- 1. Στην αρχική οθόνη του πίνακα ελέγχου της συσκευής, πατήστε το κουμπί Ρύθμιση ...
- **2.** Πατήστε το μενού Ρύθμιση φαξ.
- **3.** Πατήστε το μενού Ρύθμιση για προχωρημένους.
- **4.** Περιηγηθείτε, πατήστε πρώτα το κουμπί Κωδικοί χρέωσης και, στη συνέχεια, το κουμπί Ενεργοποίηση.

#### **Χρήση κωδικών χρέωσης**

- **1.** Τοποθετήστε το έγγραφο στον τροφοδότη εγγράφων ή στη γυάλινη επιφάνεια του σαρωτή.
- **2.** Στην αρχική οθόνη του πίνακα ελέγχου της συσκευής, πατήστε το κουμπί Φαξ.
- **3.** Εισαγάγετε αριθμό φαξ, ή επιλέξτε ταχεία κλήση ή καταχώριση ομάδας κλήσεων.
- **4.** Πατήστε το κουμπί Έναρξη φαξ.
- **5.** Εισαγάγετε τον κωδικό χρέωσης και, στη συνέχεια, πατήστε το κουμπί OK.

#### **Εκτύπωση της αναφοράς κωδικού χρέωσης**

Η αναφορά του κωδικού χρέωσης είναι μια εκτυπωμένη λίστα με όλους τους κωδικούς χρέωσης φαξ και τον συνολικό αριθμό των φαξ που έχουν χρεωθεί σε κάθε κωδικό. Αυτή η αναφορά είναι διαθέσιμη μόνο όταν είναι ενεργή η λειτουργία κωδικών χρέωσης.

**ΣΗΜΕΙΩΣΗ** Όταν το προϊόν ολοκληρώσει την εκτύπωση της αναφοράς, διαγράφει όλα τα δεδομένα χρέωσης.

- **1.** Στην αρχική οθόνη του πίνακα ελέγχου της συσκευής, πατήστε το κουμπί Φαξ.
- **2.** Πατήστε το κουμπί Μενού "Φαξ".
- **3.** Πατήστε το κουμπί Αναφορές φαξ.
- **4.** Μετακινηθείτε διαδοχικά και πατήστε το κουμπί Εκτύπωση αναφοράς χρέωσης.

## <span id="page-135-0"></span>**Διαμόρφωση ρυθμίσεων λήψης φαξ**

- Ρύθμιση προώθησης φαξ
- **Ρύθμιση της [λειτουργίας](#page-136-0) απάντησης**
- **[Αποκλεισμός](#page-136-0) ή άρση αποκλεισμού αριθμών φαξ**
- Ρύθμιση του αριθμού [κουδουνισμάτων](#page-137-0) πριν την απάντηση
- Ρύθμιση [χαρακτηριστικού](#page-138-0) κουδουνίσματος
- **Χρήση αυτόματης [σμίκρυνσης](#page-138-0)**
- Ορισμός [ρυθμίσεων](#page-139-0) φαξ
- **[Ρύθμιση](#page-139-0) της έντασης ήχου του φαξ**
- **Ρύθμιση φαξ με [σήμανση](#page-140-0) λήψης**
- Ρύθμιση της [δυνατότητας](#page-140-0) προσωπικής λήψης

## **Ρύθμιση προώθησης φαξ**

Μπορείτε να ρυθμίσετε το προϊόν σας να προωθεί εισερχόμενα φαξ σε κάποιον άλλον αριθμό φαξ. Όταν το φαξ φθάνει στο προϊόν σας, αποθηκεύεται στη μνήμη. Στη συνέχεια, το προϊόν καλεί τον αριθμό φαξ που έχετε καθορίσει και αποστέλλει το φαξ. Εάν το προϊόν δεν μπορεί να προωθήσει ένα φαξ λόγω κάποιου σφάλματος (για παράδειγμα, ο αριθμός είναι απασχολημένος) και οι επαναλαμβανόμενες απόπειρες επανάκλησης είναι ανεπιτυχείς, το προϊόν σας εκτυπώνει το φαξ.

Εάν η μνήμη του προϊόντος εξαντληθεί ενόσω λαμβάνει ένα φαξ, διακόπτει το εισερχόμενο φαξ και προωθεί μόνον τις σελίδες και τα τμήματα σελίδων που έχουν αποθηκευτεί στη μνήμη.

Όταν χρησιμοποιεί τη δυνατότητα προώθησης φαξ, το προϊόν (αντί για τον υπολογιστή) θα πρέπει να λαμβάνει τα φαξ και η λειτουργία απάντησης θα πρέπει να έχει ρυθμιστεί σε Αυτόματα.

- **1.** Στην αρχική οθόνη του πίνακα ελέγχου της συσκευής, πατήστε το κουμπί Φαξ.
- **2.** Πατήστε το κουμπί Μενού "Φαξ".
- **3.** Πατήστε το κουμπί Λήψη φαξ.
- **4.** Πατήστε το κουμπί Προώθηση φαξ και, στη συνέχεια, πατήστε το κουμπί Ενεργοποίηση.
- **5.** Χρησιμοποιήστε το πληκτρολόγιο για να εισαγάγετε τον αριθμό προώθησης φαξ και, στη συνέχεια, πατήστε το κουμπί OK.

## <span id="page-136-0"></span>**Ρύθμιση της λειτουργίας απάντησης**

Ανάλογα με την κατάσταση, ρυθμίστε τη λειτουργία απάντησης του προϊόντος σε Αυτόματα, TAM, Φαξ/ Τηλ. ή Μη αυτόματα. Η εργοστασιακή προεπιλογή είναι Αυτόματα.

- Αυτόματα: Το προϊόν απαντά σε εισερχόμενες κλήσεις μετά από έναν καθορισμένο αριθμό κουδουνισμάτων ή με την αναγνώριση ειδικών ήχων φαξ.
- TAM: Το προϊόν δεν απαντά αυτόματα στην κλήση. Αντίθετα, περιμένει μέχρι να εντοπίσει τον τόνο κλήσης φαξ.
- $\bullet$  Φαξ $\sqrt{T}$ ηλ.: Το προϊόν απαντά άμεσα σε εισερχόμενες κλήσεις. Αν εντοπίσει τον ήχο κλήσης φαξ, θα αντιμετωπίσει την κλήση ως φαξ. Αν δεν εντοπίσει τον ήχο κλήσης φαξ, θα παραγάγει μια ηχητική ειδοποίηση για να απαντήσετε στην εισερχόμενη κλήση φωνής.
- Μη αυτόματα: Το προϊόν δεν απαντά ποτέ σε κλήσεις χωρίς παρέμβαση. Πρέπει να αρχίσετε τη διαδικασία λήψης φαξ μόνοι σας: πατήστε το κουμπί Έναρξη φαξ στον πίνακα ελέγχου ή σηκώστε κάποιο τηλέφωνο που είναι συνδεδεμένο σε εκείνη τη γραμμή και καλέστε 1-2-3.

Για να ρυθμίσετε ή να αλλάξετε τη λειτουργία απάντησης, ολοκληρώστε τα ακόλουθα βήματα:

- **1.** Στην αρχική οθόνη του πίνακα ελέγχου της συσκευής, πατήστε το κουμπί Ρύθμιση ...
- **2.** Πατήστε το μενού Ρύθμιση φαξ.
- **3.** Πατήστε το μενού Βασική ρύθμιση.
- **4.** Περιηγηθείτε και πατήστε το κουμπί Λειτουργία απάντησης. Στη συνέχεια, πατήστε το όνομα της ρύθμισης που θέλετε να χρησιμοποιήσετε.

## **Αποκλεισμός ή άρση αποκλεισμού αριθμών φαξ**

Εάν δεν θέλετε να λαμβάνετε φαξ από συγκεκριμένα άτομα ή επιχειρήσεις, μπορείτε να αποκλείσετε έως και 30 αριθμούς φαξ, χρησιμοποιώντας τον πίνακα ελέγχου. Όταν έχετε αποκλείσει έναν αριθμό φαξ και κάποιος από αυτόν τον αριθμό σάς στέλνει ένα φαξ, η οθόνη του πίνακα ελέγχου υποδεικνύει ότι ο αριθμός είναι αποκλεισμένος και το φαξ δεν εκτυπώνεται, ούτε αποθηκεύεται στη μνήμη. Τα φαξ από αποκλεισμένους αριθμούς φαξ εμφανίζονται στο αρχείο καταγραφής δραστηριότητας φαξ με τον χαρακτηρισμό "discarded" (απόρριψη). Η άρση αποκλεισμού των αποκλεισμένων αριθμών φαξ μπορεί να γίνει μεμονωμένα ή όλων συγχρόνως.

**ΣΗΜΕΙΩΣΗ** Ο αποστολέας ενός αποκλεισμένου φαξ δεν ειδοποιείται ότι απέτυχε η λήψη του φαξ.

**ΣΗΜΕΙΩΣΗ** Αν ο αποστολέας δεν έχει ρυθμίσει την κεφαλίδα του φαξ, τότε ο αριθμός δεν μπορεί να μπλοκαριστεί.

- **1.** Στην αρχική οθόνη του πίνακα ελέγχου της συσκευής, πατήστε το κουμπί Φαξ.
- **2.** Πατήστε το κουμπί Μενού "Φαξ".
- **3.** Πατήστε το κουμπί Λήψη φαξ.
- **4.** Πατήστε το κουμπί Αποκλεισμός ανεπιθύμητων φαξ.
- <span id="page-137-0"></span>**5.** Πατήστε το κουμπί Προσθήκη αριθμού.
- **6.** Χρησιμοποιήστε το πληκτρολόγιο για να εισαγάγετε τον αριθμό φαξ που θέλετε να αποκλείσετε και, στη συνέχεια, πατήστε το κουμπί OK.

### **Ρύθμιση του αριθμού κουδουνισμάτων πριν την απάντηση**

Όταν η λειτουργία απάντησης έχει ρυθμιστεί σε Αυτόματα, η ρύθμιση κουδουνισμάτων πριν την απάντηση του προϊόντος καθορίζει το πόσες φορές θα κουδουνίσει το τηλέφωνο, προτού το προϊόν απαντήσει σε μια εισερχόμενη κλήση.

Εάν το προϊόν είναι συνδεδεμένο σε μια γραμμή που λαμβάνει κλήσεις φαξ και τηλεφώνου (κοινόχρηστη γραμμή) και χρησιμοποιεί επίσης έναν τηλεφωνητή, ενδέχεται να χρειαστεί να προσαρμόσετε τη ρύθμιση κουδουνισμάτων πριν την απάντηση. Ο αριθμός των κουδουνισμάτων πριν την απάντηση του προϊόντος θα πρέπει να είναι μεγαλύτερος από τον αριθμό των κουδουνισμάτων πριν την απάντηση του τηλεφωνητή. Αυτό επιτρέπει στον τηλεφωνητή να απαντήσει στην εισερχόμενη κλήση και να καταγράψει ένα μήνυμα, εάν είναι μια φωνητική κλήση. Όταν ο τηλεφωνητής απαντά στην κλήση, το προϊόν παρακολουθεί την κλήση και απαντά αυτόματα, εάν εντοπίσει ήχους φαξ.

Η προεπιλεγμένη ρύθμιση για τον αριθμό των κουδουνισμάτων πριν από την απάντηση διαφέρει ανάλογα με τη χώρα/περιοχή.

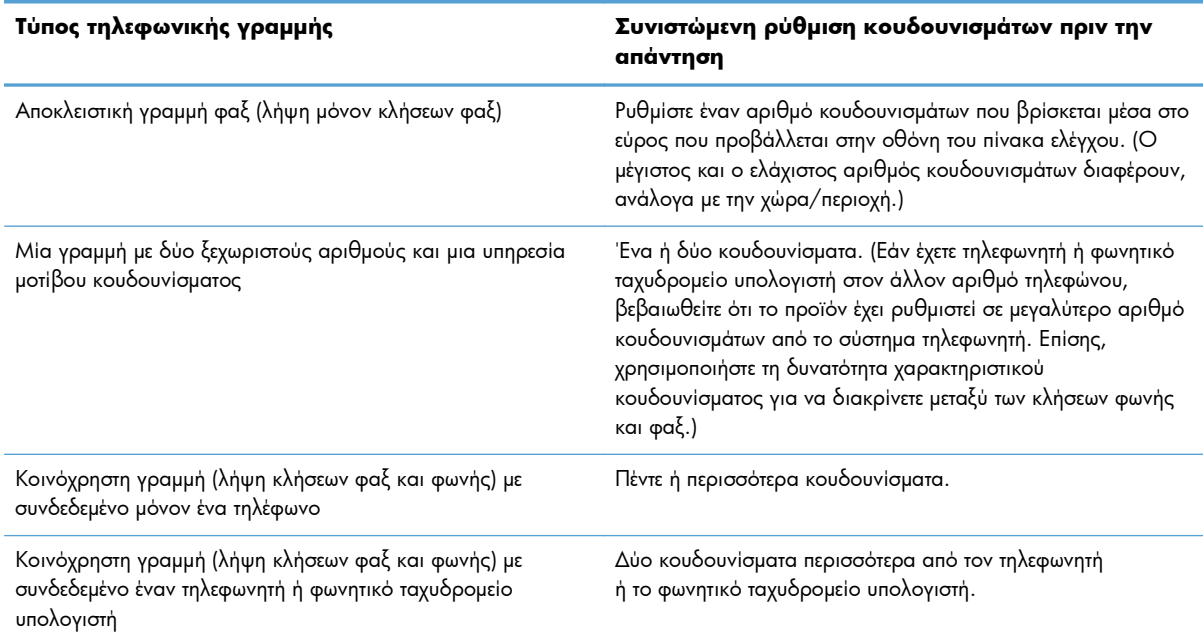

Χρησιμοποιήστε τον ακόλουθο πίνακα για να υπολογίσετε τον αριθμό κουδουνισμάτων πριν την απάντηση που πρέπει να χρησιμοποιήσετε.

Για να ρυθμίσετε ή να αλλάξετε τον αριθμό των κουδουνισμάτων πριν την απάντηση, χρησιμοποιήστε τα ακόλουθα βήματα:

- 1. Στην αρχική οθόνη του πίνακα ελέγχου της συσκευής, πατήστε το κουμπί Ρύθμιση ...
- **2.** Πατήστε το μενού Ρύθμιση φαξ.
- <span id="page-138-0"></span>**3.** Πατήστε το μενού Βασική ρύθμιση.
- **4.** Πατήστε το κουμπί Αριθμός κουδουνισμάτων μέχρι την απάντηση.
- **5.** Χρησιμοποιήστε το πληκτρολόγιο για να εισαγάγετε τον αριθμό των κουδουνισμάτων και, στη συνέχεια, πατήστε το κουμπί OK.

### **Ρύθμιση χαρακτηριστικού κουδουνίσματος**

Η υπηρεσία μοτίβου κουδουνίσματος ή χαρακτηριστικού κουδουνίσματος είναι διαθέσιμη μέσω ορισμένων τοπικών εταιρειών τηλεφωνίας. Η υπηρεσία αυτή σάς επιτρέπει να έχετε περισσότερους από έναν αριθμούς τηλεφώνου σε μία γραμμή. Κάθε αριθμός τηλεφώνου διαθέτει ένα μοναδικό μοτίβο κουδουνίσματος, έτσι ώστε εσείς να μπορείτε να απαντάτε σε φωνητικές κλήσεις και το προϊόν να μπορεί να απαντά σε κλήσεις φαξ.

Εάν έχετε συνδρομή σε μια υπηρεσία μοτίβου κουδουνίσματος με κάποια εταιρεία τηλεφωνίας, θα πρέπει να ρυθμίσετε το προϊόν να απαντά στο σωστό μοτίβο κουδουνίσματος. Τα μοναδικά μοτίβα κουδουνίσματος δεν υποστηρίζονται σε όλες τις χώρες/περιοχές. Επικοινωνήστε με την εταιρεία τηλεφωνίας για να διαπιστώσετε αν αυτή η υπηρεσία είναι διαθέσιμη στην χώρα/περιοχή σας.

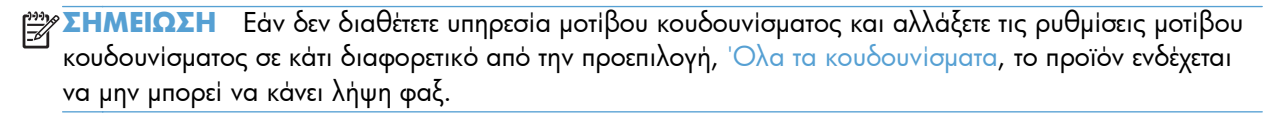

Οι ρυθμίσεις έχουν ως εξής:

- Όλα τα κουδουνίσματα: Το προϊόν απαντά σε οποιεσδήποτε κλήσεις δέχεται από την τηλεφωνική γραμμή.
- Μονό: Το προϊόν απαντά σε οποιεσδήποτε κλήσεις παράγουν ένα μοτίβο μονού κουδουνίσματος.
- Διπλό: Το προϊόν απαντά σε οποιεσδήποτε κλήσεις παράγουν ένα μοτίβο διπλού κουδουνίσματος.
- Τριπλό: Το προϊόν απαντά σε οποιεσδήποτε κλήσεις παράγουν ένα μοτίβο τριπλού κουδουνίσματος.
- Διπλό και τριπλό: Το προϊόν απαντά σε οποιεσδήποτε κλήσεις παράγουν ένα μοτίβο διπλού ή τριπλού κουδουνίσματος.

Για να αλλάξετε τα μοτίβα κουδουνίσματος για την απάντηση κλήσεων, ολοκληρώστε τα ακόλουθα βήματα:

- **1.** Στην αρχική οθόνη του πίνακα ελέγχου της συσκευής, πατήστε το κουμπί Ρύθμιση ...
- **2.** Πατήστε το μενού Ρύθμιση φαξ.
- **3.** Πατήστε το μενού Βασική ρύθμιση.
- **4.** Πατήστε το κουμπί Χαρακτηριστικό κουδούνισμα και, στη συνέχεια, πατήστε το όνομα μιας επιλογής.

## **Χρήση αυτόματης σμίκρυνσης**

Εάν η επιλογή προσαρμογής στη σελίδα είναι ενεργοποιημένη, το προϊόν σμικρύνει αυτόματα τα μεγάλα φαξ έως 75%, για να χωρέσει τις πληροφορίες στο προεπιλεγμένο μέγεθος χαρτιού (για παράδειγμα, το φαξ σμικρύνει από μέγεθος legal σε letter).

<span id="page-139-0"></span>Εάν η επιλογή προσαρμογής στη σελίδα είναι απενεργοποιημένη, τα μεγάλα φαξ εκτυπώνονται στο πλήρες μέγεθος, σε πολλαπλές σελίδες. Η εργοστασιακή προεπιλογή για την αυτόματη σμίκρυνση εισερχομένων φαξ είναι Ενεργοποίηση.

Εάν έχετε ενεργοποιήσει την επιλογή Σήμανση φαξ, ίσως θα θέλατε να ενεργοποιήσετε επίσης την αυτόματη σμίκρυνση. Αυτό μειώνει ελαφρά το μέγεθος των εισερχόμενων φαξ και αποτρέπει τον εξαναγκασμό ενός φαξ σε δύο σελίδες από τη σήμανση σελίδων.

- **ΣΗΜΕΙΩΣΗ** Βεβαιωθείτε ότι η ρύθμιση του προεπιλεγμένου μεγέθους χαρτιού αντιστοιχεί στο μέγεθος του χαρτιού του δίσκου.
	- **1.** Στην αρχική οθόνη του πίνακα ελέγχου της συσκευής, πατήστε το κουμπί Ρύθμιση ....
	- **2.** Πατήστε το μενού Ρύθμιση φαξ.
	- **3.** Πατήστε το μενού Ρύθμιση για προχωρημένους.
	- **4.** Πατήστε το κουμπί Προσαρμογή στη σελίδα και, στη συνέχεια, πατήστε το κουμπί Ενεργοποίηση.

## **Ορισμός ρυθμίσεων φαξ**

- **1.** Στην αρχική οθόνη του πίνακα ελέγχου της συσκευής, πατήστε το κουμπί Ρύθμιση ...
- **2.** Πατήστε το μενού Ρύθμιση φαξ.
- **3.** Πατήστε το μενού Ρύθμιση για προχωρημένους.
- **4.** Περιηγηθείτε, πατήστε πρώτα το κουμπί Να επιτρέπεται η επανεκτύπωση του φαξ και, στη συνέχεια, το κουμπί Ενεργοποίηση.

Αφού ενεργοποιηθεί αυτή η λειτουργία, ένα κουμπί Επανεκτύπωση φαξ εμφανίζεται στο μενού Μενού "Φαξ" > Λήψη φαξ.

## **Ρύθμιση της έντασης ήχου του φαξ**

Χρησιμοποιήστε αυτήν τη ρύθμιση για να ελέγξετε την ένταση των ήχων του φαξ από τον πίνακα ελέγχου. Μπορείτε να κάνετε αλλαγές στους ακόλουθους ήχους:

- Ένταση ήχου ειδοποίησης
- Ένταση κουδουνίσματος
- **●** Ένταση ήχου τηλεφωνικής γραμμής

### **Ρύθμιση της έντασης ειδοποίησης, της έντασης τηλεφωνικής γραμμής και της έντασης κουδουνίσματος**

- 1. Στην αρχική οθόνη του πίνακα ελέγχου της συσκευής, πατήστε το κουμπί Ρύθμιση ...
- **2.** Πατήστε το μενού Ρύθμιση συστήματος.
- <span id="page-140-0"></span>**3.** Πατήστε το μενού Ρυθμίσεις έντασης ήχου.
- **4.** Πατήστε το όνομα της ρύθμισης έντασης ήχου που θέλετε να προσαρμόσετε και, στη συνέχεια, πατήστε μία από τις επιλογές. Επαναλάβετε το βήμα για κάθε ρύθμιση της έντασης ήχου.

## **Ρύθμιση φαξ με σήμανση λήψης**

Το προϊόν εκτυπώνει τις πληροφορίες αναγνώρισης αποστολέα στο επάνω μέρος κάθε φαξ που λαμβάνετε. Μπορείτε επίσης να επισημάνετε το εισερχόμενο φαξ με τις δικές σας πληροφορίες κεφαλίδας, για να επιβεβαιώσετε την ημερομηνία και την ώρα λήψης του φαξ. Η εργοστασιακή προεπιλογή για τη σήμανση λήψης φαξ είναι Απενεργοποίηση.

**ΣΗΜΕΙΩΣΗ** Η ενεργοποίηση της ρύθμισης σήμανσης λήψης ενδέχεται να αυξήσει το μέγεθος της σελίδας και να προκαλέσει την εκτύπωση μιας δεύτερης σελίδας από το προϊόν.

**ΣΗΜΕΙΩΣΗ** Αυτή η επιλογή εφαρμόζεται μόνο στα ληφθέντα φαξ που εκτυπώνει το προϊόν.

- **1.** Στην αρχική οθόνη του πίνακα ελέγχου της συσκευής, πατήστε το κουμπί Ρύθμιση .
- **2.** Πατήστε το μενού Ρύθμιση φαξ.
- **3.** Πατήστε το μενού Ρύθμιση για προχωρημένους.
- **4.** Περιηγηθείτε, πατήστε πρώτα το κουμπί Σήμανση φαξ και, στη συνέχεια, το κουμπί Ενεργοποίηση.

## **Ρύθμιση της δυνατότητας προσωπικής λήψης**

Όταν είναι ενεργοποιημένη η δυνατότητα ιδιωτικής λήψης, τα φαξ που λαμβάνετε αποθηκεύονται στη μνήμη και δεν εκτυπώνονται. Για την εκτύπωση των αποθηκευμένων φαξ, απαιτείται κωδικός πρόσβασης.

- **1.** Στην αρχική οθόνη του πίνακα ελέγχου της συσκευής, πατήστε το κουμπί Ρύθμιση ...
- **2.** Πατήστε το μενού Ρύθμιση φαξ.
- **3.** Πατήστε το μενού Ρύθμιση για προχωρημένους.
- **4.** Περιηγηθείτε, πατήστε πρώτα το κουμπί Προσωπική λήψη και, στη συνέχεια, το κουμπί Ενεργοποίηση.
- **5.** Αν δεν έχετε ήδη ορίσει κωδικό πρόσβασης του συστήματος, το προϊόν σάς ζητάει να δημιουργήσετε.

**ΣΗΜΕΙΩΣΗ** Για τον κωδικό πρόσβασης του συστήματος ισχύει η διάκριση πεζών/κεφαλαίων.

- **α.** Πατήστε το κουμπί OK και, στη συνέχεια, χρησιμοποιήστε το πληκτρολόγιο για να εισαγάγετε τον κωδικό πρόσβασης του συστήματος.
- **β.** Πατήστε το κουμπί OK, εισαγάγετε τον κωδικό δεύτερη φορά για επιβεβαίωση και, στη συνέχεια, πατήστε το κουμπί OK για να αποθηκεύσετε τον κωδικό πρόσβασης.

Αφού ενεργοποιηθεί αυτή η λειτουργία, ένα κουμπί Εκτύπωση προσωπικών φαξ εμφανίζεται στο μενού Μενού "Φαξ" > Λήψη φαξ.

## <span id="page-141-0"></span>**Ρύθμιση σταθμοσκόπησης φαξ**

Εάν κάποιος άλλος έχει ρυθμίσει ένα φαξ για σταθμοσκόπηση, μπορείτε να απαιτήσετε το φαξ να αποσταλεί στο προϊόν σας. (Αυτό ονομάζεται σταθμοσκόπηση μιας άλλης συσκευής).

- **1.** Στην αρχική οθόνη του πίνακα ελέγχου της συσκευής, πατήστε το κουμπί Φαξ.
- **2.** Πατήστε το κουμπί Μενού "Φαξ".
- **3.** Πατήστε το κουμπί Λήψη φαξ.
- **4.** Πατήστε το κουμπί Λήψη σταθμοσκόπησης.
- **5.** Χρησιμοποιήστε το πληκτρολόγιο στην οθόνη αφής για να εισαγάγετε τον αριθμό της συσκευής φαξ που θέλετε να σταθμοσκοπήσετε και, στη συνέχεια, πατήστε το κουμπί OK.

Το προϊόν καλεί την άλλη συσκευή φαξ και απαιτεί το φαξ.

## <span id="page-142-0"></span>**Χρήση του φαξ**

- Προγράμματα φαξ που υποστηρίζονται
- Ακύρωση ενός φαξ
- **[Διαγραφή](#page-143-0) φαξ από τη μνήμη**
- Χρήση φαξ σε σύστημα [DSL, PBX, ISDN](#page-143-0) ή ISDN
- Χρήση φαξ σε [υπηρεσία](#page-144-0) VoIP
- Σε περίπτωση διακοπής ρεύματος, τα περιεχόμενα [διατηρούνται](#page-145-0) στη μνήμη του φαξ
- Θέματα ασφαλείας κατά τη σύνδεση εσωτερικών δικτύων σε δημόσιες [τηλεφωνικές](#page-145-0) γραμμές
- **[Αποστολή](#page-145-0) φαξ από τον επίπεδο σαρωτή**
- **Φαξ από τον [τροφοδότη](#page-146-0) εγγράφων**
- Χρήση ταχέων κλήσεων και [καταχωρίσεων](#page-147-0) ομάδων κλήσεων
- Αποστολή φαξ από το λογισμικό [\(Windows\)](#page-147-0)
- **·** Αποστολή φαξ από τηλέφωνο [συνδεδεμένο](#page--1-0) στη γραμμή φαξ
- **Αποστολή φαξ με [επιβεβαίωση](#page-149-0)**
- **•** Αποστολή φαξ με [καθυστέρηση](#page-149-0)
- **·** Αποστολή φαξ με συνδυασμό [ηλεκτρονικού](#page-150-0) και έντυπου εγγράφου
- Χρήση κωδικών πρόσβασης, πιστωτικών καρτών ή [τηλεφωνικών](#page-150-0) καρτών
- **[Εκτύπωση](#page-151-0) φαξ**
- Λήψη φαξ όταν [ακούγονται](#page-153-0) ήχοι φαξ στην τηλεφωνική γραμμή

## **Προγράμματα φαξ που υποστηρίζονται**

Το πρόγραμμα φαξ υπολογιστή που συνοδεύει το προϊόν είναι το μόνο πρόγραμμα φαξ υπολογιστή που λειτουργεί με το προϊόν. Για να συνεχίσετε να χρησιμοποιείτε κάποιο πρόγραμμα φαξ υπολογιστή που είχε εγκατασταθεί προηγουμένως στον υπολογιστή, χρησιμοποιήστε μόντεμ που είναι ήδη συνδεδεμένο στον υπολογιστή. Το πρόγραμμα δεν πρόκειται να λειτουργήσει μέσω του μόντεμ του προϊόντος.

### **Ακύρωση ενός φαξ**

Χρησιμοποιήστε αυτές τις οδηγίες για να ακυρώσετε ένα φαξ του οποίου εκτελείται κλήση ή μετάδοση ή λήψη εκείνη τη στιγμή.

#### **Ακύρωση του τρέχοντος φαξ**

Πατήστε το κουμπί 'Ακυρο  $\times$  στον πίνακα ελέγχου του προϊόντος. Ακυρώνονται οποιεσδήποτε σελίδες δεν έχουν μεταδοθεί. Πατώντας το Άκυρο  $\times$  διακόπτετε επίσης τις εργασίες ομάδων κλήσεων.

#### <span id="page-143-0"></span>**Ακύρωση μιας εργασίας φαξ σε εκκρεμότητα**

Χρησιμοποιήστε αυτή τη διαδικασία για να ακυρώσετε μια εργασία φαξ στις ακόλουθες περιπτώσεις:

- Το προϊόν περιμένει να κάνει επανάκληση, αφού αντιμετώπισε σήμα απασχολημένου, αναπάντητη κλήση ή σφάλμα επικοινωνίας.
- Το φαξ έχει προγραμματιστεί για μελλοντική αποστολή.

Ακολουθήστε τα παρακάτω βήματα για να ακυρώσετε μια εργασία φαξ, χρησιμοποιώντας το μενού Κατάσταση εργασίας φαξ:

- **1.** Στην αρχική οθόνη του πίνακα ελέγχου της συσκευής, πατήστε το κουμπί Φαξ.
- **2.** Πατήστε το κουμπί Μενού "Φαξ".
- **3.** Πατήστε το κουμπί Επιλογές αποστολής.
- **4.** Πατήστε το κουμπί Κατάσταση εργασίας φαξ.
- **5.** Πατήστε τον αριθμό φαξ που αντιστοιχεί στην εργασία που θέλετε να ακυρώσετε.

## **Διαγραφή φαξ από τη μνήμη**

Χρησιμοποιήστε αυτή τη διαδικασία μόνον αν ανησυχείτε μήπως κάποιος άλλος έχει πρόσβαση στο προϊόν σας και ενδέχεται να προσπαθήσει να επανεκτυπώσει φαξ από τη μνήμη.

**ΠΡΟΣΟΧΗ** Εκτός από τον καθαρισμό της μνήμης επανεκτύπωσης, αυτή η διαδικασία διαγράφει οποιοδήποτε φαξ στέλνεται εκείνη τη στιγμή, τα μη σταλθέντα φαξ των οποίων εκκρεμεί επανάκληση, τα φαξ που έχουν προγραμματιστεί για μελλοντική αποστολή και τα φαξ που δεν έχουν εκτυπωθεί ή προωθηθεί.

- **1.** Στην αρχική οθόνη του πίνακα ελέγχου της συσκευής, πατήστε το κουμπί Ρύθμιση ...
- **2.** Πατήστε στο μενού Σέρβις.
- **3.** Πατήστε στο μενού Υπηρεσία φαξ.
- **4.** Πατήστε στο κουμπί Διαγραφή αποθηκευμένων φαξ.

### **Χρήση φαξ σε σύστημα DSL, PBX, ISDN ή ISDN**

Τα προϊόντα HP έχουν σχεδιαστεί ειδικά για χρήση με τις κλασικές υπηρεσίες της αναλογικής τηλεφωνίας. Δεν έχουν σχεδιαστεί για να λειτουργούν σε γραμμές DSL, PBX, ISDN ή υπηρεσίες VoIP, αλλά λειτουργούν με τις σωστές ρυθμίσεις και τον κατάλληλο εξοπλισμό.

**ΣΗΜΕΙΩΣΗ** Η HP συνιστά να συζητήσετε τις επιλογές ρύθμισης DSL, PBX, ISDN και VoIP με τον πάροχο των υπηρεσιών.

Το προϊόν HP LaserJet είναι μια αναλογική συσκευή, που δεν είναι συμβατή με όλα τα περιβάλλοντα ψηφιακής τηλεφωνίας (εκτός αν χρησιμοποιηθεί ένας μετατροπέας ψηφιακού-αναλογικού). Η ΗΡ δεν εγγυάται ότι το προϊόν θα είναι συμβατό με ψηφιακά περιβάλλοντα ή μετατροπείς ψηφιακού-αναλογικού.
**DSL**

Μια ψηφιακή συνδρομητική γραμμή (DSL) χρησιμοποιεί ψηφιακή τεχνολογία σε τυπικά καλώδια τηλεφώνου από χαλκό. Αυτό το προϊόν δεν είναι απευθείας συμβατό με τα συγκεκριμένα ψηφιακά σήματα. Ωστόσο, εάν η διαμόρφωση καθορίζεται κατά τη διάρκεια της ρύθμισης του DSL, το σήμα μπορεί να διαχωριστεί, έτσι ώστε ένα μέρος του εύρους ζώνης να χρησιμοποιείται για τη μετάδοση ενός αναλογικού σήματος (για φωνή και φαξ), ενώ το υπόλοιπο εύρος ζώνης να χρησιμοποιείται για τη μετάδοση ψηφιακών δεδομένων.

**ΣΗΜΕΙΩΣΗ** Δεν είναι όλα τα φαξ συμβατά με υπηρεσίες DSL. Η ΗΡ δεν εγγυάται ότι το προϊόν θα είναι συμβατό με όλες τις γραμμές ή τους παρόχους υπηρεσιών DSL.

Ένα τυπικό μόντεμ DSL χρησιμοποιεί φίλτρο για να διαχωρίσει την επικοινωνία υψηλότερης συχνότητας μέσω μόντεμ DSL από τα αναλογικά τηλέφωνα και την επικοινωνία μέσω μόντεμ φαξ χαμηλότερης συχνότητας. Συχνά χρειάζεται να χρησιμοποιήσετε φίλτρο σε αναλογικά τηλέφωνα και αναλογικές συσκευές φαξ που έχουν συνδεθεί σε τηλεφωνική γραμμή η οποία χρησιμοποιείται από μόντεμ DSL. Συνήθως, η εταιρεία παροχής υπηρεσιών DSL παρέχει αυτό το φίλτρο. Επικοινωνήστε με τον πάροχο DSL για περισσότερες πληροφορίες ή για βοήθεια.

#### **PBX**

Το προϊόν είναι μια αναλογική συσκευή, που δεν είναι συμβατή με όλα τα περιβάλλοντα ψηφιακής τηλεφωνίας. Για λειτουργικότητα φαξ, ενδέχεται να χρειαστούν φίλτρα ή μετατροπείς ψηφιακούαναλογικού. Εάν προκύψουν προβλήματα αποστολής/λήψης φαξ σε ένα περιβάλλον PBX, ενδέχεται να χρειαστεί να επικοινωνήσετε με τον πάροχο του PBX για βοήθεια. Η ΗΡ δεν εγγυάται ότι το προϊόν θα είναι συμβατό με ψηφιακά περιβάλλοντα ή μετατροπείς ψηφιακού-αναλογικού.

Επικοινωνήστε με τον πάροχο PBX για περισσότερες πληροφορίες και για βοήθεια.

#### **ISDN**

Το προϊόν είναι μια αναλογική συσκευή, που δεν είναι συμβατή με όλα τα περιβάλλοντα ψηφιακής τηλεφωνίας. Για τη λειτουργία φαξ, ενδέχεται να χρειαστούν φίλτρα ή μετατροπείς ψηφιακού σήματος σε αναλογικό. Αν προκύψουν προβλήματα με το φαξ σε περιβάλλον ISDN, ίσως χρειαστεί να επικοινωνήσετε με την εταιρεία παροχής υπηρεσιών ISDN για βοήθεια. Η ΗΡ δεν εγγυάται ότι το προϊόν θα είναι συμβατό με ψηφιακά περιβάλλοντα ISDN ή μετατροπείς ψηφιακού σήματος σε αναλογικό.

#### **Χρήση φαξ σε υπηρεσία VoIP**

Οι υπηρεσίες πρωτοκόλλου φωνής μέσω Διαδικτύου (VoIP) συχνά δεν είναι συμβατές με συσκευές φαξ, εκτός αν ο πάροχος δηλώνει ρητά ότι υποστηρίζει υπηρεσίες φαξ μέσω ΙΡ.

Εάν το προϊόν αντιμετωπίσει προβλήματα στη λειτουργία ενός φαξ σε ένα δίκτυο VoIP, βεβαιωθείτε ότι όλα τα καλώδια και οι ρυθμίσεις είναι σωστές. Η μείωση της ρύθμισης ταχύτητας του φαξ ενδέχεται να επιτρέψει στο προϊόν να στείλει ένα φαξ μέσω ενός δικτύου VoIP.

Αν η εταιρεία παροχής υπηρεσιών VoIP προσφέρει λειτουργία "διέλευσης" για τη σύνδεση, βελτιώνεται η απόδοση του φαξ στη λειτουργία VoIP. Επίσης, αν η εταιρεία παροχής υπηρεσιών έχει προσθέσει "ανεκτικό θόρυβο" στη γραμμή, μπορεί να βελτιωθεί η απόδοση του φαξ (αν η συγκεκριμένη λειτουργία δεν είναι ενεργοποιημένη).

Εάν τα προβλήματα με το φαξ συνεχιστούν, επικοινωνήστε με τον πάροχο VoIP.

### **Σε περίπτωση διακοπής ρεύματος, τα περιεχόμενα διατηρούνται στη μνήμη του φαξ**

Όταν προκύψει μια διακοπή της τροφοδοσίας, η μνήμη flash προστατεύει από την απώλεια δεδομένων. Οι άλλες συσκευές φαξ αποθηκεύουν σελίδες φαξ σε κανονική RAM ή βραχυπρόθεσμη RAM. Η κανονική RAM χάνει αμέσως τα δεδομένα όταν διακοπεί η τροφοδοσία, ενώ η βραχυπρόθεσμη RAM χάνει τα δεδομένα περίπου 60 λεπτά αφού προκύψει μια διακοπή της τροφοδοσίας. Η μνήμη flash μπορεί να διατηρήσει τα δεδομένα της για χρόνια, χωρίς χρήση τροφοδοσίας.

### **Θέματα ασφαλείας κατά τη σύνδεση εσωτερικών δικτύων σε δημόσιες τηλεφωνικές γραμμές**

Το προϊόν υποστηρίζει αποστολή και λήψη δεδομένων φαξ μέσω τηλεφωνικών γραμμών που συμμορφώνονται με τα πρότυπα PSTN. Τα πρωτόκολλα ασφαλούς μετάδοσης φαξ δεν επιτρέπουν τη μεταφορά ιών υπολογιστή από την τηλεφωνική γραμμή σε έναν υπολογιστή ή δίκτυο.

Τα ακόλουθα χαρακτηριστικά προϊόντος αποτρέπουν τη μετάδοση ιών:

- Δεν υπάρχει απευθείας σύνδεση ανάμεσα στη γραμμή φαξ και τη συσκευή που είναι συνδεδεμένη στη θύρα USB ή Ethernet.
- Το εσωτερικό υλικολογισμικό δεν μπορεί να τροποποιηθεί μέσω της σύνδεσης φαξ.
- Όλες οι επικοινωνίες φαξ γίνονται μέσω του υποσυστήματος φαξ, το οποίο δεν χρησιμοποιεί πρωτόκολλα ανταλλαγής δεδομένων μέσω Internet.

### **Αποστολή φαξ από τον επίπεδο σαρωτή**

**1.** Τοποθετήστε το έγγραφο στραμμένο προς τα κάτω στη γυάλινη επιφάνεια του σαρωτή.

**ΣΗΜΕΙΩΣΗ** Εάν υπάρχει ταυτόχρονα έγγραφο τόσο στον τροφοδότη εγγράφων όσο και στη γυάλινη επιφάνεια του σαρωτή, το προϊόν επεξεργάζεται το έγγραφο που βρίσκεται στον τροφοδότη εγγράφων και όχι αυτό που βρίσκεται στη γυάλινη επιφάνεια του σαρωτή.

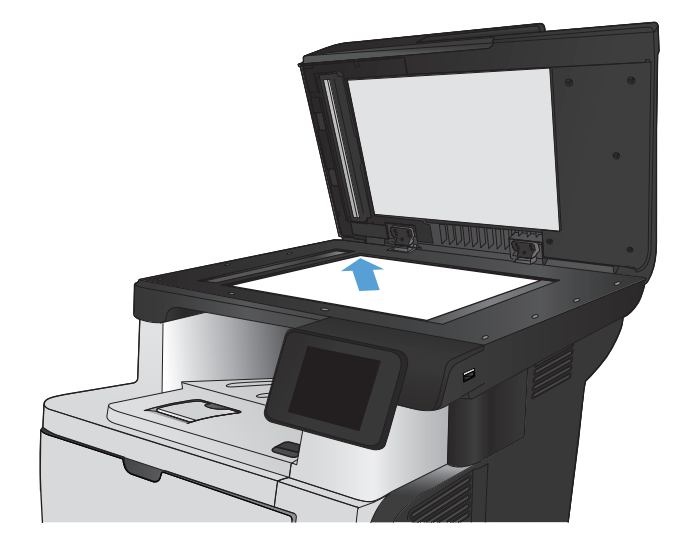

- **2.** Στην αρχική οθόνη του πίνακα ελέγχου της συσκευής, πατήστε το κουμπί Φαξ.
- **3.** Χρησιμοποιήστε το πληκτρολόγιο για να εισαγάγετε τον αριθμό του φαξ.
- **4.** Πατήστε το κουμπί Έναρξη φαξ.
- **5.** Το προϊόν σάς ζητάει να επιβεβαιώσετε ότι η αποστολή γίνεται από τη γυάλινη επιφάνεια του σαρωτή. Πατήστε το κουμπί Ναι.
- **6.** Το προϊόν σάς ζητάει να τοποθετήσετε την πρώτη σελίδα. Πατήστε το κουμπί OK.
- **7.** Το προϊόν σαρώνει την πρώτη σελίδα και, στη συνέχεια, σας ζητάει να τοποθετήσετε άλλη σελίδα. Αν το έγγραφο περιέχει πολλές σελίδες, πατήστε το κουμπί Ναι. Συνεχίστε τη διαδικασία μέχρι να σαρωθούν όλες οι σελίδες.
- **8.** Όταν σαρωθεί και η τελευταία σελίδα, πατήστε το κουμπί Όχι την ώρα που εμφανίζεται το μήνυμα. Το προϊόν στέλνει το φαξ.

### **Φαξ από τον τροφοδότη εγγράφων**

**1.** Εισαγάγετε τα πρωτότυπα έγγραφα στον τροφοδότη εγγράφων με την όψη προς τα πάνω.

**ΣΗΜΕΙΩΣΗ** Η μέγιστη χωρητικότητα του τροφοδότη εγγράφων είναι 50 φύλλα χαρτιού  $75 \,$  g/m<sup>2</sup>.

**ΠΡΟΣΟΧΗ** Για να αποτρέψετε την πρόκληση ζημιάς στο προϊόν, μη χρησιμοποιείτε πρωτότυπα έγγραφα που περιέχουν διορθωτική ταινία, διορθωτικό υγρό, συνδετήρες ή συνδετήρες συρραπτικού. Επίσης, μην τοποθετείτε φωτογραφίες και μικρά ή εύθραυστα πρωτότυπα μέσα στον τροφοδότη εγγράφων.

**ΣΗΜΕΙΩΣΗ** Εάν υπάρχει ταυτόχρονα έγγραφο τόσο στον τροφοδότη εγγράφων όσο και στη γυάλινη επιφάνεια του σαρωτή, το προϊόν επεξεργάζεται το έγγραφο που βρίσκεται στον τροφοδότη εγγράφων και όχι αυτό που βρίσκεται στη γυάλινη επιφάνεια του σαρωτή.

**2.** Ρυθμίστε τους οδηγούς χαρτιού μέχρι να εφαρμόσουν στο χαρτί.

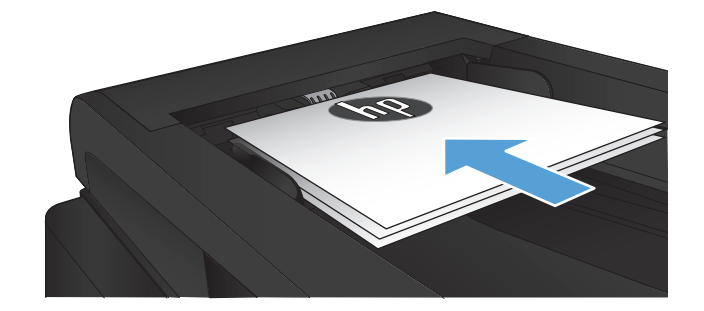

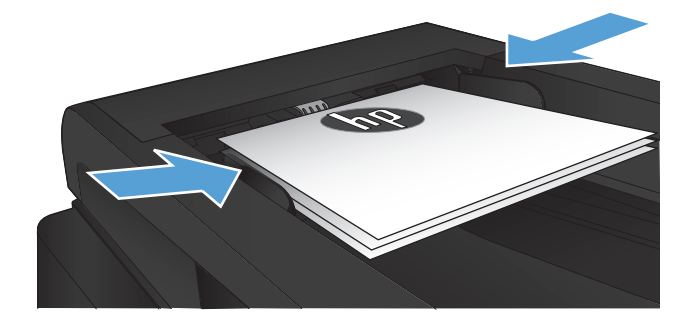

- **3.** Στην αρχική οθόνη του πίνακα ελέγχου της συσκευής, πατήστε το κουμπί Φαξ.
- **4.** Χρησιμοποιήστε το πληκτρολόγιο για να εισαγάγετε τον αριθμό του φαξ.
- **5.** Πατήστε το κουμπί Έναρξη φαξ.

### **Χρήση ταχέων κλήσεων και καταχωρίσεων ομάδων κλήσεων**

**1.** Τοποθετήστε το έγγραφο πάνω στη γυάλινη επιφάνεια του σαρωτή ή στον τροφοδότη εγγράφων.

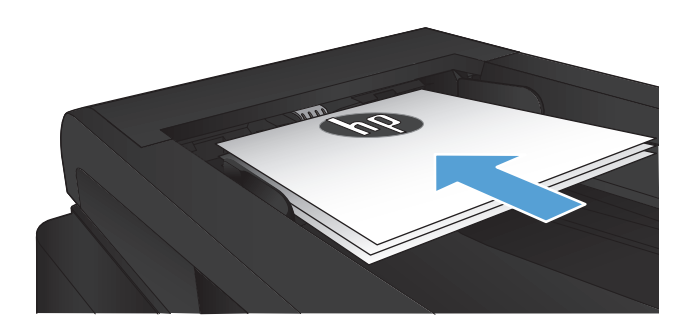

- **2.** Στην αρχική οθόνη του πίνακα ελέγχου της συσκευής, πατήστε το κουμπί Φαξ.
- **3.** Στο πληκτρολόγιο, πατήστε το εικονίδιο του τηλεφωνικού καταλόγου φαξ.

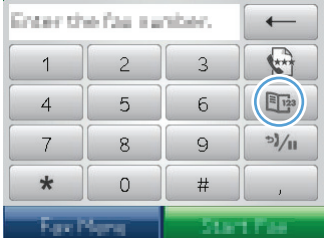

- **4.** Πατήστε το όνομα κάθε μεμονωμένης ή ομαδικής καταχώρισης που θέλετε να χρησιμοποιήσετε.
- **5.** Πατήστε το κουμπί Έναρξη φαξ.

### **Αποστολή φαξ από το λογισμικό (Windows)**

Αυτή η ενότητα περιέχει βασικές οδηγίες για την αποστολή φαξ, με χρήση του λογισμικού που συνόδευε το προϊόν. Όλα τα υπόλοιπα θέματα που σχετίζονται με το λογισμικό καλύπτονται στη Βοήθεια του λογισμικού, την οποία μπορείτε να ανοίξετε από το μενού **Help** (Βοήθεια) του προγράμματος λογισμικού. Μπορείτε να στείλετε ηλεκτρονικά έγγραφα με φαξ από έναν υπολογιστή, εάν ικανοποιείτε τις ακόλουθες απαιτήσεις:

- Το προϊόν συνδέεται απευθείας στον υπολογιστή ή σε δίκτυο στο οποίο συνδέεται ο υπολογιστής.
- Το λογισμικό του προϊόντος είναι εγκατεστημένο στον υπολογιστή.
- Το λειτουργικό σύστημα του υπολογιστή υποστηρίζεται από το προϊόν.

#### **Αποστολή ενός φαξ από το λογισμικό**

Η διαδικασία αποστολής ενός φαξ διαφέρει, ανάλογα με τα χαρακτηριστικά του υπολογιστή σας. Ακολουθούν τα πιο τυπικά βήματα.

- **1.** Κάντε κλικ στο **Έναρξη**, κάντε κλικ στο **Προγράμματα** (ή **Όλα τα προγράμματα** στα Windows XP) και, στη συνέχεια, κάντε κλικ στο **HP**.
- **2.** Επιλέξτε το όνομα του προϊόντος και πατήστε **HP Send Fax**. Ανοίγει το λογισμικό φαξ.
- **3.** Εισάγετε τον αριθμό φαξ ενός ή περισσότερων παραληπτών.
- **4.** Τοποθετήστε το έγγραφο στον τροφοδότη εγγράφων.
- **5.** Κάντε κλικ στο **Send Now** (Αποστολή τώρα).

#### **Αποστολή φαξ από πρόγραμμα τρίτου μέρους, όπως το Microsoft Word**

- **1.** Ανοίξτε ένα έγγραφο σε ένα πρόγραμμα τρίτου.
- **2.** Κάντε κλικ στο μενού **File** (Αρχείο) και, στη συνέχεια, κάντε κλικ στο **Print** (Εκτύπωση).
- **3.** Επιλέξτε το πρόγραμμα οδήγησης εκτύπωσης φαξ από την αναπτυσσόμενη λίστα προγραμμάτων οδήγησης εκτύπωσης. Ανοίγει το λογισμικό φαξ.
- **4.** Εισάγετε τον αριθμό φαξ ενός ή περισσότερων παραληπτών.
- **5.** Συμπεριλάβετε οποιεσδήποτε σελίδες είναι τοποθετημένες στο προϊόν. Αυτό το βήμα είναι προαιρετικό.
- **6.** Κάντε κλικ στο **Send Now** (Αποστολή τώρα).

### **Αποστολή φαξ από τηλέφωνο συνδεδεμένο στη γραμμή φαξ**

Ορισμένες φορές, ενδέχεται να θέλετε να καλέσετε έναν αριθμό φαξ από ένα τηλέφωνο που είναι συνδεδεμένο στην ίδια γραμμή με το προϊόν. Για παράδειγμα, εάν στέλνετε ένα φαξ σε κάποιο άτομο που η συσκευή του βρίσκεται σε λειτουργία μη αυτόματης λήψης, μπορείτε να κάνετε πρώτα μια φωνητική κλήση, για να ενημερώσετε αυτό το άτομο ότι το φαξ έρχεται.

**| ΣΗΜΕΙΩΣΗ** Το τηλέφωνο θα πρέπει να είναι συνδεδεμένο στη θύρα "τηλέφωνο" του προϊόντος *Σ*.

- **1.** Τοποθετήστε το έγγραφο στον τροφοδότη εγγράφων.
- **2.** Στην αρχική οθόνη του πίνακα ελέγχου της συσκευής, πατήστε το κουμπί Φαξ.
- **3.** Σηκώστε το ακουστικό ενός τηλεφώνου που είναι συνδεδεμένο στην ίδια γραμμή με το προϊόν. Καλέστε τον αριθμό φαξ, χρησιμοποιώντας τα πλήκτρα του τηλεφώνου.
- **4.** Όταν ο παραλήπτης απαντήσει, ζητήστε του να εκκινήσει τη συσκευή φαξ.
- **5.** Όταν ακούσετε τους ήχους του φαξ, πατήστε το κουμπί Έναρξη φαξ στον πίνακα ελέγχου, περιμένετε μέχρι να εμφανιστεί στον πίνακα ελέγχου το μήνυμα **Σύνδεση** και, στη συνέχεια, κλείστε το τηλέφωνο.

### **Αποστολή φαξ με επιβεβαίωση**

Μπορείτε να ρυθμίσετε το προϊόν έτσι, ώστε να σας ζητάει να εισαγάγετε δεύτερη φορά τον αριθμό φαξ, για να βεβαιώνεστε ότι στέλνετε το φαξ στον σωστό αριθμό.

- **1.** Στην αρχική οθόνη του πίνακα ελέγχου της συσκευής, πατήστε το κουμπί Ρύθμιση ....
- **2.** Πατήστε το μενού Ρύθμιση φαξ.
- **3.** Πατήστε το μενού Ρύθμιση για προχωρημένους.
- **4.** Περιηγηθείτε, πατήστε πρώτα το κουμπί Επιβεβαίωση αριθμού φαξ και έπειτα το κουμπί Ενεργοποίηση.
- **5.** Στείλτε το φαξ.

### **Αποστολή φαξ με καθυστέρηση**

Χρησιμοποιήστε τον πίνακα ελέγχου του προϊόντος για να προγραμματίσετε την αυτόματη μελλοντική αποστολή ενός φαξ, σε ένα ή περισσότερα άτομα. Όταν ολοκληρωθεί αυτή η διαδικασία, το προϊόν σαρώνει το έγγραφο στη μνήμη και, στη συνέχεια, επιστρέφει στην κατάσταση Έτοιμο.

**ΣΗΜΕΙΩΣΗ** Εάν το προϊόν δεν μπορέσει να μεταδώσει το φαξ την προγραμματισμένη ώρα, αυτή η πληροφορία υποδεικνύεται στην αναφορά σφάλματος φαξ (εάν αυτή η επιλογή είναι ενεργοποιημένη) ή καταγράφεται στο μητρώο δραστηριότητας φαξ. Η μετάδοση ενδέχεται να μην αρχίσει επειδή η κλήση αποστολής φαξ δεν απαντάται ή επειδή ένα σήμα απασχολημένου διακόπτει τις απόπειρες επανάκλησης.

Εάν ένα φαξ έχει προγραμματιστεί για μελλοντική αποστολή αλλά απαιτεί ενημέρωση, στείλτε τις πρόσθετες πληροφορίες ως μια άλλη εργασία. Όλα τα φαξ που έχουν προγραμματιστεί για αποστολή στον ίδιο αριθμό φαξ την ίδια ώρα παραδίδονται ως μεμονωμένα φαξ.

**1.** Τοποθετήστε το έγγραφο στον τροφοδότη εγγράφων.

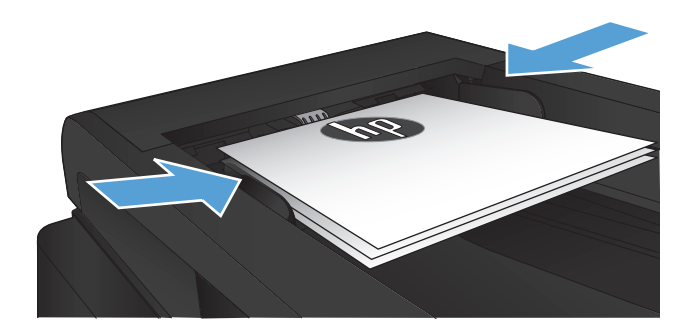

- **2.** Στην αρχική οθόνη του πίνακα ελέγχου της συσκευής, πατήστε το κουμπί Φαξ.
- **3.** Πατήστε στο κουμπί Μενού "Φαξ".
- **4.** Πατήστε στο κουμπί Επιλογές αποστολής.
- **5.** Πατήστε στο κουμπί Αποστολή φαξ αργότερα.
- **6.** Χρησιμοποιήστε το πληκτρολόγιο για να εισαγάγετε την ώρα αποστολής του φαξ. Πατήστε στο κουμπί OK.
- **7.** Χρησιμοποιήστε το πληκτρολόγιο για να εισαγάγετε την ημερομηνία αποστολής του φαξ. Πατήστε στο κουμπί OK.
- **8.** Χρησιμοποιήστε το πληκτρολόγιο για να εισαγάγετε τον αριθμό του φαξ. Πατήστε το κουμπί OK. Το προϊόν σαρώνει το έγγραφο και το αποθηκεύει στη μνήμη μέχρι την καθορισμένη ώρα.

### **Αποστολή φαξ με συνδυασμό ηλεκτρονικού και έντυπου εγγράφου**

Χρησιμοποιήστε το λογισμικό HP Send Fax για να ρυθμίσετε αυτήν τη λειτουργία. Για εκκίνηση του προγράμματος λογισμικού, από το μενού **Έναρξη** των Windows, πλοηγηθείτε στην ομάδα προγραμμάτων για αυτό το προϊόν και, στη συνέχεια, κάντε κλικ στο στοιχείο **HP Send Fax**. Χρησιμοποιήστε το λογισμικό για να συνδυάσετε τα έγγραφα σε μία εργασία φαξ.

### **Χρήση κωδικών πρόσβασης, πιστωτικών καρτών ή τηλεφωνικών καρτών**

Για να χρησιμοποιήσετε κωδικούς πρόσβασης, πιστωτικές κάρτες ή τηλεφωνικές κάρτες, καλέστε μη αυτόματα για να είναι δυνατή η χρήση παύσεων και κωδικών κλήσης.

#### **Διεθνής αποστολή φαξ**

Για να στείλετε ένα φαξ σε διεθνή προορισμό, καλέστε μη αυτόματα για να είναι δυνατή η χρήση παύσεων και διεθνών κωδικών κλήσης.

### **Εκτύπωση φαξ**

Όταν το προϊόν λαμβάνει μια μετάδοση φαξ, εκτυπώνει το φαξ (εκτός αν η δυνατότητα προσωπικής λήψης είναι ενεργοποιημένη) και, επίσης, την αποθηκεύει αυτόματα σε μνήμη flash.

#### **Επανεκτύπωση ενός φαξ**

Όταν είναι ενεργοποιημένη η λειτουργία Να επιτρέπεται η επανεκτύπωση του φαξ, τα φαξ που λαμβάνετε αποθηκεύονται στη μνήμη του προϊόντος. Το προϊόν διαθέτει αποθηκευτικό χώρο 3,2 MB, που αντιστοιχεί σε 250 σελίδες.

Αυτά τα φαξ αποθηκεύονται συνεχώς. Η επανεκτύπωσή τους δεν τα διαγράφει από τη μνήμη.

Η προεπιλεγμένη ρύθμιση για αυτήν τη λειτουργία είναι Απενεργοποίηση.

#### **Ενεργοποίηση της λειτουργίας Να επιτρέπεται η επανεκτύπωση του φαξ**

- 1. Στην αρχική οθόνη του πίνακα ελέγχου της συσκευής, πατήστε το κουμπί Ρύθμιση ...
- **2.** Πατήστε το μενού Ρύθμιση φαξ.
- **3.** Πατήστε το μενού Ρύθμιση για προχωρημένους.
- **4.** Περιηγηθείτε, πατήστε πρώτα το κουμπί Να επιτρέπεται η επανεκτύπωση του φαξ και έπειτα το κουμπί Ενεργοποίηση.

#### **Reprint faxes (Επανεκτύπωση φαξ)**

- **1.** Στην αρχική οθόνη του πίνακα ελέγχου της συσκευής, πατήστε το κουμπί Φαξ.
- **2.** Πατήστε το κουμπί Μενού "Φαξ".
- **3.** Πατήστε το κουμπί Λήψη φαξ.
- **4.** Πατήστε το κουμπί Επανεκτύπωση φαξ.

#### **Αυτόματη εκτύπωση και στις δύο όψεις των φαξ που λαμβάνονται**

Χρησιμοποιήστε τον πίνακα ελέγχου του προϊόντος για να ρυθμίσετε το προϊόν να εκτυπώνει αντίγραφα δύο όψεων των ληφθέντων φαξ.

- 1. Στην αρχική οθόνη του πίνακα ελέγχου της συσκευής, πατήστε το κουμπί Ρύθμιση ...
- **2.** Πατήστε το κουμπί Ρύθμιση φαξ.
- **3.** Πατήστε το κουμπί Ρύθμιση για προχωρημένους.
- **4.** Πατήστε το κουμπί Εκτύπωση διπλής όψης.
- **5.** Πατήστε το κουμπί Ενεργοποίηση.

#### **Εκτύπωση ενός αποθηκευμένου φαξ όταν η δυνατότητα προσωπικής λήψης είναι ενεργοποιημένη**

Για να χρησιμοποιήσετε αυτήν τη λειτουργία, πρέπει να ενεργοποιήσετε τη λειτουργία Προσωπική λήψη στο προϊόν. Χρησιμοποιήστε την παρακάτω διαδικασία για να ενεργοποιήσετε αυτήν τη λειτουργία.

- **1.** Στην αρχική οθόνη του πίνακα ελέγχου της συσκευής, πατήστε το κουμπί Ρύθμιση ...
- **2.** Πατήστε το κουμπί Ρύθμιση φαξ.
- **3.** Πατήστε το κουμπί Ρύθμιση για προχωρημένους
- **4.** Κάντε κύλιση και πατήστε το κουμπί Προσωπική λήψη.
- **5.** Πατήστε το κουμπί Ενεργοποίηση.

Για να εκτυπώσετε αποθηκευμένα φαξ, πρέπει να εισαγάγετε τον κωδικό ασφαλείας του προϊόντος. Αφού το προϊόν εκτυπώσει τα αποθηκευμένα φαξ, αυτά διαγράφονται από τη μνήμη.

- **1.** Στην αρχική οθόνη του πίνακα ελέγχου της συσκευής, πατήστε το κουμπί Φαξ.
- **2.** Πατήστε το κουμπί Μενού "Φαξ".
- **3.** Πατήστε το κουμπί Λήψη φαξ.
- **4.** Πατήστε το κουμπί Εκτύπωση προσωπικών φαξ.
- **5.** Χρησιμοποιήστε το πληκτρολόγιο στην οθόνη αφής για να εισαγάγετε τον κωδικό ασφαλείας του προϊόντος και, στη συνέχεια, πατήστε το κουμπί OK.

### **Λήψη φαξ όταν ακούγονται ήχοι φαξ στην τηλεφωνική γραμμή**

Εάν διαθέτετε τηλεφωνική γραμμή που λαμβάνει κλήσεις τηλεφώνου και φαξ και ακούσετε ήχους φαξ όταν απαντήσετε στο τηλέφωνο, μπορείτε να αρχίσετε τη διαδικασία λήψης με έναν από τους εξής δύο τρόπους:

- **Πατήστε το κουμπί Έναρξη φαξ στον πίνακα ελέγχου του προϊόντος.**
- Πατήστε διαδοχικά 1-2-3 στο πληκτρολόγιο του τηλεφώνου, ελέγξτε αν ακούγονται ήχοι μετάδοσης φαξ και έπειτα κλείστε το τηλέφωνο.

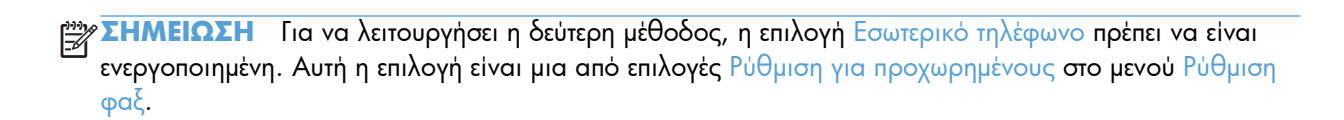

# **8 Διαχείριση και συντήρηση**

- Χρήση του βοηθητικού προγράμματος [HP Reconfiguration Utility](#page-157-0) για αλλαγή της σύνδεσης του προϊόντος [\(Windows\)](#page-157-0)
- **Ρύθμιση της λειτουργίας [HP Wireless Direct](#page-158-0)**
- Χρήση [εφαρμογών](#page-159-0) Υπηρεσιών Web της HP
- [Διαμόρφωση](#page-160-0) ρυθμίσεων δικτύου ΙΡ
- [HP Device Toolbox \(Windows\)](#page-163-0)
- Βοηθητικό [πρόγραμμα](#page-166-0) HP για Mac OS X
- Χρήση λογισμικού [HP Web Jetadmin](#page-167-0)
- **Ρυθμίσεις [οικονομίας](#page-168-0)**
- [Δυνατότητες](#page-170-0) ασφαλείας προϊόντος
- **●** Αναβάθμιση [υλικολογισμικού](#page-172-0)

# <span id="page-157-0"></span>**Χρήση του βοηθητικού προγράμματος HP Reconfiguration Utility για αλλαγή της σύνδεσης του προϊόντος (Windows)**

Αν χρησιμοποιείτε ήδη το προϊόν και θέλετε να αλλάξετε τον τρόπο σύνδεσής του, χρησιμοποιήστε το βοηθητικό πρόγραμμα HP Reconfiguration Utility για τη ρύθμιση της σύνδεσης. Για παράδειγμα, μπορείτε να αλλάξετε τη διαμόρφωση του προϊόντος για χρήση μιας διαφορετικής διεύθυνσης ασύρματης επικοινωνίας, για σύνδεση σε ενσύρματο ή ασύρματο δίκτυο ή αλλαγή από σύνδεση δικτύου σε σύνδεση USB. Μπορείτε να αλλάξετε τη διαμόρφωση χωρίς να εισαγάγετε το CD του προϊόντος. Μετά την επιλογή του τύπου σύνδεσης που θέλετε να πραγματοποιήσετε, το πρόγραμμα μεταβαίνει απευθείας στο τμήμα της διαδικασίας ρύθμισης προϊόντος που πρέπει να αλλάξει.

Το βοηθητικό πρόγραμμα HP Reconfiguration Utility βρίσκεται στην ομάδα προγραμμάτων HP στον υπολογιστή σας.

# <span id="page-158-0"></span>**Ρύθμιση της λειτουργίας HP Wireless Direct**

**ΣΗΜΕΙΩΣΗ** Αυτή η λειτουργία διατίθεται μόνο στα ασύρματα μοντέλα.

Με τη λειτουργία HP Wireless Direct μπορείτε να εκτυπώνετε από μια ασύρματη φορητή συσκευή απευθείας σε ένα προϊόν με δυνατότητα HP Wireless Direct, χωρίς να απαιτείται σύνδεση σε υπάρχον δίκτυο ή στο Internet. Χρησιμοποιήστε το HP Wireless Direct για ασύρματη εκτύπωση από τις ακόλουθες συσκευές:

- iPhone, iPad ή iTouch με χρήση της λειτουργίας AirPrint της Apple
- Φορητές συσκευές με Android, iOS ή Symbian με χρήση της εφαρμογής ePrint Home & Biz της HP

Για να ρυθίσετε τη λειτουργία HP Wireless Direct από τον πίνακα ελέγχου, ολοκληρώστε τα ακόλουθα βήματα:

**ΣΗΜΕΙΩΣΗ** Αυτή η λειτουργία απαιτεί να ορίσετε ένα κωδικό ασφαλείας για το προϊόν. Εάν δεν έχετε προηγουμένως διαμορφώσει κάποιον κωδικό, σας ζητείται να διαμορφώσετε έναν αφού ενεργοποιήσετε τη λειτουργία.

- **1.** Στην αρχική οθόνη του πίνακα ελέγχου της συσκευής, πατήστε το κουμπί Ασύρματη δικτύωση & .
- **2.** Ανοίξτε τα ακόλουθα μενού:
	- Μενού "Ασύρματη λειτουργία"
	- Ρυθμίσεις Wireless Direct
	- On/Off
	- **ΣΗΜΕΙΩΣΗ** Εάν το στοιχείο Ρυθμίσεις Wireless Direct δεν εμφανίζεται στον πίνακα ελέγχου, πρέπει να αναβαθμίσετε το υλικολογισμικό του προϊόντος. Για να αποκτήσετε την τρέχουσα έκδοση, μεταβείτε στη διεύθυνση [www.hp.com](http://www.hp.com), εισαγάγετε τον αριθμό του προϊόντος HP στο πλαίσιο αναζήτησης, επιλέξτε το συγκεκριμένο μοντέλο προϊόντος και, στη συνέχεια, κάντε κλικ στη σύνδεση **Λήψεις λογισμικού και προγραμμάτων οδήγησης**.
- **3.** Πατήστε το στοιχείο μενού Ενεργοποίηση. Το προϊόν ενδέχεται να σας ζητήσει να ορίσετε έναν κωδικό ασφαλείας. Το προϊόν αποθηκεύει τη ρύθμιση και επιστρέφει τον πίνακα ελέγχου στο μενού Ρυθμίσεις Wireless Direct.

# <span id="page-159-0"></span>**Χρήση εφαρμογών Υπηρεσιών Web της HP**

- 1. Στην αρχική οθόνη του πίνακα ελέγχου της συσκευής, πατήστε το κουμπί Υπηρεσίες Web ...
- **2.** Πατήστε το κουμπί Ενεργοποίηση υπηρεσιών Web.

Μετά τη λήψη μιας εφαρμογής από την τοποθεσία Web του HP ePrintCenter, είναι διαθέσιμη στο μενού Εφαρμογές στον πίνακα ελέγχου του προϊόντος. Αυτή η διαδιακσία ενεργοποιεί τις Υπηρεσίες Web HP και το μενού Εφαρμογές.

# <span id="page-160-0"></span>**Διαμόρφωση ρυθμίσεων δικτύου ΙΡ**

- Αποποίηση ευθυνών σχετικά με την κοινή χρήση του εκτυπωτή
- Προβολή ή αλλαγή ρυθμίσεων δικτύου
- Μη αυτόματη ρύθμιση των παραμέτρων TCP/IP του IPv4 από τον πίνακα ελέγχου
- [Μετονομασία](#page-161-0) του προϊόντος σε ένα δίκτυο
- Ρυθμίσεις ταχύτητας σύνδεσης και [αμφίδρομης](#page-162-0) λειτουργίας

### **Αποποίηση ευθυνών σχετικά με την κοινή χρήση του εκτυπωτή**

Η HP δεν υποστηρίζει ομότιμη δικτύωση, καθώς η δυνατότητα αυτή είναι μια λειτουργία των λειτουργικών συστημάτων της Microsoft και όχι των προγραμμάτων οδήγησης των εκτυπωτών ΗΡ. Μεταβείτε στην τοποθεσία Web της Microsoft [www.microsoft.com.](http://www.microsoft.com)

### **Προβολή ή αλλαγή ρυθμίσεων δικτύου**

Χρησιμοποιήστε τον Ενσωματωμένο διακομιστή Web της HP για προβολή ή αλλαγή των ρυθμίσεων διαμόρφωσης IP.

- <sup>1</sup>. Από την Αρχική οθόνη στον πίνακα ελέγχου του προϊόντος, πατήστε το κουμπί Δίκτυο Ο<del>ΣΣ</del> για να βρείτε τη διεύθυνση IP του προϊόντος.
- **2.** Για να ανοίξετε τον Ενσωματωμένο διακομιστή Web της HP, πληκτρολογήστε τη διεύθυνση ΙP στη γραμμή διεύθυνσης ενός προγράμματος περιήγησης στο Web.

**ΣΗΜΕΙΩΣΗ** Μπορείτε, επίσης, να μεταβείτε στον Ενσωματωμένο διακομιστή Web της HP από το HP Device Toolbox για Windows ή το Βοηθητικό πρόγραμμα HP για Mac OS X.

**3.** Κάντε κλικ στη καρτέλα **Networking** (Δίκτυο) για να λάβετε πληροφορίες δικτύου. Μπορείτε να αλλάξετε τις ρυθμίσεις, ανάλογα με τις ανάγκες σας.

### **Μη αυτόματη ρύθμιση των παραμέτρων TCP/IP του IPv4 από τον πίνακα ελέγχου**

Χρησιμοποιήστε τα μενού του πίνακα ελέγχου για να ορίσετε μη αυτόματα τη διεύθυνση IPv4, τη μάσκα υποδικτύου και την προεπιλεγμένη πύλη.

- 1. Στην αρχική οθόνη του πίνακα ελέγχου της συσκευής, πατήστε το κουμπί Ρύθμιση ...
- **2.** Μετακινηθείτε διαδοχικά και πατήστε το μενού Ρύθμιση δικτύου.
- **3.** Πατήστε το μενού Διαμόρφωση TCP/IP και, στη συνέχεια, πατήστε το κουμπί Μη αυτόματα.
- **4.** Χρησιμοποιήστε το πληκτρολόγιο στην οθόνη αφής για να εισαγάγετε τη διεύθυνση IP και πατήστε το κουμπί OK. Για επιβεβαίωση, πατήστε το κουμπί Ναι.
- <span id="page-161-0"></span>**5.** Χρησιμοποιήστε το πληκτρολόγιο στην οθόνη αφής για να εισαγάγετε τη μάσκα υποδικτύου και πατήστε το κουμπί OK. Για επιβεβαίωση, πατήστε το κουμπί Ναι.
- **6.** Χρησιμοποιήστε το πληκτρολόγιο για να εισαγάγετε την προεπιλεγμένη πύλη και πατήστε το κουμπί OK. Για επιβεβαίωση, πατήστε το κουμπί Ναι.

### **Μετονομασία του προϊόντος σε ένα δίκτυο**

Αν θέλετε να μετονομάσετε το προϊόν σε ένα δίκτυο ώστε να προσδιορίζεται με μοναδικό τρόπο, χρησιμοποιήστε τον Ενσωματωμένο διακομιστή Web της HP.

- **1.** Από την Αρχική οθόνη στον πίνακα ελέγχου του προϊόντος, πατήστε το κουμπί Δίκτυο Ο<del>υλ</del> για να βρείτε τη διεύθυνση IP του προϊόντος.
- **2.** Για να ανοίξετε τον Ενσωματωμένο διακομιστή web της ΗΡ, πληκτρολογήστε τη διεύθυνση ΙP του προϊόντος στη γραμμή διεύθυνσης ενός προγράμματος περιήγησης στο Web.

**ΣΗΜΕΙΩΣΗ** Μπορείτε, επίσης, να μεταβείτε στον Ενσωματωμένο διακομιστή Web της HP από το HP Device Toolbox για Windows ή το Βοηθητικό πρόγραμμα HP για Mac OS X.

- **3.** Ανοίξτε την καρτέλα **Σύστημα**.
- **4.** Στη σελίδα **Πληροφορίες συσκευής**, το προεπιλεγμένο όνομα προϊόντος βρίσκεται στο πεδίο **Κατάσταση συσκευής**. Μπορείτε να αλλάξετε αυτό το όνομα, ώστε αυτό το προϊόν να προσδιορίζεται με μοναδικό τρόπο.

**ΣΗΜΕΙΩΣΗ** Η συμπλήρωση των άλλων πεδίων σε αυτή τη σελίδα είναι προαιρετική.

**5.** Κάντε κλικ στο κουμπί **Apply (Εφαρμογή)** για να αποθηκεύσετε τις αλλαγές.

### <span id="page-162-0"></span>**Ρυθμίσεις ταχύτητας σύνδεσης και αμφίδρομης λειτουργίας**

**ΣΗΜΕΙΩΣΗ** Αυτά τα στοιχεία ισχύουν μόνο για δίκτυα Ethernet. Δεν ισχύουν για ασύρματα δίκτυα.

Η ταχύτητα σύνδεσης και ο τρόπος λειτουργίας επικοινωνίας του διακομιστή εκτυπώσεων πρέπει να αντιστοιχούν στο διανομέα του δικτύου. Στις περισσότερες περιπτώσεις, να αφήνετε το προϊόν στην αυτόματη λειτουργία. Εσφαλμένες αλλαγές στην ταχύτητα της σύνδεσης και στις ρυθμίσεις της αμφίδρομης λειτουργίας ενδέχεται να εμποδίσουν την επικοινωνία του προϊόντος με άλλες συσκευές του δικτύου. Εάν χρειάζεται να κάνετε αλλαγές, χρησιμοποιήστε τον πίνακα ελέγχου του προϊόντος.

**ΣΗΜΕΙΩΣΗ** Η ρύθμιση θα πρέπει να αντιστοιχεί στο προϊόν δικτύου με το οποίο συνδέεστε (διανομέας δικτύου, μεταγωγέας, πύλη, δρομολογητής ή υπολογιστής).

**ΣΗΜΕΙΩΣΗ** Οι αλλαγές σε αυτές τις ρυθμίσεις προκαλούν το σβήσιμο και, στη συνέχεια, το άναμμα του προϊόντος. Να κάνετε αλλαγές μόνον όταν το προϊόν είναι αδρανές.

- **1.** Στην αρχική οθόνη του πίνακα ελέγχου της συσκευής, πατήστε το κουμπί Ρύθμιση ...
- **2.** Μετακινηθείτε διαδοχικά και πατήστε το μενού Ρύθμιση δικτύου.
- **3.** Πατήστε το μενού Ταχύτητα σύνδεσης.
- **4.** Ενεργοποιήστε μία από τις παρακάτω επιλογές.

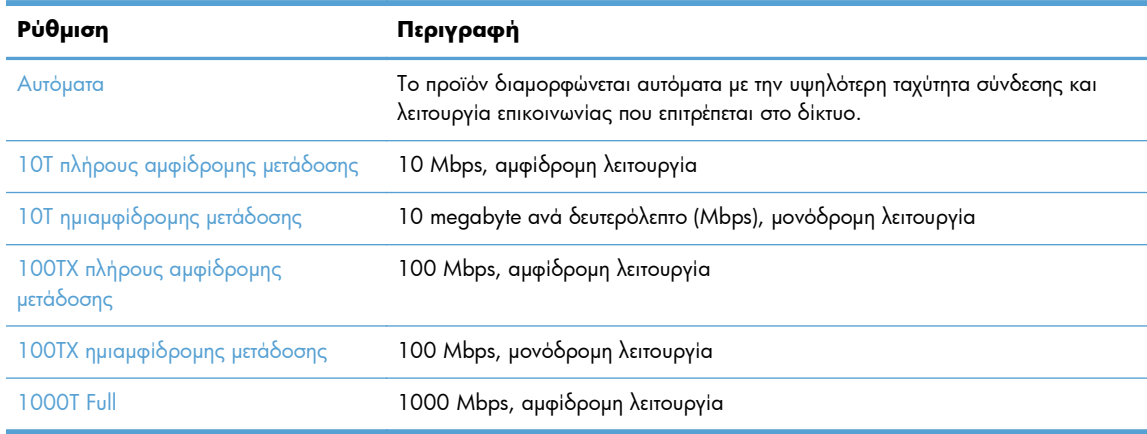

**5.** Πατήστε το κουμπί OK. Το προϊόν σβήνει και, στη συνέχεια, ανάβει.

### <span id="page-163-0"></span>**HP Device Toolbox (Windows)**

Χρησιμοποιήστε το HP Device Toolbox για Windows, για να ελέγξετε την κατάσταση του προϊόντος ή για να προβάλλετε ή να αλλάξετε τις ρυθμίσεις του προϊόντος από τον υπολογιστή σας. Αυτό το εργαλείο ανοίγει τον Ενσωματωμένο διακομιστή Web της HP για το προϊόν.

**ΣΗΜΕΙΩΣΗ** Αυτό το εργαλείο διατίθεται μόνο αν η εγκατάσταση του προϊόντος ήταν πλήρης. Ανάλογα με τον τρόπο σύνδεσης του προϊόντος, ορισμένες λειτουργίες ενδέχεται να μην είναι διαθέσιμες.

- **1.** Κάντε κλικ στο κουμπί **Έναρξη** και έπειτα κάντε κλικ στο μενού **Προγράμματα**.
- **2.** Κάντε κλικ στην ομάδα προϊόντων HP και έπειτα κάντε κλικ στο στοιχείο **HP Device Toolbox**.

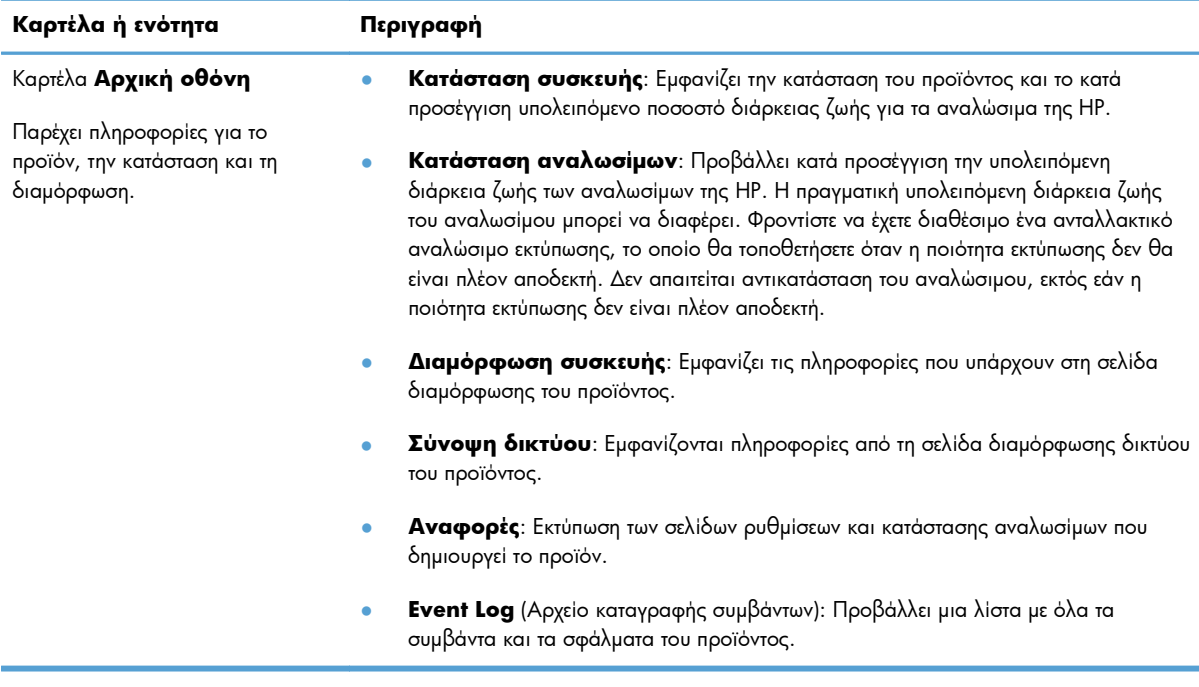

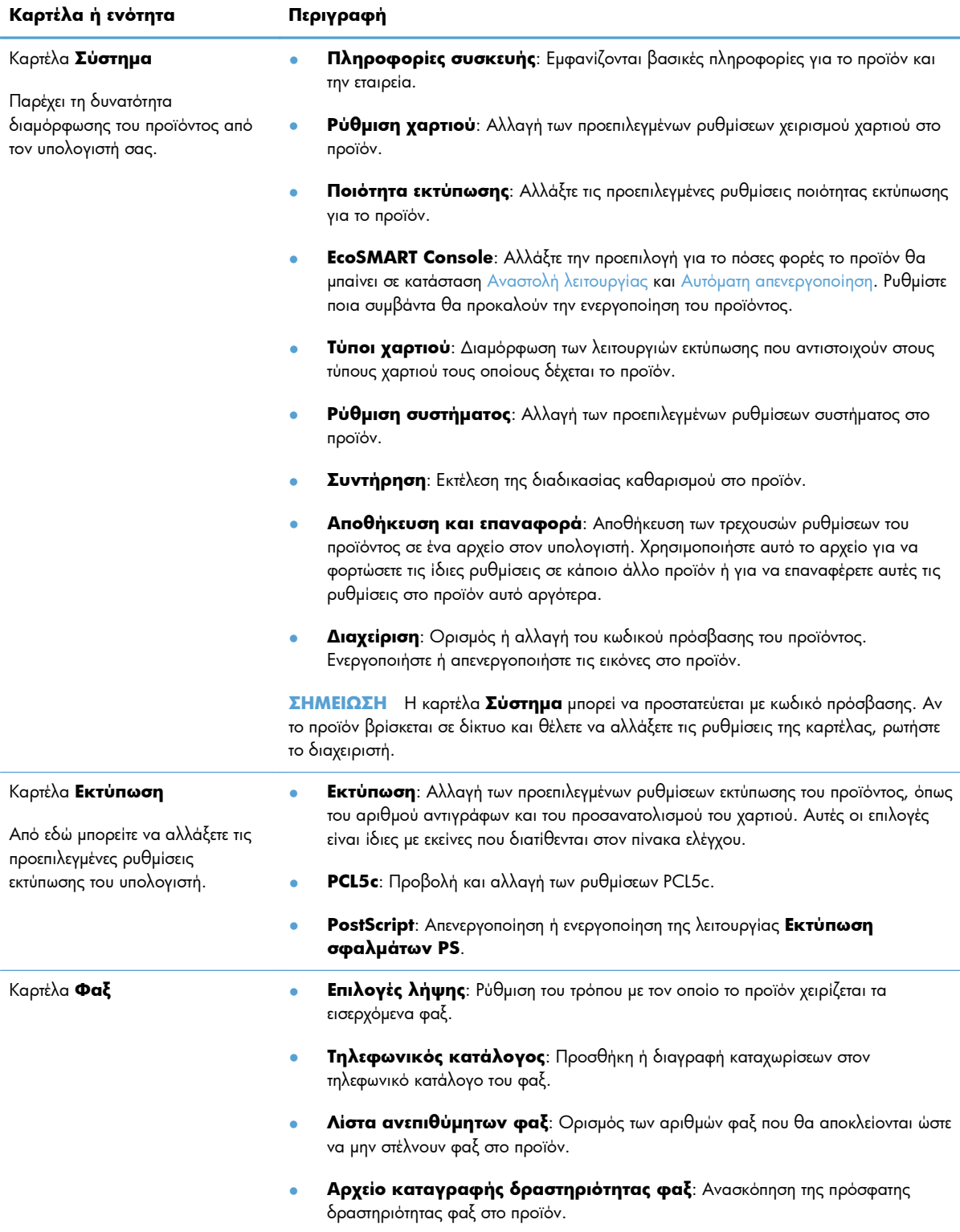

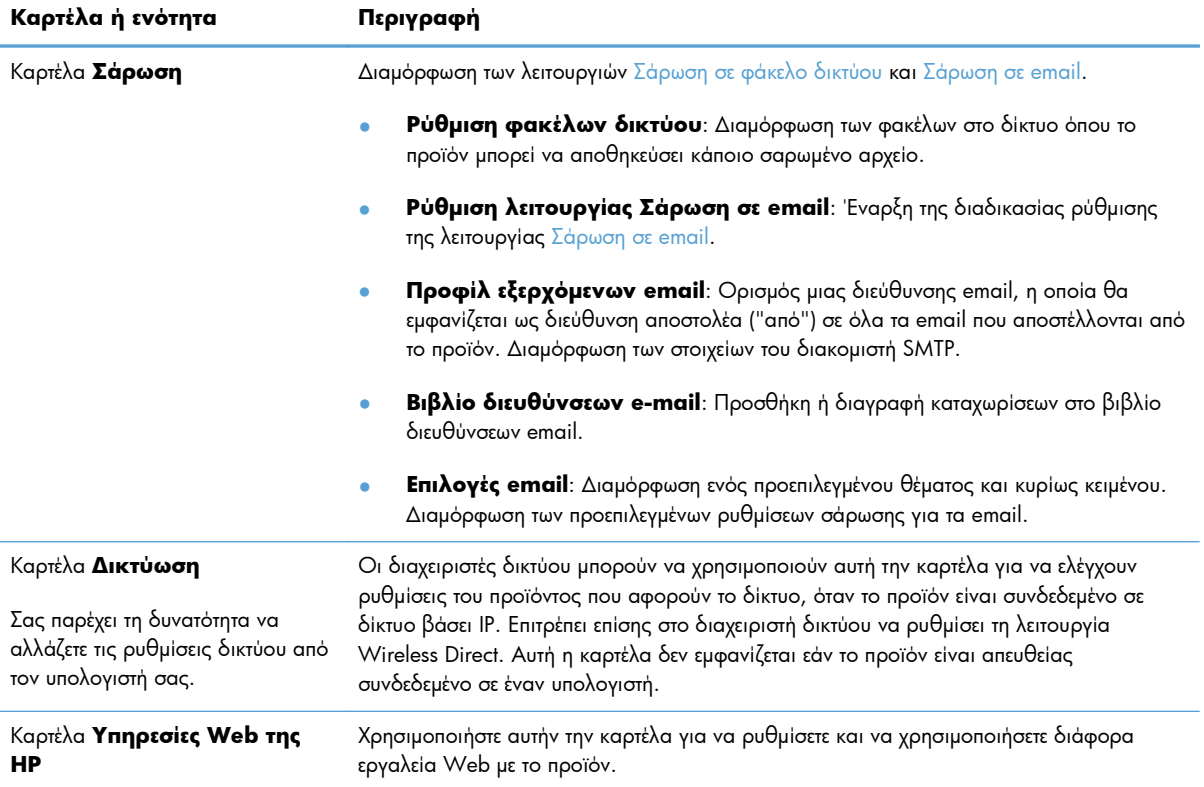

## <span id="page-166-0"></span>**Βοηθητικό πρόγραμμα HP για Mac OS X**

Χρησιμοποιήστε το Βοηθητικό πρόγραμμα HP για Mac OS X για να προβάλετε ή να αλλάξετε τις ρυθμίσεις προϊόντος από τον υπολογιστή σας.

Χρησιμοποιήστε το Βοηθητικό πρόγραμμα της HP όταν το προϊόν είναι συνδεδεμένο με καλώδιο USB ή είναι συνδεδεμένο σε ένα δίκτυο TCP/IP.

### **Άνοιγμα Βοηθητικού προγράμματος HP**

Από το Finder (Εύρεση), κάντε διπλό κλικ στην επιλογή **Applications** (Εφαρμογές), διπλό κλικ στην επιλογή **Hewlett-Packard** και μετά επιλέξτε το στοιχείο **HP Utility** (Βοηθητικό πρόγραμμα HP).

Εάν η επιλογή "Βοηθητικό πρόγραμμα HP" δεν περιλαμβάνεται στη λίστα **Utilities (Βοηθητικά προγράμματα**), χρησιμοποιήστε την παρακάτω διαδικασία για να το ανοίξετε:

- 1. Στον υπολογιστή, ανοίξτε το μενού Apple  $\bullet$ , επιλέξτε το μενού **System Preferences (Προτιμήσεις συστήματος)** και έπειτα κάντε κλικ στο εικονίδιο **Print & Fax (Εκτύπωση και φαξ)** ή στο εικονίδιο **Εκτύπωση & σάρωση**.
- **2.** Επιλέξτε το προϊόν από την αριστερή πλευρά του παραθύρου.
- **3.** Κάντε κλικ στο κουμπί **Options & Supplies (Επιλογές και αναλώσιμα)**.
- **4.** Κάντε κλικ στην καρτέλα **Βοηθητικό πρόγραμμα**.
- **5.** Κάντε κλικ στο κουμπί **Άνοιγμα βοηθητικού προγράμματος εκτυπωτή**.

#### **Λειτουργίες του Βοηθητικού προγράμματος HP**

Χρησιμοποιήστε το βοηθητικό πρόγραμμα HP για να εκτελέσετε τις παρακάτω εργασίες:

- Ενημερωθείτε για την κατάσταση των αναλωσίμων.
- Ενημερωθείτε για στοιχεία του προϊόντος, όπως η έκδοση του υλικολογισμικού και ο αριθμός σειράς.
- **Εκτυπώστε μια σελίδα διαμόρφωσης.**
- Ρυθμίστε τον τύπο και το μέγεθος του χαρτιού για το δίσκο.
- Μεταφέρετε αρχεία και γραμματοσειρές από τον υπολογιστή στο προϊόν.
- Αναβάθμιση του υλικολογισμικού του προϊόντος.
- Αλλάξτε το όνομα Bonjour για το προϊόν στο δίκτυο Bonjour.

# <span id="page-167-0"></span>**Χρήση λογισμικού HP Web Jetadmin**

Το HP Web Jetadmin είναι ένα βραβευμένο πρωτοπόρο εργαλείο για την αποτελεσματική διαχείριση μιας ευρείας γκάμας προϊόντων δικτύου της HP, όπως εκτυπωτές, πολυμηχανήματα και συστήματα ψηφιακής αποστολής. Αυτή η απλή λύση σας επιτρέπει να πραγματοποιείτε από απόσταση εγκατάσταση, παρακολούθηση, συντήρηση, αντιμετώπιση προβλημάτων και ασφάλιση του περιβάλλοντος εκτύπωσης και απεικόνισης — αυξάνοντας τελικά την παραγωγικότητα της επιχείρησής σας βοηθώντας σας να εξοικονομείτε χρόνο, να ελέγχετε τα κόστη και να προστατεύετε την επένδυσή σας.

Οι αναβαθμίσεις του HP Web Jetadmin είναι διαθέσιμες ανά χρονικά διαστήματα, ώστε να παρέχουν υποστήριξη για ειδικές λειτουργίες προϊόντων. Επισκεφτείτε τη διεύθυνση [www.hp.com/go/webjetadmin](http://www.hp.com/go/webjetadmin) και κάντε κλικ στη σύνδεση **Self Help and Documentation** (Αυτοβοήθεια και Τεκμηρίωση), για να μάθετε περισσότερα για τις αναβαθμίσεις.

# <span id="page-168-0"></span>**Ρυθμίσεις οικονομίας**

- Εκτύπωση με τη λειτουργία EconoMode
- Ρύθμιση της καθυστέρησης αναστολής λειτουργίας
- **Ρύθμιση καθυστέρησης αυτόματης [απενεργοποίησης](#page-169-0)**

### **Εκτύπωση με τη λειτουργία EconoMode**

Το προϊόν αυτό διαθέτει μια επιλογή EconoMode, για την εκτύπωση πρόχειρων αντιγράφων εγγράφων. Η λειτουργία EconoMode καταναλώνει λιγότερο γραφίτη. Ωστόσο, η χρήση της λειτουργίας EconoMode μπορεί επίσης να μειώσει την ποιότητα της εκτύπωσης.

Η HP δεν συνιστά τη μόνιμη χρήση της λειτουργίας EconoMode. Εάν η λειτουργία EconoMode χρησιμοποιείται συνεχώς, ο γραφίτης ενδέχεται να διαρκέσει περισσότερο από τα μηχανικά μέρη του δοχείου γραφίτη. Αν η ποιότητα της εκτύπωσης αρχίσει να υποβαθμίζεται και δεν είναι πλέον αποδεκτή, αντικαταστήστε το δοχείο γραφίτη.

**ΣΗΜΕΙΩΣΗ** Εάν αυτή η επιλογή δεν είναι διαθέσιμη στο πρόγραμμα οδήγησης εκτύπωσης, μπορείτε να τη ρυθμίσετε χρησιμοποιώντας τον Ενσωματωμένο διακομιστή Web της HP

- **1.** Στο πρόγραμμα λογισμικού, ορίστε την επιλογή **Εκτύπωση**.
- **2.** Επιλέξτε το προϊόν και, στη συνέχεια, κάντε κλικ είτε στο κουμπί **Ιδιότητες** ή στο κουμπί **Προτιμήσεις**.
- **3.** Κάντε κλικ στην καρτέλα **Χαρτί/Ποιότητα**.
- **4.** Ενεργοποιήστε το πλαίσιο επιλογής **EconoMode**.

### **Ρύθμιση της καθυστέρησης αναστολής λειτουργίας**

- 1. Στην αρχική οθόνη του πίνακα ελέγχου της συσκευής, πατήστε το κουμπί Ρύθμιση ...
- **2.** Ανοίξτε τα ακόλουθα μενού:
	- **●** Ρύθμιση συστήματος
	- **Ρυθμίσεις ενέργειας**
	- **●** Καθυστέρηση αναστολής
- **3.** Επιλέξτε το χρόνο για την καθυστέρηση αναστολής.

**ΣΗΜΕΙΩΣΗ** Η προεπιλεγμένη τιμή είναι 15 λεπτά.

### <span id="page-169-0"></span>**Ρύθμιση καθυστέρησης αυτόματης απενεργοποίησης**

- 1. Στην αρχική οθόνη του πίνακα ελέγχου της συσκευής, πατήστε το κουμπί Ρύθμιση ...
- **2.** Ανοίξτε τα ακόλουθα μενού:
	- **●** Ρύθμιση συστήματος
	- **Ρυθμίσεις ενέργειας**
	- **Αυτόματη απενεργοποίηση**
	- Καθυστέρηση απενεργοποίησης
- **3.** Επιλέξτε το χρόνο καθυστέρησης της απενεργοποίησης.

**ΣΗΜΕΙΩΣΗ** Η προεπιλεγμένη τιμή είναι 30 λεπτά.

- **4.** Το προϊόν ενεργοποιείται αυτόματα από τη λειτουργία αυτόματης απενεργοποίησης όταν λάβει εργασίες ή όταν αγγίξετε την οθόνη στον πίνακα ελέγχου του προϊόντος. Μπορείτε να αλλάξετε τα συμβάντα που προκαλούν την ενεργοποίηση του προϊόντος. Ανοίξτε τα ακόλουθα μενού:
	- **Ρύθμιση συστήματος**
	- **Ρυθμίσεις ενέργειας**
	- **·** Αυτόματη απενεργοποίηση
	- **●** Συμβάντα αφύπνισης

Για την απενεργοποίηση ενός συμβάντος ενεργοποίησης, επιλέξτε το συμβάν και, στη συνέχεια, ορίστε την επιλογή Όχι.

## <span id="page-170-0"></span>**Δυνατότητες ασφαλείας προϊόντος**

Το προϊόν υποστηρίζει πρότυπα ασφαλείας και συνιστώμενα πρωτόκολλα που σας βοηθούν σχετικά με την ασφάλεια του προϊόντος, την προστασία σημαντικών πληροφοριών στο δίκτυό σας και την απλούστευση του τρόπου με τον οποίο παρακολουθείτε και συντηρείτε το προϊόν.

Για αναλυτικές πληροφορίες σχετικά με τις λύσεις ασφαλούς απεικόνισης και εκτύπωσης της ΗΡ, επισκεφτείτε τη διεύθυνση [www.hp.com/go/secureprinting](http://www.hp.com/go/secureprinting). Η τοποθεσία παρέχει συνδέσεις σε άρθρα και έγγραφα με συνήθεις ερωτήσεις σχετικά με τις δυνατότητες ασφαλείας.

### **Κλείδωμα του προϊόντος**

**1.** Μπορείτε να συνδέσετε καλώδιο ασφαλείας στην υποδοχή που βρίσκεται στο πίσω μέρος του προϊόντος.

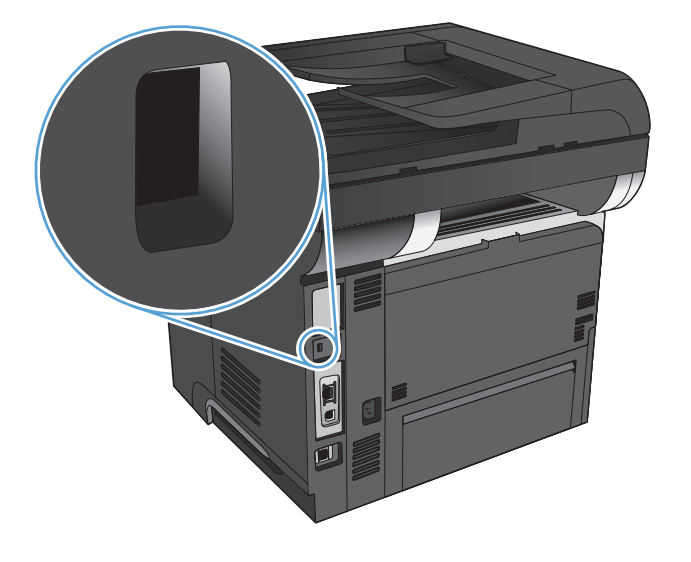

### **Ορισμός ή αλλαγή του κωδικού πρόσβασης του προϊόντος**

Χρησιμοποιήστε τον Ενσωματωμένο διακομιστή Web της HP, για να ορίσετε ή να αλλάξετε τον κωδικό πρόσβασης για ένα προϊόν σε δίκτυο.

- **1.** Από την Αρχική οθόνη στον πίνακα ελέγχου του προϊόντος, πατήστε το κουμπί Δίκτυο ⊙<sub>αστ</sub>α για να βρείτε τη διεύθυνση IP του προϊόντος.
- **2.** Για να ανοίξετε τον Ενσωματωμένο διακομιστή web της ΗΡ, πληκτρολογήστε τη διεύθυνση ΙP του προϊόντος στη γραμμή διεύθυνσης ενός προγράμματος περιήγησης στο Web.
- **ΣΗΜΕΙΩΣΗ** Μπορείτε, επίσης, να μεταβείτε στον Ενσωματωμένο διακομιστή Web της HP από το HP Device Toolbox για Windows ή το Βοηθητικό πρόγραμμα HP για Mac OS X.
- **3.** Πατήστε την καρτέλα **Σύστημα** και έπειτα το σύνδεσμο **Διαχείριση**.

**ΣΗΜΕΙΩΣΗ** Εάν προηγουμένως είχε οριστεί κωδικός πρόσβασης, θα σας ζητηθεί να τον εισαγάγετε. Πληκτρολογήστε τον κωδικό πρόσβασης και πατήστε το κουμπί **ΟΚ**.

- **4.** Πληκτρολογήστε τον νέο κωδικό πρόσβασης στο πλαίσιο **Κωδικός πρόσβασης** και στο πλαίσιο **Επιβεβαίωση κωδικού πρόσβασης**.
- **5.** Στο κάτω μέρος του παραθύρου, κάντε κλικ στο κουμπί **Apply (Εφαρμογή)** για να αποθηκεύσετε τον κωδικό πρόσβασης.

# <span id="page-172-0"></span>**Αναβάθμιση υλικολογισμικού**

Η HP προσφέρει περιοδικά αναβαθμίσεις για το υλικολογισμικό του προϊόντος. Μπορείτε να κάνετε λήψη των αναβαθμίσεων υλικολογισμικού με μη αυτόματο τρόπο ή μπορείτε να ρυθμίσετε το προϊόν ώστε να φορτώνει αυτόματα τις αναβαθμίσεις υλικολογισμικού.

### **Μη αυτόματη αναβάθμιση υλικολογισμικού**

- 1. Στην αρχική οθόνη του πίνακα ελέγχου της συσκευής, πατήστε το κουμπί Ρύθμιση ...
- **2.** Ανοίξτε τα ακόλουθα μενού:
	- Σέρβις
	- Ενημέρωση LaserJet
	- **Ελεγχος για ενημερώσεις τώρα**
- **3.** Πατήστε το κουμπί Ναι για να υπαγορεύσετε στο προϊόν να πραγματοποιήσει αναζήτηση για αναβαθμίσεις υλικολογισμικού. Εάν το προϊόν εντοπίσει μια αναβάθμιση, θα ξεκινήσει τη διαδικασία αναβάθμισης.

### **Ρύθμιση του προϊόντος για αυτόματη αναβάθμιση του υλικολογισμικού**

- **1.** Στην αρχική οθόνη του πίνακα ελέγχου της συσκευής, πατήστε το κουμπί Ρύθμιση ....
- **2.** Ανοίξτε τα ακόλουθα μενού:
	- Σέρβις
	- Ενημέρωση LaserJet
	- **·** Διαχείριση ενημερώσεων
	- Ειδοποίηση πριν την εγκατάσταση
- **3.** Πατήστε την επιλογή Εγκατάσταση αυτόματα.

# **9 Επίλυση προβλημάτων**

- **Λίστα ελέγχου επίλυσης [προβλημάτων](#page-175-0)**
- **Επαναφορά των [εργοστασιακών](#page-179-0) προεπιλογών**
- **Σύστημα [βοήθειας](#page-180-0) του πίνακα ελέγχου**
- Λανθασμένη [τροφοδότηση](#page-181-0) ή εμπλοκή χαρτιού
- **[Αποκατάσταση](#page-183-0) εμπλοκών χαρτιού**
- **Βελτίωση ποιότητας [εκτύπωσης](#page-200-0)**
- **Βελτίωση ποιότητας [αντιγραφής](#page-205-0)**
- **Βελτίωση [ποιότητας](#page-209-0) σάρωσης**
- **Βελτίωση [ποιότητας](#page-212-0) φαξ**
- Το προϊόν δεν εκτυπώνει ή [εκτυπώνει](#page-216-0) αργά
- Επίλυση [προβλημάτων](#page-218-0) εκτύπωσης επιτόπου μέσω USB
- **Επίλυση [προβλημάτων](#page-220-0) φαξ**
- Επίλυση [προβλημάτων](#page-241-0) σύνδεσης USB
- **Επίλυση [προβλημάτων](#page-242-0) ενσύρματου δικτύου**
- **Επίλυση [προβλημάτων](#page-244-0) ασύρματου δικτύου**
- Επίλυση [προβλημάτων](#page-248-0) λογισμικού της συσκευής στα Windows
- Επίλυση [προβλημάτων](#page-250-0) λογισμικού της συσκευής σε Mac OS X
- Κατάργηση λογισμικού [\(Windows\)](#page-253-0)
- Κατάργηση λογισμικού [\(Mac OS X\)](#page-254-0)
- Επίλυση [προβλημάτων](#page-255-0) σάρωσης σε email
- Επίλυση [προβλημάτων](#page-256-0) σάρωσης σε φάκελο δικτύου

# <span id="page-175-0"></span>**Λίστα ελέγχου επίλυσης προβλημάτων**

Όταν προσπαθείτε να επιλύσετε κάποιο πρόβλημα με το προϊόν, ακολουθήστε αυτά τα βήματα.

- Βήμα 1: Βεβαιωθείτε ότι το προϊόν έχει ρυθμιστεί σωστά
- **Βήμα 2: Έλεγχος της καλωδίωσης ή της ασύρματης σύνδεσης**
- Βήμα 3: Ελέγξτε τον πίνακα ελέγχου για μηνύματα [σφάλματος](#page-176-0)
- Βήμα 4: [Ελέγξτε](#page-176-0) το χαρτί
- **Βήμα 5: Ελέγξτε το [λογισμικό](#page-176-0)**
- Βήμα 6: Λειτουργία [δοκιμαστικής](#page-177-0) εκτύπωσης
- **Βήμα 7: Λειτουργία [δοκιμαστικής](#page-177-0) αντιγραφής**
- **Βήμα 8: Δοκιμή της [λειτουργίας](#page-177-0) φαξ**
- **Βήμα 9: Ελέγξτε το δοχείο [γραφίτη](#page-177-0)**
- Βήμα 10: Δοκιμάστε να στείλετε μια εργασία εκτύπωσης από [υπολογιστή](#page-178-0)
- Βήμα 11: Βεβαιωθείτε ότι το προϊόν είναι [συνδεδεμένο](#page-178-0) στο δίκτυο.

### **Βήμα 1: Βεβαιωθείτε ότι το προϊόν έχει ρυθμιστεί σωστά**

- **1.** Πατήστε το κουμπί λειτουργίας για να ενεργοποιήσετε το προϊόν ή για να απενεργοποιήσετε τη λειτουργία αυτόματης απενεργοποίησης.
- **2.** Ελέγξτε τις ηλεκτρικές συνδέσεις.
- **3.** Βεβαιωθείτε ότι η τάση γραμμής είναι η σωστή για τη διαμόρφωση της τροφοδοσίας του προϊόντος. (Δείτε την ετικέτα που υπάρχει στην πίσω πλευρά του προϊόντος για τις απαιτούμενες προδιαγραφές τάσης). Εάν χρησιμοποιείτε πολύπριζο και η τάση του βρίσκεται εκτός προδιαγραφών, συνδέστε το προϊόν απευθείας στην πρίζα τοίχου. Εάν είναι ήδη συνδεδεμένο σε πρίζα τοίχου, δοκιμάστε να το συνδέσετε σε άλλη πρίζα.
- **4.** Εάν κανένα από αυτά τα μέτρα δεν επαναφέρει την ισχύ, επικοινωνήστε με την υποστήριξη πελατών της HP.

### **Βήμα 2: Έλεγχος της καλωδίωσης ή της ασύρματης σύνδεσης**

- **1.** Ελέγξτε την καλωδιακή σύνδεση ανάμεσα στο προϊόν και τον υπολογιστή. Βεβαιωθείτε ότι η σύνδεση είναι σωστή.
- **2.** Βεβαιωθείτε ότι το ίδιο το καλώδιο δεν είναι ελαττωματικό χρησιμοποιώντας ένα άλλο καλώδιο, εάν είναι δυνατόν.
- <span id="page-176-0"></span>**3.** Αν το προϊόν έχει συνδεθεί σε δίκτυο, ελέγξτε τα παρακάτω στοιχεία:
	- Ελέγξτε τη λυχνία δίπλα στη σύνδεση δικτύου του προϊόντος. Αν το δίκτυο είναι ενεργό, η λυχνία είναι πράσινη.
	- Βεβαιωθείτε ότι χρησιμοποιείτε καλώδιο δικτύου (και όχι καλώδιο τηλεφώνου) για να συνδεθείτε στο δίκτυο.
	- Βεβαιωθείτε ότι ο δρομολογητής δικτύου, ο διανομέας ή ο διακόπτης έχουν ενεργοποιηθεί και λειτουργούν σωστά.
	- Αν ο υπολογιστής ή το προϊόν έχουν συνδεθεί σε ασύρματο δίκτυο, τότε τυχόν χαμηλή ποιότητα σήματος ή παρεμβολή μπορεί να καθυστερεί τις εργασίες εκτύπωσης.
	- Εάν το προϊόν συνδέεται ασύρματα, εκτυπώστε μια αναφορά δοκιμής ασύρματου δικτύου για να επιβεβαιώσετε ότι η ασύρματη σύνδεση λειτουργεί σωστά.
		- **α.** Στην αρχική οθόνη του πίνακα ελέγχου της συσκευής, πατήστε το κουμπί Ρύθμιση ...
		- **β.** Πατήστε το κουμπί Αυτόματοι διαγνωστικοί έλεγχοι.
		- **γ.** Για να εκτυπώσετε την αναφορά, πατήστε το κουμπί Εκτέλεση δοκιμής ασύρματης λειτουργίας.
- **4.** Αν χρησιμοποιείτε σύστημα τείχους προστασίας στον υπολογιστή, ενδέχεται να εμποδίζεται η επικοινωνία με το προϊόν. Απενεργοποιήστε προσωρινά το τείχος προστασίας, για να δείτε αν εκεί οφείλεται το πρόβλημα.

### **Βήμα 3: Ελέγξτε τον πίνακα ελέγχου για μηνύματα σφάλματος**

Ο πίνακας ελέγχου πρέπει να δείχνει κατάσταση ετοιμότητας. Αν εμφανιστεί κάποιο μήνυμα σφάλματος, διορθώστε το σφάλμα.

### **Βήμα 4: Ελέγξτε το χαρτί**

- **1.** Βεβαιωθείτε ότι το χαρτί που χρησιμοποιείτε πληροί τις προδιαγραφές.
- **2.** Βεβαιωθείτε ότι το χαρτί είναι σωστά τοποθετημένο στο δίσκο χαρτιού.

### **Βήμα 5: Ελέγξτε το λογισμικό**

- **1.** Βεβαιωθείτε ότι το λογισμικό του προϊόντος έχει εγκατασταθεί σωστά.
- **2.** Επιβεβαιώστε ότι έχετε εγκαταστήσει το πρόγραμμα οδήγησης εκτύπωσης για αυτό το προϊόν. Ελέγξτε το πρόγραμμα για να βεβαιωθείτε ότι χρησιμοποιείτε το πρόγραμμα οδήγησης εκτύπωσης για αυτό το προϊόν.

### <span id="page-177-0"></span>**Βήμα 6: Λειτουργία δοκιμαστικής εκτύπωσης**

- **1.** Εκτυπώστε μια αναφορά διαμόρφωσης.
	- **α.** Στην αρχική οθόνη του πίνακα ελέγχου της συσκευής, πατήστε το κουμπί Πληροφορίες **.**.
	- **β.** Για να εκτυπώσετε την αναφορά διαμόρφωσης, πατήστε το κουμπί Αναφορά.
- **2.** Εάν η σελίδα δεν εκτυπώνεται, βεβαιωθείτε ότι ο δίσκος εισόδου περιέχει χαρτί.
- **3.** Εάν προκύψει εμπλοκή σελίδας στο προϊόν, αποκαταστήστε την εμπλοκή.

### **Βήμα 7: Λειτουργία δοκιμαστικής αντιγραφής**

- **1.** Τοποθετήστε τη σελίδα διαμόρφωσης στον τροφοδότη εγγράφων και δημιουργήστε αντίγραφο. Αν το χαρτί δεν τοποθετείται ομαλά στον τροφοδότη εγγράφων, ίσως χρειάζεται να καθαρίσετε τους κυλίνδρους και το προστατευτικό διαχωρισμού του τροφοδότη εγγράφων. Βεβαιωθείτε ότι το χαρτί πληροί τις προδιαγραφές του προϊόντος.
- **2.** Τοποθετήστε τη σελίδα διαμόρφωσης πάνω στη γυάλινη επιφάνεια του σαρωτή και δημιουργήστε αντίγραφο.
- **3.** Αν η ποιότητα εκτύπωσης των αντιγραμμένων σελίδων δεν είναι αποδεκτή, καθαρίστε τη γυάλινη επιφάνεια του σαρωτή και τη μικρή γυάλινη λωρίδα.
- **ΠΡΟΣΟΧΗ** Μην χρησιμοποιήσετε λειαντικά, ακετόνη, βενζίνη, αμμωνία, αιθυλική αλκοόλη ή τετραχλωράνθρακα σε οποιοδήποτε τμήμα του προϊόντος, καθώς μπορεί να το καταστρέψουν. Μην ρίχνετε υγρά απευθείας πάνω στην επιφάνεια του σαρωτή. Ενδέχεται να περάσουν στο εσωτερικό και να προκαλέσουν ζημιά στο προϊόν.

### **Βήμα 8: Δοκιμή της λειτουργίας φαξ**

- 1. Στην αρχική οθόνη του πίνακα ελέγχου της συσκευής, πατήστε το κουμπί Ρύθμιση ...
- **2.** Ανοίξτε τα ακόλουθα μενού:
	- Σέρβις
	- Υπηρεσία φαξ
- **3.** Πατήστε το κουμπί Εκτέλεση δοκιμαστικής αποστολής φαξ για να εκτυπώσετε την αναφορά δοκιμής φαξ, η οποία παρέχει πληροφορίες για τις λειτουργίες φαξ.

### **Βήμα 9: Ελέγξτε το δοχείο γραφίτη**

Εκτυπώστε μια σελίδα κατάστασης αναλωσίμων και ελέγξτε την υπολειπόμενη διάρκεια ζωής του δοχείου γραφίτη.

- **1.** Στην αρχική οθόνη του πίνακα ελέγχου της συσκευής, πατήστε το κουμπί Αναλώσιμα ...
- **2.** Για να εκτυπώσετε τη σελίδα κατάστασης αναλωσίμων, πατήστε το κουμπί Αναφορά.

### <span id="page-178-0"></span>**Βήμα 10: Δοκιμάστε να στείλετε μια εργασία εκτύπωσης από υπολογιστή**

- **1.** Δοκιμάστε να εκτυπώσετε την εργασία από κάποιον άλλον υπολογιστή που έχει εγκατεστημένο το λογισμικό του προϊόντος.
- **2.** Ελέγξτε τη σύνδεση του καλωδίου USB ή του καλωδίου δικτύου. Ορίστε στο προϊόν τη σωστή θύρα ή εγκαταστήστε ξανά το λογισμικό, επιλέγοντας τον τύπο σύνδεσης που χρησιμοποιείτε.
- **3.** Αν η ποιότητα εκτύπωσης δεν είναι αποδεκτή, βεβαιωθείτε ότι έχετε επιλέξει τις σωστές ρυθμίσεις εκτύπωσης για το χαρτί που χρησιμοποιείτε.

### **Βήμα 11: Βεβαιωθείτε ότι το προϊόν είναι συνδεδεμένο στο δίκτυο.**

Στα δικτυωμένα προϊόντα, ανοίξτε ένα πρόγραμμα περιήγησης στο Web και πληκτρολογήστε τη διεύθυνση IP (από τη σελίδα διαμόρφωσης που εκτυπώθηκε νωρίτερα) στο πλαίσιο διεύθυνσης για να ανοίξετε τον Ενσωματωμένο διακομιστή Web της HP (EWS). Εάν δεν ανοίξει ο HP EWS, εγκαταστήστε ξανά το προϊόν στο δίκτυο.

### <span id="page-179-0"></span>**Επαναφορά των εργοστασιακών προεπιλογών**

Η επαναφορά των καθορισμένων εργοστασιακών προεπιλογών επιστρέφει όλες τις ρυθμίσεις του προϊόντος και του δικτύου στις εργοστασιακές προεπιλογές. Δεν γίνεται επαναφορά του αριθμού σελίδων, του μεγέθους του δίσκου ή της γλώσσας. Για επαναφορά των εργοστασιακών προεπιλεγμένων ρυθμίσεων του προϊόντος, ακολουθήστε αυτά τα βήματα.

**ΠΡΟΣΟΧΗ** Η επαναφορά των καθορισμένων εργοστασιακών προεπιλογών επιστρέφει όλες τις ρυθμίσεις στις εργοστασιακές προεπιλογές. Επίσης, διαγράφει όσες σελίδες έχουν αποθηκευτεί στη μνήμη.

- 1. Στον πίνακα ελέγχου του προϊόντος, πατήστε το κουμπί Ρύθμιση ...
- **2.** Μετακινηθείτε διαδοχικά και πατήστε το μενού Σέρβις.
- **3.** Περιηγηθείτε, πατήστε πρώτα το κουμπί Επαναφορά προεπιλογών και, στη συνέχεια, το κουμπί OK.

Εκτελείται αυτόματη επανεκκίνηση του προϊόντος.
# **Σύστημα βοήθειας του πίνακα ελέγχου**

Το προϊόν διαθέτει ένα ενσωματωμένο σύστημα Βοήθειας, το οποίο εξηγεί τον τρόπο χρήσης κάθε οθόνης. Για να ανοίξετε το σύστημα βοήθειας, πατήστε το κουμπί Βοήθεια ? στην επάνω δεξιά γωνία της οθόνης.

Για ορισμένες οθόνες, το σύστημα βοήθειας ανοίγει σε γενικό μενού όπου μπορείτε να αναζητήσετε συγκεκριμένα θέματα. Μπορείτε να περιηγηθείτε στη δομή του μενού, πατώντας τα αντίστοιχα κουμπιά του μενού.

Μερικές οθόνες βοήθειας περιέχουν κινούμενες εικόνες που σας καθοδηγούν σε διάφορες διαδικασίες, όπως είναι η αποκατάσταση εμπλοκών.

Για οθόνες που περιέχουν ρυθμίσεις μεμονωμένων εργασιών, το σύστημα βοήθειας ανοίγει ένα θέμα που εξηγεί τις επιλογές που υπάρχουν στην οθόνη.

Αν το προϊόν σάς ειδοποιήσει για κάποιο σφάλμα ή προειδοποίηση, πατήστε το κουμπί Βοήθεια ?, για να ανοίξει ένα μήνυμα που περιγράφει το πρόβλημα. Το μήνυμα περιέχει επίσης πληροφορίες για να σας βοηθήσει να λύσετε το πρόβλημα.

# **Λανθασμένη τροφοδότηση ή εμπλοκή χαρτιού**

- Το προϊόν δεν έλκει χαρτί
- Το προϊόν έλκει πολλά φύλλα χαρτιού
- Ο τροφοδότης εγγράφων [παρουσιάζει](#page-182-0) εμπλοκή, δεν διατηρεί ίσιο το φύλλο ή πιάνει πολλά φύλλα [χαρτιού](#page-182-0)
- [Αποτροπή](#page-182-0) εμπλοκών χαρτιού από τους δίσκους χαρτιού

# **Το προϊόν δεν έλκει χαρτί**

Αν το προϊόν δεν έλκει χαρτί από το δίσκο, δοκιμάστε τις παρακάτω λύσεις.

- **1.** Ανοίξτε το προϊόν και αφαιρέστε φύλλα χαρτιού που έχουν μπλοκάρει.
- **2.** Τοποθετήστε στο δίσκο το κατάλληλο μέγεθος χαρτιού για την εργασία.
- **3.** Βεβαιωθείτε ότι το μέγεθος και ο τύπος του χαρτιού έχουν ρυθμιστεί σωστά στον πίνακα ελέγχου του προϊόντος.
- **4.** Βεβαιωθείτε ότι οι οδηγοί χαρτιού στο δίσκο έχουν προσαρμοστεί κατάλληλα για το μέγεθος του χαρτιού. Προσαρμόστε τους οδηγούς στην κατάλληλη εσοχή του δίσκου.
- **5.** Ελέγξτε τον πίνακα ελέγχου του προϊόντος, για να δείτε αν το προϊόν περιμένει να επιβεβαιώσετε ένα μήνυμα σχετικά με τη μη αυτόματη τροφοδοσία του χαρτιού. Τοποθετήστε χαρτί και συνεχίστε.
- **6.** Οι κύλινδροι πάνω από το δίσκο ενδέχεται να έχουν ρυπανθεί. Καθαρίστε τους κυλίνδρους με ένα μαλακό πανί που δεν αφήνει χνούδι, βρεγμένο με ζεστό νερό.

## **Το προϊόν έλκει πολλά φύλλα χαρτιού**

Αν το προϊόν έλκει πολλά φύλλα χαρτιού από το δίσκο, δοκιμάστε τις παρακάτω λύσεις.

- **1.** Αφαιρέστε τη στοίβα χαρτιού από το δίσκο, λυγίστε τη, περιστρέψτε τη 180 μοίρες και αναποδογυρίστε τη. *Μην ξεφυλλίζετε το χαρτί.* Επιστρέψτε τη στοίβα χαρτιού στο δίσκο.
- **2.** Να χρησιμοποιείτε αποκλειστικά χαρτί που πληροί τις προδιαγραφές της HP για αυτό το προϊόν.
- **3.** Να χρησιμοποιείτε χαρτί που δεν είναι τσαλακωμένο, διπλωμένο ή κατεστραμμένο. Αν χρειαστεί, χρησιμοποιήστε χαρτί από διαφορετικό πακέτο.
- **4.** Βεβαιωθείτε ότι ο δίσκος δεν είναι υπερβολικά γεμάτος. Αν είναι, τότε αφαιρέστε ολόκληρη τη στοίβα χαρτιού από το δίσκο, ισιώστε τη στοίβα και, στη συνέχεια, επιστρέψτε ένα μέρος του χαρτιού στο δίσκο.
- **5.** Βεβαιωθείτε ότι οι οδηγοί χαρτιού στο δίσκο έχουν προσαρμοστεί κατάλληλα για το μέγεθος του χαρτιού. Προσαρμόστε τους οδηγούς στην κατάλληλη εσοχή του δίσκου.
- **6.** Βεβαιωθείτε ότι το περιβάλλον εκτύπωσης πληροί τις συνιστώμενες προδιαγραφές.

# <span id="page-182-0"></span>**Ο τροφοδότης εγγράφων παρουσιάζει εμπλοκή, δεν διατηρεί ίσιο το φύλλο ή πιάνει πολλά φύλλα χαρτιού**

- Ενδέχεται να υπάρχει κάτι επάνω στο πρωτότυπο, όπως κλιπ συρραφής ή αυτοκόλλητες σημειώσεις, που πρέπει να αφαιρεθεί.
- Βεβαιωθείτε ότι το κάλυμμα του τροφοδότη εγγράφων είναι κλειστό.
- Ενδέχεται να μην έχουν τοποθετηθεί σωστά οι σελίδες. Ισιώστε τις σελίδες και ρυθμίστε τους οδηγούς χαρτιού ώστε να κεντραριστεί η στοίβα.
- Οι οδηγοί χαρτιού πρέπει να ακουμπούν τις πλευρές της στοίβας χαρτιού για να λειτουργούν σωστά. Βεβαιωθείτε ότι η στοίβα χαρτιού είναι ίσια και ότι οι οδηγοί εφάπτονται στη στοίβα χαρτιού.
- Επιβεβαιώστε ότι δεν υπάρχουν κομματάκια χαρτιού, συρραπτικά, συνδετήρες ή άλλα υπολείμματα στη διαδρομή χαρτιού.
- Καθαρίστε τους κυλίνδρους τροφοδοσίας εγγράφων και το προστατευτικό διαχωρισμού. Χρησιμοποιήστε πεπιεσμένο αέρα ή ένα καθαρό πανί που δεν αφήνει χνούδι, βρεγμένο με ζεστό νερό.

## **Αποτροπή εμπλοκών χαρτιού από τους δίσκους χαρτιού**

Για να μειώσετε τον αριθμό των εμπλοκών χαρτιού, δοκιμάστε τις παρακάτω λύσεις.

- **1.** Να χρησιμοποιείτε αποκλειστικά χαρτί που πληροί τις προδιαγραφές της HP για αυτό το προϊόν.
- **2.** Να χρησιμοποιείτε χαρτί που δεν είναι τσαλακωμένο, διπλωμένο ή κατεστραμμένο. Αν χρειαστεί, χρησιμοποιήστε χαρτί από διαφορετικό πακέτο.
- **3.** Χρησιμοποιήστε χαρτί που δεν έχει εκτυπωθεί ή φωτοτυπηθεί προηγουμένως.
- **4.** Βεβαιωθείτε ότι ο δίσκος δεν είναι υπερβολικά γεμάτος. Αν είναι, τότε αφαιρέστε ολόκληρη τη στοίβα χαρτιού από το δίσκο, ισιώστε τη στοίβα και, στη συνέχεια, επιστρέψτε ένα μέρος του χαρτιού στο δίσκο.
- **5.** Βεβαιωθείτε ότι οι οδηγοί χαρτιού στο δίσκο έχουν προσαρμοστεί κατάλληλα για το μέγεθος του χαρτιού. Προσαρμόστε τους οδηγούς ώστε να εφάπτονται στη στοίβα του χαρτιού, χωρίς να το λυγίζουν.
- **6.** Βεβαιωθείτε ότι ο δίσκος έχει τοποθετηθεί πλήρως στο προϊόν.
- **7.** Αν εκτυπώνετε σε βαρύ, ανάγλυφο ή διάτρητο χαρτί, χρησιμοποιήστε τη λειτουργία αυτόματης τροφοδοσίας και τοποθετήστε ένα φύλλο κάθε φορά.
- **8.** Βεβαιωθείτε ότι ο δίσκος έχει διαμορφωθεί σωστά για τον τύπο και το μέγεθος του χαρτιού.
- **9.** Βεβαιωθείτε ότι το περιβάλλον εκτύπωσης πληροί τις συνιστώμενες προδιαγραφές.

# **Αποκατάσταση εμπλοκών χαρτιού**

- Θέσεις εμπλοκών
- [Αποκαταστήστε](#page-185-0) τις εμπλοκές στον τροφοδότη εγγράφων
- [Αποκατάσταση](#page-187-0) εμπλοκών στην περιοχή εξόδου
- [Αποκατάσταση](#page-189-0) εμπλοκών στο Δίσκο 1
- [Αποκατάσταση](#page-192-0) εμπλοκών στο Δίσκο 2 ή στον προαιρετικό Δίσκο 3
- Αποκατάσταση εμπλοκών στη μονάδα [σταθεροποιητή](#page-196-0) γραφίτη
- [Αποκαταστήστε](#page-198-0) τις εμπλοκές στο εξάρτημα εκτύπωσης διπλής όψης

### **Θέσεις εμπλοκών**

Συμβουλευτείτε αυτήν την εικόνα για να εντοπίσετε τις θέσεις των εμπλοκών. Επιπλέον, εμφανίζονται οδηγίες στον πίνακα ελέγχου, οι οποίες σας καθοδηγούν στο σημείο εμπλοκής του χαρτιού, καθώς και για τον τρόπο αφαίρεσής του.

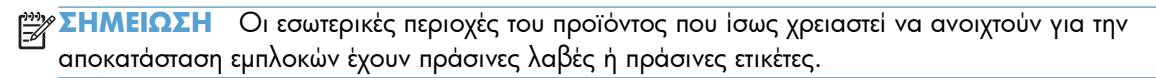

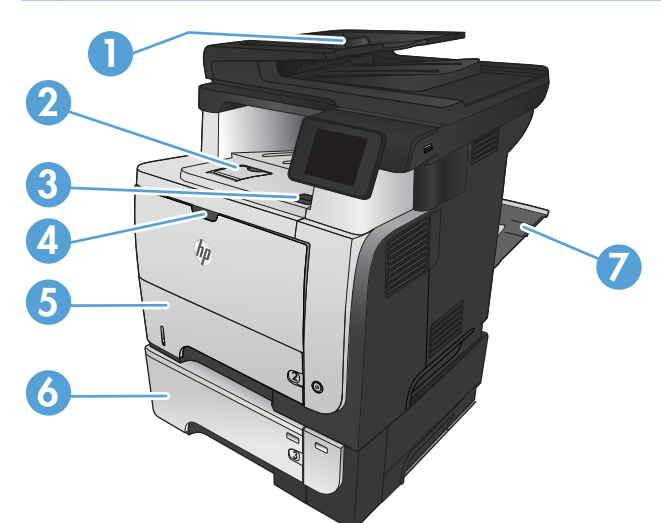

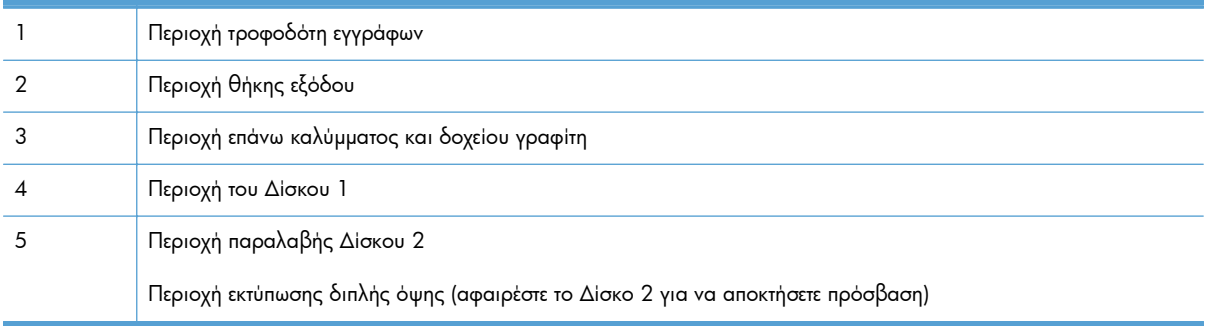

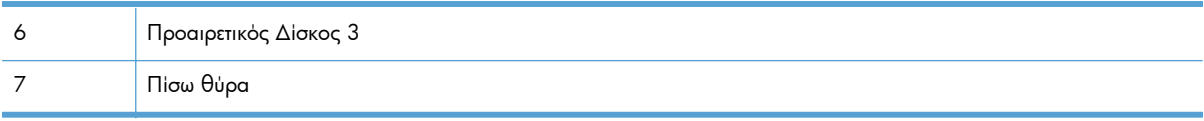

# <span id="page-185-0"></span>**Αποκαταστήστε τις εμπλοκές στον τροφοδότη εγγράφων**

**1.** Ανοίξτε το κάλυμμα του τροφοδότη εγγράφων.

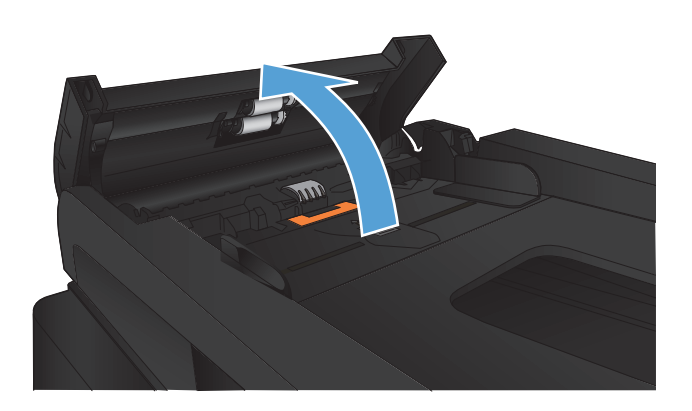

**2.** Τραβήξτε απαλά το χαρτί που έχει εμπλακεί για να το αφαιρέσετε.

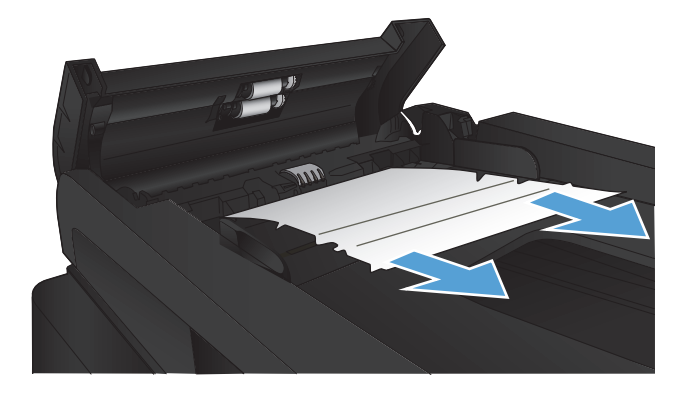

- **3.** Κλείστε το κάλυμμα του τροφοδότη εγγράφων. Βεβαιωθείτε ότι είναι εντελώς κλειστό.
- 
- 
- **4.** Ανοίξτε το κάλυμμα του σαρωτή. Αν το χαρτί έχει εμπλακεί στο κάλυμμα του σαρωτή, τραβήξτε το χαρτί απαλά προς τα έξω.

# <span id="page-187-0"></span>**Αποκατάσταση εμπλοκών στην περιοχή εξόδου**

**1.** Εάν το χαρτί είναι ορατό στο δίσκο εξόδου, πιάστε το εμπρός άκρο του και αφαιρέστε το.

**2.** Ανοίξτε την πίσω θύρα και πιέστε τη προς τα κάτω ώστε να ανοίξει εντελώς, σε γωνία 90°.

**ΣΗΜΕΙΩΣΗ** Η πίσω θύρα ανοίγει σε δύο θέσεις. Ανοίγει σε γωνία 45° για την πίσω θήκη εξόδου και σε γωνία 90° για την αποκατάσταση εμπλοκών.

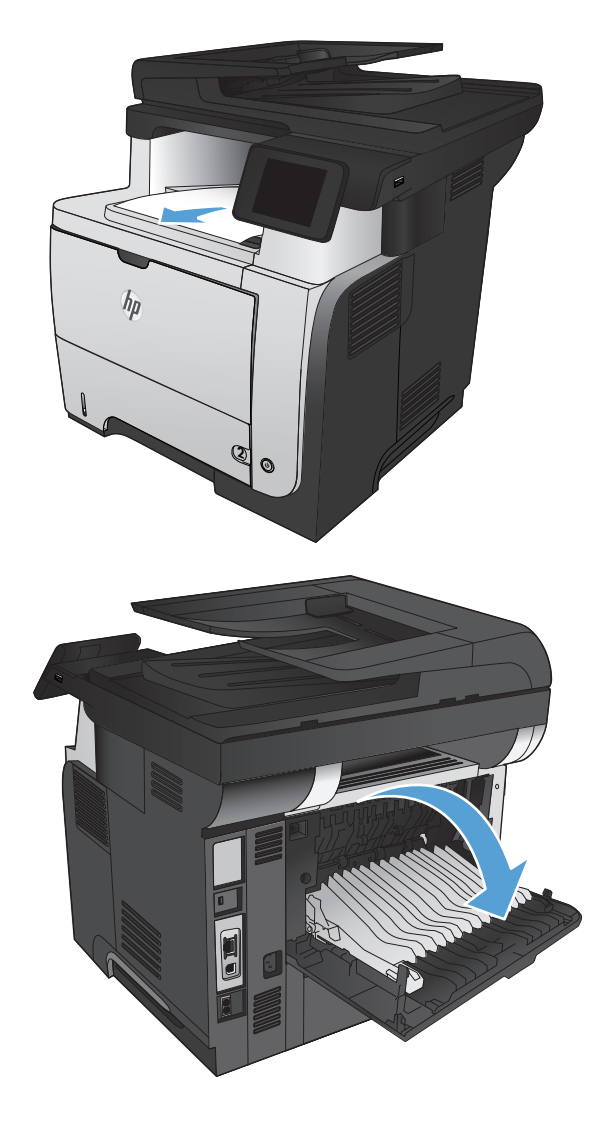

**3.** Αφαιρέστε τυχόν χαρτί που έχει εμπλακεί.

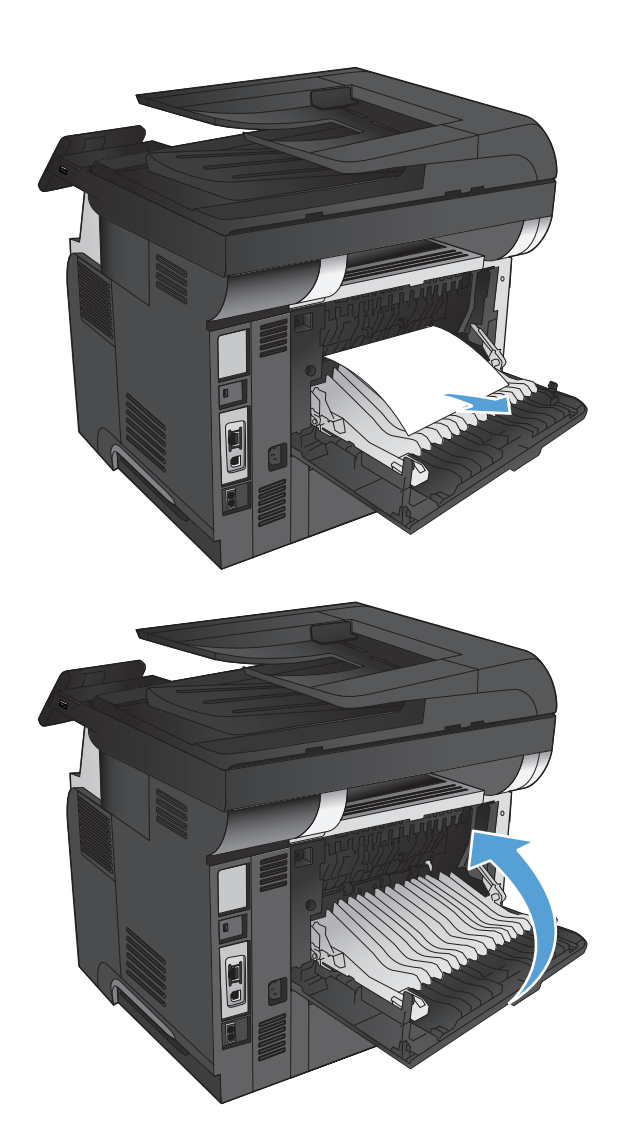

**4.** Κλείστε την πίσω θύρα.

# <span id="page-189-0"></span>**Αποκατάσταση εμπλοκών στο Δίσκο 1**

**1.** Εάν το μεγαλύτερο τμήμα του φύλλου χαρτιού είναι ορατό μέσα στο δίσκο, τραβήξτε αργά το χαρτί που έχει εμπλακεί για να το βγάλετε από το προϊόν.

Εάν το μεγαλύτερο τμήμα του φύλλου χαρτιού έχει τραβηχτεί στο εσωτερικό του προϊόντος, συνεχίστε εκτελώντας τα παρακάτω βήματα.

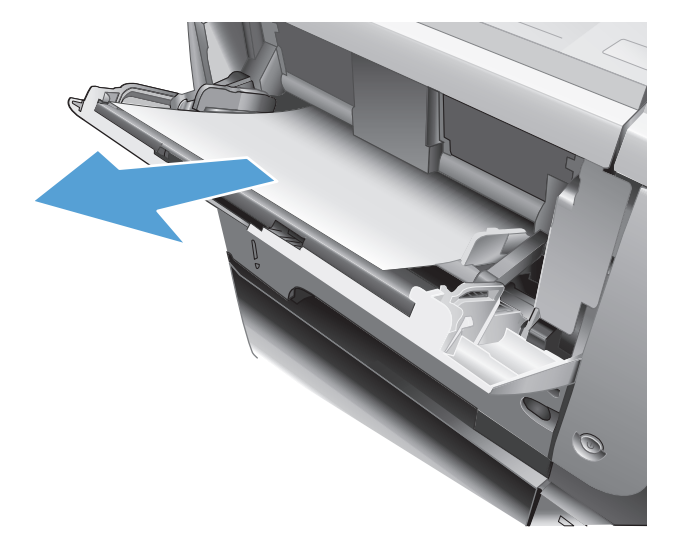

**2.** Πατήστε το κουμπί απελευθέρωσης της μπροστινής θύρας.

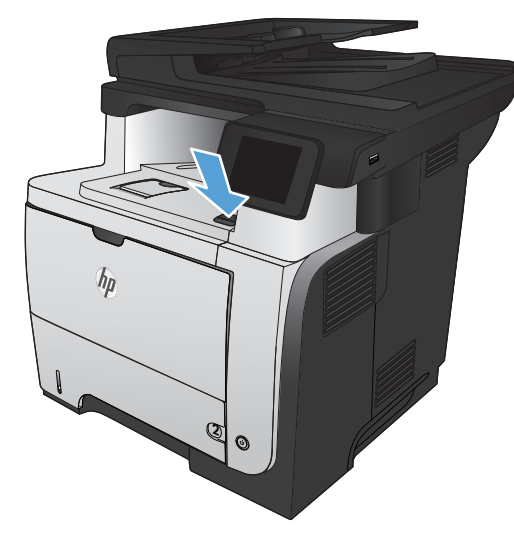

**3.** Ανοίξτε την μπροστινή θύρα.

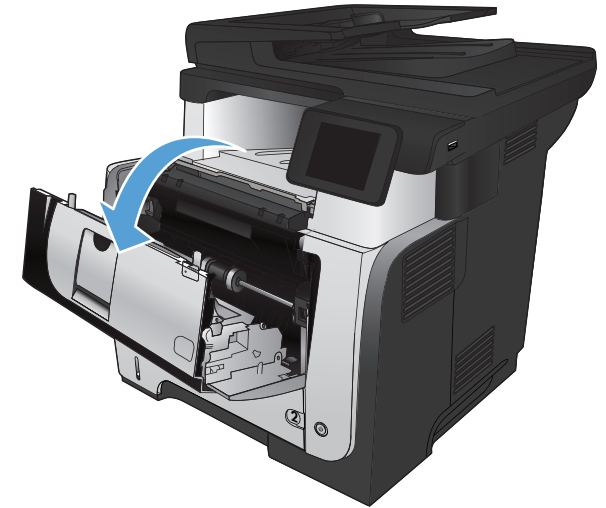

**4.** Αφαιρέστε το δοχείο γραφίτη.

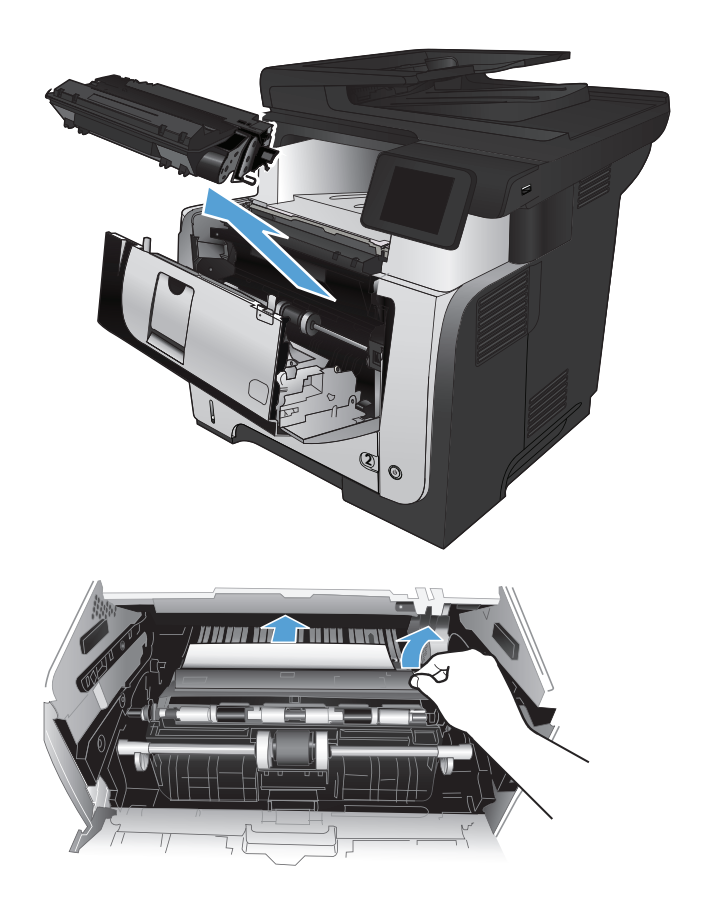

**5.** Ανασηκώστε το κάλυμμα πρόσβασης στις εμπλοκές και αφαιρέστε το χαρτί που έχει εμπλακεί.

**6.** Επανατοποθετήστε το δοχείο γραφίτη.

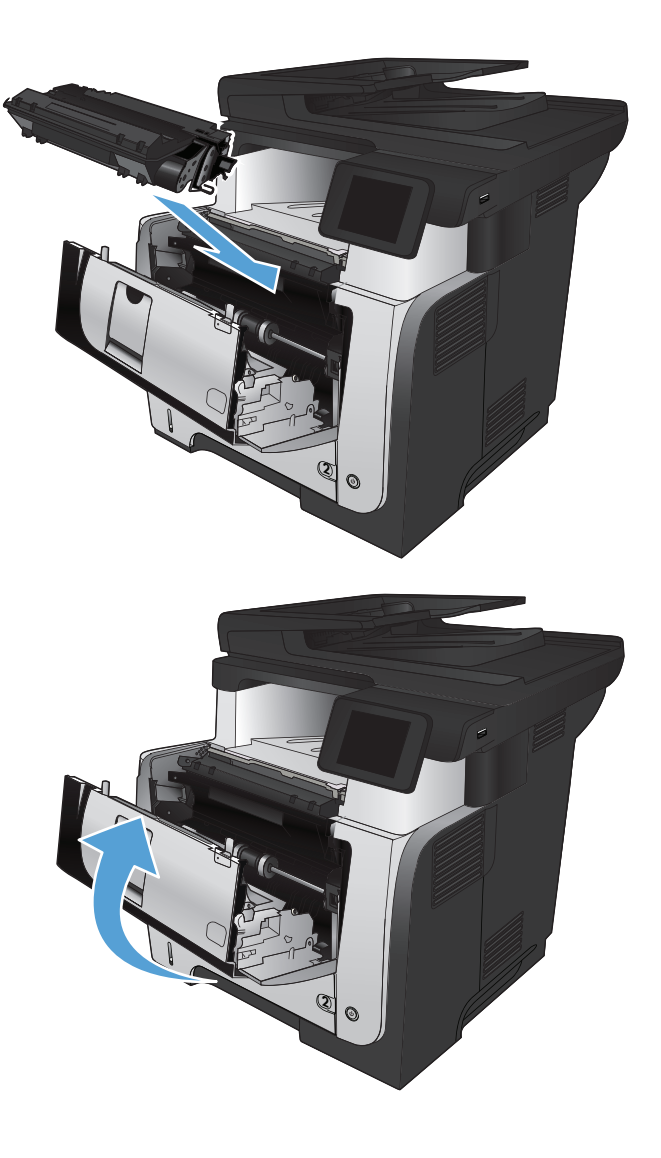

**7.** Κλείστε την μπροστινή θύρα.

## <span id="page-192-0"></span>**Αποκατάσταση εμπλοκών στο Δίσκο 2 ή στον προαιρετικό Δίσκο 3**

**1.** Αφαιρέστε το δίσκο από το προϊόν.

**2.** Βγάλτε το χαρτί από το δίσκο και απορρίψτε όσα φύλλα έχουν υποστεί ζημιά.

**3.** Επιβεβαιώστε ότι ο πίσω οδηγός χαρτιού είναι ρυθμισμένος στην εσοχή για το σωστό μέγεθος χαρτιού. Εάν χρειάζεται, πιάστε σφιχτά τη γλωττίδα απασφάλισης και μετακινήστε τον πίσω οδηγό χαρτιού στη σωστή θέση. Θα πρέπει να ασφαλίσει στη θέση του κάνοντας κλικ.

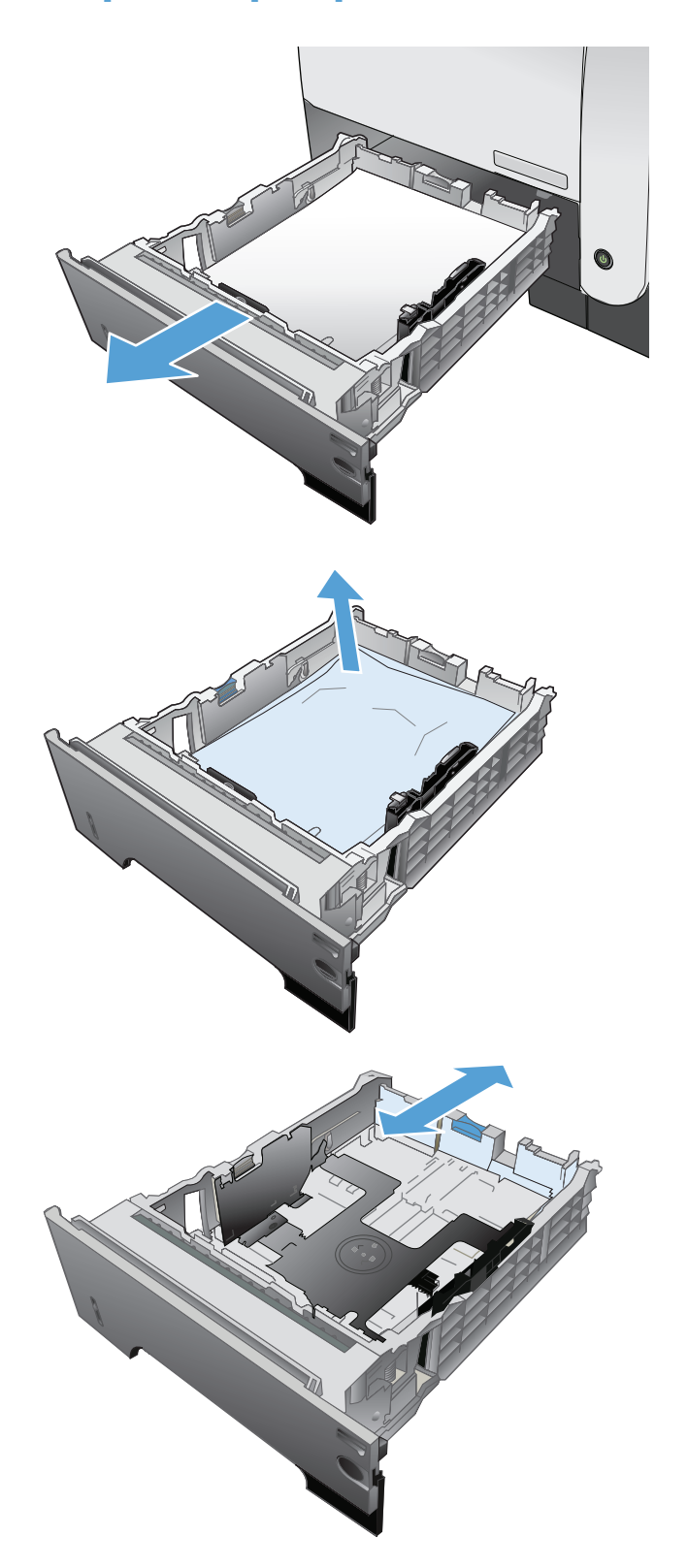

**4.** Τοποθετήστε το χαρτί στο δίσκο. Βεβαιωθείτε ότι η στοίβα είναι τοποθετημένη επίπεδα και στις τέσσερις γωνίες και ότι το επάνω μέρος της στοίβας βρίσκεται κάτω από τις ενδείξεις μέγιστου ύψους.

**5.** Τοποθετήστε ξανά και κλείστε το δίσκο.

**6.** Πατήστε το κουμπί απελευθέρωσης της μπροστινής θύρας.

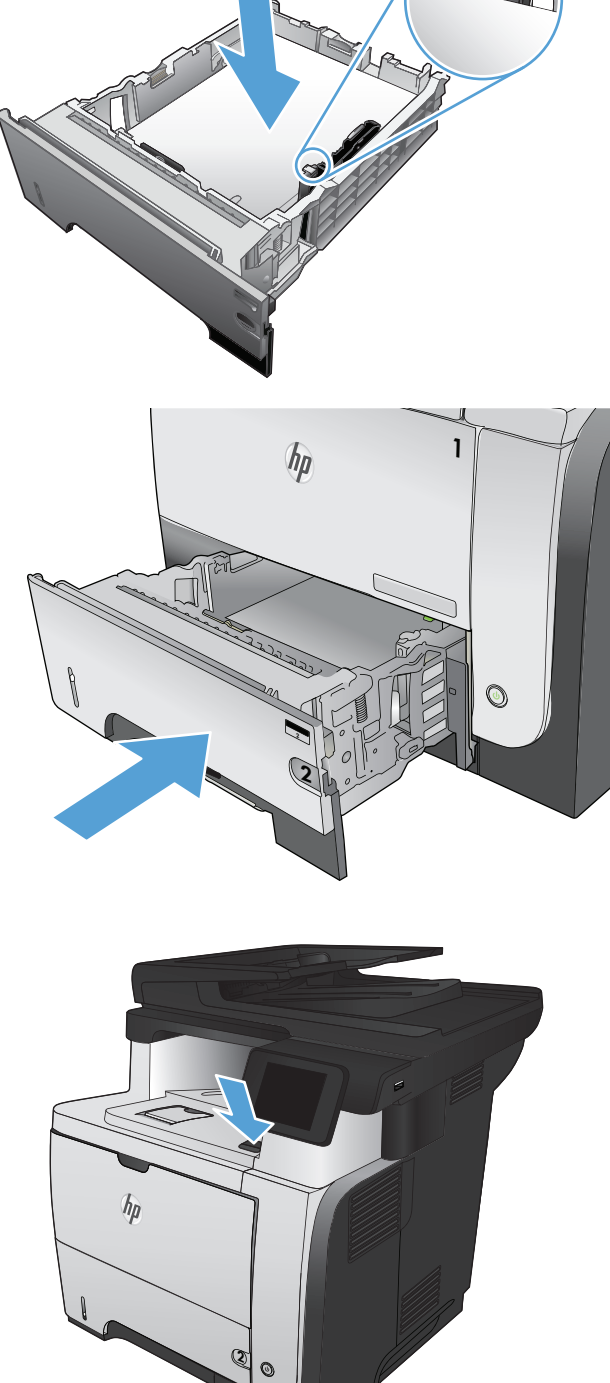

**7.** Ανοίξτε την μπροστινή θύρα.

**8.** Αφαιρέστε το δοχείο γραφίτη.

**9.** Ανασηκώστε το κάλυμμα πρόσβασης στις εμπλοκές και αφαιρέστε το χαρτί που έχει εμπλακεί.

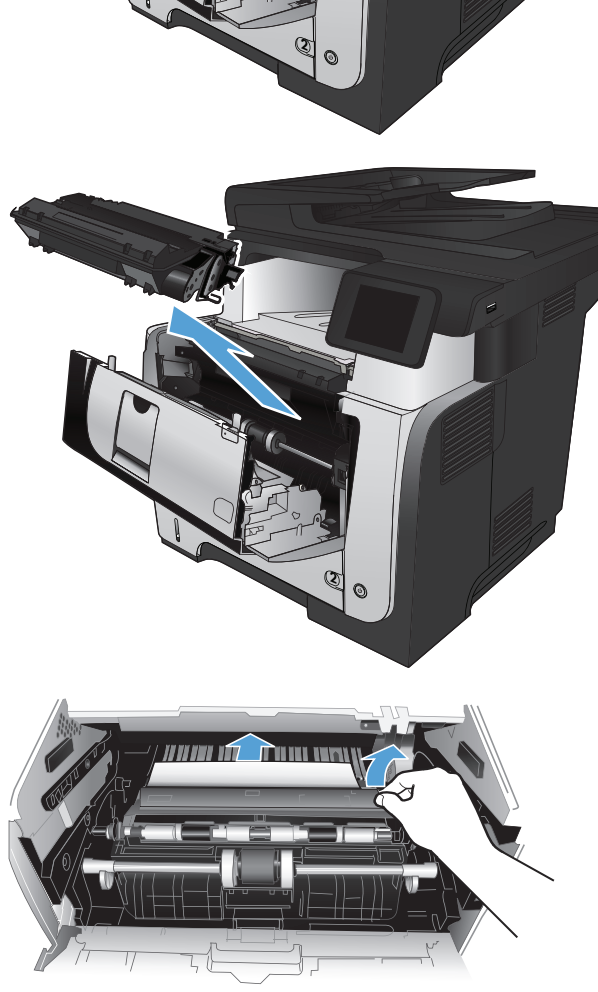

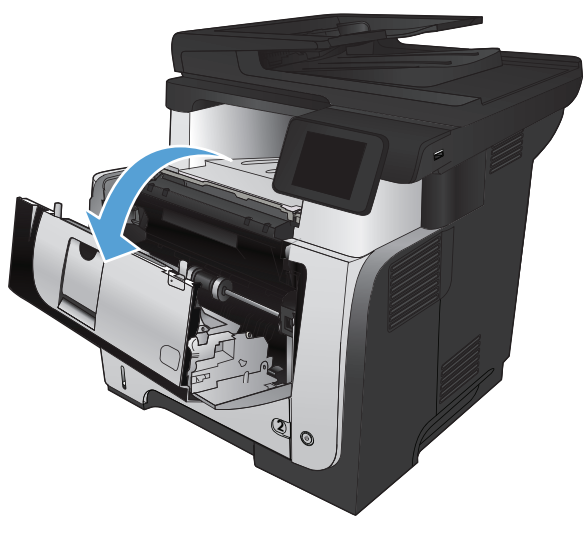

**10.** Επανατοποθετήστε το δοχείο γραφίτη.

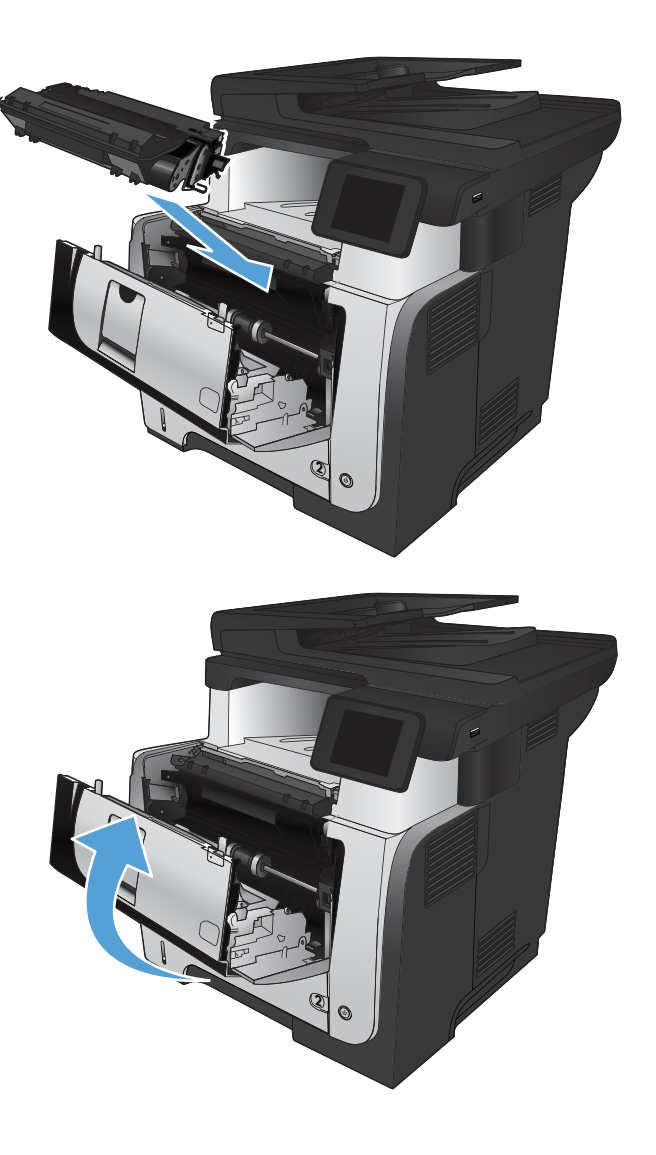

**11.** Κλείστε την μπροστινή θύρα.

# <span id="page-196-0"></span>**Αποκατάσταση εμπλοκών στη μονάδα σταθεροποιητή γραφίτη**

- **1.** Πατήστε το κουμπί απελευθέρωσης της μπροστινής θύρας.
- $h_{\rm B}$ **2 2**

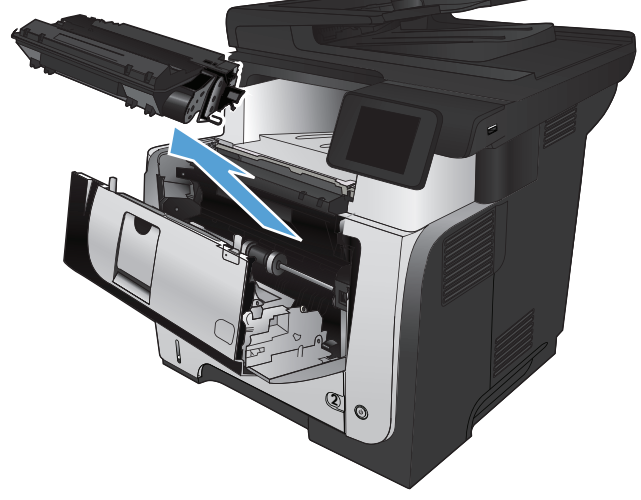

**2.** Ανοίξτε την μπροστινή θύρα.

**3.** Αφαιρέστε το δοχείο γραφίτη.

**4.** Ανασηκώστε το κάλυμμα πρόσβασης στις εμπλοκές και αφαιρέστε το χαρτί που έχει εμπλακεί.

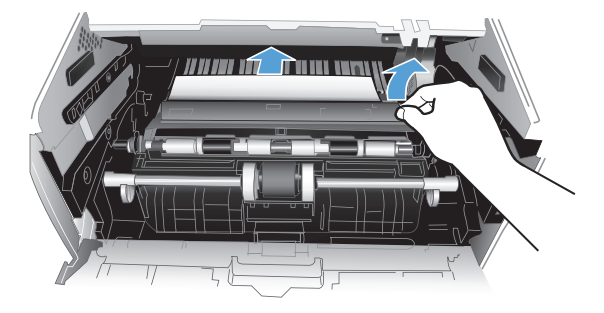

2

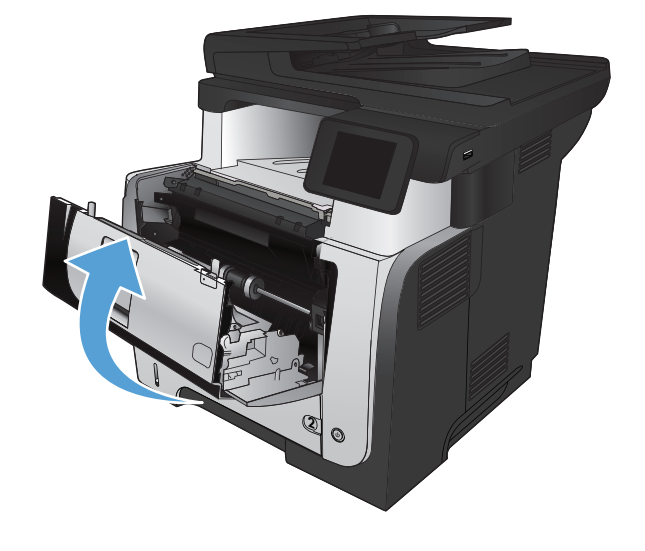

**5.** Επανατοποθετήστε το δοχείο γραφίτη.

**6.** Κλείστε την μπροστινή θύρα.

# <span id="page-198-0"></span>**Αποκαταστήστε τις εμπλοκές στο εξάρτημα εκτύπωσης διπλής όψης**

**1.** Αφαιρέστε εντελώς το Δίσκο 2 από το προϊόν.

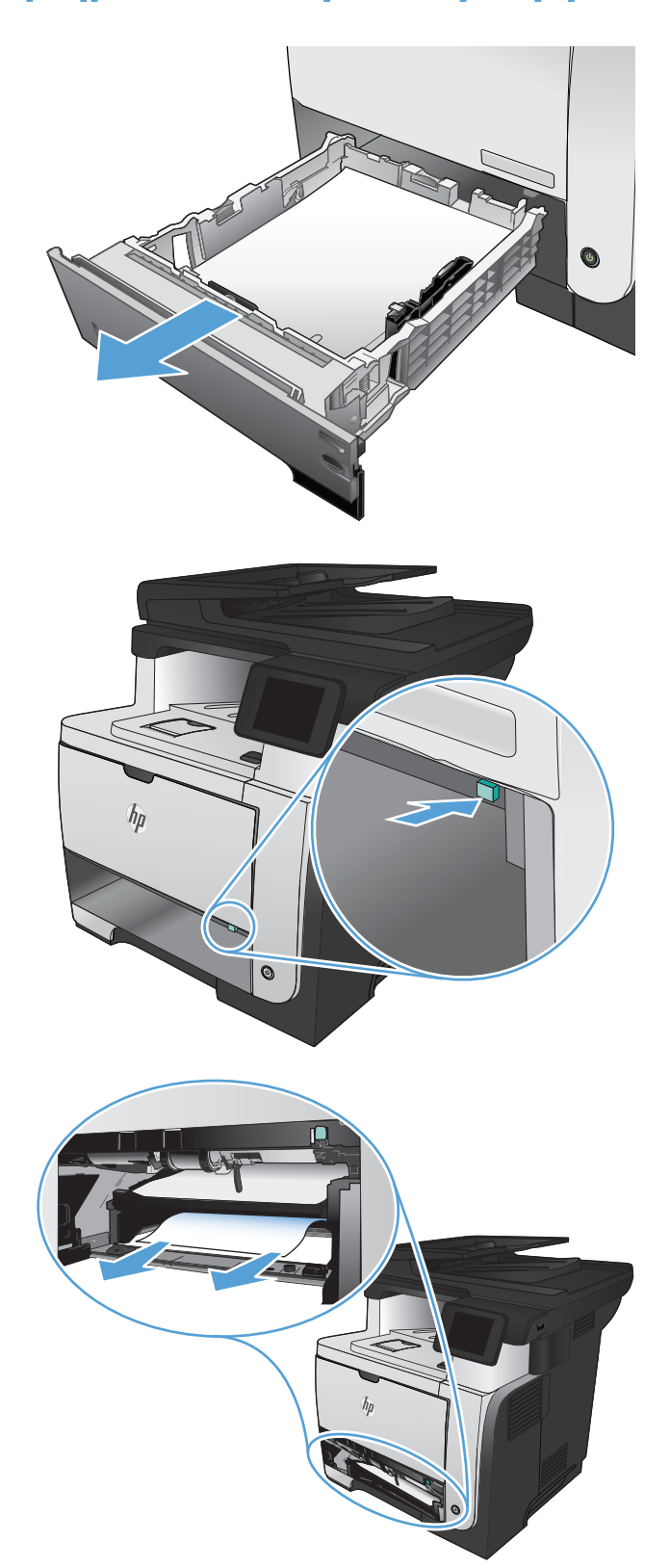

**2.** Πατήστε το πράσινο κουμπί για να αποδεσμεύσετε τη μεταλλική επιφάνεια εκτύπωσης διπλής όψης.

**3.** Αφαιρέστε τυχόν χαρτί που έχει εμπλακεί.

**4.** Κλείστε τη μεταλλική επιφάνεια εκτύπωσης διπλής όψης.

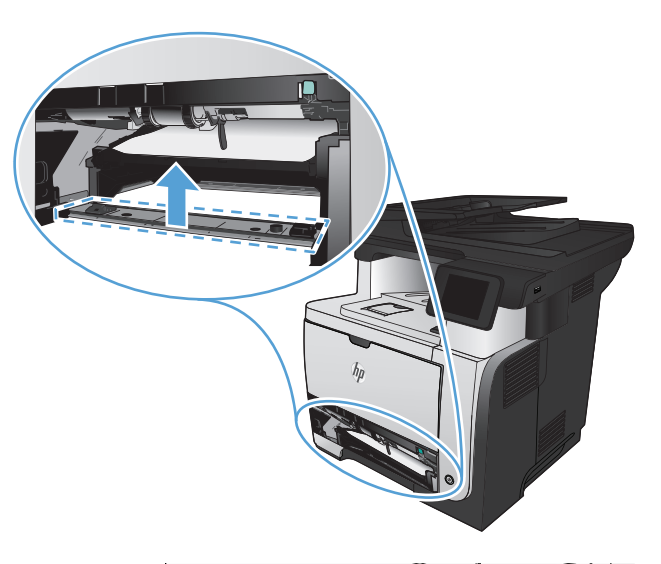

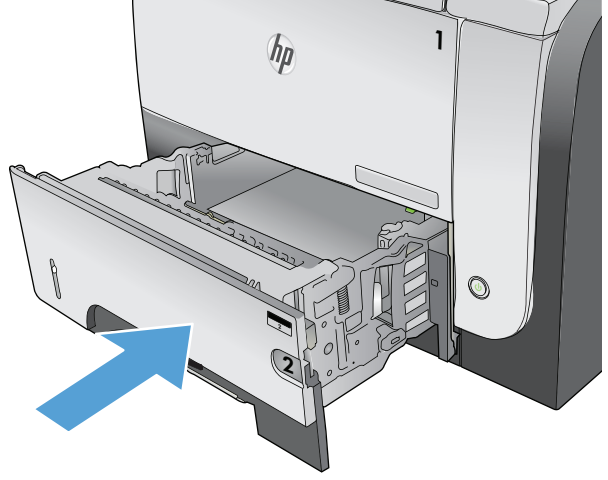

**5.** Επανατοποθετήστε το Δίσκο 2.

# **Βελτίωση ποιότητας εκτύπωσης**

- Εκτύπωση από διαφορετικό πρόγραμμα λογισμικού
- Ορισμός της ρύθμισης τύπου χαρτιού για την εργασία εκτύπωσης
- Έλεγχος της [κατάστασης](#page-201-0) του δοχείου γραφίτη
- **Εκτύπωση σελίδας [καθαρισμού](#page-201-0)**
- **[Οπτικός](#page-202-0) έλεγχος του δοχείου γραφίτη**
- Έλεγχος χαρτιού και [περιβάλλοντος](#page-202-0) εκτύπωσης
- Έλεγχος ρυθμίσεων λειτουργίας [EconoMode](#page-203-0)
- Δοκιμή διαφορετικού [προγράμματος](#page-203-0) οδήγησης εκτύπωσης

### **Εκτύπωση από διαφορετικό πρόγραμμα λογισμικού**

Δοκιμάστε να εκτυπώσετε από διαφορετικό πρόγραμμα λογισμικού. Εάν η σελίδα εκτυπώνεται σωστά, υπάρχει πρόβλημα στο πρόγραμμα λογισμικού από το οποίο εκτυπώνατε.

#### **Ορισμός της ρύθμισης τύπου χαρτιού για την εργασία εκτύπωσης**

Εάν εκτυπώνετε από πρόγραμμα λογισμικού και οι σελίδες παρουσιάζουν κάποιο από τα παρακάτω προβλήματα, ελέγξτε τη ρύθμιση για τον τύπο χαρτιού:

- μουντζουρωμένη εκτύπωση
- θαμπή εκτύπωση
- σκούρα εκτύπωση
- παραμορφωμένο χαρτί
- διάσπαρτες κουκκίδες γραφίτη
- ασταθής γραφίτης
- μικρές περιοχές χωρίς γραφίτη

#### **Έλεγχος της ρύθμισης τύπου χαρτιού (Windows)**

- **1.** Στο πρόγραμμα λογισμικού, ορίστε την επιλογή **Εκτύπωση**.
- **2.** Επιλέξτε το προϊόν και, στη συνέχεια, κάντε κλικ στο κουμπί **Ιδιότητες** ή **Προτιμήσεις**.
- **3.** Κάντε κλικ στην καρτέλα **Χαρτί/Ποιότητα**.
- **4.** Στην αναπτυσσόμενη λίστα **Τύπος χαρτιού**, κάντε κλικ στην επιλογή **Περισσότερα...**.
- **5.** Αναπτύξτε τη λίστα επιλογών **Ο τύπος είναι:**.
- **6.** Αναπτύξτε την κατηγορία τύπων χαρτιού που ταιριάζει καλύτερα στο χαρτί σας.
- <span id="page-201-0"></span>**7.** Επιλέξτε τον τύπο χαρτιού που χρησιμοποιείτε και κάντε κλικ στο κουμπί **OK**.
- **8.** Κάντε κλικ στο κουμπί **OK** για να κλείσετε το παράθυρο διαλόγου **Document Properties** (Ιδιότητες εγγράφου). Στο παράθυρο διαλόγου **Εκτύπωση**, κάντε κλικ στο κουμπί **OK** για να εκτυπώσετε την εργασία.

#### **Έλεγχος της ρύθμισης τύπου χαρτιού (Mac OS X)**

- **1.** Κάντε κλικ στο μενού **File (Αρχείο)** και κατόπιν στην επιλογή **Print (Εκτύπωση)**.
- **2.** Στο μενού **Εκτυπωτής**, επιλέξτε τη συσκευή.
- **3.** Από προεπιλογή, το πρόγραμμα οδήγησης εκτύπωσης εμφανίζει το μενού **Αντίγραφα & σελίδες**. Ανοίξτε την αναπτυσσόμενη λίστα των μενού και κατόπιν κάντε κλικ στο μενού **Finishing (Τελική επεξεργασία)**.
- **4.** Επιλέξτε έναν τύπο από την αναπτυσσόμενη λίστα **Media-type (Τύπος μέσου)**.
- **5.** Κάντε κλικ στο κουμπί **Print (Εκτύπωση)**.

### **Έλεγχος της κατάστασης του δοχείου γραφίτη**

Ελέγξτε τη σελίδα κατάστασης αναλωσίμων για τις ακόλουθες πληροφορίες:

- Εκτιμώμενο ποσοστό υπολειπόμενης διάρκειας ζωής της κασέτας
- **·** Σελίδες που απομένουν κατά προσέγγιση
- Κωδικοί προϊόντος για δοχεία γραφίτη HP
- Αριθμός εκτυπωμένων σελίδων

Χρησιμοποιήστε την παρακάτω διαδικασία για να εκτυπώσετε τη σελίδα κατάστασης αναλωσίμων:

- 1. Στην αρχική οθόνη του πίνακα ελέγχου της συσκευής, πατήστε το κουμπί Αναλώσιμα ...
- **2.** Για να εκτυπώσετε τη σελίδα κατάστασης αναλωσίμων, πατήστε το κουμπί Αναφορά.

### **Εκτύπωση σελίδας καθαρισμού**

- 1. Στην αρχική οθόνη του πίνακα ελέγχου της συσκευής, πατήστε το κουμπί Ρύθμιση ...
- **2.** Πατήστε το μενού Σέρβις.
- **3.** Πατήστε το κουμπί Σελίδα καθαρισμού.
- **4.** Όταν σας ζητηθεί, τοποθετήστε απλό χαρτί Letter ή A4.
- **5.** Για να ξεκινήσει η διαδικασία καθαρισμού, πατήστε το κουμπί OK.

Η συσκευή εκτυπώνει την πρώτη πλευρά και, στη συνέχεια, σας ζητά να αφαιρέσετε τη σελίδα από το δίσκο εξόδου και να την επανατοποθετήσετε στο Δίσκο 1, διατηρώντας τον ίδιο προσανατολισμό. Περιμένετε μέχρι να ολοκληρωθεί η διαδικασία. Πετάξτε τη σελίδα που εκτυπώνεται.

# <span id="page-202-0"></span>**Οπτικός έλεγχος του δοχείου γραφίτη**

- **1.** Αφαιρέστε το δοχείο γραφίτη από το προϊόν και βεβαιωθείτε ότι έχει αφαιρεθεί η ταινία της συσκευασίας.
- **2.** Ελέγξτε το τσιπ της μνήμης για τυχόν ζημιά.
- **3.** Εξετάστε την επιφάνεια του πράσινου τυμπάνου απεικόνισης στο δοχείο γραφίτη.

**ΠΡΟΣΟΧΗ** Μην αγγίζετε το τύμπανο απεικόνισης. Τα δαχτυλικά αποτυπώματα στο τύμπανο απεικόνισης μπορεί να οδηγήσουν σε προβλήματα ποιότητας εκτύπωσης.

- **4.** Αν δείτε γρατσουνιές, δαχτυλιές ή άλλη ζημιά στο τύμπανο απεικόνισης, αντικαταστήστε το δοχείο γραφίτη.
- **5.** Αν δεν φαίνεται να έχει γίνει ζημιά στο τύμπανο απεικόνισης, κουνήστε απαλά μερικές φορές το δοχείο γραφίτη και τοποθετήστε το ξανά. Εκτυπώστε μερικές σελίδες, για να δείτε αν έχει λυθεί το πρόβλημα.

## **Έλεγχος χαρτιού και περιβάλλοντος εκτύπωσης**

#### **Χρησιμοποιήστε χαρτί που πληροί τις προδιαγραφές της HP**

Αν έχετε κάποιο από τα παρακάτω προβλήματα, χρησιμοποιήστε διαφορετικό χαρτί:

- Σε ορισμένα σημεία, η εκτύπωση είναι υπερβολικά επιφανειακή ή φαίνεται θολή.
- Υπάρχουν κηλίδες γραφίτη στις εκτυπωμένες σελίδες.
- Ο γραφίτης μουτζουρώνει τις εκτυπωμένες σελίδες.
- Οι εκτυπωμένοι χαρακτήρες φαίνονται αλλοιωμένοι.
- **Οι εκτυπωμένες σελίδες είναι κυρτωμένες.**

Να χρησιμοποιείτε πάντα τύπο και βάρος χαρτιού που υποστηρίζονται από το συγκεκριμένο προϊόν. Επιπλέον, όταν επιλέγετε χαρτί, ακολουθήστε τις παρακάτω οδηγίες:

- Για το καλύτερο δυνατό αποτέλεσμα, να χρησιμοποιείτε καλής ποιότητας χαρτί, χωρίς κοψίματα, σκισίματα, κηλίδες, σκόνη, ασταθή επιφάνεια, τσαλακώματα, κενά, συνδετήρες και κυρτές ή τσαλακωμένες άκρες.
- Χρησιμοποιήστε χαρτί που δεν έχει εκτυπωθεί προηγουμένως.
- Χρησιμοποιήστε χαρτί που έχει σχεδιαστεί ειδικά για εκτυπωτές λέιζερ. Μην χρησιμοποιείτε χαρτί που έχει σχεδιαστεί μόνο για εκτυπωτές ψεκασμού.
- Μην χρησιμοποιείτε πολύ τραχύ χαρτί. Αν χρησιμοποιήσετε πιο απαλό χαρτί, η ποιότητα εκτύπωσης θα είναι καλύτερη.

#### **Έλεγχος περιβάλλοντος προϊόντος**

Ελέγξτε ότι λειτουργείτε το προϊόν σύμφωνα με τις προδιαγραφές περιβάλλοντος που αναφέρονται στον Οδηγό εγγύησης και νομικών σημειώσεων του προϊόντος.

# <span id="page-203-0"></span>**Έλεγχος ρυθμίσεων λειτουργίας EconoMode**

Η HP δεν συνιστά τη μόνιμη χρήση της λειτουργίας EconoMode. Εάν η λειτουργία EconoMode χρησιμοποιείται συνεχώς, ο γραφίτης ενδέχεται να διαρκέσει περισσότερο από τα μηχανικά μέρη του δοχείου γραφίτη. Αν η ποιότητα της εκτύπωσης αρχίσει να υποβαθμίζεται και δεν είναι πλέον αποδεκτή, αντικαταστήστε το δοχείο γραφίτη.

**ΣΗΜΕΙΩΣΗ** Η λειτουργία είναι διαθέσιμη με το πρόγραμμα οδήγησης εκτυπώσεων PCL 6 για Windows. Αν δεν χρησιμοποιείτε αυτό το πρόγραμμα οδήγησης, μπορείτε να ενεργοποιήσετε τη λειτουργία μέσω του ενσωματωμένου διακομιστή web της HP.

Ακολουθήστε αυτά τα βήματα αν ολόκληρη η σελίδα είναι πολύ σκούρα ή πολύ ανοιχτόχρωμη.

- **1.** Στο πρόγραμμα λογισμικού, ορίστε την επιλογή **Εκτύπωση**.
- **2.** Επιλέξτε το προϊόν και, στη συνέχεια, κάντε κλικ είτε στο κουμπί **Ιδιότητες** ή στο κουμπί **Προτιμήσεις**.
- **3.** Κάντε κλικ στην καρτέλα **Χαρτί/Ποιότητα** και εντοπίστε το πεδίο **Ποιότητα εκτύπωσης**.
- **4.** Εάν ολόκληρη η σελίδα είναι πολύ σκούρα, χρησιμοποιήστε τις εξής ρυθμίσεις:
	- Επιλέξτε **600 dpi**.
	- Επιλέξτε το πλαίσιο ελέγχου **EconoMode** για να ενεργοποιήσετε τη λειτουργία.

Εάν ολόκληρη η σελίδα είναι πολύ ανοιχτόχρωμη, χρησιμοποιήστε τις εξής ρυθμίσεις:

- Επιλέξτε **FastRes 1200**.
- Επιλέξτε το πλαίσιο ελέγχου **EconoMode**, για να απενεργοποιήσετε τη λειτουργία.
- **5.** Κάντε κλικ στο κουμπί **OK** για να κλείσετε το παράθυρο διαλόγου **Document Properties** (Ιδιότητες εγγράφου). Στο παράθυρο διαλόγου **Print** (Εκτύπωση), κάντε κλικ στο κουμπί **OK** για να εκτυπώσετε την εργασία.

### **Δοκιμή διαφορετικού προγράμματος οδήγησης εκτύπωσης**

Αν στην εκτυπωμένη σελίδα υπάρχουν μη αναμενόμενες γραμμές στα γραφικά, λείπει κείμενο, λείπουν γραφικά, υπάρχει λανθασμένη μορφοποίηση ή έχουν αντικατασταθεί κάποιες γραμματοσειρές, τότε ίσως πρέπει να χρησιμοποιήσετε διαφορετικό πρόγραμμα οδήγησης εκτύπωσης.

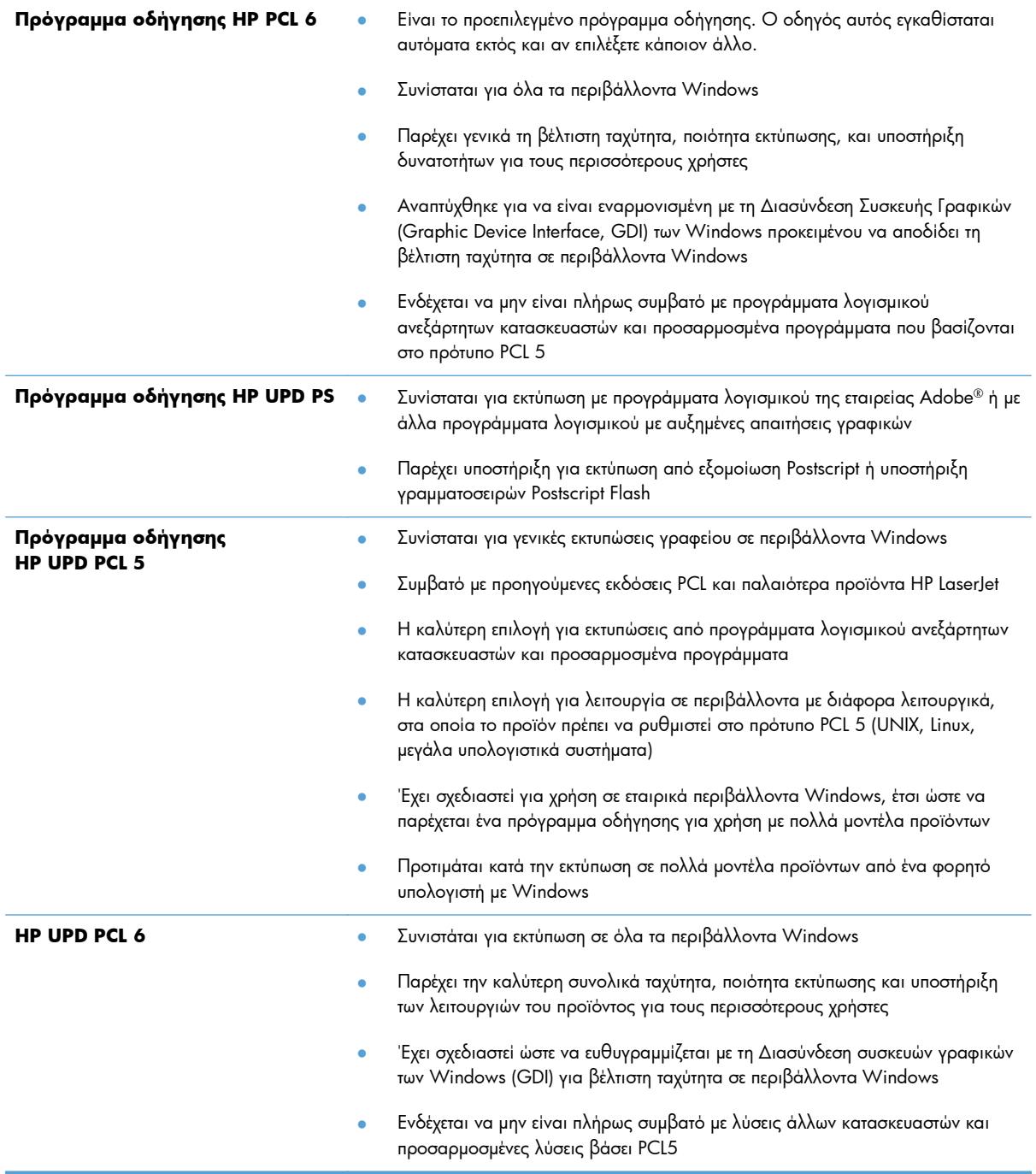

Κατεβάστε επιπλέον προγράμματα οδήγησης εκτύπωσης από την παρακάτω τοποθεσία Web: [www.hp.com/go/ljmfpM521series\\_software](http://www.hp.com/go/ljmfpM521series_software).

# **Βελτίωση ποιότητας αντιγραφής**

- Ελέγξτε τη γυάλινη επιφάνεια για σκόνη και αποτυπώματα
- Έλεγχος [ρυθμίσεων](#page-206-0) χαρτιού
- **[Βελτιστοποίηση](#page-206-0) για κείμενο ή εικόνες**
- [Αντιγραφή](#page-207-0) από άκρη σε άκρη
- Καθαρισμός των κυλίνδρων παραλαβής και του εξαρτήματος [διαχωρισμού](#page-207-0) του τροφοδότη [εγγράφων](#page-207-0)

### **Ελέγξτε τη γυάλινη επιφάνεια για σκόνη και αποτυπώματα**

Με την πάροδο του χρόνου, μπορεί να συσσωρευτούν ακαθαρσίες στη γυάλινη επιφάνεια και τη λευκή πλαστική επένδυση του σαρωτή, γεγονός που μπορεί να επηρεάσει την απόδοση. Χρησιμοποιήστε την παρακάτω διαδικασία για να καθαρίσετε το σαρωτή.

**1.** Πατήστε το κουμπί λειτουργίας, για να απενεργοποιήσετε το προϊόν και, στη συνέχεια, αποσυνδέστε το καλώδιο τροφοδοσίας από την πρίζα.

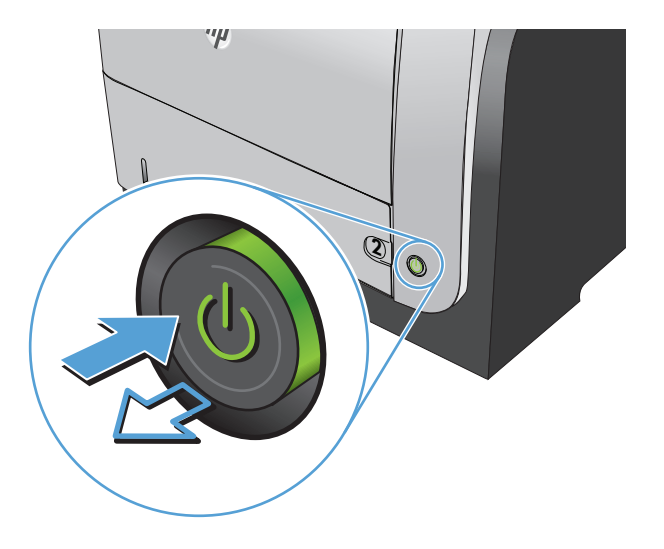

- **2.** Ανοίξτε το καπάκι του σαρωτή.
- **3.** Καθαρίστε τη γυάλινη επιφάνεια, τις λωρίδες του τροφοδότη εγγράφων και τη λευκή πλαστική επένδυση του σαρωτή με ένα μαλακό πανί ή σφουγγάρι το οποίο έχετε βρέξει με μη διαβρωτικό καθαριστικό για γυάλινες επιφάνειες.

**ΠΡΟΣΟΧΗ** Μην χρησιμοποιείτε στιλβωτικά, ακετόνη, βενζίνη, αμμωνία, αιθυλική αλκοόλη ή τετραχλωράνθρακα σε οποιοδήποτε μέρος του προϊόντος, γιατί μπορεί να προκαλέσουν ζημιά στο προϊόν. Μην φέρνετε υγρά σε απευθείας επαφή με τη γυάλινη επιφάνεια ή τον κύλινδρο. Ενδέχεται να εισχωρήσουν στο προϊόν και να του προκαλέσουν ζημιά.

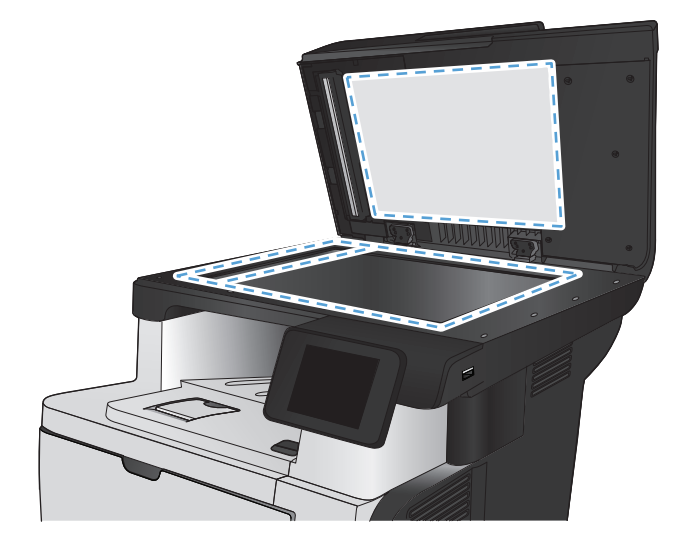

- <span id="page-206-0"></span>**4.** Στεγνώστε τη γυάλινη επιφάνεια και τα πλαστικά μέρη με σαμουά ή σφουγγάρι για να αποφευχθεί η δημιουργία στιγμάτων.
- **5.** Συνδέστε το καλώδιο τροφοδοσίας σε μια πρίζα και, στη συνέχεια, πατήστε το κουμπί λειτουργίας για να ενεργοποιήσετε τη προϊόν.

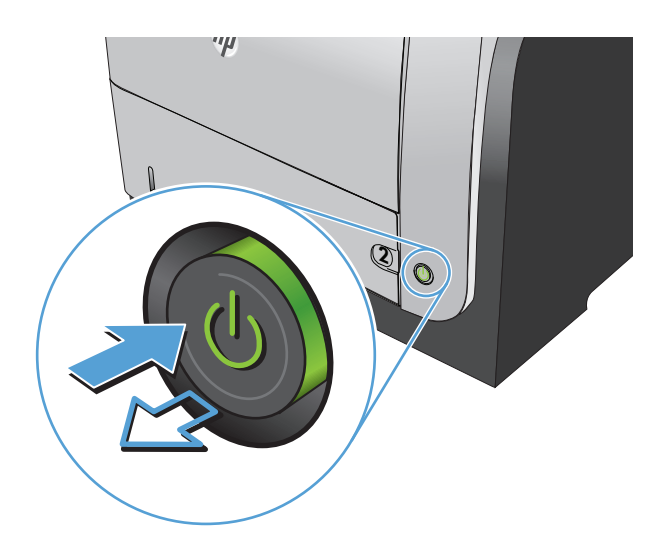

## **Έλεγχος ρυθμίσεων χαρτιού**

- **1.** Στην αρχική οθόνη του πίνακα ελέγχου της συσκευής, πατήστε το κουμπί Αντιγραφή.
- **2.** Πατήστε το κουμπί Ρυθμίσεις και, στη συνέχεια, περιηγηθείτε και πατήστε το κουμπί Χαρτί.
- **3.** Στη λίστα με τα μεγέθη χαρτιού, πατήστε το όνομα του μεγέθους χαρτιού που βρίσκεται στο δίσκο 1.
- **4.** Στη λίστα με τους τύπους χαρτιού, πατήστε το όνομα του τύπου χαρτιού που βρίσκεται στο δίσκο 1.
- **5.** Για να ξεκινήσει η αντιγραφή, πατήστε το κουμπί Έναρξη αντιγραφής.

### **Βελτιστοποίηση για κείμενο ή εικόνες**

Διατίθενται οι ακόλουθες ρυθμίσεις ποιότητας αντιγράφων:

- Αυτόματη επιλογή: Χρησιμοποιήστε τη ρύθμιση αυτή όταν δεν σας απασχολεί η ποιότητα αντιγραφής. Αυτή είναι η προεπιλεγμένη ρύθμιση.
- Μικτή: Χρησιμοποιήστε τη ρύθμιση αυτή για έγγραφα που περιέχουν κείμενο και γραφικά.
- Κείμενο: Επιλέξτε τη ρύθμιση αυτή για έγγραφα που περιέχουν κυρίως κείμενο.
- **·** Εικόνα: Επιλέξτε τη ρύθμιση αυτή για έγγραφα που περιέχουν κυρίως γραφικά.

<span id="page-207-0"></span>**1.** Τοποθετήστε το έγγραφο πάνω στη γυάλινη επιφάνεια του σαρωτή ή στον τροφοδότη εγγράφων.

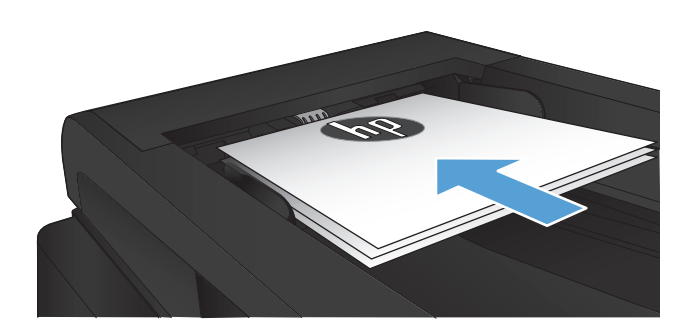

- **2.** Στην αρχική οθόνη του πίνακα ελέγχου της συσκευής, πατήστε το κουμπί Αντιγραφή.
- **3.** Πατήστε το κουμπί Ρυθμίσεις και, στη συνέχεια, περιηγηθείτε και πατήστε το κουμπί Βελτιστοποίηση. Για να περιηγηθείτε στις επιλογές, πατήστε τα κουμπιά βέλους. Στη συνέχεια, για να ενεργοποιήσετε μια επιλογή, πατήστε τη.
- **4.** Για να ξεκινήσει η αντιγραφή, πατήστε το κουμπί Έναρξη αντιγραφής.

## **Αντιγραφή από άκρη σε άκρη**

Το προϊόν δεν μπορεί να εκτελέσει εκτύπωση πλήρους κάλυψης. Γύρω από τη σελίδα υπάρχει μη εκτυπώσιμο περίγραμμα 4mm.

#### **Ζητήματα για την εκτύπωση ή σάρωση εγγράφων με άκρες που έχουν περικοπεί:**

- Όταν το πρωτότυπο είναι μικρότερο από το μέγεθος του αποτελέσματος, μετακινήστε το πρωτότυπο 4 mm από τη γωνιά που υποδεικνύεται από το εικονίδιο επάνω στο σαρωτή. Επαναλάβετε την αντιγραφή ή τη σάρωση από αυτήν τη θέση.
- Όταν το πρωτότυπο έχει ίδιο μέγεθος με το αντίγραφο που θέλετε να εκτυπώσετε, χρησιμοποιήστε τη λειτουργία Σμίκρυνση/Μεγέθυνση για να μειώσετε το μέγεθος της εικόνας, ώστε να μην περικοπεί το αντίγραφο.

## **Καθαρισμός των κυλίνδρων παραλαβής και του εξαρτήματος διαχωρισμού του τροφοδότη εγγράφων**

Αν ο τροφοδότης εγγράφων του προϊόντος αντιμετωπίζει προβλήματα με τη διαχείριση του χαρτιού, όπως εμπλοκές ή τροφοδότηση πολλών σελίδων, καθαρίστε τους κυλίνδρους και το προστατευτικό διαχωρισμού του τροφοδότη εγγράφων.

**1.** Ανοίξτε το κάλυμμα του τροφοδότη εγγράφων.

**2.** Χρησιμοποιήστε ένα υγρό λινό ύφασμα για να καθαρίσετε τους δύο κυλίνδρους παραλαβής και το προστατευτικό διαχωρισμού, αφαιρώντας τη βρομιά.

**ΠΡΟΣΟΧΗ** Μην χρησιμοποιείτε στιλβωτικά, ακετόνη, βενζίνη, αμμωνία, αιθυλική αλκοόλη ή τετραχλωράνθρακα σε οποιοδήποτε μέρος του προϊόντος, γιατί μπορεί να προκαλέσουν ζημιά στο προϊόν. Μην φέρνετε υγρά σε απευθείας επαφή με τη γυάλινη επιφάνεια ή τον κύλινδρο. Ενδέχεται να εισχωρήσουν στο προϊόν και να του προκαλέσουν ζημιά.

**3.** Κλείστε το κάλυμμα του τροφοδότη εγγράφων.

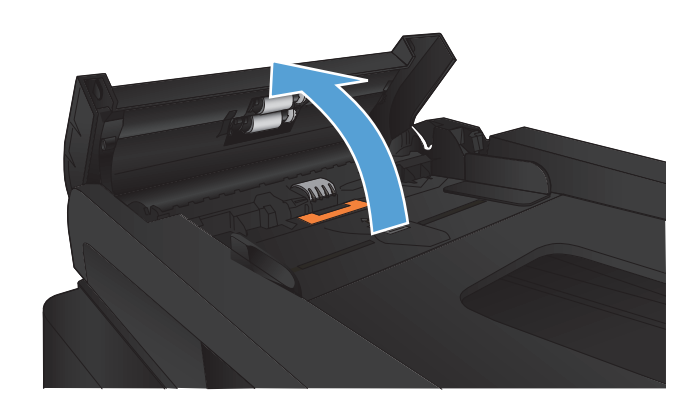

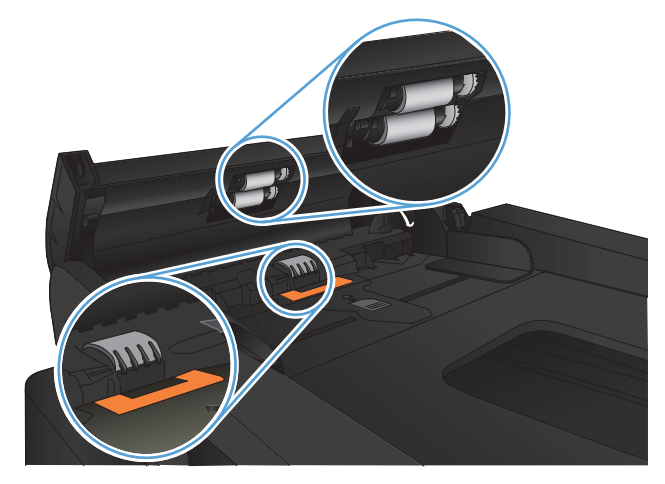

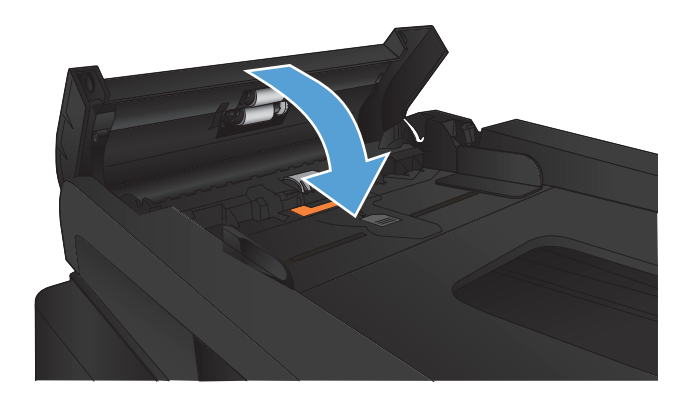

# **Βελτίωση ποιότητας σάρωσης**

- Ελέγξτε τη γυάλινη επιφάνεια για σκόνη και αποτυπώματα
- Καθαρισμός των κυλίνδρων παραλαβής και του εξαρτήματος [διαχωρισμού](#page-210-0) του τροφοδότη [εγγράφων](#page-210-0)

## **Ελέγξτε τη γυάλινη επιφάνεια για σκόνη και αποτυπώματα**

Με την πάροδο του χρόνου, μπορεί να συσσωρευτούν ακαθαρσίες στη γυάλινη επιφάνεια και τη λευκή πλαστική επένδυση του σαρωτή, γεγονός που μπορεί να επηρεάσει την απόδοση. Χρησιμοποιήστε την παρακάτω διαδικασία για να καθαρίσετε το σαρωτή.

**1.** Πατήστε το κουμπί λειτουργίας, για να απενεργοποιήσετε το προϊόν και, στη συνέχεια, αποσυνδέστε το καλώδιο τροφοδοσίας από την πρίζα.

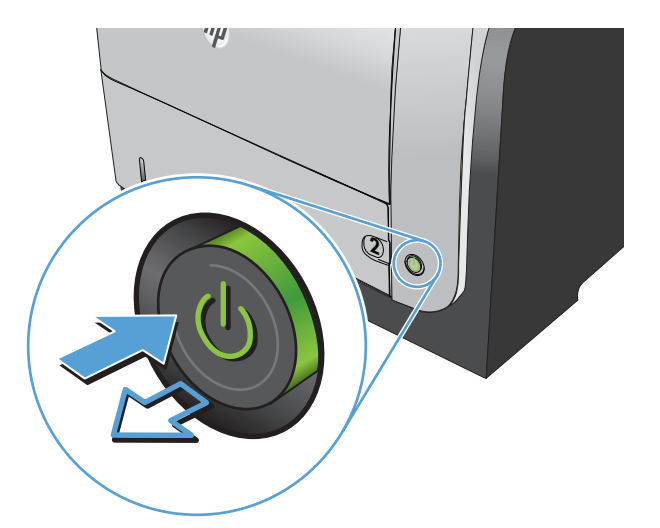

- **2.** Ανοίξτε το καπάκι του σαρωτή.
- **3.** Καθαρίστε τη γυάλινη επιφάνεια, τις λωρίδες του τροφοδότη εγγράφων και τη λευκή πλαστική επένδυση του σαρωτή με ένα μαλακό πανί ή σφουγγάρι το οποίο έχετε βρέξει με μη διαβρωτικό καθαριστικό για γυάλινες επιφάνειες.

**ΠΡΟΣΟΧΗ** Μην χρησιμοποιείτε στιλβωτικά, ακετόνη, βενζίνη, αμμωνία, αιθυλική αλκοόλη ή τετραχλωράνθρακα σε οποιοδήποτε μέρος του προϊόντος, γιατί μπορεί να προκαλέσουν ζημιά στο προϊόν. Μην φέρνετε υγρά σε απευθείας επαφή με τη γυάλινη επιφάνεια ή τον κύλινδρο. Ενδέχεται να εισχωρήσουν στο προϊόν και να του προκαλέσουν ζημιά.

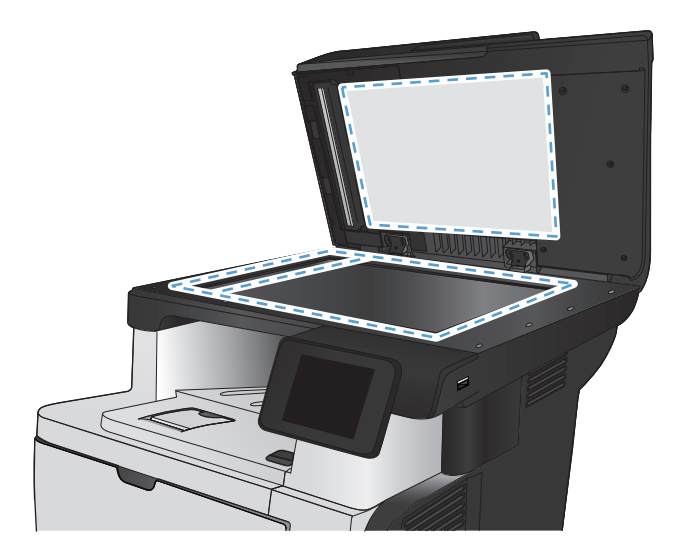

- <span id="page-210-0"></span>**4.** Στεγνώστε τη γυάλινη επιφάνεια και τα πλαστικά μέρη με σαμουά ή σφουγγάρι για να αποφευχθεί η δημιουργία στιγμάτων.
- **5.** Συνδέστε το καλώδιο τροφοδοσίας σε μια πρίζα και, στη συνέχεια, πατήστε το κουμπί λειτουργίας για να ενεργοποιήσετε τη προϊόν.

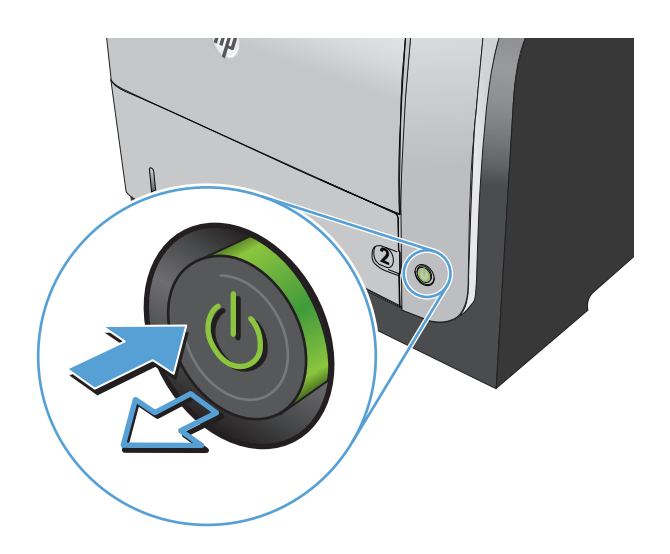

# **Καθαρισμός των κυλίνδρων παραλαβής και του εξαρτήματος διαχωρισμού του τροφοδότη εγγράφων**

Αν ο τροφοδότης εγγράφων του προϊόντος αντιμετωπίζει προβλήματα με τη διαχείριση του χαρτιού, όπως εμπλοκές ή τροφοδότηση πολλών σελίδων, καθαρίστε τους κυλίνδρους και το προστατευτικό διαχωρισμού του τροφοδότη εγγράφων.

**1.** Ανοίξτε το κάλυμμα του τροφοδότη εγγράφων.

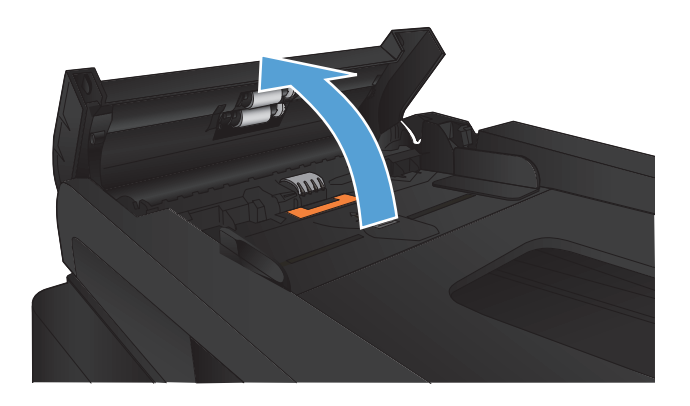

**2.** Χρησιμοποιήστε ένα υγρό λινό ύφασμα για να καθαρίσετε τους δύο κυλίνδρους παραλαβής και το προστατευτικό διαχωρισμού, αφαιρώντας τη βρομιά.

**ΠΡΟΣΟΧΗ** Μην χρησιμοποιείτε στιλβωτικά, ακετόνη, βενζίνη, αμμωνία, αιθυλική αλκοόλη ή τετραχλωράνθρακα σε οποιοδήποτε μέρος του προϊόντος, γιατί μπορεί να προκαλέσουν ζημιά στο προϊόν. Μην φέρνετε υγρά σε απευθείας επαφή με τη γυάλινη επιφάνεια ή τον κύλινδρο. Ενδέχεται να εισχωρήσουν στο προϊόν και να του προκαλέσουν ζημιά.

**3.** Κλείστε το κάλυμμα του τροφοδότη εγγράφων.

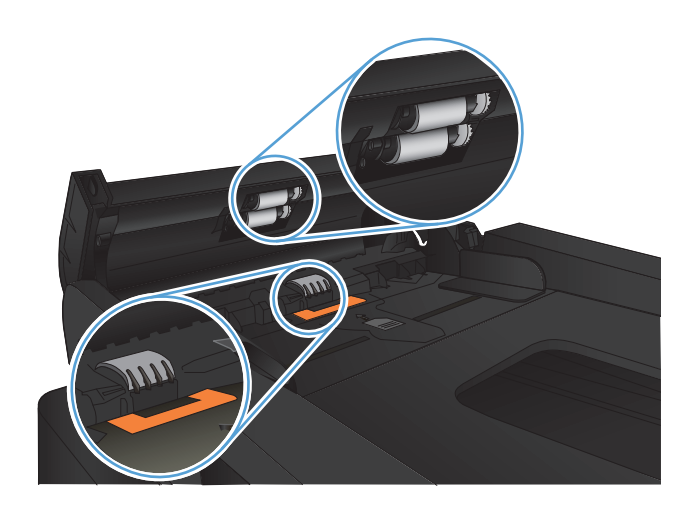

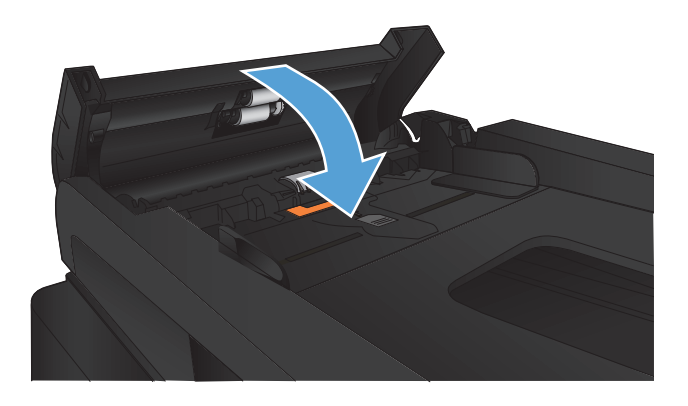

# **Βελτίωση ποιότητας φαξ**

- Ελέγξτε τη γυάλινη επιφάνεια για σκόνη και αποτυπώματα
- Έλεγχος ρυθμίσεων ανάλυσης φαξ [αποστολής](#page-213-0)
- Έλεγχος ρύθμισης [διόρθωσης](#page-214-0) σφαλμάτων
- **[Αποστολή](#page-214-0) σε άλλη συσκευή φαξ**
- Καθαρισμός των κυλίνδρων παραλαβής και του εξαρτήματος [διαχωρισμού](#page-214-0) του τροφοδότη [εγγράφων](#page-214-0)
- Έλεγχος ρύθμισης [προσαρμογής](#page-215-0) στη σελίδα
- Ελεγχος συσκευής φαξ [αποστολέα](#page-215-0)

## **Ελέγξτε τη γυάλινη επιφάνεια για σκόνη και αποτυπώματα**

Με την πάροδο του χρόνου, μπορεί να συσσωρευτούν ακαθαρσίες στη γυάλινη επιφάνεια και τη λευκή πλαστική επένδυση του σαρωτή, γεγονός που μπορεί να επηρεάσει την απόδοση. Χρησιμοποιήστε την παρακάτω διαδικασία για να καθαρίσετε το σαρωτή.

**1.** Πατήστε το κουμπί λειτουργίας, για να απενεργοποιήσετε το προϊόν και, στη συνέχεια, αποσυνδέστε το καλώδιο τροφοδοσίας από την πρίζα.

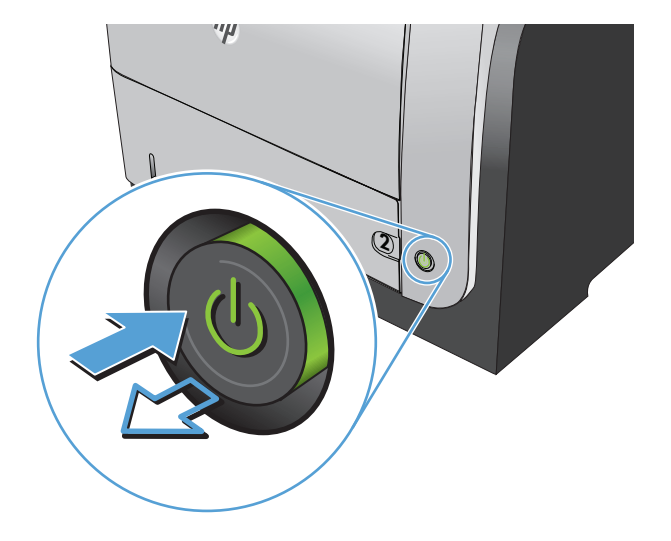

**2.** Ανοίξτε το καπάκι του σαρωτή.

<span id="page-213-0"></span>**3.** Καθαρίστε τη γυάλινη επιφάνεια, τις λωρίδες του τροφοδότη εγγράφων και τη λευκή πλαστική επένδυση του σαρωτή με ένα μαλακό πανί ή σφουγγάρι το οποίο έχετε βρέξει με μη διαβρωτικό καθαριστικό για γυάλινες επιφάνειες.

**ΠΡΟΣΟΧΗ** Μην χρησιμοποιείτε στιλβωτικά, ακετόνη, βενζίνη, αμμωνία, αιθυλική αλκοόλη ή τετραχλωράνθρακα σε οποιοδήποτε μέρος του προϊόντος, γιατί μπορεί να προκαλέσουν ζημιά στο προϊόν. Μην φέρνετε υγρά σε απευθείας επαφή με τη γυάλινη επιφάνεια ή τον κύλινδρο. Ενδέχεται να εισχωρήσουν στο προϊόν και να του προκαλέσουν ζημιά.

- **4.** Στεγνώστε τη γυάλινη επιφάνεια και τα πλαστικά μέρη με σαμουά ή σφουγγάρι για να αποφευχθεί η δημιουργία στιγμάτων.
- **5.** Συνδέστε το καλώδιο τροφοδοσίας σε μια πρίζα και, στη συνέχεια, πατήστε το κουμπί λειτουργίας για να ενεργοποιήσετε τη προϊόν.

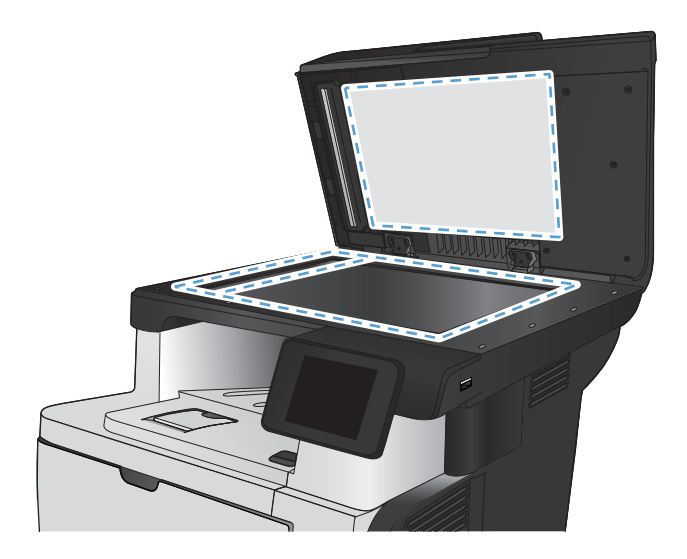

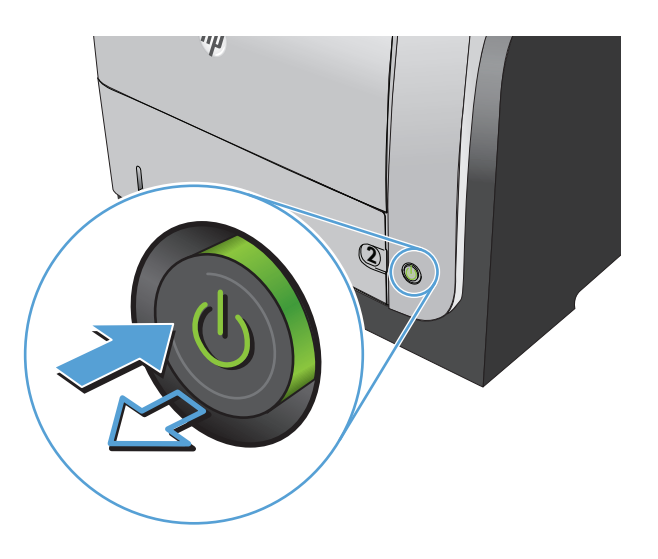

# **Έλεγχος ρυθμίσεων ανάλυσης φαξ αποστολής**

Εάν το προϊόν δεν ήταν δυνατό να στείλει ένα φαξ επειδή η συσκευή φαξ προορισμού δεν απάντησε ή ήταν απασχολημένη, το προϊόν επιχειρεί επανάκληση με βάση τις επιλογές "επανάκληση όταν είναι απασχολημένο", "επανάκληση όταν δεν υπάρχει απάντηση" και "επανάκληση όταν προκύψει σφάλμα επικοινωνίας".

- **1.** Στην αρχική οθόνη του πίνακα ελέγχου της συσκευής, πατήστε το κουμπί Ρύθμιση ....
- **2.** Πατήστε το μενού Ρύθμιση φαξ.
- **3.** Πατήστε το μενού Ρύθμιση για προχωρημένους.
- **4.** Ανοίξτε το μενού Ανάλυση φαξ.

# <span id="page-214-0"></span>**Έλεγχος ρύθμισης διόρθωσης σφαλμάτων**

Συνήθως, το προϊόν παρακολουθεί τα σήματα στην τηλεφωνική γραμμή ενώ στέλνει ή λαμβάνει ένα φαξ. Εάν το προϊόν εντοπίσει ένα σφάλμα κατά τη διάρκεια της μετάδοσης και η ρύθμιση διόρθωσης σφαλμάτων είναι Ενεργοποίηση, το προϊόν μπορεί να ζητήσει να ξανασταλεί το τμήμα του φαξ. Η εργοστασιακή προεπιλογή για τη διόρθωση σφαλμάτων είναι Ενεργοποίηση

Δεν θα πρέπει να απενεργοποιήσετε τη διόρθωση σφαλμάτων, εκτός αν αντιμετωπίζετε προβλήματα με την αποστολή ή τη λήψη ενός φαξ και είστε πρόθυμοι να δεχτείτε τα σφάλματα στη μετάδοση. Η απενεργοποίηση της ρύθμισης ενδέχεται να φανεί χρήσιμη όταν προσπαθείτε να στείλετε ή να λάβετε ένα φαξ από το εξωτερικό ή εάν χρησιμοποιείτε μια δορυφορική τηλεφωνική σύνδεση.

- 1. Στην αρχική οθόνη του πίνακα ελέγχου της συσκευής, πατήστε το κουμπί Ρύθμιση  $\&$ .
- **2.** Πατήστε το μενού Σέρβις.
- **3.** Πατήστε το μενού Υπηρεσία φαξ.
- **4.** Πατήστε το κουμπί Διόρθωση σφαλμάτων και, στη συνέχεια, πατήστε το κουμπί Ενεργοποίηση.

# **Αποστολή σε άλλη συσκευή φαξ**

Στείλτε την εργασία φαξ σε μια άλλη συσκευή φαξ για να δείτε εάν η συσκευή θα λάβει το φαξ με επιτυχία.

# **Καθαρισμός των κυλίνδρων παραλαβής και του εξαρτήματος διαχωρισμού του τροφοδότη εγγράφων**

Αν ο τροφοδότης εγγράφων του προϊόντος αντιμετωπίζει προβλήματα με τη διαχείριση του χαρτιού, όπως εμπλοκές ή τροφοδότηση πολλών σελίδων, καθαρίστε τους κυλίνδρους και το προστατευτικό διαχωρισμού του τροφοδότη εγγράφων.

**1.** Ανοίξτε το κάλυμμα του τροφοδότη εγγράφων.

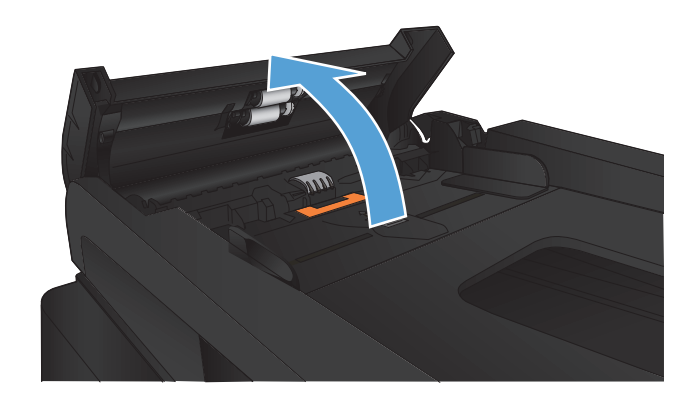

<span id="page-215-0"></span>**2.** Χρησιμοποιήστε ένα υγρό λινό ύφασμα για να καθαρίσετε τους δύο κυλίνδρους παραλαβής και το προστατευτικό διαχωρισμού, αφαιρώντας τη βρομιά.

**ΠΡΟΣΟΧΗ** Μην χρησιμοποιείτε στιλβωτικά, ακετόνη, βενζίνη, αμμωνία, αιθυλική αλκοόλη ή τετραχλωράνθρακα σε οποιοδήποτε μέρος του προϊόντος, γιατί μπορεί να προκαλέσουν ζημιά στο προϊόν. Μην φέρνετε υγρά σε απευθείας επαφή με τη γυάλινη επιφάνεια ή τον κύλινδρο. Ενδέχεται να εισχωρήσουν στο προϊόν και να του προκαλέσουν ζημιά.

**3.** Κλείστε το κάλυμμα του τροφοδότη εγγράφων.

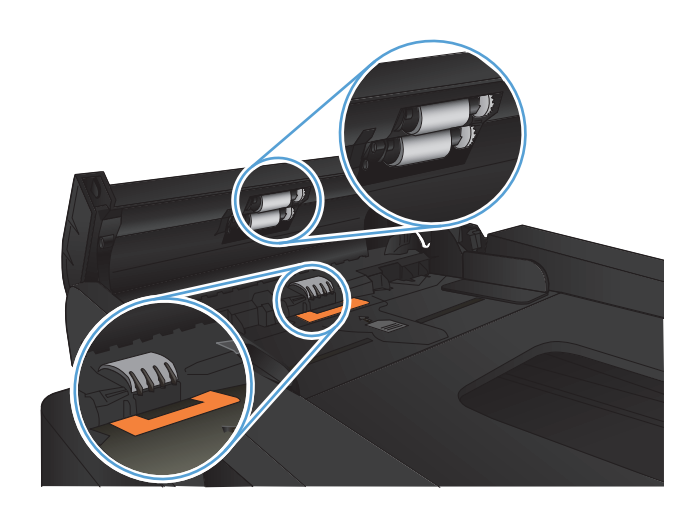

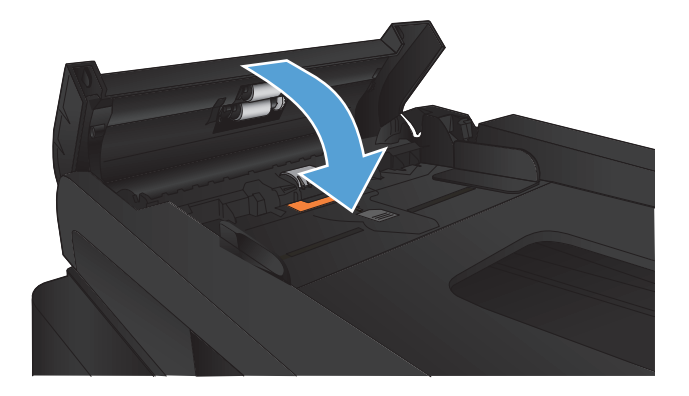

## **Έλεγχος ρύθμισης προσαρμογής στη σελίδα**

Εάν το προϊόν εκτυπώσει μια εργασία φαξ εκτός των περιθωρίων της σελίδας, ενεργοποιήστε τη λειτουργία προσαρμογής στη σελίδα από τον πίνακα ελέγχου του προϊόντος.

**ΣΗΜΕΙΩΣΗ** Βεβαιωθείτε ότι η ρύθμιση του προεπιλεγμένου μεγέθους χαρτιού αντιστοιχεί στο μέγεθος του χαρτιού του δίσκου.

- 1. Στην αρχική οθόνη του πίνακα ελέγχου της συσκευής, πατήστε το κουμπί Ρύθμιση ...
- **2.** Πατήστε το μενού Ρύθμιση φαξ.
- **3.** Πατήστε το μενού Ρύθμιση για προχωρημένους.
- **4.** Πατήστε το κουμπί Προσαρμογή στη σελίδα και, στη συνέχεια, πατήστε το κουμπί Ενεργοποίηση.

## **Έλεγχος συσκευής φαξ αποστολέα**

Ζητήστε από τον αποστολέα να μειώσει τη φωτεινότητα της ρύθμισης αντίθεσης στη συσκευή φαξ του αποστολέα και, στη συνέχεια, στείλτε ξανά το φαξ.
# **Το προϊόν δεν εκτυπώνει ή εκτυπώνει αργά**

### **Το προϊόν δεν εκτυπώνει**

Αν το προϊόν δεν εκτυπώνει καθόλου, δοκιμάστε τις παρακάτω λύσεις.

- **1.** Βεβαιωθείτε ότι το προϊόν έχει ενεργοποιηθεί και ότι ο πίνακας ελέγχου δείχνει πως είναι έτοιμο για χρήση.
	- Αν ο πίνακας ελέγχου δεν δείχνει ότι το προϊόν είναι έτοιμο, απενεργοποιήστε το προϊόν και έπειτα ενεργοποιήστε το ξανά.
	- Αν ο πίνακας ελέγχου δείχνει ότι το προϊόν είναι έτοιμο, στείλτε ξανά την εργασία.
- **2.** Αν ο πίνακας ελέγχου δείχνει ότι υπάρχει σφάλμα στο προϊόν, επιλύστε το σφάλμα και στείλτε ξανά την εργασία.
- **3.** Βεβαιωθείτε ότι τα καλώδια έχουν συνδεθεί σωστά. Αν το προϊόν έχει συνδεθεί σε δίκτυο, ελέγξτε τα παρακάτω στοιχεία:
	- Ελέγξτε τη λυχνία δίπλα στη σύνδεση δικτύου του προϊόντος. Αν το δίκτυο είναι ενεργό, η λυχνία είναι πράσινη.
	- Βεβαιωθείτε ότι χρησιμοποιείτε καλώδιο δικτύου (και όχι καλώδιο τηλεφώνου) για να συνδεθείτε στο δίκτυο.
	- Βεβαιωθείτε ότι ο δρομολογητής δικτύου, ο διανομέας ή ο διακόπτης έχουν ενεργοποιηθεί και λειτουργούν σωστά.
- **4.** Εγκαταστήστε το λογισμικό HP από το συνοδευτικό CD του προϊόντος. Αν χρησιμοποιείτε προγράμματα οδήγησης εκτύπωσης γενικής χρήσης, μπορεί να υπάρξει καθυστέρηση κατά τη διαγραφή εργασιών από την ουρά εκτύπωσης.
- **5.** Από τη λίστα των εκτυπωτών του υπολογιστή, κάντε δεξί κλικ στο όνομα του προϊόντος, κάντε κλικ στο στοιχείο **Ιδιότητες** και, στη συνέχεια, ανοίξτε την καρτέλα **Θύρες**.
	- Αν χρησιμοποιείτε καλώδιο δικτύου για να συνδεθείτε στο δίκτυο, βεβαιωθείτε ότι το όνομα του εκτυπωτή που εμφανίζεται στην καρτέλα **Θύρες** αντιστοιχεί στο όνομα του προϊόντος στη σελίδα διαμόρφωσης προϊόντος.
	- Αν χρησιμοποιείτε καλώδιο USB και συνδέεστε σε ασύρματο δίκτυο, βεβαιωθείτε ότι έχετε επιλέξει το πλαίσιο δίπλα στο στοιχείο **Εικονική θύρα εκτυπωτή για USB**.
- **6.** Αν χρησιμοποιείτε σύστημα τείχους προστασίας στον υπολογιστή, ενδέχεται να εμποδίζεται η επικοινωνία με το προϊόν. Απενεργοποιήστε προσωρινά το τείχος προστασίας, για να δείτε αν εκεί οφείλεται το πρόβλημα.
- **7.** Αν ο υπολογιστής ή το προϊόν έχουν συνδεθεί σε ασύρματο δίκτυο, τότε τυχόν χαμηλή ποιότητα σήματος ή παρεμβολή μπορεί να καθυστερεί τις εργασίες εκτύπωσης.

# **Το προϊόν εκτυπώνει αργά**

Αν το προϊόν εκτυπώνει αργά, δοκιμάστε τις παρακάτω λύσεις.

- **1.** Βεβαιωθείτε ότι ο εκτυπωτής πληροί τις ελάχιστες προδιαγραφές του προϊόντος. Για να δείτε μια λίστα προδιαγραφών, επισκεφθείτε την παρακάτω τοποθεσία Web: [www.hp.com/support/](http://www.hp.com/support/ljmfpM521series) [ljmfpM521series.](http://www.hp.com/support/ljmfpM521series)
- **2.** Όταν ρυθμίζετε το προϊόν ώστε να εκτυπώνει σε κάποιους τύπους χαρτιού, όπως το βαρύ χαρτί, τότε το προϊόν εκτυπώνει πιο αργά, ώστε ο γραφίτης να αποτυπωθεί σωστά πάνω στο χαρτί. Αν η ρύθμιση του τύπου χαρτιού δεν είναι η κατάλληλη για τον τύπο χαρτιού που χρησιμοποιείτε, αλλάξτε τη ρύθμιση και επιλέξτε τον κατάλληλο τύπο χαρτιού.
- **3.** Αν ο υπολογιστής ή το προϊόν έχουν συνδεθεί σε ασύρματο δίκτυο, τότε τυχόν χαμηλή ποιότητα σήματος ή παρεμβολή μπορεί να καθυστερεί τις εργασίες εκτύπωσης.

# **Επίλυση προβλημάτων εκτύπωσης επιτόπου μέσω USB**

- Το μενού "Μονάδα Flash USB" δεν ανοίγει όταν τοποθετείτε τη μονάδα flash USB
- Το αρχείο δεν εκτυπώνεται από τη μονάδα flash USB
- Το αρχείο που θέλετε να εκτυπώσετε δεν εμφανίζεται στο μενού "Μονάδα [Flash USB"](#page-219-0)

## **Το μενού "Μονάδα Flash USB" δεν ανοίγει όταν τοποθετείτε τη μονάδα flash USB**

- **1.** Ενδέχεται να χρησιμοποιείτε μια μονάδα flash USB ή ένα σύστημα αρχείων που δεν υποστηρίζεται από το προϊόν. Αποθηκεύστε τα αρχεία σε μια τυπική μονάδα flash USB που χρησιμοποιεί συστήματα αρχείων Πίνακα Εκχώρησης Αρχείων (File Allocation Table - FAT). Το προϊόν υποστηρίζει εξαρτήματα αποθήκευσης USB με σύστημα αρχείων FAT12, FAT16 ή FAT32.
- **2.** Εάν είναι ήδη ανοιχτό κάποιο άλλο μενού, κλείστε το και κατόπιν τοποθετήστε ξανά τη μονάδα flash USB.
- **3.** Η μονάδα flash USB ενδέχεται να έχει πολλά διαμερίσματα. (Ορισμένοι κατασκευαστές μονάδων flash USB εγκαθιστούν στη μονάδα λογισμικό που δημιουργεί διαμερίσματα, όπως συμβαίνει και στα CD.) Διαμορφώστε ξανά τη μονάδα flash USB για να καταργήσετε τα διαμερίσματα ή χρησιμοποιήστε διαφορετική μονάδα flash USB.
- **4.** Η μονάδα flash USB ενδέχεται να χρειάζεται περισσότερη ισχύ από όση παρέχει το προϊόν.
	- **α.** Αφαιρέστε τη μονάδα flash USB.
	- **β.** Απενεργοποιήστε το προϊόν και, στη συνέχεια, ενεργοποιήστε το.
	- **γ.** Χρησιμοποιήστε μια μονάδα flash USB που διαθέτει τη δική της τροφοδοσία ισχύος ή απαιτεί λιγότερη ισχύ.
- **5.** Η μονάδα flash USB ενδέχεται να μην λειτουργεί σωστά.
	- **α.** Αφαιρέστε τη μονάδα flash USB.
	- **β.** Απενεργοποιήστε το προϊόν και, στη συνέχεια, ενεργοποιήστε το.
	- **γ.** Δοκιμάστε να εκτυπώσετε από κάποια άλλη μονάδα flash USB.

## **Το αρχείο δεν εκτυπώνεται από τη μονάδα flash USB**

- **1.** Βεβαιωθείτε ότι υπάρχει χαρτί στο δίσκο.
- **2.** Ελέγξτε τον πίνακα ελέγχου για τυχόν μηνύματα. Αν προκύψει εμπλοκή χαρτιού στο προϊόν, αποκαταστήστε την εμπλοκή.

# <span id="page-219-0"></span>**Το αρχείο που θέλετε να εκτυπώσετε δεν εμφανίζεται στο μενού "Μονάδα Flash USB"**

- **1.** Ίσως προσπαθείτε να εκτυπώσετε ένα αρχείο που δεν υποστηρίζεται από τη λειτουργία εκτύπωσης USB. Το προϊόν υποστηρίζει αρχεία τύπου .PDF και .JPEG.
- **2.** Ενδέχεται να υπάρχουν πάρα πολλά αρχεία σε ένα φάκελο της μονάδας flash USB. Μειώστε τον αριθμό των αρχείων στο φάκελο, μετακινώντας τα σε υποφακέλους.
- **3.** Ίσως χρησιμοποιείτε ένα σύνολο χαρακτήρων που δεν υποστηρίζεται από το προϊόν για το όνομα αρχείου. Σε αυτήν την περίπτωση, το προϊόν αντικαθιστά τα ονόματα των αρχείων με χαρακτήρες από διαφορετικό σύνολο χαρακτήρων. Για να μετονομάσετε τα αρχεία, χρησιμοποιήστε χαρακτήρες ASCII.

# **Επίλυση προβλημάτων φαξ**

- Λίστα ελέγχου για την επίλυση προβλημάτων φαξ
- Εκτέλεση [διαγνωστικού](#page-222-0) ελέγχου φαξ
- **Αναφορά [ανίχνευσης](#page-223-0) φαξ**
- Εκτύπωση αναφοράς [σφαλμάτων](#page-223-0) φαξ
- Ρύθμιση της [λειτουργίας](#page-224-0) διόρθωσης σφαλμάτων φαξ
- **Αλλαγή της [ταχύτητας](#page-225-0) φαξ**
- **Επίλυση [προβλημάτων](#page-225-0) αποστολής φαξ**
- Επίλυση [προβλημάτων](#page-232-0) λήψης φαξ
- **Επίλυση γενικών [προβλημάτων](#page-238-0) φαξ**

# **Λίστα ελέγχου για την επίλυση προβλημάτων φαξ**

- Υπάρχουν διάφορες πιθανές επιδιορθώσεις. Μετά από κάθε προτεινόμενη ενέργεια, επαναλάβετε την αποστολή/λήψη φαξ, για να δείτε αν έχει λυθεί το πρόβλημα.
- Για καλύτερα αποτελέσματα κατά την επίλυση προβλημάτων με το φαξ, βεβαιωθείτε ότι το καλώδιο από το προϊόν είναι απευθείας συνδεδεμένο στη θύρα τηλεφώνου στον τοίχο. Αποσυνδέστε όλες τις άλλες συσκευές που έχουν συνδεθεί στο προϊόν.
- **1.** Βεβαιωθείτε ότι το καλώδιο τηλεφώνου είναι συνδεδεμένο στη σωστή θύρα στην πίσω πλευρά του προϊόντος.
- **2.** Για να ελέγξετε την τηλεφωνική γραμμή, δοκιμάστε την αποστολή φαξ:
	- **α.** Στην αρχική οθόνη του πίνακα ελέγχου του προϊόντος, πατήστε το κουμπί Ρύθμιση & και έπειτα επιλέξτε το μενού Σέρβις.
	- **β.** Επιλέξτε το μενού Υπηρεσία φαξ.
	- **γ.** Ενεργοποιήστε την επιλογή Εκτέλεση δοκιμαστικής αποστολής φαξ. Το προϊόν δημιουργεί αναφορά δοκιμαστικής αποστολής φαξ.

Η αναφορά περιέχει τα παρακάτω πιθανά αποτελέσματα:

- **Επιτυχία**: Η αναφορά περιέχει όλες τις τρέχουσες ρυθμίσεις φαξ για έλεγχο.
- **Αποτυχία**: Η αναφορά υποδεικνύει τη φύση του σφάλματος και περιέχει προτάσεις επίλυσης του προβλήματος.
- **3.** Βεβαιωθείτε ότι έχετε την πιο πρόσφατη έκδοση υλικολογισμικού του προϊόντος:
	- **α.** Για να αποκτήσετε τον κωδικό ημερομηνίας του υλικολογισμικού, εκτυπώστε μια σελίδα διαμόρφωσης από το μενού Αναφορές του πίνακα ελέγχου.
	- **β.** Επισκεφτείτε τη διεύθυνση [www.hp.com](http://www.hp.com).
		- **1.** Κάντε κλικ στο σύνδεσμο **Υποστήριξη & προγράμματα οδήγησης**.
		- **2.** Κάντε κλικ στην επιλογή του συνδέσμου **Λήψη προγραμμάτων οδήγησης και λογισμικού (και υλικολογισμικού)**.
		- **3.** Στο πλαίσιο **Για προϊόν**, εισαγάγετε τον αριθμό μοντέλου του προϊόντος και, στη συνέχεια, κάντε κλικ στο κουμπί **Μετάβαση**.
		- **4.** Κάντε κλικ στο σύνδεσμο που αντιστοιχεί στο λειτουργικό σύστημα που χρησιμοποιείτε.
		- **5.** Μεταβείτε στην ενότητα υλικολογισμικού του πίνακα.
			- Αν η εμφανιζόμενη έκδοση ταιριάζει με την έκδοση της σελίδας διαμόρφωσης, τότε έχετε τη νεότερη έκδοση.
			- Αν οι εκδόσεις διαφέρουν, πραγματοποιήστε λήψη της αναβάθμισης υλικολογισμικού και αναβαθμίστε το υλικολογισμικό του προϊόντος ακολουθώντας τις οδηγίες που εμφανίζονται στην οθόνη.

**ΣΗΜΕΙΩΣΗ** Για να αναβαθμίσετε το λογισμικό, το προϊόν πρέπει να έχει συνδεθεί σε υπολογιστή με πρόσβαση στο Internet.

- Ξαναστείλτε το φαξ.
- **4.** Βεβαιωθείτε ότι το φαξ είχε ρυθμιστεί κατά την εγκατάσταση του λογισμικού του προϊόντος.

Στον υπολογιστή, στο φάκελο προγραμμάτων της HP, εκτελέστε το βοηθητικό πρόγραμμα ρύθμισης φαξ.

- **5.** Βεβαιωθείτε ότι η υπηρεσία τηλεφωνίας υποστηρίζει τη λειτουργία αναλογικού φαξ.
	- Αν χρησιμοποιείτε ISDN ή ψηφιακό PBX, επικοινωνήστε με την εταιρεία παροχής υπηρεσιών, για πληροφορίες σχετικά με τη διαμόρφωση αναλογικής γραμμής φαξ.
	- $\bullet$  Αν χρησιμοποιείτε υπηρεσία VoIP, αλλάξτε τη ρύθμιση Ταχύτητα φαξ σε Χαμηλή (V.29) από τον πίνακα ελέγχου. Ρωτήστε τον πάροχο υπηρεσιών αν υποστηρίζει τη λειτουργία φαξ, καθώς και για την προτεινόμενη ταχύτητα μόντεμ του φαξ. Μερικές εταιρείες μπορεί να απαιτούν αντάπτορα.
	- Αν χρησιμοποιείτε υπηρεσία DSL, βεβαιωθείτε ότι στη σύνδεση της τηλεφωνικής γραμμής με το προϊόν περιλαμβάνεται φίλτρο. Αν δεν διαθέτετε φίλτρο, επικοινωνήστε με την εταιρεία παροχής υπηρεσιών DSL ή αγοράστε ένα φίλτρο DSL. Αν υπάρχει εγκατεστημένο φίλτρο DSL, δοκιμάστε κάποιο άλλο φίλτρο, καθώς τα φίλτρα μπορεί να είναι ελαττωματικά.
- **6.** Αν το πρόβλημα παραμένει, αναζητήστε πιο λεπτομερείς λύσεις προβλημάτων στις παρακάτω ενότητες.

# <span id="page-222-0"></span>**Εκτέλεση διαγνωστικού ελέγχου φαξ**

Από τον πίνακα ελέγχου της συσκευής μπορείτε να εκτελέσετε διαγνωστικό έλεγχο ο οποίος παρέχει πληροφορίες για τις ρυθμίσεις φαξ της συσκευής.

- 1. Στην αρχική οθόνη του πίνακα ελέγχου της συσκευής, πατήστε το κουμπί Ρύθμιση ...
- **2.** Ανοίξτε τα ακόλουθα μενού:
	- Σέρβις
	- **•** Υπηρεσία φαξ
- **3.** Πατήστε το κουμπί Εκτέλεση δοκιμαστικής αποστολής φαξ για να ξεκινήσετε τον έλεγχο. Η συσκευή εκτυπώνει μια σελίδα με τα αποτελέσματα του ελέγχου.

## <span id="page-223-0"></span>**Αναφορά ανίχνευσης φαξ**

Μια αναφορά ανίχνευσης φαξ T.30 περιέχει πληροφορίες που μπορούν να λύσουν τα προβλήματα μετάδοσης φαξ. Πριν καλέσετε την HP για να ζητήσετε βοήθεια σχετικά με την επίλυση αυτών των προβλημάτων, εκτυπώστε μια αναφορά ανίχνευσης T.30.

- 1. Στην αρχική οθόνη του πίνακα ελέγχου της συσκευής, πατήστε το κουμπί Ρύθμιση ...
- **2.** Πατήστε το μενού Σέρβις.
- **3.** Πατήστε το μενού Υπηρεσία φαξ.
- **4.** Πατήστε το κουμπί Εκτύπωση ίχνους T.30 και, στη συνέχεια, πατήστε το κουμπί Τώρα.

**ΣΗΜΕΙΩΣΗ** Η διαδικασία αυτή εκτυπώνει μια αναφορά για την τελευταία εργασία φαξ, είτε αυτή ήταν επιτυχής είτε ανεπιτυχής. Για να τη δημιουργία αναφοράς για κάθε ανεπιτυχή εργασία φαξ, επιλέξτε τη ρύθμιση Αν προκύψει σφάλμα. Για να τη δημιουργία αναφοράς για κάθε εργασία φαξ, επιλέξτε τη ρύθμιση Στο τέλος της κλήσης.

## **Εκτύπωση αναφοράς σφαλμάτων φαξ**

Για την εκτύπωση μητρώων και αναφορών φαξ, χρησιμοποιήστε τις ακόλουθες οδηγίες:

#### **Εκτύπωση όλων των αναφορών φαξ**

Για την εκτύπωση όλων των ακόλουθων αναφορών συγχρόνως, χρησιμοποιήστε αυτή τη διαδικασία:

- Αναφορά τελευταίας κλήσης
- **Αρχείο δραστηριότητας φαξ**
- **Αναφορά τηλεφωνικού καταλόγου**
- Λίστα ανεπιθύμητων φαξ
- Αναφορά χρέωσης (όταν έχουν ενεργοποιηθεί οι κωδικοί χρέωσης)
- **Αναφορά διαμόρφωσης**
- Σελίδα χρήσης
- **1.** Στην αρχική οθόνη του πίνακα ελέγχου της συσκευής, πατήστε το κουμπί Φαξ.
- **2.** Πατήστε το κουμπί Μενού "Φαξ".
- **3.** Πατήστε το κουμπί Αναφορές φαξ.
- **4.** Πατήστε το κουμπί Εκτύπωση όλων των αναφορών φαξ.

### <span id="page-224-0"></span>**Εκτύπωση μεμονωμένων αναφορών φαξ**

- **1.** Στην αρχική οθόνη του πίνακα ελέγχου της συσκευής, πατήστε το κουμπί Φαξ.
- **2.** Πατήστε το κουμπί Μενού "Φαξ".
- **3.** Πατήστε το κουμπί Αναφορές φαξ.
- **4.** Πατήστε τα ονόματα της αναφοράς που θέλετε να εκτυπώσετε.

#### **Ρύθμιση της αναφοράς σφάλματος φαξ**

Μια αναφορά σφάλματος φαξ είναι μια συνοπτική αναφορά, που υποδεικνύει ότι το προϊόν αντιμετώπισε ένα σφάλμα εργασίας φαξ. Μπορείτε να τη ρυθμίσετε να εκτυπώνεται μετά από τα παρακάτω συμβάντα:

- Every fax error (Κάθε σφάλμα φαξ εργοστασιακή προεπιλογή)
- Send fax error (Σφάλμα αποστολής φαξ)
- Receive fax error (Σφάλμα λήψης φαξ)
- Never (Ποτέ)

**ΣΗΜΕΙΩΣΗ** Με αυτήν την επιλογή δεν θα έχετε καμία ένδειξη ότι η μετάδοση κάποιου φαξ απέτυχε, εκτός αν εκτυπώσετε ένα αρχείο καταγραφής δραστηριότητας φαξ.

- **1.** Στην αρχική οθόνη του πίνακα ελέγχου της συσκευής, πατήστε το κουμπί Φαξ.
- **2.** Πατήστε το κουμπί Μενού "Φαξ".
- **3.** Πατήστε το κουμπί Αναφορές φαξ.
- **4.** Πατήστε το κουμπί Αναφορά σφαλμάτων φαξ και, στη συνέχεια, πατήστε την επιλογή εκτύπωσης που θέλετε να χρησιμοποιήσετε.

## **Ρύθμιση της λειτουργίας διόρθωσης σφαλμάτων φαξ**

Συνήθως, το προϊόν παρακολουθεί τα σήματα στην τηλεφωνική γραμμή ενώ στέλνει ή λαμβάνει ένα φαξ. Εάν το προϊόν εντοπίσει ένα σφάλμα κατά τη διάρκεια της μετάδοσης και η ρύθμιση διόρθωσης σφαλμάτων είναι Ενεργοποίηση, το προϊόν μπορεί να ζητήσει να ξανασταλεί το τμήμα του φαξ. Η εργοστασιακή προεπιλογή για τη διόρθωση σφαλμάτων είναι Ενεργοποίηση

Δεν θα πρέπει να απενεργοποιήσετε τη διόρθωση σφαλμάτων, εκτός αν αντιμετωπίζετε προβλήματα με την αποστολή ή τη λήψη ενός φαξ και είστε πρόθυμοι να δεχτείτε τα σφάλματα στη μετάδοση. Η απενεργοποίηση της ρύθμισης ενδέχεται να φανεί χρήσιμη όταν προσπαθείτε να στείλετε ή να λάβετε ένα φαξ από το εξωτερικό ή εάν χρησιμοποιείτε μια δορυφορική τηλεφωνική σύνδεση.

- **1.** Στην αρχική οθόνη του πίνακα ελέγχου της συσκευής, πατήστε το κουμπί Ρύθμιση ...
- **2.** Πατήστε το μενού Σέρβις.
- **3.** Πατήστε το μενού Υπηρεσία φαξ.
- **4.** Πατήστε το κουμπί Διόρθωση σφαλμάτων και, στη συνέχεια, πατήστε το κουμπί Ενεργοποίηση.

# <span id="page-225-0"></span>**Αλλαγή της ταχύτητας φαξ**

Η ρύθμιση ταχύτητας φαξ είναι το πρωτόκολλο μόντεμ που το προϊόν χρησιμοποιεί για την αποστολή φαξ. Είναι το παγκόσμιο πρότυπο για πλήρως αμφίδρομα μόντεμ που στέλνουν και λαμβάνουν δεδομένα μέσω τηλεφωνικών γραμμών, με ρυθμό έως 33.600 bit ανά δευτερόλεπτο (bps). Η εργοστασιακή προεπιλογή για τη ρύθμιση της ταχύτητας του φαξ είναι Υψηλή (V.34).

Δεν θα πρέπει να αλλάζετε τη ρύθμιση, εκτός αν αντιμετωπίζετε προβλήματα με την αποστολή ή τη λήψη ενός φαξ από μια συγκεκριμένη συσκευή. Η μείωση της ταχύτητας φαξ ενδέχεται να φανεί χρήσμη όταν προσπαθείτε να στείλετε ή να λάβετε ένα φαξ από το εξωτερικό ή άν χρησιμοποιείτε μια δορυφορική τηλεφωνική σύνδεση.

- 1. Στην αρχική οθόνη του πίνακα ελέγχου της συσκευής, πατήστε το κουμπί Ρύθμιση ....
- **2.** Πατήστε το μενού Ρύθμιση φαξ.
- **3.** Πατήστε το μενού Ρύθμιση για προχωρημένους.
- **4.** Περιηγηθείτε και πατήστε το κουμπί Ταχύτητα φαξ. Στη συνέχεια, πατήστε τη ρύθμιση ταχύτητας που θέλετε να χρησιμοποιήσετε.

## **Επίλυση προβλημάτων αποστολής φαξ**

- [Εμφανίζεται](#page-226-0) μήνυμα σφάλματος στον πίνακα ελέγχου
- Στον πίνακα ελέγχου εμφανίζεται ένα μήνυμα Έτοιμο, χωρίς να γίνεται [προσπάθεια](#page-229-0) αποστολής του [φαξ](#page-229-0)
- Ο πίνακας ελέγχου εμφανίζει το μήνυμα "[Αποθήκευση](#page-229-0) σελίδας 1" και δεν προχωράει πέρα από αυτό το [μήνυμα](#page-229-0)
- Είναι δυνατή η λήψη φαξ, αλλά όχι η [αποστολή](#page-229-0)
- Το προϊόν [προστατεύεται](#page-230-0) με κωδικό πρόσβασης
- Δεν είναι δυνατή η χρήση των [λειτουργιών](#page-230-0) φαξ από τον πίνακα ελέγχου
- **Δεν είναι δυνατή η χρήση ταχείας [κλήσης](#page-230-0)**
- Δεν είναι δυνατή η χρήση [ομαδικών](#page-231-0) κλήσεων
- Λήψη [ηχογραφημένου](#page-231-0) μηνύματος σφάλματος από την εταιρεία τηλεφωνίας, κατά την αποστολή φαξ
- Δεν είναι δυνατή η [αποστολή](#page-232-0) φαξ, όταν ένα τηλέφωνο έχει συνδεθεί στο προϊόν

### <span id="page-226-0"></span>**Εμφανίζεται μήνυμα σφάλματος στον πίνακα ελέγχου**

#### **Εμφανίζεται το μήνυμα Σφάλμα επικοινωνίας**

- Επιτρέψτε στο προϊόν να ξαναδοκιμάσει να στείλει το φαξ. Η επανάληψη της αποστολής μειώνει προσωρινά την ταχύτητα του φαξ.
- Αποσυνδέστε το καλώδιο τηλεφώνου του προϊόντος από τον τοίχο, συνδέστε ένα τηλέφωνο στην πρίζα τηλεφώνου στον τοίχο και προσπαθήστε να κάνετε μια κλήση. Συνδέστε το καλώδιο τηλεφώνου του προϊόντος στην πρίζα τηλεφώνου μιας άλλης τηλεφωνικής γραμμής.
- Δοκιμάστε ένα διαφορετικό τηλεφωνικό καλώδιο.
- Στον πίνακα ελέγχου, αλλάξτε την επιλογή Ταχύτητα φαξ και επιλέξτε τη ρύθμιση Μεσαία (V.17) ή Χαμηλή (V.29).
	- **α.** Στην αρχική οθόνη του πίνακα ελέγχου της συσκευής, πατήστε το κουμπί Ρύθμιση .
	- **β.** Ανοίξτε το μενού Ρύθμιση φαξ.
	- **γ.** Ανοίξτε το μενού Ρύθμιση για προχωρημένους.
	- **δ.** Ανοίξτε το μενού Ταχύτητα φαξ.
	- **ε.** Επιλέξτε τη σωστή ρύθμιση.
- Απενεργοποιήστε την επιλογή Διόρθωση σφαλμάτων.
	- **α.** Στην αρχική οθόνη του πίνακα ελέγχου της συσκευής, πατήστε το κουμπί Ρύθμιση ....
	- **β.** Ανοίξτε το μενού Σέρβις.
	- **γ.** Ανοίξτε το μενού Υπηρεσία φαξ.
	- **δ.** Ανοίξτε το μενού Διόρθωση σφαλμάτων.
	- **ε.** Επιλέξτε τη ρύθμιση Απενεργοποίηση.

**ΣΗΜΕΙΩΣΗ** Αν απενεργοποιήσετε την επιλογή Διόρθωση σφαλμάτων, μπορεί να μειωθεί η ποιότητα της εικόνας.

● Εάν το σφάλμα παραμένει, επικοινωνήστε με την HP. Δείτε την ιστοσελίδα [www.hp.com/support/](http://www.hp.com/support/ljmfpM521series) [ljmfpM521series](http://www.hp.com/support/ljmfpM521series) ή το φυλλάδιο υποστήριξης που συνόδευε τη συσκευασία του προϊόντος.

#### **Δεν υπάρχει τόνος κλήσης**

- Βεβαιωθείτε ότι το καλώδιο τηλεφώνου είναι συνδεδεμένο στη σωστή θύρα του προϊόντος.
- Βεβαιωθείτε ότι το καλώδιο τηλεφώνου του προϊόντος είναι συνδεδεμένο απευθείας στην πρίζα τηλεφώνου στον τοίχο.
- Για να ελέγξετε τον ήχο κλήσης στην τηλεφωνική γραμμή, χρησιμοποιήστε το κουμπί Έναρξη φαξ.
- Αποσυνδέστε το καλώδιο τηλεφώνου του προϊόντος από τον τοίχο, συνδέστε ένα τηλέφωνο στην πρίζα τηλεφώνου στον τοίχο και προσπαθήστε να κάνετε μια φωνητική κλήση.
- Αποσυνδέστε το καλώδιο τηλεφώνου από το προϊόν και από τον τοίχο και συνδέστε το ξανά.
- Βεβαιωθείτε ότι χρησιμοποιείτε το τηλεφωνικό καλώδιο που συνόδευε το προϊόν.
- Συνδέστε το καλώδιο τηλεφώνου του προϊόντος στην πρίζα τηλεφώνου μιας άλλης τηλεφωνικής γραμμής.
- Για να ελέγξετε την τηλεφωνική γραμμή, χρησιμοποιήστε την επιλογή Εκτέλεση δοκιμαστικής αποστολής φαξ από το μενού Σέρβις του πίνακα ελέγχου.
	- **α.** Στην αρχική οθόνη του πίνακα ελέγχου της συσκευής, πατήστε το κουμπί Ρύθμιση ....
	- **β.** Ανοίξτε το μενού Σέρβις.
	- **γ.** Ανοίξτε το μενού Υπηρεσία φαξ.
	- **δ.** Επιλέξτε το στοιχείο Εκτέλεση δοκιμαστικής αποστολής φαξ.

#### **Εμφανίζεται το μήνυμα Συσκευή φαξ απασχολημένη**

- Δοκιμάστε να στείλετε και πάλι το φαξ.
- Καλέστε τον παραλήπτη, για να βεβαιωθείτε ότι η συσκευή φαξ βρίσκεται σε λειτουργία και σε κατάσταση ετοιμότητας.
- Ελέγξτε ότι καλείτε τον σωστό αριθμό φαξ.
- Για να ελέγξετε τον ήχο κλήσης στην τηλεφωνική γραμμή, χρησιμοποιήστε το κουμπί Έναρξη φαξ.
- Βεβαιωθείτε ότι τη τηλεφωνική γραμμή λειτουργεί, αποσυνδέοντας το προϊόν, συνδέοντας ένα τηλέφωνο στην τηλεφωνική γραμμή και κάνοντας μια φωνητική κλήση.
- Συνδέστε το καλώδιο τηλεφώνου του προϊόντος στην πρίζα τηλεφώνου κάποιας άλλης τηλεφωνικής γραμμής και δοκιμάστε να στείλετε ξανά το φαξ.
- Δοκιμάστε ένα διαφορετικό τηλεφωνικό καλώδιο.
- Στείλτε το φαξ αργότερα.
- Εάν το σφάλμα παραμένει, επικοινωνήστε με την HP. Δείτε την ιστοσελίδα [www.hp.com/support/](http://www.hp.com/support/ljmfpM521series) [ljmfpM521series](http://www.hp.com/support/ljmfpM521series) ή το φυλλάδιο υποστήριξης που συνόδευε τη συσκευασία του προϊόντος.

#### **Εμφανίζεται το μήνυμα Δεν υπάρχει απάντηση φαξ**

- Επαναλάβετε την αποστολή του φαξ.
- Καλέστε τον παραλήπτη, για να βεβαιωθείτε ότι η συσκευή φαξ βρίσκεται σε λειτουργία και σε κατάσταση ετοιμότητας.
- **Ελέγξτε ότι καλείτε τον σωστό αριθμό φαξ.**
- Αποσυνδέστε το καλώδιο τηλεφώνου του προϊόντος από τον τοίχο, συνδέστε ένα τηλέφωνο στην πρίζα τηλεφώνου στον τοίχο και προσπαθήστε να κάνετε μια φωνητική κλήση.
- Συνδέστε το καλώδιο τηλεφώνου του προϊόντος στην πρίζα τηλεφώνου μιας άλλης τηλεφωνικής γραμμής.
- Δοκιμάστε ένα διαφορετικό τηλεφωνικό καλώδιο.
- Βεβαιωθείτε ότι το καλώδιο τηλεφώνου από την πρίζα τηλεφώνου στον τοίχο είναι συνδεδεμένο στη θύρα γραμμής .
- Για να ελέγξετε την τηλεφωνική γραμμή, χρησιμοποιήστε την επιλογή Εκτέλεση δοκιμαστικής αποστολής φαξ από το μενού Σέρβις του πίνακα ελέγχου.
	- **α.** Στην αρχική οθόνη του πίνακα ελέγχου της συσκευής, πατήστε το κουμπί Ρύθμιση .
	- **β.** Ανοίξτε το μενού Σέρβις.
	- **γ.** Ανοίξτε το μενού Υπηρεσία φαξ.
	- **δ.** Επιλέξτε το στοιχείο Εκτέλεση δοκιμαστικής αποστολής φαξ.
- $\bullet$  Εάν το σφάλμα παραμένει, επικοινωνήστε με την HP. Δείτε την ιστοσελίδα [www.hp.com/support/](http://www.hp.com/support/ljmfpM521series) [ljmfpM521series](http://www.hp.com/support/ljmfpM521series) ή το φυλλάδιο υποστήριξης που συνόδευε τη συσκευασία του προϊόντος.

#### **Εμπλοκή χαρτιού στον τροφοδότη εγγράφων**

- Βεβαιωθείτε ότι το χαρτί πληροί τις προϋποθέσεις μεγέθους του προϊόντος. Για τη λειτουργία φαξ, το προϊόν δεν υποστηρίζει σελίδες μεγαλύτερες από 381 mm .
- Αντιγράψτε ή εκτυπώστε το πρωτότυπο σε χαρτί μεγέθους letter, A4 ή legal και, στη συνέχεια, στείλτε ξανά το φαξ.

#### **Εμφανίζεται το μήνυμα Ο χώρος αποθήκευσης φαξ είναι πλήρης**

- Απενεργοποιήστε το προϊόν και, στη συνέχεια, ενεργοποιήστε το.
- Εκτυπώστε αποθηκευμένα φαξ που δεν έχουν εκτυπωθεί.
	- **α.** Πατήστε το κουμπί Φαξ και, στη συνέχεια, πατήστε το κουμπί Μενού "Φαξ".
	- **β.** Ανοίξτε το μενού Λήψη φαξ.
	- **γ.** Επιλέξτε το στοιχείο Εκτύπωση προσωπικών φαξ.
	- **δ.** Εισαγάγετε τον κωδικό πρόσβασης όταν σας τον ζητήσει το προϊόν.
- Διαγράψτε αποθηκευμένα φαξ από τη μνήμη
	- **α.** Στην αρχική οθόνη του πίνακα ελέγχου της συσκευής, πατήστε το κουμπί Ρύθμιση ....
	- **β.** Ανοίξτε το μενού Σέρβις.
	- **γ.** Ανοίξτε το μενού Υπηρεσία φαξ.
	- **δ.** Επιλέξτε το στοιχείο Διαγραφή αποθηκευμένων φαξ.
- Χωρίστε τη μεγάλη εργασία φαξ σε μικρότερα τμήματα και, στη συνέχεια, στείλτε τα μεμονωμένα μέσω φαξ.

#### <span id="page-229-0"></span>**Σφάλμα σαρωτή**

- Βεβαιωθείτε ότι το χαρτί πληροί τις προϋποθέσεις μεγέθους του προϊόντος. Για τη λειτουργία φαξ, το προϊόν δεν υποστηρίζει σελίδες μεγαλύτερες από 381 mm .
- Αντιγράψτε ή εκτυπώστε το πρωτότυπο σε χαρτί μεγέθους letter, A4 ή legal και, στη συνέχεια, στείλτε ξανά το φαξ.

### **Στον πίνακα ελέγχου εμφανίζεται ένα μήνυμα Έτοιμο, χωρίς να γίνεται προσπάθεια αποστολής του φαξ**

- Ελέγξτε το αρχείο καταγραφής δραστηριότητας φαξ για τυχόν σφάλματα.
	- **α.** Πατήστε το κουμπί Φαξ και, στη συνέχεια, πατήστε το κουμπί Μενού "Φαξ".
	- **β.** Ανοίξτε το μενού Αναφορές φαξ.
	- **γ.** Ανοίξτε το μενού Αρχείο καταγραφής δραστηριότητας φαξ.
	- **δ.** Ενεργοποιήστε την επιλογή Άμεση εκτύπωση αρχείου καταγραφής.
- Αν στο προϊόν έχει συνδεθεί κάποιο τηλέφωνο, βεβαιωθείτε ότι το τηλέφωνο είναι κλειστό.
- Αποσυνδέστε κάθε γραμμή μεταξύ του φαξ και του προϊόντος.
- Συνδέστε το προϊόν απευθείας στην υποδοχή τηλεφώνου του τοίχου και στείλτε ξανά το φαξ.

### **Ο πίνακας ελέγχου εμφανίζει το μήνυμα "Αποθήκευση σελίδας 1" και δεν προχωράει πέρα από αυτό το μήνυμα**

- **Διαγράψτε αποθηκευμένα φαξ από τη μνήμη** 
	- **α.** Στην αρχική οθόνη του πίνακα ελέγχου της συσκευής, πατήστε το κουμπί Ρύθμιση .
	- **β.** Ανοίξτε το μενού Σέρβις.
	- **γ.** Ανοίξτε το μενού Υπηρεσία φαξ.
	- **δ.** Επιλέξτε το στοιχείο Διαγραφή αποθηκευμένων φαξ.

### **Είναι δυνατή η λήψη φαξ, αλλά όχι η αποστολή**

Μετά την αποστολή φαξ, δεν γίνεται τίποτα.

- **1.** Για να ελέγξετε τον ήχο κλήσης στην τηλεφωνική γραμμή, χρησιμοποιήστε το κουμπί Έναρξη φαξ.
- **2.** Απενεργοποιήστε το προϊόν και, στη συνέχεια, ενεργοποιήστε το.
- **3.** Χρησιμοποιήστε τον πίνακα ελέγχου ή τον Οδηγό ρύθμισης φαξ HP για να διαμορφώσετε την ώρα, την ημερομηνία και τις πληροφορίες κεφαλίδας του φαξ.
	- **α.** Στην αρχική οθόνη του πίνακα ελέγχου της συσκευής, πατήστε το κουμπί Ρύθμιση  $\frac{1}{20}$ .
	- **β.** Ανοίξτε το μενού Ρύθμιση φαξ.
- <span id="page-230-0"></span>**γ.** Ανοίξτε το μενού Βασική ρύθμιση.
- **δ.** Ανοίξτε το μενού Κεφαλίδα φαξ.
- **ε.** Εισαγάγετε τις σωστές ρυθμίσεις.
- **4.** Βεβαιωθείτε ότι είναι κλειστά τα εσωτερικά τηλέφωνα της γραμμής.
- **5.** Αν χρησιμοποιείτε υπηρεσία DSL, βεβαιωθείτε ότι η σύνδεση της τηλεφωνικής γραμμής στο προϊόν περιέχει υψιπερατό φίλτρο.

### **Το προϊόν προστατεύεται με κωδικό πρόσβασης**

Εάν ο διαχειριστής δικτύου έχει ορίσει έναν κωδικό πρόσβασης προϊόντος, πρέπει να αποκτήσετε αυτόν τον κωδικό πρόσβασης για να μπορέσετε να χρησιμοποιήσετε τις λειτουργίες φαξ του προϊόντος.

### **Δεν είναι δυνατή η χρήση των λειτουργιών φαξ από τον πίνακα ελέγχου**

- Το προϊόν μπορεί να προστατεύεται με κωδικό πρόσβασης. Για να ορίσετε κωδικό πρόσβασης, χρησιμοποιήστε τον ενσωματωμένο διακομιστή Web της HP, το λογισμικό HP Toolbox ή τον πίνακα ελέγχου.
- Αν δεν γνωρίζετε τον κωδικό πρόσβασης του προϊόντος, επικοινωνήστε με το διαχειριστή του συστήματος.
- Ζητήστε από το διαχειριστή του συστήματος να σας βεβαιώσει ότι δεν έχει απενεργοποιηθεί η λειτουργία φαξ.

### **Δεν είναι δυνατή η χρήση ταχείας κλήσης**

- **·** Βεβαιωθείτε ότι ο αριθμός φαξ είναι σωστός.
- Αν μια εξωτερική γραμμή απαιτεί πρόθεμα, ενεργοποιήστε την επιλογή Πρόθεμα κλήσης ή συμπεριλάβετε το πρόθεμα στον αριθμό ταχείας κλήσης.
	- **α.** Στην αρχική οθόνη του πίνακα ελέγχου της συσκευής, πατήστε το κουμπί Ρύθμιση ....
	- **β.** Ανοίξτε το μενού Ρύθμιση φαξ.
	- **γ.** Ανοίξτε το μενού Βασική ρύθμιση.
	- **δ.** Ανοίξτε το μενού Πρόθεμα κλήσης.
	- **ε.** Επιλέξτε τη ρύθμιση Ενεργοποίηση.

### <span id="page-231-0"></span>**Δεν είναι δυνατή η χρήση ομαδικών κλήσεων**

- Βεβαιωθείτε ότι ο αριθμός φαξ είναι σωστός.
- Αν μια εξωτερική γραμμή απαιτεί πρόθεμα, ενεργοποιήστε την επιλογή Πρόθεμα κλήσης ή συμπεριλάβετε το πρόθεμα στον αριθμό ταχείας κλήσης.
	- **α.** Στην αρχική οθόνη του πίνακα ελέγχου της συσκευής, πατήστε το κουμπί Ρύθμιση .
	- **β.** Ανοίξτε το μενού Ρύθμιση φαξ.
	- **γ.** Ανοίξτε το μενού Βασική ρύθμιση.
	- **δ.** Ανοίξτε το μενού Πρόθεμα κλήσης.
	- **ε.** Επιλέξτε τη ρύθμιση Ενεργοποίηση.
- Ρυθμίστε όλες τις καταχωρίσεις της ομάδας με καταχωρίσεις ταχείας κλήσης.
	- **α.** Ανοίξτε μια καταχώριση ταχείας κλήσης που δεν χρησιμοποιείται.
	- **β.** Εισαγάγετε τον αριθμό φαξ της ταχείας κλήσης.
	- **γ.** Για να αποθηκεύσετε την ταχεία κλήση, πατήστε το κουμπί OK.

### **Λήψη ηχογραφημένου μηνύματος σφάλματος από την εταιρεία τηλεφωνίας, κατά την αποστολή φαξ**

- Βεβαιωθείτε ότι καλείτε τον σωστό αριθμό φαξ και ότι η υπηρεσία τηλεφωνίας δεν είναι αποκλεισμένη. Για παράδειγμα, μερικές υπηρεσίες τηλεφωνίας μπορεί να μην επιτρέπουν τις υπεραστικές κλήσεις.
- Αν μια εξωτερική γραμμή απαιτεί πρόθεμα, ενεργοποιήστε την επιλογή Πρόθεμα κλήσης ή συμπεριλάβετε το πρόθεμα στον αριθμό ταχείας κλήσης.
	- **α.** Στην αρχική οθόνη του πίνακα ελέγχου της συσκευής, πατήστε το κουμπί Ρύθμιση ....
	- **β.** Ανοίξτε το μενού Ρύθμιση φαξ.
	- **γ.** Ανοίξτε το μενού Βασική ρύθμιση.
	- **δ.** Ανοίξτε το μενού Πρόθεμα κλήσης.
	- **ε.** Επιλέξτε τη ρύθμιση Ενεργοποίηση.

**ΣΗΜΕΙΩΣΗ** Για να στείλετε φαξ χωρίς πρόθεμα, όταν είναι ενεργοποιημένη η επιλογή Πρόθεμα κλήσης, στείλτε το φαξ μη αυτόματα.

- Αποστολή φαξ σε διεθνή αριθμό
	- **α.** Αν απαιτείται πρόθεμα, καλέστε μη αυτόματα τον αριθμό τηλεφώνου με το πρόθεμα.
	- **β.** Πριν καλέσετε τον αριθμό τηλεφώνου, εισαγάγετε τον κωδικό χώρας/περιοχής.
- **γ.** Περιμένετε παύσεις, όσο ακούτε τους ήχους στο τηλέφωνο.
- **δ.** Στείλτε το φαξ μη αυτόματα από τον πίνακα ελέγχου.

### <span id="page-232-0"></span>**Δεν είναι δυνατή η αποστολή φαξ, όταν ένα τηλέφωνο έχει συνδεθεί στο προϊόν**

- Βεβαιωθείτε ότι το τηλέφωνο είναι κλειστό.
- Βεβαιωθείτε ότι το τηλέφωνο δεν χρησιμοποιείται για φωνητικές κλήσεις κατά την αποστολή φαξ.
- Αποσυνδέστε το τηλέφωνο από τη γραμμή και προσπαθήστε να στείλετε το φαξ.

# **Επίλυση προβλημάτων λήψης φαξ**

- Το φαξ δεν αποκρίνεται
- [Εμφανίζεται](#page-235-0) μήνυμα σφάλματος στον πίνακα ελέγχου
- [Λαμβάνεται](#page-237-0) φαξ, αλλά δεν εκτυπώνεται
- Ο παραλήπτης λαμβάνει σήμα [απασχολημένου](#page-237-0)
- Δεν [εντοπίζεται](#page-237-0) τόνος κλήσης
- Δεν είναι δυνατή η [αποστολή](#page-238-0) ή λήψη φαξ σε γραμμή PBX

### **Το φαξ δεν αποκρίνεται**

#### **Το φαξ διαθέτει αποκλειστική γραμμή τηλεφώνου**

- Ορίστε την επιλογή Λειτουργία απάντησης στη ρύθμιση Αυτόματα από τον πίνακα ελέγχου.
	- **α.** Στην αρχική οθόνη του πίνακα ελέγχου της συσκευής, πατήστε το κουμπί Ρύθμιση ...
	- **β.** Ανοίξτε το μενού Ρύθμιση φαξ.
	- **γ.** Ανοίξτε το μενού Βασική ρύθμιση.
	- **δ.** Ανοίξτε το μενού Λειτουργία απάντησης.
	- **ε.** Επιλέξτε τη ρύθμιση Αυτόματα.

#### **Στο προϊόν έχει συνδεθεί τηλεφωνητής**

- Ορίστε την επιλογή Λειτουργία απάντησης στη ρύθμιση TAM και συνδέστε τον τηλεφωνητή στη θύρα "τηλέφωνο".
	- **α.** Στην αρχική οθόνη του πίνακα ελέγχου της συσκευής, πατήστε το κουμπί Ρύθμιση ...
	- **β.** Ανοίξτε το μενού Ρύθμιση φαξ.
	- **γ.** Ανοίξτε το μενού Βασική ρύθμιση.
- **δ.** Ανοίξτε το μενού Λειτουργία απάντησης.
- **ε.** Επιλέξτε τη ρύθμιση TAM.

Αν η ρύθμιση ΤΑΜ δεν είναι διαθέσιμη, ορίστε την επιλογή Λειτουργία απάντησης στη ρύθμιση Αυτόματα.

- Ορίστε τη ρύθμιση Αριθμός κουδουνισμάτων μέχρι την απάντηση σε ένα τουλάχιστον κουδούνισμα παραπάνω από τον αριθμό των κουδουνισμάτων στα οποία έχει ρυθμιστεί ο τηλεφωνητής.
	- **α.** Στην αρχική οθόνη του πίνακα ελέγχου της συσκευής, πατήστε το κουμπί Ρύθμιση ....
	- **β.** Ανοίξτε το μενού Ρύθμιση φαξ.
	- **γ.** Ανοίξτε το μενού Βασική ρύθμιση.
	- **δ.** Ανοίξτε το μενού Αριθμός κουδουνισμάτων μέχρι την απάντηση.
	- **ε.** Επιλέξτε τη σωστή ρύθμιση.
- Συνδέστε τον τηλεφωνητή στη θύρα "τηλέφωνο".
- Αν στο προϊόν έχει συνδεθεί ακουστικό τηλεφώνου, ορίστε την επιλογή Λειτουργία απάντησης στη ρύθμιση Φαξ/Τηλ., προκειμένου οι κλήσεις να δρομολογούνται στη σωστή συσκευή. Όταν ανιχνεύεται φωνητική κλήση, το προϊόν παράγει μια μελωδία που σας ειδοποιεί, ώστε να σηκώσετε το ακουστικό του τηλεφώνου.
	- **α.** Στην αρχική οθόνη του πίνακα ελέγχου της συσκευής, πατήστε το κουμπί Ρύθμιση .
	- **β.** Ανοίξτε το μενού Ρύθμιση φαξ.
	- **γ.** Ανοίξτε το μενού Βασική ρύθμιση.
	- **δ.** Ανοίξτε το μενού Λειτουργία απάντησης.
	- **ε.** Επιλέξτε τη ρύθμιση Φαξ/Τηλ..

#### **Η ρύθμιση Λειτουργία απάντησης έχει οριστεί σε Μη αυτόματα.**

Πατήστε το κουμπί Έναρξη φαξ στον πίνακα ελέγχου του προϊόντος.

#### **Η γραμμή φαξ διαθέτει τηλεφωνητή**

- Προσθέστε ξεχωριστή υπηρεσία τηλεφωνίας στην τηλεφωνική γραμμή και αλλάξτε τη ρύθμιση Χαρακτηριστικό κουδούνισμα του προϊόντος, ώστε να ταιριάζει με το μοτίβο κουδουνίσματος που παρέχει η εταιρεία τηλεφωνίας. Για περισσότερες πληροφορίες, επικοινωνήστε με την εταιρεία τηλεφωνίας.
	- **α.** Στην αρχική οθόνη του πίνακα ελέγχου της συσκευής, πατήστε το κουμπί Ρύθμιση ...
	- **β.** Ανοίξτε το μενού Ρύθμιση φαξ.
	- **γ.** Ανοίξτε το μενού Βασική ρύθμιση.
- **δ.** Ανοίξτε το μενού Χαρακτηριστικό κουδούνισμα.
- **ε.** Επιλέξτε τη σωστή ρύθμιση.
- Αγοράστε αποκλειστική γραμμή για την υπηρεσία φαξ.
- Ορίστε την επιλογή Λειτουργία απάντησης στη ρύθμιση Μη αυτόματα.
	- **α.** Στην αρχική οθόνη του πίνακα ελέγχου της συσκευής, πατήστε το κουμπί Ρύθμιση ....
	- **β.** Ανοίξτε το μενού Ρύθμιση φαξ.
	- **γ.** Ανοίξτε το μενού Βασική ρύθμιση.
	- **δ.** Ανοίξτε το μενού Λειτουργία απάντησης.
	- **ε.** Επιλέξτε τη ρύθμιση Μη αυτόματα.

**ΣΗΜΕΙΩΣΗ** Για να λαμβάνετε φαξ, πρέπει να είστε παρών.

#### **Το προϊόν έχει συνδεθεί σε υπηρεσία τηλεφωνίας DSL**

- Ελέγξτε την εγκατάσταση και τις λειτουργίες. Το μόντεμ DSL απαιτεί υψιπερατό φίλτρο στη σύνδεση της τηλεφωνικής γραμμής με το προϊόν. Όσον αφορά το φίλτρο, επικοινωνήστε με την εταιρεία παροχής υπηρεσιών DSL ή αγοράστε καινούργιο.
- **Βεβαιωθείτε ότι το φίλτρο είναι συνδεδεμένο.**
- Αντικαταστήστε το φίλτρο που ήδη υπάρχει, για να βεβαιωθείτε ότι δεν είναι ελαττωματικό.

#### **Το προϊόν χρησιμοποιεί υπηρεσία τηλεφωνίας fax over IP ή VoIP**

- Ορίστε την επιλογή Ταχύτητα φαξ στη ρύθμιση Χαμηλή (V.29) ή Μεσαία (V.17).
	- **α.** Στην αρχική οθόνη του πίνακα ελέγχου της συσκευής, πατήστε το κουμπί Ρύθμιση ...
	- **β.** Ανοίξτε το μενού Ρύθμιση φαξ.
	- **γ.** Ανοίξτε το μενού Ρύθμιση για προχωρημένους.
	- **δ.** Ανοίξτε το μενού Ταχύτητα φαξ.
	- **ε.** Επιλέξτε τη σωστή ρύθμιση.
- Για να βεβαιωθείτε ότι υποστηρίζεται η υπηρεσία φαξ και να ενημερωθείτε για προτεινόμενες ρυθμίσεις ταχύτητας του φαξ, επικοινωνήστε με την εταιρεία παροχής υπηρεσιών. Μερικές εταιρείες μπορεί να απαιτούν αντάπτορα.

### <span id="page-235-0"></span>**Εμφανίζεται μήνυμα σφάλματος στον πίνακα ελέγχου**

#### **Εμφανίζεται το μήνυμα Δεν ανιχνεύθηκε φαξ.**

**ΣΗΜΕΙΩΣΗ** Αυτό το σφάλμα δεν αφορά πάντα αναπάντητο φαξ. Αν κατά λάθος πραγματοποιηθεί φωνητική κλήση σε κάποιον αριθμό φαξ και ο καλών κλείσει το τηλέφωνο, στον πίνακα ελέγχου εμφανίζεται το μήνυμα **Δεν ανιχνεύθηκε φαξ.**.

- Ζητήστε από τον αποστολέα να ξαναστείλει το φαξ.
- Βεβαιωθείτε ότι το καλώδιο τηλεφώνου από το προϊόν είναι συνδεδεμένο στην πρίζα τηλεφώνου του τοίχου.
- **Δοκιμάστε ένα διαφορετικό τηλεφωνικό καλώδιο.**
- Συνδέστε το καλώδιο τηλεφώνου του προϊόντος στην πρίζα τηλεφώνου μιας άλλης τηλεφωνικής γραμμής.
- Για να βεβαιωθείτε ότι η τηλεφωνική γραμμή και η πρίζα τηλεφώνου στον τοίχο λειτουργούν, συνδέστε ένα τηλέφωνο και ελέγξτε αν ακούγεται σήμα τόνος κλήσης.
- Βεβαιωθείτε ότι το καλώδιο τηλεφώνου είναι συνδεδεμένο στη θύρα "γραμμή" του προϊόντος.
- Για να ελέγξετε την τηλεφωνική γραμμή, κάντε μια δοκιμαστική αποστολή φαξ από τον πίνακα ελέγχου.
- $\bullet$  Εάν το σφάλμα παραμένει, επικοινωνήστε με την HP. Δείτε την ιστοσελίδα [www.hp.com/support/](http://www.hp.com/support/ljmfpM521series) [ljmfpM521series](http://www.hp.com/support/ljmfpM521series) ή το φυλλάδιο υποστήριξης που συνόδευε τη συσκευασία του προϊόντος.

#### **Εμφανίζεται το μήνυμα Σφάλμα επικοινωνίας**

- Ζητήστε από τον αποστολέα να ξαναστείλει το φαξ αργότερα, όταν θα έχει βελτιωθεί η κατάσταση της γραμμής.
- Αποσυνδέστε το καλώδιο τηλεφώνου του προϊόντος από τον τοίχο, συνδέστε ένα τηλέφωνο στην πρίζα τηλεφώνου στον τοίχο και προσπαθήστε να κάνετε μια κλήση. Συνδέστε το καλώδιο τηλεφώνου της συσκευής στην πρίζα τηλεφώνου μιας άλλης τηλεφωνικής γραμμής.
- Δοκιμάστε ένα διαφορετικό τηλεφωνικό καλώδιο.
- Ορίστε την επιλογή Ταχύτητα φαξ στη ρύθμιση Χαμηλή (V.29) ή Μεσαία (V.17).
	- **α.** Στην αρχική οθόνη του πίνακα ελέγχου της συσκευής, πατήστε το κουμπί Ρύθμιση ....
	- **β.** Ανοίξτε το μενού Ρύθμιση φαξ.
	- **γ.** Ανοίξτε το μενού Ρύθμιση για προχωρημένους.
	- **δ.** Ανοίξτε το μενού Ταχύτητα φαξ.
	- **ε.** Επιλέξτε τη σωστή ρύθμιση.
- Για να αποφύγετε τυχόν αυτόματη διόρθωση σφαλμάτων, απενεργοποιήστε τη λειτουργία Διόρθωση σφαλμάτων.

**ΣΗΜΕΙΩΣΗ** Αν απενεργοποιήσετε τη λειτουργία Διόρθωση σφαλμάτων, μπορεί να μειωθεί η ποιότητα της εικόνας.

- **α.** Στην αρχική οθόνη του πίνακα ελέγχου της συσκευής, πατήστε το κουμπί Ρύθμιση ....
- **β.** Ανοίξτε το μενού Σέρβις.
- **γ.** Ανοίξτε το μενού Υπηρεσία φαξ.
- **δ.** Ανοίξτε το μενού Διόρθωση σφαλμάτων.
- **ε.** Επιλέξτε τη ρύθμιση Απενεργοποίηση.
- Για να ορίσετε αν το σφάλμα εμφανίζεται με έναν συγκεκριμένο αριθμό φαξ, εκτυπώστε την αναφορά Αρχείο καταγραφής δραστηριότητας φαξ από τον πίνακα ελέγχου.
	- **α.** Πατήστε το κουμπί Φαξ και, στη συνέχεια, πατήστε το κουμπί Μενού "Φαξ".
	- **β.** Ανοίξτε το μενού Αναφορές φαξ.
	- **γ.** Ανοίξτε το μενού Αρχείο καταγραφής δραστηριότητας φαξ.
	- **δ.** Ενεργοποιήστε την επιλογή Άμεση εκτύπωση αρχείου καταγραφής.
- $\bullet$  Εάν το σφάλμα παραμένει, επικοινωνήστε με την HP. Δείτε την ιστοσελίδα [www.hp.com/support/](http://www.hp.com/support/ljmfpM521series) [ljmfpM521series](http://www.hp.com/support/ljmfpM521series) ή το φυλλάδιο υποστήριξης που συνόδευε τη συσκευασία του προϊόντος.

#### **Εμφανίζεται το μήνυμα Ο χώρος αποθήκευσης φαξ είναι πλήρης**

- Απενεργοποιήστε το προϊόν και, στη συνέχεια, ενεργοποιήστε το.
- Εκτυπώστε όλα τα φαξ και, στη συνέχεια, ζητήστε από τον αποστολέα να ξαναστείλει το φαξ.
- Ζητήστε από τον αποστολέα να διαιρέσει μια μεγάλη εργασία φαξ σε μικρότερα τμήματα και, στη συνέχεια, να τα στείλει μεμονωμένα μέσω φαξ.
- Βεβαιωθείτε ότι η ανάλυση της συσκευής φαξ του αποστολέα δεν έχει οριστεί στη ρύθμιση Φωτογραφία ή Πολύ καλή.
	- **α.** Στην αρχική οθόνη του πίνακα ελέγχου της συσκευής, πατήστε το κουμπί Ρύθμιση .
	- **β.** Ανοίξτε το μενού Ρύθμιση φαξ.
	- **γ.** Ανοίξτε το μενού Ρύθμιση για προχωρημένους.
	- **δ.** Ανοίξτε το μενού Ανάλυση φαξ.
	- **ε.** Επιλέξτε τη σωστή ρύθμιση.
- Ακυρώστε όλες τις εργασίες φαξ ή διαγράψτε τα φαξ από τη μνήμη.

#### **Εμφανίζεται το μήνυμα Συσκευή φαξ απασχολημένη**

- Το προϊόν δεν μπορεί να λάβει φαξ όσο προσπαθεί να στείλει φαξ. Ακυρώστε την αποστολή φαξ και δοκιμάστε αργότερα.
- Αφήστε το προϊόν να επαναλάβει την αποστολή του φαξ.

### <span id="page-237-0"></span>**Λαμβάνεται φαξ, αλλά δεν εκτυπώνεται**

#### **Η λειτουργία Προσωπική λήψη είναι ενεργοποιημένη**

- Όταν η λειτουργία Προσωπική λήψη είναι ενεργοποιημένη, τα φαξ που λαμβάνετε αποθηκεύονται στη μνήμη. Για την εκτύπωση των αποθηκευμένων φαξ, απαιτείται κωδικός πρόσβασης.
- Για να εκτυπώσετε το φαξ, εισαγάγετε τον κωδικό πρόσβασης. Αν δεν γνωρίζετε τον κωδικό πρόσβασης, επικοινωνήστε με το διαχειριστή του προϊόντος.

**ΣΗΜΕΙΩΣΗ** Αν δεν εκτυπώνονται τα φαξ, ενδέχεται να υπάρχουν σφάλματα στη μνήμη. Αν η μνήμη είναι πλήρης, το προϊόν δεν απαντάει.

### **Ο παραλήπτης λαμβάνει σήμα απασχολημένου**

#### **Στο προϊόν έχει συνδεθεί ένα ακουστικό**

- Βεβαιωθείτε ότι το τηλέφωνο είναι κλειστό.
- Αλλάξτε την επιλογή Λειτουργία απάντησης, ώστε να ταιριάζει με τη ρύθμιση του προϊόντος.
	- **α.** Στην αρχική οθόνη του πίνακα ελέγχου της συσκευής, πατήστε το κουμπί Ρύθμιση ....
	- **β.** Ανοίξτε το μενού Ρύθμιση φαξ.
	- **γ.** Ανοίξτε το μενού Βασική ρύθμιση.
	- **δ.** Ανοίξτε το μενού Λειτουργία απάντησης.
	- **ε.** Επιλέξτε τη ρύθμιση που ταιριάζει με τη συνολική ρύθμιση του προϊόντος.

Ορίστε την επιλογή Λειτουργία απάντησης στη ρύθμιση Φαξ/Τηλ., για να λαμβάνετε φαξ αυτόματα. Η ρύθμιση Φαξ/Τηλ. εντοπίζει αυτόματα αν η εισερχόμενη μετάδοση είναι φαξ ή φωνητική κλήση και δρομολογεί την κλήση στην κατάλληλη συσκευή.

#### **Χρησιμοποιείται διαχωριστής (σπλίτερ) για την τηλεφωνική γραμμή**

- Αν χρησιμοποιείτε διαχωριστή τηλεφωνικής γραμμής, αφαιρέστε το διαχωριστή και ρυθμίστε το τηλέφωνο σαν τηλέφωνο downstream.
- **Βεβαιωθείτε ότι το τηλέφωνο είναι κλειστό.**
- Βεβαιωθείτε ότι το τηλέφωνο δεν χρησιμοποιείται για φωνητικές κλήσεις κατά την αποστολή/λήψη φαξ.

### **Δεν εντοπίζεται τόνος κλήσης**

● Αν χρησιμοποιείτε διαχωριστή τηλεφωνικής γραμμής, αφαιρέστε το διαχωριστή και ρυθμίστε το τηλέφωνο σαν τηλέφωνο downstream.

### <span id="page-238-0"></span>**Δεν είναι δυνατή η αποστολή ή λήψη φαξ σε γραμμή PBX**

● Αν χρησιμοποιείτε τηλεφωνική γραμμή PBX, επικοινωνήστε με το διαχειριστή PBX, ώστε να διαμορφώσετε μια αναλογική γραμμή φαξ για το προϊόν.

# **Επίλυση γενικών προβλημάτων φαξ**

- Η αποστολή των φαξ γίνεται με χαμηλή ταχύτητα
- Η [ποιότητα](#page-239-0) του φαξ είναι χαμηλή
- Το φαξ κόβεται ή [εκτυπώνεται](#page-239-0) σε δύο σελίδες

### **Η αποστολή των φαξ γίνεται με χαμηλή ταχύτητα**

Το προϊόν αντιμετωπίζει προβλήματα λόγω κακής κατάστασης της τηλεφωνικής γραμμής.

- Στείλτε ξανά το φαξ όταν βελτιωθούν οι συνθήκες της γραμμής.
- Ρωτήστε την εταιρεία παροχής υπηρεσιών τηλεφωνίας αν η γραμμή υποστηρίζει φαξ.
- Απενεργοποιήστε τη ρύθμιση Διόρθωση σφαλμάτων.
	- **α.** Ανοίξτε το μενού Μενού "Ρύθμιση".
	- **β.** Ανοίξτε το μενού Σέρβις.
	- **γ.** Ανοίξτε το μενού Υπηρεσία φαξ.
	- **δ.** Ανοίξτε το μενού Διόρθωση σφαλμάτων.
	- **ε.** Επιλέξτε τη ρύθμιση Απενεργοποίηση.

### **ΣΗΜΕΙΩΣΗ** Μπορεί να μειωθεί η ποιότητα της εικόνας.

- Χρησιμοποιήστε λευκό χαρτί για το πρωτότυπο. Μην χρησιμοποιείτε χρώματα όπως το γκρι, το κίτρινο ή το ροζ.
- Αυξήστε τη ρύθμιση Ταχύτητα φαξ.
	- **α.** Ανοίξτε το μενού Μενού "Ρύθμιση".
	- **β.** Ανοίξτε το μενού Ρύθμιση φαξ.
	- **γ.** Ανοίξτε το μενού Ρύθμιση για προχωρημένους.
	- **δ.** Ανοίξτε το μενού Ταχύτητα φαξ.
	- **ε.** Επιλέξτε τη σωστή ρύθμιση.
- <span id="page-239-0"></span>● Χωρίστε τις μεγάλες εργασίες φαξ σε μικρότερα τμήματα και, στη συνέχεια, στείλτε τα μεμονωμένα.
- Αλλάξτε τις ρυθμίσεις φαξ στον πίνακα ελέγχου, μειώνοντας την ανάλυση.
	- **α.** Ανοίξτε το μενού Μενού "Ρύθμιση".
	- **β.** Ανοίξτε το μενού Ρύθμιση φαξ.
	- **γ.** Ανοίξτε το μενού Ρύθμιση για προχωρημένους.
	- **δ.** Ανοίξτε το μενού Ανάλυση φαξ.
	- **ε.** Επιλέξτε τη σωστή ρύθμιση.

### **Η ποιότητα του φαξ είναι χαμηλή**

Το φαξ είναι θολό ή φωτεινό.

- Όταν στέλνετε φαξ, αυξήστε την ανάλυση του φαξ. Η ανάλυση δεν επηρεάζει τα φαξ που λαμβάνετε.
	- **α.** Ανοίξτε το μενού Μενού "Ρύθμιση".
	- **β.** Ανοίξτε το μενού Ρύθμιση φαξ.
	- **γ.** Ανοίξτε το μενού Ρύθμιση για προχωρημένους.
	- **δ.** Ανοίξτε το μενού Ανάλυση φαξ.
	- **ε.** Επιλέξτε τη σωστή ρύθμιση.

**ΣΗΜΕΙΩΣΗ** Όταν αυξάνεται η ανάλυση, μειώνεται η ταχύτητα μετάδοσης.

- Ενεργοποιήστε τη ρύθμιση Διόρθωση σφαλμάτων από τον πίνακα ελέγχου.
	- **α.** Ανοίξτε το μενού Μενού "Ρύθμιση".
	- **β.** Ανοίξτε το μενού Σέρβις.
	- **γ.** Ανοίξτε το μενού Υπηρεσία φαξ.
	- **δ.** Ανοίξτε το μενού Διόρθωση σφαλμάτων.
	- **ε.** Επιλέξτε τη ρύθμιση Ενεργοποίηση.
- Ελέγξτε τα δοχεία γραφίτη και, αν χρειάζεται, αντικαταστήστε τα.
- Ζητήστε από τον αποστολέα να μειώσει τη φωτεινότητα της ρύθμισης αντίθεσης στη συσκευή φαξ του αποστολέα και, στη συνέχεια, στείλτε ξανά το φαξ.

### **Το φαξ κόβεται ή εκτυπώνεται σε δύο σελίδες**

- Ορίστε τη ρύθμιση Προεπιλεγμένο μέγεθος χαρτιού. Τα φαξ εκτυπώνονται σε ένα ενιαίο μέγεθος χαρτιού, ανάλογα με τις ρυθμίσεις Προεπιλεγμένο μέγεθος χαρτιού.
	- **α.** Ανοίξτε το μενού Μενού "Ρύθμιση".
	- **β.** Ανοίξτε το μενού Ρύθμιση συστήματος.
- **γ.** Ανοίξτε το μενού Ρύθμιση χαρτιού.
- **δ.** Ανοίξτε το μενού Προεπιλεγμένο μέγεθος χαρτιού.
- **ε.** Επιλέξτε τη σωστή ρύθμιση.
- Ορίστε τον τύπο και το μέγεθος του χαρτιού που προορίζεται για το δίσκο που χρησιμοποιείται για τα φαξ.
- Για να εκτυπώσετε μεγαλύτερα φαξ σε χαρτί μεγέθους letter ή A4, ενεργοποιήστε τη ρύθμιση Προσαρμογή στη σελίδα.
	- **α.** Ανοίξτε το μενού Μενού "Ρύθμιση".
	- **β.** Ανοίξτε το μενού Ρύθμιση φαξ.
	- **γ.** Ανοίξτε το μενού Ρύθμιση για προχωρημένους.
	- **δ.** Ανοίξτε το μενού Προσαρμογή στη σελίδα.
	- **ε.** Επιλέξτε τη ρύθμιση Ενεργοποίηση.

**ΣΗΜΕΙΩΣΗ** Αν η ρύθμιση Προσαρμογή στη σελίδα είναι απενεργοποιημένη και η ρύθμιση Προεπιλεγμένο μέγεθος χαρτιού έχει οριστεί σε letter, το πρωτότυπο με μέγεθος legal εκτυπώνεται σε δύο σελίδες.

# **Επίλυση προβλημάτων σύνδεσης USB**

Εάν έχετε συνδέσει το προϊόν απευθείας σε υπολογιστή, ελέγξτε το καλώδιο.

- Βεβαιωθείτε ότι το καλώδιο είναι συνδεδεμένο στον υπολογιστή και στο προϊόν.
- Βεβαιωθείτε ότι το καλώδιο δεν είναι μακρύτερο από 5 μέτρα. Χρησιμοποιήστε μικρότερο καλώδιο.
- Βεβαιωθείτε ότι το καλώδιο λειτουργεί σωστά, συνδέοντάς το σε ένα άλλο προϊόν. Εάν είναι απαραίτητο, αντικαταστήστε το καλώδιο.

# **Επίλυση προβλημάτων ενσύρματου δικτύου**

Ελέγξτε τα ακόλουθα στοιχεία για να βεβαιωθείτε ότι το προϊόν επικοινωνεί με το δίκτυο. Πριν ξεκινήσετε, εκτυπώστε μια σελίδα διαμόρφωσης από τον πίνακα ελέγχου του προϊόντος και εντοπίστε τη διεύθυνση ΙΡ του προϊόντος η οποία εμφανίζεται σε αυτή τη σελίδα.

- Κακή ενσύρματη σύνδεση
- Ο υπολογιστής χρησιμοποιεί εσφαλμένη διεύθυνση ΙΡ για το προϊόν
- Ο υπολογιστής δεν μπορεί να [επικοινωνήσει](#page-243-0) με το προϊόν
- Το προϊόν [χρησιμοποιεί](#page-243-0) εσφαλμένες ρυθμίσεις σύνδεσης και διπλής όψης για το δίκτυο
- <u>Τα προβλήματα [συμβατότητας](#page-243-0) μπορεί να οφείλονται σε νέα προγράμματα.</u>
- Ο [υπολογιστής](#page-243-0) ή ο σταθμός εργασίας μπορεί να μην έχει ρυθμιστεί σωστά
- Το προϊόν έχει [απενεργοποιηθεί](#page-243-0) ή κάποιες άλλες ρυθμίσεις δικτύου είναι εσφαλμένες

**ΣΗΜΕΙΩΣΗ** Η HP δεν υποστηρίζει ομότιμη δικτύωση, καθώς η δυνατότητα αυτή είναι μια λειτουργία των λειτουργικών συστημάτων της Microsoft και όχι των προγραμμάτων οδήγησης εκτύπωσης ΗΡ. Για περισσότερες πληροφορίες, επισκεφθείτε την τοποθεσία της Microsoft στη διεύθυνση [www.microsoft.com.](http://www.microsoft.com)

### **Κακή ενσύρματη σύνδεση**

- **1.** Βεβαιωθείτε ότι το προϊόν είναι συνδεδεμένο στη σωστή θύρα δικτύου μέσω ενός καλωδίου με το σωστό μήκος.
- **2.** Βεβαιωθείτε ότι οι συνδέσεις καλωδίου είναι σταθερές.
- **3.** Ελέγξτε τη σύνδεση θύρας δικτύου στο πίσω μέρος του προϊόντος και βεβαιωθείτε ότι η κίτρινη λυχνία δραστηριότητας και η πράσινη λυχνία κατάστασης σύνδεσης είναι αναμμένες.
- **4.** Εάν το πρόβλημα παραμένει, δοκιμάστε ένα διαφορετικό καλώδιο ή μια διαφορετική θύρα στο διανομέα.

# **Ο υπολογιστής χρησιμοποιεί εσφαλμένη διεύθυνση ΙΡ για το προϊόν**

- **1.** Ανοίξτε τις ιδιότητες του εκτυπωτή και κάντε κλικ στην καρτέλα **Θύρες**. Βεβαιωθείτε ότι η τρέχουσα διεύθυνση ΙΡ του προϊόντος είναι επιλεγμένη. Η διεύθυνση IP του προϊόντος εμφανίζεται στη σελίδα διαμόρφωσης του προϊόντος.
- **2.** Εάν εγκαταστήσατε το προϊόν χρησιμοποιώντας την τυπική θύρα TCP/IP της HP, επιλέξτε το πλαίσιο με την ετικέτα **Εκτύπωση πάντα σε αυτόν τον εκτυπωτή, ακόμα και αν αλλάζει η διεύθυνση IP**.
- **3.** Αν εγκαταστήσατε το προϊόν χρησιμοποιώντας μια τυπική θύρα TCP/IP της Microsoft, χρησιμοποιήστε το όνομα κεντρικού υπολογιστή αντί της διεύθυνσης IP.
- **4.** Εάν η διεύθυνση IP είναι σωστή, διαγράψτε το προϊόν και, στη συνέχεια, προσθέστε το πάλι.

## <span id="page-243-0"></span>**Ο υπολογιστής δεν μπορεί να επικοινωνήσει με το προϊόν**

- **1.** Για να ελέγξετε την επικοινωνία του δικτύου, κάντε ping στο δίκτυο.
	- **α.** Ανοίξτε μια γραμμή εντολών στον υπολογιστή. Στα Windows, κάντε κλικ στο μενού **Έναρξη**, επιλέξτε **Εκτέλεση** και, στη συνέχεια, πληκτρολογήστε cmd.
	- **β.** Πληκτρολογήστε πρώτα ping και έπειτα τη διεύθυνση IP του προϊόντος.

Σε περιβάλλον Mac OS X, ανοίξτε το βοηθητικό πρόγραμμα δικτύου και πληκτρολογήστε τη διεύθυνση IP στο κατάλληλο πεδίο του παραθύρου **Ping**.

- **γ.** Αν το παράθυρο εμφανιστεί και στην αποστολή και στην επιστροφή, τότε το δίκτυο λειτουργεί.
- **2.** Εάν η εντολή ping απέτυχε, βεβαιωθείτε ότι οι διανομείς του δικτύου είναι ενεργοποιημένοι και, στη συνέχεια, βεβαιωθείτε ότι οι ρυθμίσεις δικτύου, το προϊόν και ο υπολογιστής είναι όλα διαμορφωμένα για το ίδιο δίκτυο.

## **Το προϊόν χρησιμοποιεί εσφαλμένες ρυθμίσεις σύνδεσης και διπλής όψης για το δίκτυο**

Η Hewlett-Packard συνιστά να αφήνετε τη ρύθμιση αυτή στην αυτόματη λειτουργία (η προεπιλεγμένη ρύθμιση). Αν αλλάξετε αυτές τις ρυθμίσεις, πρέπει επίσης να τις αλλάξετε για το δίκτυό σας.

# **Τα προβλήματα συμβατότητας μπορεί να οφείλονται σε νέα προγράμματα.**

Βεβαιωθείτε ότι τυχόν νέα προγράμματα λογισμικού εγκαταστάθηκαν σωστά και ότι χρησιμοποιούν το σωστό πρόγραμμα οδήγησης εκτύπωσης.

## **Ο υπολογιστής ή ο σταθμός εργασίας μπορεί να μην έχει ρυθμιστεί σωστά**

- **1.** Ελέγξτε τα προγράμματα οδήγησης δικτύου, τα προγράμματα οδήγησης εκτύπωσης και την αναδρομολόγηση δικτύου.
- **2.** Βεβαιωθείτε ότι το λειτουργικό σύστημα έχει διαμορφωθεί σωστά.

# **Το προϊόν έχει απενεργοποιηθεί ή κάποιες άλλες ρυθμίσεις δικτύου είναι εσφαλμένες**

- **1.** Εξετάστε τη σελίδα διαμόρφωσης, για να ελέγξετε την κατάσταση του πρωτοκόλλου δικτύου. Εάν χρειάζεται, ενεργοποιήστε το.
- **2.** Τροποποιήστε τις ρυθμίσεις δικτύου, εάν απαιτείται.

# **Επίλυση προβλημάτων ασύρματου δικτύου**

- Λίστα ελέγχου ασύρματης συνδεσιμότητας
- Όταν [ολοκληρωθεί](#page-245-0) η ρύθμιση παραμέτρων της ασύρματης σύνδεσης, το προϊόν δεν εκτυπώνει
- **·** Το προϊόν δεν εκτυπώνει, ενώ στον υπολογιστή έχει [εγκατασταθεί](#page-245-0) τείχος προστασίας άλλου [κατασκευαστή](#page-245-0)
- Η ασύρματη σύνδεση δεν λειτουργεί μετά τη μετακίνηση του ασύρματου [δρομολογητή](#page-245-0) ή του [προϊόντος](#page-245-0)
- Δεν είναι δυνατή η σύνδεση [περισσότερων](#page-246-0) υπολογιστών στο ασύρματο προϊόν
- Το ασύρματο προϊόν χάνει την [επικοινωνία](#page-246-0) κατά τη σύνδεσή του σε VPN
- Το δίκτυο δεν εμφανίζεται στη λίστα [ασύρματων](#page-246-0) δικτύων
- Το [ασύρματο](#page-246-0) δίκτυο δεν λειτουργεί
- Εκτέλεση [διαγνωστικού](#page-247-0) ελέγχου ασύρματου δικτύου
- **Μείωση [παρεμβολών](#page-247-0) σε ασύρματο δίκτυο**

### **Λίστα ελέγχου ασύρματης συνδεσιμότητας**

- **·** Βεβαιωθείτε ότι το καλώδιο δικτύου δεν είναι συνδεδεμένο.
- Βεβαιωθείτε ότι το προϊόν και ο ασύρματος δρομολογητής έχουν ενεργοποιηθεί και τροφοδοτούνται με ρεύμα. Επίσης, βεβαιωθείτε ότι ο ασύρματος δέκτης του προϊόντος έχει ενεργοποιηθεί.
- Βεβαιωθείτε ότι το αναγνωριστικό συνόλου υπηρεσιών (SSID) είναι σωστό. Εκτυπώστε μια σελίδα ρυθμίσεων για να προσδιορίσετε το SSID. Αν δεν είστε σίγουροι για την ορθότητα του SSID, εκτελέστε ξανά τη ρύθμιση της ασύρματης σύνδεσης.
- Στα προστατευμένα δίκτυα, βεβαιωθείτε ότι τα στοιχεία ασφαλείας είναι σωστά. Αν τα στοιχεία ασφαλείας είναι εσφαλμένα, εκτελέστε ξανά τη ρύθμιση της ασύρματης σύνδεσης.
- Αν το ασύρματο δίκτυο λειτουργεί σωστά, προσπελάστε άλλους υπολογιστές στο ασύρματο δίκτυο. Αν το δίκτυο έχει πρόσβαση στο Internet, συνδεθείτε στο Internet μέσω ασύρματης σύνδεσης.
- Βεβαιωθείτε ότι η μέθοδος κρυπτογράφησης (AES ή TKIP) του προϊόντος είναι η ίδια με του σημείου ασύρματης πρόσβασης (σε δίκτυα με ασφάλεια WPA/WPA2).
- Βεβαιωθείτε ότι το προϊόν βρίσκεται εντός της εμβέλειας του ασύρματου δικτύου. Στα περισσότερα δίκτυα, το προϊόν πρέπει να βρίσκεται σε ακτίνα 30 m από το σημείο ασύρματης πρόσβασης (ασύρματος δρομολογητής).
- Βεβαιωθείτε ότι το σήμα της ασύρματης σύνδεσης δεν εμποδίζεται. Αφαιρέστε τυχόν μεγάλα μεταλλικά αντικείμενα ανάμεσα στο σημείο πρόσβασης και στο προϊόν. Βεβαιωθείτε ότι το προϊόν και το σημείο ασύρματης πρόσβασης δεν χωρίζονται μεταξύ τους με στύλους, τοίχους ή κολόνες από μέταλλο ή τσιμέντο.
- Βεβαιωθείτε ότι το προϊόν βρίσκεται μακριά από ηλεκτρονικές συσκευές που μπορεί να δημιουργήσουν παρεμβολή στο σήμα της ασύρματης σύνδεσης. Πολλές συσκευές μπορούν να

<span id="page-245-0"></span>δημιουργήσουν παρεμβολή στο σήμα της ασύρματης σύνδεσης (π.χ. μοτέρ, ασύρματα τηλέφωνα, κάμερες συστημάτων ασφαλείας, άλλα ασύρματα δίκτυα και μερικές συσκευές Bluetooth).

- Βεβαιωθείτε ότι το πρόγραμμα οδήγησης εκτύπωσης έχει εγκατασταθεί στον υπολογιστή.
- Βεβαιωθείτε ότι έχετε επιλέξει την κατάλληλη θύρα του εκτυπωτή.
- Βεβαιωθείτε ότι ο υπολογιστής και το προϊόν συνδέονται στο ίδιο ασύρματο δίκτυο.
- Για Mac OS X, βεβαιωθείτε ότι ο ασύρματος δρομολογητής υποστηρίζει Bonjour.

## **Όταν ολοκληρωθεί η ρύθμιση παραμέτρων της ασύρματης σύνδεσης, το προϊόν δεν εκτυπώνει**

- **1.** Βεβαιωθείτε ότι το προϊόν έχει ενεργοποιηθεί και είναι έτοιμο για χρήση.
- **2.** Απενεργοποιήστε τυχόν τείχη προστασίας άλλου κατασκευαστή στον υπολογιστή.
- **3.** Βεβαιωθείτε ότι το ασύρματο δίκτυο λειτουργεί σωστά.
- **4.** Βεβαιωθείτε ότι ο υπολογιστής λειτουργεί σωστά. Αν χρειαστεί, επανεκκινήστε τον υπολογιστή.
- **5.** Βεβαιωθείτε ότι μπορείτε να ανοίξετε τον Ενσωματωμένο διακομιστή Web της HP του προϊόντος από έναν υπολογιστή στο δίκτυο.

# **Το προϊόν δεν εκτυπώνει, ενώ στον υπολογιστή έχει εγκατασταθεί τείχος προστασίας άλλου κατασκευαστή**

- **1.** Ενημερώστε το τείχος προστασίας με τις πιο πρόσφατες ενημερώσεις από τον κατασκευαστή.
- **2.** Αν τα προγράμματα ζητούν πρόσβαση από το τείχος προστασίας, κατά την εγκατάσταση του προϊόντος ή κατά την εκτύπωση, τότε βεβαιωθείτε ότι επιτρέπετε την εκτέλεση των προγραμμάτων.
- **3.** Απενεργοποιήστε προσωρινά το τείχος προστασίας και, στη συνέχεια, εγκαταστήστε το ασύρματο προϊόν στον υπολογιστή. Όταν ολοκληρώσετε την εγκατάσταση της ασύρματης σύνδεσης, ενεργοποιήστε το τείχος προστασίας.

# **Η ασύρματη σύνδεση δεν λειτουργεί μετά τη μετακίνηση του ασύρματου δρομολογητή ή του προϊόντος**

- **1.** Βεβαιωθείτε ότι ο δρομολογητής ή το προϊόν συνδέεται στο ίδιο δίκτυο με τον υπολογιστή.
- **2.** Εκτυπώστε μια σελίδα διαμόρφωσης.
- **3.** Συγκρίνετε το αναγνωριστικό συνόλου υπηρεσιών (SSID) της σελίδας διαμόρφωσης με το SSID της διαμόρφωσης του εκτυπωτή για τον υπολογιστή.
- **4.** Αν οι κωδικοί δεν είναι ίδιοι, οι συσκευές δεν συνδέονται στο ίδιο δίκτυο. Διαμορφώστε ξανά τη ρύθμιση ασύρματης λειτουργίας του προϊόντος.

# <span id="page-246-0"></span>**Δεν είναι δυνατή η σύνδεση περισσότερων υπολογιστών στο ασύρματο προϊόν**

- **1.** Βεβαιωθείτε ότι οι υπόλοιποι υπολογιστές βρίσκονται εντός της ακτίνας ασύρματης κάλυψης και ότι το σήμα δεν εμποδίζεται. Στα περισσότερα δίκτυα, η ακτίνα ασύρματης κάλυψης είναι 30 m από το σημείο ασύρματης πρόσβασης.
- **2.** Βεβαιωθείτε ότι το προϊόν έχει ενεργοποιηθεί και είναι έτοιμο για χρήση.
- **3.** Απενεργοποιήστε τυχόν τείχη προστασίας άλλου κατασκευαστή στον υπολογιστή.
- **4.** Βεβαιωθείτε ότι το ασύρματο δίκτυο λειτουργεί σωστά.
- **5.** Βεβαιωθείτε ότι ο υπολογιστής λειτουργεί σωστά. Αν χρειαστεί, επανεκκινήστε τον υπολογιστή.

### **Το ασύρματο προϊόν χάνει την επικοινωνία κατά τη σύνδεσή του σε VPN**

● Συνήθως, δεν μπορείτε να συνδέεστε ταυτόχρονα σε VPN και σε άλλα δίκτυα.

### **Το δίκτυο δεν εμφανίζεται στη λίστα ασύρματων δικτύων**

- Βεβαιωθείτε ότι ο ασύρματος δρομολογητής έχει ενεργοποιηθεί και τροφοδοτείται με ρεύμα.
- Το δίκτυο μπορεί να μην είναι ορατό. Ωστόσο, μπορείτε να συνδεθείτε σε μη ορατό δίκτυο.

### **Το ασύρματο δίκτυο δεν λειτουργεί**

- **1.** Βεβαιωθείτε ότι το καλώδιο δικτύου δεν είναι συνδεδεμένο.
- **2.** Για να εξετάσετε αν το δίκτυο έχει χάσει την επικοινωνία, συνδέστε κι άλλες συσκευές στο δίκτυο.
- **3.** Για να ελέγξετε την επικοινωνία του δικτύου, κάντε ping στο δίκτυο.
	- **α.** Ανοίξτε μια γραμμή εντολών στον υπολογιστή. Στα Windows, κάντε κλικ στο μενού **Έναρξη**, επιλέξτε **Εκτέλεση** και, στη συνέχεια, πληκτρολογήστε cmd.
	- **β.** Πληκτρολογήστε ping και μετά τη διεύθυνση IP του δρομολογητή.

Σε περιβάλλον Mac OS X, ανοίξτε το βοηθητικό πρόγραμμα δικτύου και πληκτρολογήστε τη διεύθυνση IP στο κατάλληλο πεδίο του παραθύρου **Ping**.

- **γ.** Αν το παράθυρο εμφανιστεί και στην αποστολή και στην επιστροφή, τότε το δίκτυο λειτουργεί.
- **4.** Βεβαιωθείτε ότι ο δρομολογητής ή το προϊόν συνδέεται στο ίδιο δίκτυο με τον υπολογιστή.
	- **α.** Εκτυπώστε μια σελίδα διαμόρφωσης.
	- **β.** Συγκρίνετε το αναγνωριστικό συνόλου υπηρεσιών (SSID) της αναφοράς διαμόρφωσης με το SSID στη διαμόρφωση του εκτυπωτή για τον υπολογιστή.
	- **γ.** Αν οι κωδικοί δεν είναι ίδιοι, οι συσκευές δεν συνδέονται στο ίδιο δίκτυο. Διαμορφώστε ξανά τη ρύθμιση ασύρματης λειτουργίας του προϊόντος.

# <span id="page-247-0"></span>**Εκτέλεση διαγνωστικού ελέγχου ασύρματου δικτύου**

Από τον πίνακα ελέγχου της συσκευής μπορείτε να εκτελέσετε διαγνωστικό έλεγχο ο οποίος παρέχει πληροφορίες για τις ρυθμίσεις του ασύρματου δικτύου.

- 1. Στην αρχική οθόνη του πίνακα ελέγχου της συσκευής, πατήστε το κουμπί Ρύθμιση ...
- **2.** Ανοίξτε το μενού Αυτόματοι διαγνωστικοί έλεγχοι.
- **3.** Πατήστε το κουμπί Εκτέλεση δοκιμής ασύρματης λειτουργίας για να ξεκινήσετε τον έλεγχο. Η συσκευή εκτυπώνει μια σελίδα με τα αποτελέσματα του ελέγχου.

## **Μείωση παρεμβολών σε ασύρματο δίκτυο**

Ακολουθήστε τις παρακάτω συμβουλές, για να μειώσετε τις παρεμβολές ενός ασύρματου δικτύου:

- Διατηρήστε τις ασύρματες συσκευές μακριά από μεγάλα μεταλλικά αντικείμενα (π.χ. αρχειοθήκες) και άλλες ηλεκτρομαγνητικές συσκευές (π.χ. φούρνοι μικροκυμάτων και ασύρματα τηλέφωνα). Αυτά τα αντικείμενα διακόπτουν τα ραδιοηλεκτρικά σήματα.
- Διατηρήστε τις ασύρματες συσκευές μακριά από μεγάλους τοίχους και άλλα κτίσματα. Αυτά τα αντικείμενα απορροφούν τα ραδιοκύματα και μειώνουν την ισχύ του σήματος.
- Τοποθετήστε τον ασύρματο δρομολογητή σε κεντρικό σημείο, σε οπτική ευθεία με τα ασύρματα προϊόντα του δικτύου.

# **Επίλυση προβλημάτων λογισμικού της συσκευής στα Windows**

- Ένα πρόγραμμα οδήγησης εκτύπωσης για το προϊόν δεν εμφανίζεται στο φάκελο "Εκτυπωτής"
- Εμφανίστηκε μήνυμα σφάλματος κατά την εγκατάσταση του λογισμικού
- Η συσκευή βρίσκεται σε κατάσταση ετοιμότητας αλλά δεν εκτυπώνεται τίποτα

## **Ένα πρόγραμμα οδήγησης εκτύπωσης για το προϊόν δεν εμφανίζεται στο φάκελο "Εκτυπωτής"**

- **1.** Επανεγκαταστήστε το λογισμικό του προϊόντος.
- **ΣΗΜΕΙΩΣΗ** Κλείστε όποιες εφαρμογές εκτελούνται. Για να κλείσετε μια εφαρμογή που διαθέτει εικονίδιο στην περιοχή ειδοποιήσεων, κάντε δεξιό κλικ στο εικονίδιο και επιλέξτε **Close** (Κλείσιμο) ή **Disable** (Απενεργοποίηση).
- **2.** Δοκιμάστε να συνδέσετε το καλώδιο USB σε διαφορετική θύρα USB του υπολογιστή.

### **Εμφανίστηκε μήνυμα σφάλματος κατά την εγκατάσταση του λογισμικού**

- **1.** Επανεγκαταστήστε το λογισμικό του προϊόντος.
- **ΣΗΜΕΙΩΣΗ** Κλείστε όποιες εφαρμογές εκτελούνται. Για να κλείσετε μια εφαρμογή που διαθέτει εικονίδιο στην περιοχή ειδοποιήσεων, κάντε δεξιό κλικ στο εικονίδιο και επιλέξτε **Close** (Κλείσιμο) ή **Disable** (Απενεργοποίηση).
- **2.** Ελέγξτε την ποσότητα διαθέσιμου χώρου στη μονάδα δίσκου στην οποία εκτελείτε την εγκατάσταση του λογισμικού του προϊόντος. Εάν χρειάζεται, ελευθερώστε όσο περισσότερο χώρο μπορείτε και επαναλάβετε την εγκατάσταση του λογισμικού του προϊόντος.
- **3.** Εάν χρειάζεται, εκτελέστε την Ανασυγκρότηση Δίσκων και επαναλάβετε την εγκατάσταση του λογισμικού του προϊόντος.

# **Η συσκευή βρίσκεται σε κατάσταση ετοιμότητας αλλά δεν εκτυπώνεται τίποτα**

- **1.** Εκτυπώστε μια σελίδα διαμόρφωσης για να επαληθεύσετε τη λειτουργικότητα της συσκευής.
- **2.** Βεβαιωθείτε ότι όλα τα καλώδια είναι σωστά συνδεδεμένα και εντός προδιαγραφών. Σε αυτά περιλαμβάνονται τα καλώδια USB και ρεύματος. Δοκιμάστε ένα καινούριο καλώδιο.
- **3.** Επιβεβαιώστε ότι η διεύθυνση ΙΡ στη σελίδα διαμόρφωσης αντιστοιχεί στη διεύθυνση ΙΡ για τη θύρα λογισμικού. Χρησιμοποιήστε μία από τις παρακάτω διαδικασίες:

#### **Windows XP, Windows Server 2003, Windows Server 2008 και Windows Vista**

- **α.** Κάντε κλικ στο κουμπί **Start** (Έναρξη).
- **β.** Κάντε κλικ στο **Ρυθμίσεις**.
- **γ.** Κάντε κλικ στο **Printers and Faxes** (Εκτυπωτές και φαξ χρησιμοποιώντας την προεπιλεγμένη προβολή του μενού Έναρξη) ή κάντε κλικ στο **Printers** (Εκτυπωτές χρησιμοποιώντας την κλασική προβολή του μενού Έναρξη).
- **δ.** Κάντε δεξιό κλικ στο εικονίδιο του προγράμματος οδήγησης και, στη συνέχεια, επιλέξτε **Ιδιότητες**.
- **ε.** Κάντε κλικ στην καρτέλα **Θύρες** και, έπειτα, επιλέξτε **Διαμόρφωση θύρας**.
- **ζ.** Επιβεβαιώστε τη διεύθυνση IP και κάντε κλικ στο **OK** ή το **Ακύρωση**.
- **η.** Εάν οι διευθύνσεις IP δεν είναι ίδιες, διαγράψτε το πρόγραμμα οδήγησης και εγκαταστήστε το ξανά χρησιμοποιώντας τη σωστή διεύθυνση IP.

#### **Windows 7**

- **α.** Κάντε κλικ στο κουμπί **Start** (Έναρξη).
- **β.** Επιλέξτε **Συσκευές και εκτυπωτές**.
- **γ.** Κάντε δεξιό κλικ στο εικονίδιο του προγράμματος οδήγησης και, στη συνέχεια, επιλέξτε **Ιδιότητες εκτυπωτή**.
- **δ.** Κάντε κλικ στην καρτέλα **Θύρες** και, έπειτα, επιλέξτε **Διαμόρφωση θύρας**.
- **ε.** Επιβεβαιώστε τη διεύθυνση IP και κάντε κλικ στο **OK** ή το **Ακύρωση**.
- **ζ.** Εάν οι διευθύνσεις IP δεν είναι ίδιες, διαγράψτε το πρόγραμμα οδήγησης και εγκαταστήστε το ξανά χρησιμοποιώντας τη σωστή διεύθυνση IP.

# **Επίλυση προβλημάτων λογισμικού της συσκευής σε Mac OS X**

- Το πρόγραμμα οδήγησης εκτύπωσης δεν εμφανίζεται στη λίστα "Εκτύπωση & φαξ" ή "Εκτύπωση & σάρωση"
- Το όνομα του προϊόντος δεν εμφανίζεται στη λίστα προϊόντων, στη λίστα "Εκτύπωση & φαξ" ή "Εκτύπωση & σάρωση"
- Το [πρόγραμμα](#page-251-0) οδήγησης εκτύπωσης δεν ρυθμίζει αυτόματα το επιλεγμένο προϊόν στη λίστα "[Εκτύπωση](#page-251-0) & φαξ" ή "Εκτύπωση & σάρωση"
- Κάποια εργασία [εκτύπωσης](#page-251-0) δεν στάλθηκε στο προϊόν που θέλατε
- Όταν έχει συνδεθεί με καλώδιο USB, το προϊόν δεν [εμφανίζεται](#page-251-0) στη λίστα "Εκτύπωση & φαξ" ή "Εκτύπωση & σάρωση" μετά την επιλογή του [προγράμματος](#page-251-0) οδήγησης.
- Όταν [χρησιμοποιείτε](#page-252-0) σύνδεση USB, χρησιμοποιείτε πρόγραμμα οδήγησης εκτύπωσης γενικής [χρήσης](#page-252-0)

# **Το πρόγραμμα οδήγησης εκτύπωσης δεν εμφανίζεται στη λίστα "Εκτύπωση & φαξ" ή "Εκτύπωση & σάρωση"**

- **1.** Βεβαιωθείτε ότι το αρχείο .GZ του προϊόντος βρίσκεται στον ακόλουθο φάκελο του σκληρού δίσκου: Library/Printers/PPDs/Contents/Resources. Εάν είναι απαραίτητο, επανεγκαταστήστε το λογισμικό.
- **2.** Αν το αρχείο GZ βρίσκεται στο φάκελο, ενδέχεται να έχει καταστραφεί το αρχείο PPD. Διαγράψτε το αρχείο και εγκαταστήστε ξανά το λογισμικό.

# **Το όνομα του προϊόντος δεν εμφανίζεται στη λίστα προϊόντων, στη λίστα "Εκτύπωση & φαξ" ή "Εκτύπωση & σάρωση"**

- **1.** Βεβαιωθείτε ότι έχουν συνδεθεί σωστά τα καλώδια και ότι έχει ενεργοποιηθεί το προϊόν.
- **2.** Εκτυπώστε μια σελίδα ρυθμίσεων για να ελέγξετε την ονομασία του προϊόντος. Επαληθεύστε ότι το όνομα στη σελίδα ρυθμίσεων ταιριάζει με το όνομα του προϊόντος στη λίστα **Εκτύπωση & φαξ** (**Εκτύπωση & σάρωση** σε Mac OS X v10.7).
- **3.** Χρησιμοποιήστε το κουμπί **+** για να προσθέσετε το προϊόν στη λίστα **Εκτύπωση & φαξ** (**Εκτύπωση & σάρωση** σε Mac OS X v10.7).
- **4.** Αντικαταστήστε το καλώδιο USB ή το καλώδιο δικτύου με ένα καλώδιο υψηλής ποιότητας.

# <span id="page-251-0"></span>**Το πρόγραμμα οδήγησης εκτύπωσης δεν ρυθμίζει αυτόματα το επιλεγμένο προϊόν στη λίστα "Εκτύπωση & φαξ" ή "Εκτύπωση & σάρωση"**

- **1.** Βεβαιωθείτε ότι έχουν συνδεθεί σωστά τα καλώδια και ότι έχει ενεργοποιηθεί το προϊόν.
- **2.** Βεβαιωθείτε ότι το αρχείο .GZ του προϊόντος βρίσκεται στον ακόλουθο φάκελο του σκληρού δίσκου: Library/Printers/PPDs/Contents/Resources. Εάν είναι απαραίτητο, επανεγκαταστήστε το λογισμικό.
- **3.** Αν το αρχείο GZ βρίσκεται στο φάκελο, ενδέχεται να έχει καταστραφεί το αρχείο PPD. Διαγράψτε το αρχείο και εγκαταστήστε ξανά το λογισμικό.
- **4.** Χρησιμοποιήστε το κουμπί **+** για να προσθέσετε το προϊόν στη λίστα **Εκτύπωση & φαξ** (**Εκτύπωση & σάρωση** σε Mac OS X v10.7).
- **5.** Αντικαταστήστε το καλώδιο USB ή το καλώδιο δικτύου με ένα καλώδιο υψηλής ποιότητας.

### **Κάποια εργασία εκτύπωσης δεν στάλθηκε στο προϊόν που θέλατε**

- **1.** Ανοίξτε την ουρά εκτύπωσης και ξεκινήστε ξανά την εργασία εκτύπωσης.
- **2.** Κάποιο άλλο προϊόν με την ίδια ή παρόμοια ονομασία μπορεί να έχει λάβει την εργασία εκτύπωσης. Εκτυπώστε μια σελίδα ρυθμίσεων για να ελέγξετε την ονομασία του προϊόντος. Επαληθεύστε ότι το όνομα στη σελίδα ρυθμίσεων ταιριάζει με το όνομα του προϊόντος στη λίστα **Εκτύπωση & φαξ** (**Εκτύπωση & σάρωση** σε Mac OS X v10.7).

# **Όταν έχει συνδεθεί με καλώδιο USB, το προϊόν δεν εμφανίζεται στη λίστα "Εκτύπωση & φαξ" ή "Εκτύπωση & σάρωση" μετά την επιλογή του προγράμματος οδήγησης.**

#### **Αντιμετώπιση προβλημάτων λογισμικού**

- **1.** Βεβαιωθείτε ότι το λειτουργικό σύστημα Mac που διαθέτετε είναι Mac OS X 10.6 ή νεότερη έκδοση.
- **2.** Χρησιμοποιήστε το κουμπί **+** για να προσθέσετε το προϊόν στη λίστα **Εκτύπωση & φαξ** (**Εκτύπωση & σάρωση** σε Mac OS X v10.7).

#### **Αντιμετώπιση προβλημάτων υλικού**

- **1.** Βεβαιωθείτε ότι το προϊόν έχει ενεργοποιηθεί.
- **2.** Βεβαιωθείτε ότι έχει συνδεθεί σωστά το καλώδιο USB.
- **3.** Βεβαιωθείτε ότι χρησιμοποιείτε το κατάλληλο καλώδιο Hi-Speed USB.
- **4.** Βεβαιωθείτε ότι δεν υπάρχει υπερβολικός αριθμός συσκευών USB που να εξαντλούν την τροφοδοσία της αλυσίδας. Αποσυνδέστε όλες τις συσκευές από την αλυσίδα και συνδέστε το καλώδιο απευθείας στη θύρα USB του υπολογιστή.
- **5.** Βεβαιωθείτε ότι δεν υπάρχουν περισσότεροι από δύο διανομείς USB χωρίς τροφοδοσία συνδεδεμένοι εν σειρά στην αλυσίδα. Αποσυνδέστε όλες τις συσκευές από την αλυσίδα και συνδέστε το καλώδιο απευθείας στη θύρα USB του υπολογιστή.

**ΣΗΜΕΙΩΣΗ** Το πληκτρολόγιο των υπολογιστών iMac είναι διανομέας USB χωρίς τροφοδοσία.

# **Όταν χρησιμοποιείτε σύνδεση USB, χρησιμοποιείτε πρόγραμμα οδήγησης εκτύπωσης γενικής χρήσης**

Αν συνδέσατε το καλώδιο USB πριν εγκαταστήσετε το λογισμικό, ίσως χρησιμοποιείτε πρόγραμμα οδήγησης εκτύπωσης γενικής χρήσης, αντί για το πρόγραμμα οδήγησης του συγκεκριμένου προϊόντος.

- **1.** Διαγράψτε το πρόγραμμα οδήγησης εκτύπωσης γενικής χρήσης.
- **2.** Επανεγκαταστήστε το λογισμικό από το CD του προϊόντος. Μην συνδέετε το καλώδιο USB, μέχρι να σας ζητηθεί από το λογισμικό εγκατάστασης.
- **3.** Αν έχουν εγκατασταθεί πολλοί εκτυπωτές, βεβαιωθείτε ότι έχετε επιλέξει τον κατάλληλο εκτυπωτή από το αναπτυσσόμενο μενού **Διαμόρφωση για** του παραθύρου διαλόγου **Εκτύπωση**.

# <span id="page-253-0"></span>**Κατάργηση λογισμικού (Windows)**

#### **Windows XP**

- **1.** Κάντε κλικ στο μενού **Έναρξη** και, στη συνέχεια, επιλέξτε **Προγράμματα**.
- **2.** Κάντε κλικ στο **HP** και, στη συνέχεια, κάντε κλικ στο όνομα του προϊόντος.
- **3.** Κάντε κλικ στο στοιχείο **Κατάργηση εγκατάστασης** και, στη συνέχεια, ακολουθήστε τις οδηγίες στην οθόνη για να καταργήσετε το λογισμικό.

#### **Windows Vista και Windows 7**

- **1.** Κάντε κλικ στο **Έναρξη** και, στη συνέχεια, κάντε κλικ στο **Όλα τα προγράμματα**.
- **2.** Κάντε κλικ στο **HP** και, στη συνέχεια, κάντε κλικ στο όνομα του προϊόντος.
- **3.** Κάντε κλικ στο στοιχείο **Κατάργηση εγκατάστασης** και, στη συνέχεια, ακολουθήστε τις οδηγίες στην οθόνη για να καταργήσετε το λογισμικό.

# <span id="page-254-0"></span>**Κατάργηση λογισμικού (Mac OS X)**

Πρέπει να διαθέτετε δικαιώματα διαχειριστή για να καταργήσετε το λογισμικό.

- **1.** Αποσυνδέστε το προϊόν από τον υπολογιστή.
- **2.** Ανοίξτε το στοιχείο **Εφαρμογές**.
- **3.** Ανοίξτε το στοιχείο **Hewlett Packard**.
- **4.** Ανοίξτε το στοιχείο **HP Uninstaller** (Κατάργηση εγκατάστασης λογισμικού HP).
- **5.** Επιλέξτε το προϊόν από τη λίστα συσκευών και, στη συνέχεια, κάντε κλικ στο κουμπί **Κατάργηση εγκατάστασης**.
- **6.** Αφού καταργήσετε την εγκατάσταση του προϊόντος, επανεκκινήστε τον υπολογιστή και αδειάστε τον κάδο απορριμμάτων.

# **Επίλυση προβλημάτων σάρωσης σε email**

Εάν παρουσιαστούν προβλήματα σάρωσης σε email, δοκιμάστε αυτές τις λύσεις:

- Βεβαιωθείτε ότι έχει ρυθμιστεί αυτή η λειτουργία. Εάν αυτή η λειτουργία δεν έχει ρυθμιστεί, χρησιμοποιήστε τον οδηγό ρύθμισης του λογισμικού HP Device Toolbox (Windows) ή του λογισμικού HP Utility για Mac OS X για να την ρυθμίσετε.
- Βεβαιωθείτε ότι είναι ενεργοποιημένη η λειτουργία "Σάρωση σε email". Εάν έχει απενεργοποιηθεί, ενεργοποιήστε τη λειτουργία μέσω του λογισμικού HP Device Toolbox (Windows) ή του λογισμικού HP Utility για Mac OS X.
- Βεβαιωθείτε ότι το προϊόν είναι συνδεδεμένο σε υπολογιστή ή σε δίκτυο.

# **Δεν είναι δυνατή η σύνδεση στο διακομιστή email**

- Βεβαιωθείτε ότι το όνομα του διακομιστή SMTP είναι σωστό. Ελέγξτε αυτήν τη ρύθμιση με το διαχειριστή του συστήματος ή τον πάροχο υπηρεσιών Internet.
- Εάν το προϊόν δεν μπορεί να δημιουργήσει μια ασφαλή σύνδεση με το διακομιστή SMTP, δοκιμάστε χωρίς ασφαλή σύνδεση ή δοκιμάστε να χρησιμοποιήσετε διαφορετικό διακομιστή ή θύρα. Ελέγξτε αυτήν τη ρύθμιση με το διαχειριστή του συστήματος ή τον πάροχο υπηρεσιών Internet.
- Εάν ο διακομιστής SMTP απαιτεί έλεγχο ταυτότητας, βεβαιωθείτε ότι χρησιμοποιείτε έγκυρο όνομα χρήστη και κωδικό πρόσβασης.
- Εάν ο διακομιστής SMTP χρησιμοποιεί μέθοδο ελέγχου ταυτότητας που δεν υποστηρίζεται, δοκιμάστε να χρησιμοποιήσετε διαφορετικό διακομιστή. Ελέγξτε αυτήν τη ρύθμιση με το διαχειριστή του συστήματος ή τον πάροχο υπηρεσιών Internet.

# **Η αποστολή του email απέτυχε**

- Επαληθεύστε ότι οι διευθύνσεις email που εισαγάγατε είναι σωστές.
- Εάν το μέγεθος του email ήταν πολύ μεγάλο, στείλτε λιγότερες σελίδες ή μειώστε την ανάλυση της σάρωσης.

# **Δεν είναι δυνατή η σάρωση**

- Εάν σας ζητηθεί PIN, εισαγάγετε το σωστό PIN για το προφίλ εξερχόμενων email.
- Βεβαιωθείτε ότι έχει επιλεγεί τουλάχιστον μία διεύθυνση email στο πεδίο Προς.

# **Επίλυση προβλημάτων σάρωσης σε φάκελο δικτύου**

Εάν παρουσιαστούν προβλήματα σάρωσης σε φάκελο δικτύου, δοκιμάστε αυτές τις λύσεις:

- Βεβαιωθείτε ότι έχει ρυθμιστεί αυτή η λειτουργία. Εάν αυτή η λειτουργία δεν έχει ρυθμιστεί, χρησιμοποιήστε τον οδηγό ρύθμισης του λογισμικού HP Device Toolbox (Windows) ή του λογισμικού HP Utility για Mac OS X για να την ρυθμίσετε.
- Βεβαιωθείτε ότι είναι ενεργοποιημένη η λειτουργία "Σάρωση σε φάκελο δικτύου". Εάν έχει απενεργοποιηθεί, ενεργοποιήστε τη λειτουργία μέσω του λογισμικού HP Device Toolbox (Windows) ή του λογισμικού HP Utility για Mac OS X.
- **Βεβαιωθείτε ότι το προϊόν είναι συνδεδεμένο σε δίκτυο.**
- Χρησιμοποιήστε την επιλογή δοκιμής στην καρτέλα Σάρωση του HP Device Toolbox (Windows) ή του HP Utility (Mac OS X) για να επιβεβαιώσετε ότι η λειτουργία Σάρωση σε φάκελο δικτύου έχει ρυθμιστεί σωστά.

# **Η σάρωση απέτυχε**

- Βεβαιωθείτε ότι η διαδρομή δικτύου έχει τη σωστή μορφή (//host/share/path) και ότι ο φάκελος υπάρχει.
- Βεβαιωθείτε ότι ο κατάλογος δικτύου έχει δυνατότητα ανάγνωσης και εγγραφής.
- Εάν χρησιμοποιείτε τα προεπιλεγμένα ονόματα αρχείων για τα σαρωμένα έγγραφα, βεβαιωθείτε ότι δεν υπάρχει διένεξη στα ονόματα αρχείων. Καταργήστε ορισμένα από τα έγγραφα που έχουν ήδη σαρωθεί.
- Χρησιμοποιήστε τη διεύθυνση IP αντί για το όνομα κεντρικού υπολογιστή. Βεβαιωθείτε ότι το προϊόν και ο κεντρικός υπολογιστής είναι συνδεδεμένα στο ίδιο δίκτυο.
- Εάν ο φάκελος δικτύου προστατεύεται με κωδικό πρόσβασης, βεβαιωθείτε ότι εισαγάγετε το σωστό όνομα χρήστη και κωδικό πρόσβασης.
- Εάν εμφανιστεί το μήνυμα Δίσκος πλήρης, καταργήστε ορισμένα αρχεία από το φάκελο δικτύου.
- Απενεργοποιήστε και έπειτα ενεργοποιήστε το προϊόν. Επαναλάβετε τη σάρωση.

# **Ευρετήριο**

#### **Α**

ακύρωση εργασία εκτύπωσης (Mac) [78](#page-91-0) εργασία εκτύπωσης (Windows) [72](#page-85-0) φαξ [129](#page-142-0) αλλαγή μεγέθους εγγράφων αντιγραφή [94](#page-107-0) Mac [76](#page-89-0) Windows [67](#page-80-0) ανακύκλωση αναλωσίμων [35](#page-48-0) ανάλυση φαξ [120](#page-133-0) αναλώσιμα άλλου κατασκευαστή [27](#page-40-0), [35](#page-48-0) ανακύκλωση [35](#page-48-0) αντικατάσταση των δοχείων γραφίτη [36](#page-49-0) απομίμηση [28](#page-41-0) κατάσταση, προβολή με Βοηθητικό πρόγραμμα HP για Mac [153](#page-166-0) κωδικοί είδους [31](#page-44-0) παραγγελία [26](#page-39-0) ρυθμίσεις κατώτατου ορίου [29](#page-42-0) χρήση όταν είναι κατώτατο [29](#page-42-0) αναλώσιμα άλλου κατασκευαστή [27](#page-40-0), [35](#page-48-0) αναφορά σφάλματος, φαξ εκτύπωση [211](#page-224-0) αναφορές αναφορά διαμόρφωσης [11](#page-24-0) δομή μενού [11](#page-24-0) κατάσταση αναλωσίμων [11](#page-24-0) λίστα γραμματοσειρών PCL [11](#page-24-0) λίστα γραμματοσειρών PCL6 [11](#page-24-0) λίστα γραμματοσειρών PS [11](#page-24-0) σελίδα επίδειξης [11](#page-24-0)

σελίδα ποιότητας εκτύπωσης [11](#page-24-0) σελίδα σέρβις [11](#page-24-0) σελίδα χρήσης [11](#page-24-0) σύνοψη δικτύου [11](#page-24-0) αναφορές, φαξ εκτύπωση όλων [210](#page-223-0) σφάλμα [211](#page-224-0) αντίγραφα προσαρμοσμένου μεγέθους [94](#page-107-0) αντιγραφή αντίθεση, ρύθμιση [96](#page-109-0) έγγραφα δύο όψεων [92,](#page-105-0) [93](#page-106-0) επαναφορά προεπιλεγμένων ρυθμίσεων [85](#page-98-0) λειτουργία προχείρου [97](#page-110-0) μέγεθος και τύπος χαρτιού [98](#page-111-0) μεγέθυνση [94](#page-107-0) μεμονωμένα αντίγραφα [86](#page-99-0) ορισμός νέων προεπιλεγμένων ρυθμίσεων [84](#page-97-0) ποιότητα, ρύθμιση [95](#page-108-0) πολλαπλά αντίγραφα [87](#page-100-0) πρωτότυπα πολλών σελίδων [88](#page-101-0) ρυθμίσεις φωτεινό/σκούρο [96](#page-109-0) σμίκρυνση [94](#page-107-0) συρραφή [91](#page-104-0) αντιγραφή διπλής όψης [92](#page-105-0), [93](#page-106-0) αντιγραφή δύο όψεων [92](#page-105-0), [93](#page-106-0) αντικατάσταση των κασετών εκτύπωσης [36](#page-49-0) αντιμετώπιση προβλημάτων αποστολή φαξ [212](#page-225-0) ασύρματο δίκτυο [231](#page-244-0) εμπλοκές [169](#page-182-0) ενσύρματο δίκτυο [229](#page-242-0) λήψη φαξ [219](#page-232-0) λίστα ελέγχου [162](#page-175-0) προβλήματα δικτύου [229](#page-242-0)

προβλήματα εκτύπωσης επιτόπου μέσω USB [205](#page-218-0) προβλήματα σε Windows [235](#page-248-0) προβλήματα τροφοδοσίας χαρτιού [168](#page-181-0) προβλήματα Mac [237](#page-250-0) ρύθμιση διόρθωσης σφαλμάτων φαξ [211](#page-224-0) σύνδεση USB [228](#page-241-0) φαξ [207](#page-220-0) αντιμετώπιση προβλημάτων φαξ λίστα ελέγχου [207](#page-220-0) αποθήκευση δοχεία γραφίτη [35](#page-48-0) αποκλεισμός αριθμών φαξ [123](#page-136-0) αποκλεισμός φαξ [123](#page-136-0) αποστολή φαξ ακύρωση [129](#page-142-0) αναφορά σφάλματος, εκτύπωση [211](#page-224-0) από λογισμικό [134](#page-147-0) από συρρευματικό τηλέφωνο [135](#page--1-0) από υπολογιστή (Mac) [134](#page-147-0) από υπολογιστή (Windows) [134](#page-147-0) επιβεβαίωση [136](#page-149-0) καθυστέρηση [136](#page-149-0) κωδικοί χρέωσης [120](#page-133-0) προώθηση [122](#page-135-0) αριθμός αντιγράφων, αλλαγή [87](#page-100-0) Αρχική οθόνη, πίνακας ελέγχου [9](#page-22-0) ασύρματη εκτύπωση επίλυση προβλημάτων [162](#page-175-0) ασύρματο δίκτυο αντιμετώπιση προβλημάτων [231](#page-244-0)

### **Β**

βαρύ χαρτί δίσκος εξόδου, επιλογή [23](#page-36-0) βοήθεια, πίνακας ελέγχου [10](#page-23-0), [167](#page-180-0) βοηθητικό πρόγραμμα HP [153](#page-166-0) Βοηθητικό πρόγραμμα HP για Mac λειτουργίες [153](#page-166-0) Bonjour [153](#page-166-0) Βοηθητικό πρόγραμμα HP Reconfiguration Utility εγκατάσταση δικτύου [144](#page-157-0)

#### **Γ**

γνήσια αναλώσιμα [28](#page-41-0) γραμματοσειρές λίστες, εκτύπωση [11](#page-24-0) γυάλινη επιφάνεια, καθαρισμός [192](#page-205-0), [196](#page-209-0), [199](#page-212-0)

#### **Δ**

διαγραφή φαξ από τη μνήμη [130](#page-143-0) διακόπτης λειτουργίας, εντοπισμός [4](#page-17-0) διαφάνειες δίσκος εξόδου [23](#page-36-0) εκτύπωση σε (Windows) [61](#page-74-0) διαχείριση δικτύου [147](#page-160-0) διεύθυνση IPv4 [147](#page-160-0) δίκτυα αναφορά ρυθμίσεων [11](#page-24-0) διεύθυνση IPv4 [147](#page-160-0) εγκατάσταση του προϊόντος [144](#page-157-0) μάσκα υποδικτύου [147](#page-160-0) μοντέλα που υποστηρίζονται [2](#page--1-0) προεπιλεγμένη πύλη [147](#page-160-0) σελίδα διαμόρφωσης [11](#page-24-0) HP Web Jetadmin [154](#page-167-0) δίκτυο κωδικός πρόσβασης, αλλαγή [157](#page-170-0) κωδικός πρόσβασης, ορισμός [157](#page-170-0) όνομα προϊόντος, αλλαγή [148](#page-161-0) ρυθμίσεις, αλλαγή [147](#page-160-0) ρυθμίσεις, προβολή [147](#page-160-0) δίσκοι εντοπισμός [4](#page-17-0)

κωδικοί ειδών [33](#page-46-0) περιλαμβάνονται [2](#page--1-0) δίσκος 1 χωρητικότητα [17](#page-30-0) Δίσκος 1 εμπλοκές [176](#page-189-0) τοποθέτηση μέσου εκτύπωσης [18](#page-31-0) δίσκος 2 χωρητικότητα [20](#page-33-0) Δίσκος 2 εμπλοκές [179](#page-192-0) τοποθέτηση χαρτιού [21](#page-34-0) δίσκος εξόδου εμπλοκές [174](#page-187-0) Δίσκος εξόδου εντοπισμός [4](#page-17-0) δοχεία άλλου κατασκευαστή [27](#page-40-0) ανακύκλωση [35](#page-48-0) κωδικοί παραγγελίας [35](#page-48-0) σελίδα κατάστασης αναλωσίμων [11](#page-24-0) δοχεία γραφίτη άλλου κατασκευαστή [27](#page-40-0), [35](#page-48-0) ανακύκλωση [35](#page-48-0) αντικατάσταση [36](#page-49-0) αποθήκευση [35](#page-48-0) κωδικός παραγγελίας [35](#page-48-0) σελίδα κατάστασης αναλωσίμων [11](#page-24-0) τοποθέτηση [34](#page-47-0) δοχείο γραφίτη ρυθμίσεις κατώτατου ορίου [29](#page-42-0) χρήση όταν είναι κατώτατο [29](#page-42-0) δύο όψεων [92](#page-105-0)

# **Ε**

ειδικό χαρτί εκτύπωση σε (Windows) [61](#page-74-0) ειδικό χαρτί για εξώφυλλα εκτύπωση (Mac) [76](#page-89-0) εκτύπωση αναφορές προϊόντος [11](#page-24-0) από μονάδες flash USB [82](#page-95-0) ρυθμίσεις (Mac) [73](#page-86-0) εκτύπωση από USB [82](#page-95-0) εκτύπωση διπλής όψης Mac [74,](#page-87-0) [75](#page-88-0) Windows [53](#page-66-0)

εκτύπωση δύο όψεων μη αυτόματα (Mac) [75](#page-88-0) μη αυτόματα (Windows) [53](#page-66-0) ρυθμίσεις (Windows) [51](#page-64-0) Mac [75](#page-88-0) εκτύπωση και στις δύο όψεις μη αυτόματη, Windows [53](#page-66-0) ρυθμίσεις (Windows) [51](#page-64-0) Mac [74,](#page-87-0) [75](#page-88-0) Windows [53](#page-66-0) εκτύπωση σε ποιότητα αρχειοθέτησης [79](#page-92-0) εκτύπωση duplex (διπλής όψης) ρυθμίσεις (Windows) [51](#page-64-0) Windows [53](#page-66-0) εμπλοκές αιτίες [169](#page-182-0) Δίσκος 1 [176](#page-189-0) Δίσκος 2 [179](#page-192-0) δίσκος εξόδου [174](#page-187-0) εξάρτημα εκτύπωσης διπλής όψης [185](#page-198-0) θέσεις [170](#page-183-0) μονάδα σταθεροποιητή γραφίτη [183](#page-196-0) παρακολούθηση του αριθμού [11](#page-24-0) τροφοδότης εγγράφων, αποκατάσταση [172](#page-185-0) εμπλοκές χαρτιού. *Βλέπετε* εμπλοκές Ενσωματωμένος διακομιστής Web [165](#page-178-0) αλλαγή κωδικού πρόσβασης [157](#page-170-0) αλλαγή ονόματος προϊόντος [148](#page-161-0) αλλαγή ρυθμίσεων δικτύου [147](#page-160-0) άνοιγμα [147,](#page-160-0) [148,](#page-161-0) [157](#page-170-0) Ενσωματωμένος διακομιστής Web της HP [165](#page-178-0) αλλαγή κωδικού πρόσβασης [157](#page-170-0) αλλαγή ονόματος προϊόντος [148](#page-161-0) αλλαγή ρυθμίσεων δικτύου [147](#page-160-0) άνοιγμα [147,](#page-160-0) [148,](#page-161-0) [157](#page-170-0) ένταση, ρύθμιση [126](#page-139-0)

εξάρτημα εκτύπωσης διπλής όψης εμπλοκές [185](#page-198-0) εξαρτήματα παραγγελία [26](#page-39-0) Εξαρτήματα κωδικοί εξαρτημάτων [33](#page-46-0) εξωτερικές γραμμές παύσεις, εισαγωγή [117](#page-130-0) προθέματα κλήσης [117](#page-130-0) εξώφυλλα εκτύπωση σε διαφορετικό χαρτί (Windows) [64](#page-77-0) επανάκληση αυτόματη, ρυθμίσεις [118](#page-131-0) επαναφορά εργοστασιακών προεπιλογών [166](#page-179-0) επανεκτύπωση φαξ [126,](#page-139-0) [139](#page-152-0) επιδιόρθωση από τον πελάτη κωδικοί εξαρτημάτων [31](#page-44-0) επίλυση προβλήματα εκτύπωσης επιτόπου μέσω USB [205](#page-218-0) προβλήματα φαξ [212](#page-225-0) επίλυση προβλήματος αργή απόκριση [204](#page-217-0) καμία απόκριση [203](#page-216-0) επίλυση προβλημάτων φαξ [225](#page-238-0) εργασία εκτύπωσης ακύρωση (Mac) [78](#page-91-0) ακύρωση (Windows) [72](#page-85-0) εργοστασιακές προεπιλογές, επαναφορά [166](#page-179-0) εσωτερικά τηλέφωνα αποστολή φαξ από [135](#page--1-0) λήψη φαξ από [112](#page--1-0) ετικέτες δίσκος εξόδου, επιλογή [23](#page-36-0) εκτύπωση σε (Windows) [61](#page-74-0) ευθεία διαδρομή χαρτιού [23](#page-36-0) εφαρμογές λήψη [146](#page-159-0)

#### **Η**

ηλεκτρονικά φαξ αποστολή [134](#page-147-0) ηλεκτρονική βοήθεια, πίνακας ελέγχου [10](#page-23-0), [167](#page-180-0)

ημερομηνία φαξ, ρύθμιση χρήση Οδηγού ρύθμισης φαξ της ΗΡ [114](#page-127-0) χρήση πίνακα ελέγχου [113](#page--1-0) ήχοι κλήσης χαρακτηριστικός [125](#page-138-0)

### **Θ**

θήκες, έξοδος εντοπισμός [4](#page-17-0) επιλογή [23](#page-36-0) θύρες εντοπισμός [6](#page-19-0) θύρες διασύνδεσης εντοπισμός [5](#page-18-0), [6](#page-19-0)

# **Κ**

καθαρισμός γυάλινη επιφάνεια [192,](#page-205-0) [196,](#page-209-0) [199](#page-212-0) διαδρομή χαρτιού [188](#page-201-0) καθυστέρηση αναστολής λειτουργίας απενεργοποίηση [155](#page-168-0) ενεργοποίηση [155](#page-168-0) καθυστέρηση απενεργοποίησης ρύθμιση [156](#page-169-0) καθυστέρηση αποστολής φαξ [136](#page-149-0) καλύμματα, εντοπισμός [4](#page-17-0) κασέτες άλλου κατασκευαστή [35](#page-48-0) αντικατάσταση [36](#page-49-0) αποθήκευση [35](#page-48-0) κατακόρυφος προσανατολισμός αλλαγή (Mac) [75](#page-88-0) επιλογή, Windows [59](#page-72-0) καταμέτρηση σελίδων [11](#page-24-0) κατάργηση εγκατάστασης λογισμικού σε Mac [241](#page-254-0) κατάργηση εγκατάστασης λογισμικού στα Windows [240](#page-253-0) κατάσταση αναλώσιμα, εκτύπωση αναφοράς [11](#page-24-0) Αρχική οθόνη, πίνακας ελέγχου [9](#page-22-0) Βοηθητικό πρόγραμμα HP, Mac [153](#page-166-0)

καταχωρίσεις ομάδων κλήσεων διαγραφή [116](#page-129-0) επεξεργασία [115](#page-128-0) καταχωρίσεις ταχείας κλήσης δημιουργία [115](#page-128-0) διαγραφή [116](#page-129-0) επεξεργασία [115](#page-128-0) καταχωρίσεων ομάδων κλήσεων δημιουργία [115](#page-128-0) κεφαλίδα φαξ, ρύθμιση χρήση Οδηγού ρύθμισης φαξ της ΗΡ [114](#page-127-0) χρήση πίνακα ελέγχου [113](#page--1-0) κιτ συντήρησης κωδικοί είδους [31](#page-44-0) κλείδωμα προϊόν [157](#page-170-0) κλήση από τηλέφωνο [135](#page--1-0) αυτόματη επανάκληση, ρυθμίσεις [118](#page-131-0) παύσεις, εισαγωγή [117](#page-130-0) προθέματα, εισαγωγή [117](#page-130-0) ρυθμίσεις τονικής ή παλμικής [118](#page-131-0) κλίμακα εγγράφων Mac [76](#page-89-0) κλιμάκωση εγγράφων αντιγραφή [94](#page-107-0) κουμπί λειτουργίας, εντοπισμός [4](#page-17-0) κωδικοί είδους αναλώσιμα [31](#page-44-0) κιτ συντήρησης [31](#page-44-0) κωδικοί ειδών δίσκοι [33](#page-46-0) κωδικοί εξαρτημάτων επιδιόρθωση από τον πελάτη [31](#page-44-0) κωδικοί χρέωσης, φαξ χρήση [120](#page-133-0)

# **Λ**

λειτουργία απάντησης, ρύθμιση [123](#page-136-0) λειτουργία φαξ με χρήση DSL, PBX ή ISDN [130](#page-143-0) με χρήση VoIP [131](#page-144-0)

λήψη φαξ αναφορά σφάλματος, εκτύπωση [211](#page-224-0) από εσωτερικό τηλέφωνο [112](#page--1-0) αποκλεισμός [123](#page-136-0) επανεκτύπωση [139](#page-152-0) επανεκτύπωση φαξ [126](#page-139-0) λειτουργία απάντησης, ρύθμιση [123](#page-136-0) μοτίβα κουδουνίσματος, ρυθμίσεις [125](#page-138-0) όταν ακούγονται ήχοι φαξ [140](#page-153-0) ρυθμίσεις αυτόματης σμίκρυνσης [125](#page-138-0) ρυθμίσεις κουδουνισμάτων πριν την απάντηση [124](#page-137-0) ρύθμιση σήμανσης λήψης [127](#page-140-0) σταθμοσκόπηση [128](#page-141-0) λίστα γραμματοσειρών PCL [11](#page-24-0) λίστα γραμματοσειρών PS [11](#page-24-0) λίστα ελέγχου αντιμετώπιση προβλημάτων φαξ [207](#page-220-0) ασύρματη συνδεσιμότητα [231](#page-244-0) για επίλυση προβλημάτων [162](#page-175-0) λογισμικό αποστολή φαξ [134](#page-147-0) βοηθητικό πρόγραμμα ΗP [153](#page-166-0) κατάργηση εγκατάστασης σε Mac [241](#page-254-0) κατάργηση στα Windows [240](#page-253-0) προβλήματα [235](#page-248-0) σάρωση μέσω TWAIN ή WIA [107](#page-120-0) λογισμικό συμβατό με TWAIN, σάρωση από [107](#page-120-0) λογισμικό συμβατό με WIA, σάρωση από [107](#page-120-0) Λογισμικό HP Scan (Mac) [101](#page-114-0) Λογισμικό HP Scan (Windows) [100](#page-113-0)

# **Μ**

μάσκα υποδικτύου [147](#page-160-0) μεγέθη σελίδας προσαρμογή εγγράφων ώστε να ταιριάζουν (Mac) [76](#page-89-0) μεγέθη σελίδων προσαρμογή εγγράφων ώστε να ταιριάζουν (Windows) [67](#page-80-0)

μεγέθη χαρτιού επιλογή (Mac) [77](#page-90-0) επιλογή προσαρμοσμένων μεγεθών (Mac) [77](#page-90-0) επιλογή προσαρμοσμένων μεγεθών (Windows) [70](#page-83-0) ρυθμίσεις αντιγραφής [98](#page-111-0) μεγέθη, μέσα ρύθμιση Προσαρμογή στη σελίδα, φαξ [125](#page-138-0) μέγεθος χαρτιού αλλαγή [70](#page-83-0) μέγεθος, αντίγραφο σμίκρυνση ή μεγέθυνση [94](#page-107-0) μεγέθυνση εγγράφων αντιγραφή [94](#page-107-0) Μενού "Εφαρμογές" [146](#page-159-0) Μενού αναφορών [11](#page-24-0) μενού, πίνακας ελέγχου χάρτης, εκτύπωση [11](#page-24-0) μέσα τοποθέτηση στο Δίσκο 2 [21](#page-34-0) μέσα εκτύπωσης τοποθέτηση στο Δίσκο 1 [18](#page-31-0) μη αυτόματη εκτύπωση δύο όψεων Mac [75](#page-88-0) Windows [53](#page-66-0) μη γνήσια αναλώσιμα [28](#page-41-0) μηνύματα σφάλματος, φαξ [212](#page-225-0), [219](#page-232-0) μητρώα, φαξ εκτύπωση όλων [210](#page-223-0) σφάλμα [211](#page-224-0) μικρά έγγραφα αντιγραφή [89](#page-102-0) μνήμη διαγραφή φαξ [130](#page-143-0) επανεκτύπωση φαξ [139](#page-152-0) περιλαμβάνεται [2](#page--1-0) μονάδα σταθεροποιητή γραφίτη εμπλοκές [183](#page-196-0) μονάδες flash USB εκτύπωση από [82](#page-95-0) μόντεμ, σύνδεση [111](#page--1-0) μοτίβα κουδουνίσματος [125](#page-138-0)

# **Ο**

οριζόντιος προσανατολισμός αλλαγή (Mac) [75](#page-88-0) επιλογή, Windows [59](#page-72-0)

### **Π**

παλμική κλήση [118](#page-131-0) πάνω δίσκος εξόδου εκτύπωση στον [23](#page-36-0) παραγγελία αναλώσιμα και εξαρτήματα [26](#page-39-0) παρεμβολές ασύρματου δικτύου [234](#page-247-0) παύσεις, εισαγωγή [117](#page-130-0) πίνακας ελέγχου Αναφορές, μενού [11](#page-24-0) Αρχική οθόνη [9](#page-22-0) βοήθεια [10](#page-23-0), [167](#page-180-0) εντοπισμός [4](#page-17-0) κουμπιά και ενδεικτικές λυχνίες [8](#page-21-0) χάρτης μενού, εκτύπωση [11](#page-24-0) πίσω δίσκος εξόδου εκτύπωση στον [23](#page-36-0) ποιότητα εκτύπωσης βελτίωση [187](#page-200-0) πολλαπλά αντίγραφα [87](#page-100-0) πολλαπλές σελίδες ανά φύλλο εκτύπωση (Windows) [57](#page-70-0) πολλές σελίδες ανά φύλλο εκτύπωση (Mac) [75](#page-88-0) προβλήματα έλξης χαρτιού επίλυση [168](#page-181-0) πρόγραμμα οδήγησης εκτύπωσης γενικής χρήσης [41](#page-54-0) προγράμματα οδήγησης αλλαγή μεγεθών χαρτιού [70](#page-83-0) αλλαγή ρυθμίσεων (Mac) [44](#page-57-0) αλλαγή ρυθμίσεων (Windows) [42](#page-55-0) γενικής χρήσης [41](#page-54-0) επιλογή [190](#page-203-0) προρρυθμίσεις (Mac) [73](#page-86-0) ρυθμίσεις (Mac) [73](#page-86-0) σελίδα χρήσης [11](#page-24-0) τύποι χαρτιού [16](#page--1-0) προγράμματα οδήγησης εκτύπωσης επιλογή [190](#page-203-0) υποστηριζόμενα [40](#page-53-0) προγράμματα οδήγησης εκτύπωσης (Mac) αλλαγή ρυθμίσεων [44](#page-57-0) ρυθμίσεις [73](#page-86-0)

προγράμματα οδήγησης εκτύπωσης (Windows) αλλαγή ρυθμίσεων [42](#page-55-0) προγράμματα οδήγησης εκτύπωσης Windows υποστηριζόμενα [40](#page-53-0) προγράμματα οδήγησης PCL γενικής χρήσης [41](#page-54-0) προεπιλεγμένες ρυθμίσεις αντιγραφής αλλαγή [84](#page-97-0) επαναφορά εργοστασιακών ρυθμίσεων [85](#page-98-0) προεπιλεγμένη πύλη, ρύθμιση [147](#page-160-0) προεπιλογές, επαναφορά [166](#page-179-0) προθέματα, κλήση [117](#page-130-0) προρρυθμίσεις (Mac) [73](#page-86-0) προσανατολισμός αλλαγή (Mac) [75](#page-88-0) επιλογή, Windows [59](#page-72-0) προσανατολισμός σελίδας αλλαγή (Mac) [75](#page-88-0) προσαρμογή εγγράφων Windows [67](#page-80-0) προσωπική λήψη [127](#page-140-0) πρόχειρη λειτουργία, αντιγραφή [97](#page-110-0) προώθηση φαξ [122](#page-135-0) πρώτη σελίδα εκτύπωση σε διαφορετικό χαρτί (Windows) [64](#page-77-0) πρωτότυπα πολλών σελίδων αντιγραφή [88](#page-101-0) πύλη, ρύθμιση προεπιλογής [147](#page-160-0)

#### **Ρ**

ρυθμίσεις αναφορά δικτύου [11](#page-24-0) εργοστασιακές προεπιλογές, επαναφορά [166](#page-179-0) προγράμματα οδήγησης [42](#page-55-0) προγράμματα οδήγησης (Mac) [44](#page-57-0) προρρυθμίσεις προγράμματος οδήγησης (Mac) [73](#page-86-0) ρυθμίσεις αμφίδρομης λειτουργίας, αλλαγή [149](#page-162-0) ρυθμίσεις αντίθεσης αντίγραφο [96](#page-109-0) φαξ [119](#page-132-0)

ρυθμίσεις αυτόματης σμίκρυνσης, φαξ [125](#page-138-0) ρυθμίσεις εντοπισμού ήχου κλήσης [118](#page-131-0) ρυθμίσεις οικονομίας [155](#page-168-0) ρυθμίσεις πρωτοκόλλου, φαξ [212](#page-225-0) ρυθμίσεις ταχύτητας σύνδεσης [149](#page-162-0) ρυθμίσεις χαρακτηριστικού κουδουνίσματος [125](#page-138-0) ρύθμιση σάρωση σε email και φάκελο δικτύου [103](#page-116-0) ρύθμιση διόρθωσης σφαλμάτων, φαξ [211](#page-224-0) ρύθμιση κουδουνισμάτων πριν την απάντηση [124](#page-137-0) ρύθμιση Προσαρμογή στη σελίδα, φαξ [125](#page-138-0) ρύθμιση EconoMode [155,](#page-168-0) [190](#page-203-0) ρύθμιση V.34 [212](#page-225-0)

# **Σ**

σάρωση από λογισμικό HP Scan (Mac) [101](#page-114-0) από λογισμικό HP Scan (Windows) [100](#page-113-0) λογισμικό συμβατό με TWAIN [107](#page-120-0) λογισμικό συμβατό με WIA [107](#page-120-0) σε φάκελο δικτύου, ρύθμιση [103](#page-116-0) σε email, ρύθμιση [103](#page-116-0) σαρωτής καθαρισμός γυάλινης επιφάνειας [192](#page-205-0), [196](#page-209-0), [199](#page-212-0) σελίδα διαμόρφωσης [11](#page-24-0) σελίδα κατάστασης αναλωσίμων [11](#page-24-0) σελίδα σέρβις [11](#page-24-0) σελίδα χρήσης [11](#page-24-0) σελίδες ανά λεπτό [2](#page--1-0) σελίδες ανά φύλλο επιλογή (Mac) [75](#page-88-0) επιλογή (Windows) [57](#page-70-0) σήματα απασχολημένου, επιλογές επανάκλησης [118](#page-131-0)

σκοτεινότητα, ρυθμίσεις αντίθεσης αντίγραφο [96](#page-109-0) φαξ [119](#page-132-0) σμίκρυνση εγγράφων αντιγραφή [94](#page-107-0) σταθμοσκόπηση φαξ [128](#page-141-0) σύνδεση τροφοδοσίας εντοπισμός [5](#page-18-0), [6](#page-19-0) σύνδεση USB αντιμετώπιση προβλημάτων [228](#page-241-0) συντομεύσεις (Windows) δημιουργία [48](#page-61-0) χρήση [46](#page-59-0) συσκευές αναγνώρισης καλούντος, σύνδεση [111](#page--1-0) σφάλματα λογισμικό [235](#page-248-0)

# **Τ**

ταξινόμηση αντιγράφων [91](#page-104-0) ταυτότητες αντιγραφή [89](#page-102-0) ταχείες κλήσεις προγραμματισμός [134](#page-147-0) ταχυδρομικές κάρτες δίσκος εξόδου, επιλογή [23](#page-36-0) τελευταία σελίδα εκτύπωση σε διαφορετικό χαρτί (Windows) [64](#page-77-0) τηλέφωνα λήψη φαξ από [112,](#page--1-0) [140](#page-153-0) τηλέφωνα, σύνδεση επιπλέον [111](#page--1-0) τηλέφωνα, συρρευματικά αποστολή φαξ από [135](#page--1-0) τηλεφωνητές, σύνδεση [111](#page--1-0) ρυθμίσεις φαξ [124](#page-137-0) τηλεφωνικός κατάλογος, φαξ προσθήκη καταχωρίσεων [134](#page-147-0) τονική κλήση [118](#page-131-0) τοποθεσία web για τις απάτες [28](#page-41-0) Τοποθεσία web της HP για τις απάτες [28](#page-41-0) τοποθεσίες Web αναφορές απάτης [28](#page-41-0) πρόγραμμα οδήγησης εκτύπωσης γενικής χρήσης [41](#page-54-0) HP Web Jetadmin, λήψη [154](#page-167-0) τοποθέτηση δοχεία γραφίτη [34](#page-47-0)

τοποθέτηση μέσου εκτύπωσης Δίσκος 1 [18](#page-31-0) τοποθέτηση χαρτιού δίσκος 2 [21](#page-34-0) τραχύ χαρτί δίσκος εξόδου, επιλογή [23](#page-36-0) τροφοδότης εγγράφων [92](#page-105-0) αντιγραφή εγγράφων δύο όψεων [92](#page-105-0) εμπλοκές [172](#page-185-0) προβλήματα τροφοδοσίας χαρτιού [169](#page-182-0) τύποι χαρτιού επιλογή (Mac) [76](#page-89-0) ρυθμίσεις αντιγραφής [98](#page-111-0) τύπος χαρτιού επιλογή (Windows) [61](#page-74-0)

# **Υ**

υδατογραφήματα εκτύπωση (Mac) [77](#page-90-0) εκτύπωση σε (Windows) [71](#page-84-0) υπηρεσίες Web ενεργοποίηση [146](#page-159-0) εφαρμογές [146](#page-159-0) υπηρεσίες web της HP ενεργοποίηση [146](#page-159-0) Υπηρεσίες Web της HP εφαρμογές [146](#page-159-0) Υπηρεσίες Web της HP, ενεργοποίηση [80](#page-93-0) υποστηριζόμενο χαρτί [14](#page--1-0)

#### **Φ**

φάκελοι δίσκος εξόδου, επιλογή [23](#page-36-0) φαξ αδύνατη αποστολή [212](#page-225-0) αδύνατη λήψη [219](#page-232-0) ακύρωση [129](#page-142-0) ανάλυση [120](#page-133-0) αναφορά σφάλματος, εκτύπωση [211](#page-224-0) αναφορές, εκτύπωση όλων [210](#page-223-0) αποκλεισμός [123](#page-136-0) αποστολή από λογισμικό [134](#page-147-0) αποστολή από τηλέφωνο [135](#page--1-0) ασφάλεια, προσωπική λήψη [127](#page-140-0) αυτόματη σμίκρυνση [125](#page-138-0)

διαγραφή από τη μνήμη [130](#page-143-0) διόρθωση σφαλμάτων [211](#page-224-0) εκτύπωση [138](#page-151-0) εκτύπωση προσωπικών φαξ [140](#page-153-0) επανεκτύπωση από τη μνήμη [139](#page-152-0) επανεκτύπωση φαξ [126](#page-139-0) επιβεβαίωση αριθμού [136](#page-149-0) επίλυση γενικών προβλημάτων [225](#page-238-0) επίλυση προβλημάτων [164](#page-177-0) καθυστερημένη αποστολή [136](#page-149-0) κλήση, τονική ή παλμική [118](#page-131-0) κουδουνίσματα πριν την απάντηση [124](#page-137-0) κωδικοί χρέωσης [120](#page-133-0) λειτουργία απάντησης [123](#page-136-0) λήψη από εσωτερικό τηλέφωνο [112](#page--1-0) λήψη όταν ακούγονται ήχοι φαξ [140](#page-153-0) μοτίβα κουδουνίσματος [125](#page-138-0) παύσεις, εισαγωγή [117](#page-130-0) προθέματα κλήσης [117](#page-130-0) προσωπική λήψη [127](#page-140-0) προώθηση [122](#page-135-0) ρυθμίσεις έντασης [126](#page-139-0) ρυθμίσεις εντοπισμού ήχου κλήσης [118](#page-131-0) ρυθμίσεις επανάκλησης [118](#page-131-0) ρύθμιση αντίθεσης [119](#page-132-0) ρύθμιση V.34 [212](#page-225-0) σήμανση λήψης [127](#page-140-0) σταθμοσκόπηση [128](#page-141-0) ταχείες κλήσεις [134](#page-147-0) φυλλάδια δημιουργία (Windows) [69](#page-82-0) εκτύπωση (Mac) [77](#page-90-0) φωτεινότητα αντίθεση αντιγράφου [96](#page-109-0) αντίθεση φαξ [119](#page-132-0)

#### **Χ**

χαρτί εμπλοκές [169](#page-182-0) εξώφυλλα, χρήση διαφορετικού χαρτιού [64](#page-77-0) επιλογή [189](#page-202-0) παραγγελία [26](#page-39-0)

πρώτη και τελευταία σελίδα, χρήση διαφορετικού χαρτιού [64](#page-77-0) ρυθμίσεις αυτόματης σμίκρυνσης φαξ [125](#page-138-0) τοποθέτηση στο Δίσκο 1 [18](#page-31-0) τοποθέτηση στο Δίσκο 2 [21](#page-34-0) υποστηριζόμενα μεγέθη [14](#page--1-0) υποστηριζόμενα μεγέθη χαρτιού [14](#page--1-0) υποστηριζόμενοι τύποι [16](#page--1-0) χαρτί μικρού μεγέθους δίσκος εξόδου, επιλογή [23](#page-36-0) χαρτί, εξώφυλλα εκτύπωση (Mac) [76](#page-89-0)

### **Ω**

ώρα φαξ, ρύθμιση χρήση Οδηγού ρύθμισης φαξ της ΗΡ [114](#page-127-0) χρήση πίνακα ελέγχου [113](#page--1-0)

### **A**

AirPrint [81](#page-94-0)

# **D**

DSL λειτουργία φαξ με [130](#page-143-0)

# **H**

HP Device Toolbox, χρήση [150](#page-163-0) HP ePrint, χρήση [80](#page-93-0) HP Universal Print Driver [41](#page-54-0) HP Utility, Mac [153](#page-166-0) HP Web Jetadmin [154](#page-167-0)

# **I**

ISDN λειτουργία φαξ με [130](#page-143-0)

# **J**

Jetadmin, HP Web [154](#page-167-0)

# **M**

Mac προβλήματα, αντιμετώπιση προβλημάτων [237](#page-250-0) ρυθμίσεις προγράμματος οδήγησης [44,](#page-57-0) [73](#page-86-0) σάρωση μέσω λογισμικού συμβατού με TWAIN [107](#page-120-0) Macintosh βοηθητικό πρόγραμμα HP [153](#page-166-0) Microsoft Word, αποστολή φαξ από [135](#page--1-0)

#### **P**

PBX λειτουργία φαξ με [130](#page-143-0)

#### **T**

TCP/IP μη αυτόματη ρύθμιση παραμέτρων IPv4 [147](#page-160-0)

#### **V**

VoIP λειτουργία φαξ με [131](#page-144-0)

#### **W**

Windows αποστολή φαξ από [135](#page--1-0) πρόγραμμα οδήγησης εκτύπωσης γενικής χρήσης [41](#page-54-0) ρυθμίσεις προγράμματος οδήγησης [42](#page-55-0) σάρωση μέσω λογισμικού TWAIN ή WIA [107](#page-120-0) Word, αποστολή φαξ από [135](#page--1-0)

© 2014 Hewlett-Packard Development Company, L.P.

www.hp.com

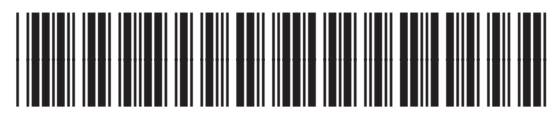

A8P80-91068

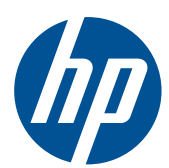